# **brother.**

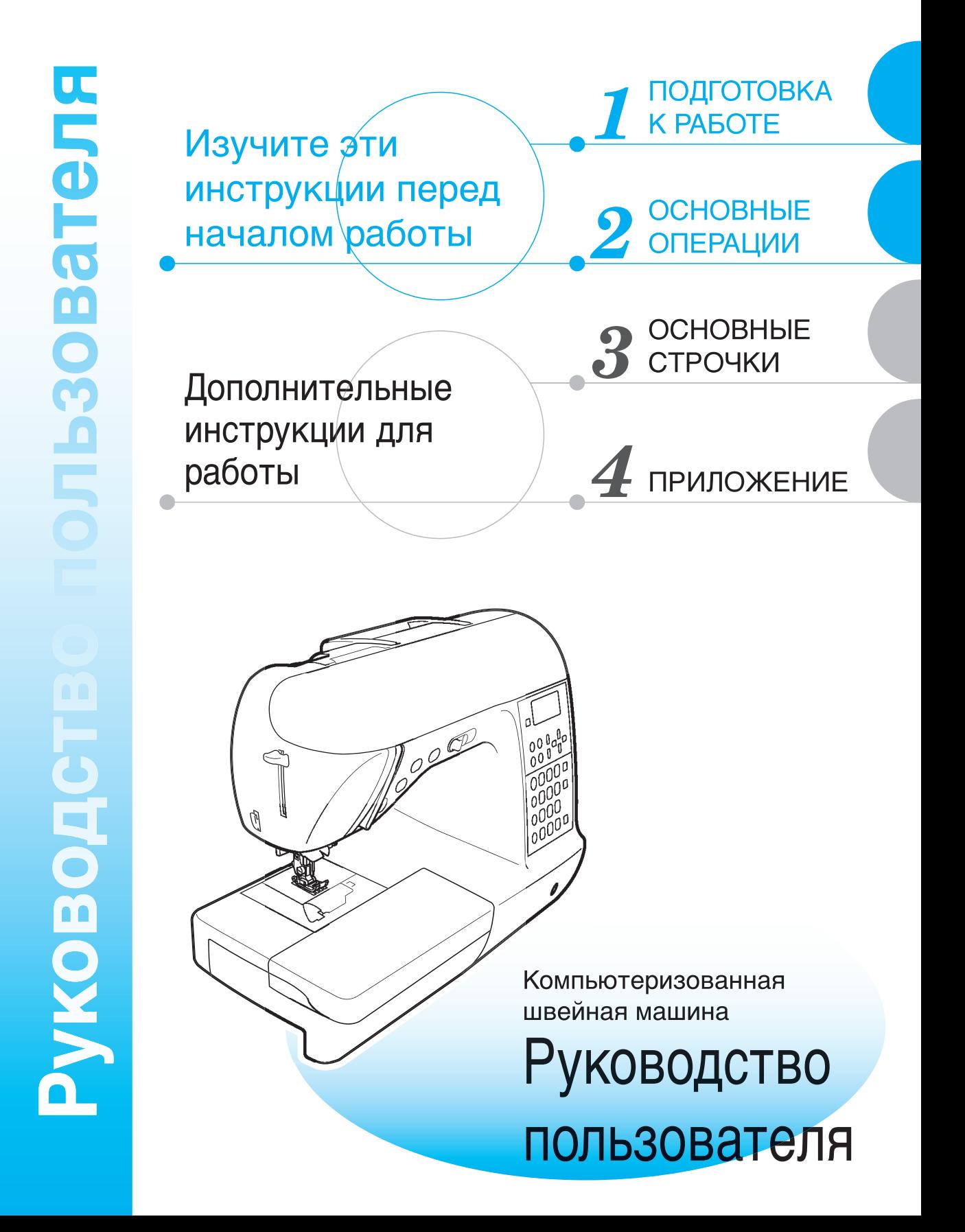

# **Инструкции по технике безопасности**

**Обязательно прочитайте эти инструкции по технике безопасности перед использованием швейной машины. Эта машина предназначена только для бытового применения.** 

**ОПАСНО!** Во избежание поражения электрическим током:

**1 Всегда** отключайте машину от электрической сети сразу после использования, при очистке, при выполнении любых регулировок, разрешенных пользователю и описанных в данном руководстве, или перед тем как оставить машину без присмотра.

**ВНИМАНИЕ!** Во избежание возгорания, поражения

электрическим током, ожогов или травм:

**2 Всегда** отсоединяйте машину от электросети при снятии крышек, смазке или выполнении любых других регулировок, описанных в данном руководстве:

- Для отключения машины от электрической сети установите сетевой выключатель в положение "O", соответствующее выключению, и затем выньте вилку кабеля питания из розетки. **При отключении машины от сети** не вытягивайте вилку за кабель питания.
- Включайте вилку кабеля питания прямо в розетку электросети. Не пользуйтесь удлинителями.
- **Всегда** отключайте машину от сети при отключении электропитания.

**3 Никогда** не используйте швейную машину, если <sup>у</sup> нее поврежден кабель питания или вилка, если машина плохо работает, если ее уронили или повредили или если в машину попала вода. В этих случаях машину следует сдать дилеру или в авторизованный сервисный центр для проверки,

ремонта и наладки ее электрической или механической части. При хранении или использовании машины, заметив что-либо необычное (запах, нагрев, изменение

цвета или формы и т.п.), прекратите работу и немедленно отсоедините кабель питания от розетки.

# **4 Всегда** сохраняйте рабочее место <sup>в</sup> чистоте:

- Запрещается работать на машине при закрытых вентиляционных отверстиях. Следите за чистотой вентиляционных отверстий машины и педали, своевременно очищайте их от пыли, грязи, обрывков ткани и ворса.
- **Не кладите на педаль** никаких предметов.
- **Не используйте** удлинители. Включайте вилку кабеля питания прямо в розетку электропитания.
- **Не роняйте** в **отверстия** машины и не вставляйте в них **никакие посторонние предметы**.
- **Не используйте** машину в помещениях, в которых распыляются какие-либо аэрозоли или применяется чистый кислород.
- **Не используйте** машину вблизи от источников тепла (таких как плита или утюг); в противном случае машина, кабель питания или швейное изделие могут загореться, что приведет к пожару или поражению электрическим током.

**5** Особая осторожность требуется при шитье:

- **Всегда** обращайте особое внимание на иглу. Не используйте погнутые или поврежденные иглы.
- Держите пальцы на расстоянии от **всех движущихся** частей машины. Будьте особенно осторожны при работе в непосредственной близости к игле.
- При выполнении любых операций в зоне иглы выключите машину, установив выключатель питания в положение "O".
- **Не используйте** поврежденную или ненадлежащую игольную пластину, поскольку это может привести к поломке иглы.
- **Не тяните и не толкайте** материал во время шитья. Прострачивая материал в ручном режиме, строго следуйте инструкциям, чтобы не погнуть и не сломать иглу.

**6** Не допускается **использование машины <sup>в</sup> качестве игрушки:**

- Необходимо быть особенно внимательным, когда машина используется детьми или когда во время работы на машине рядом находятся дети.
- Не используйте машину для работы вне помещений.

**7** Для обеспечения длительного срока эксплуатации машины:

- Не храните машину под прямыми солнечными лучами или в условиях высокой влажности. Не используйте и не храните машину вблизи электрообогревателя, включенного утюга, галогенной лампы или других источников тепла.
- Для чистки корпуса используйте только нейтральные мыльные растворы и моющие средства. Категорически запрещается использование бензина, растворителя и абразивных чистящих порошков, поскольку это может привести к повреждению корпуса машины.
- Перед заменой или установкой прижимной лапки, иглы или любых других частей следует обязательно просмотреть руководство по эксплуатации, чтобы правильно выполнять все необходимые операции.

 $\bm{8}$  Для ремонта или наладки машины:

- В случае выхода из строя лампочки подсветки (светодиодной) ее замена должна производиться официальным дилером Brother.
- При поломке машины или необходимости ее наладки следует перед самостоятельным выполнением осмотра и регулировки машины сначала просмотреть таблицу поиска неисправностей в Приложении данного руководства по эксплуатации. Если самостоятельно устранить неисправность не удается, обратитесь к авторизованному дилеру Brother.

### **Используйте машину только по ее прямому назначению, как описано в настоящем руководстве.**

**Используйте только те принадлежности, которые рекомендованы изготовителем и указаны в данном руководстве.**

**Сохраняйте эти инструкции.**

**Содержимое настоящего руководства и эксплуатационные характеристики могут быть изменены без предварительного уведомления.**

**Дополнительную информацию об изделии вы можете получить, посетив наш вебсайт по адресу www.brother.com**

# **ДЛЯ ВЕЛИКОБРИТАНИИ, ИРЛАНДИИ, МАЛЬТЫ И КИПРА ВНИМАНИЕ!**

- При замене предохранителя в вилке кабеля питания используйте предохранители с сертификацией ASTA по стандарту BS 1362 (т. е. с маркировкой  $\langle\overline{\psi}\rangle$ ) с номиналом, указанным на вилке.
- Обязательно установите крышку предохранителя. Запрещается использовать вилку, если не установлена крышка предохранителя.
- Если имеющаяся розетка электросети не подходит к вилке кабеля питания машины, обратитесь к дилеру для получения соответствующего кабеля питания .

# **ДЛЯ АВСТРАЛИИ И НОВОЙ ЗЕЛАНДИИ**

Эта швейная машина не предназначена для использования детьми. Людям с ограниченной трудоспособностью при использовании машины может потребоваться посторонняя помощь.

# Содержание

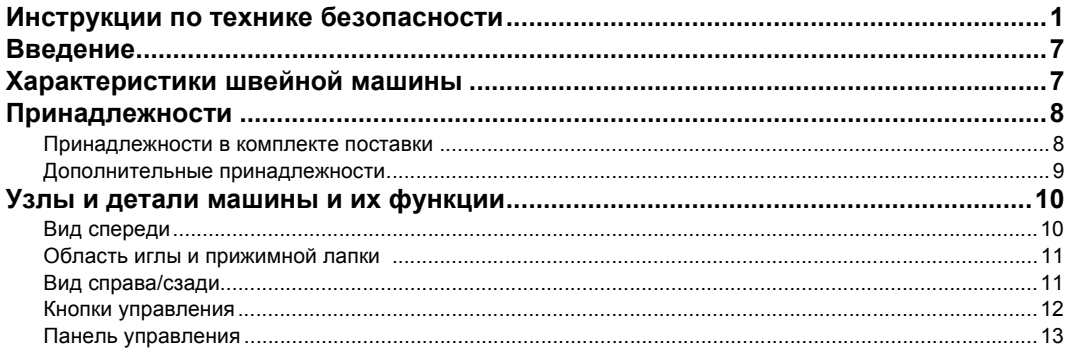

# ПОДГОТОВКА К РАБОТЕ

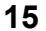

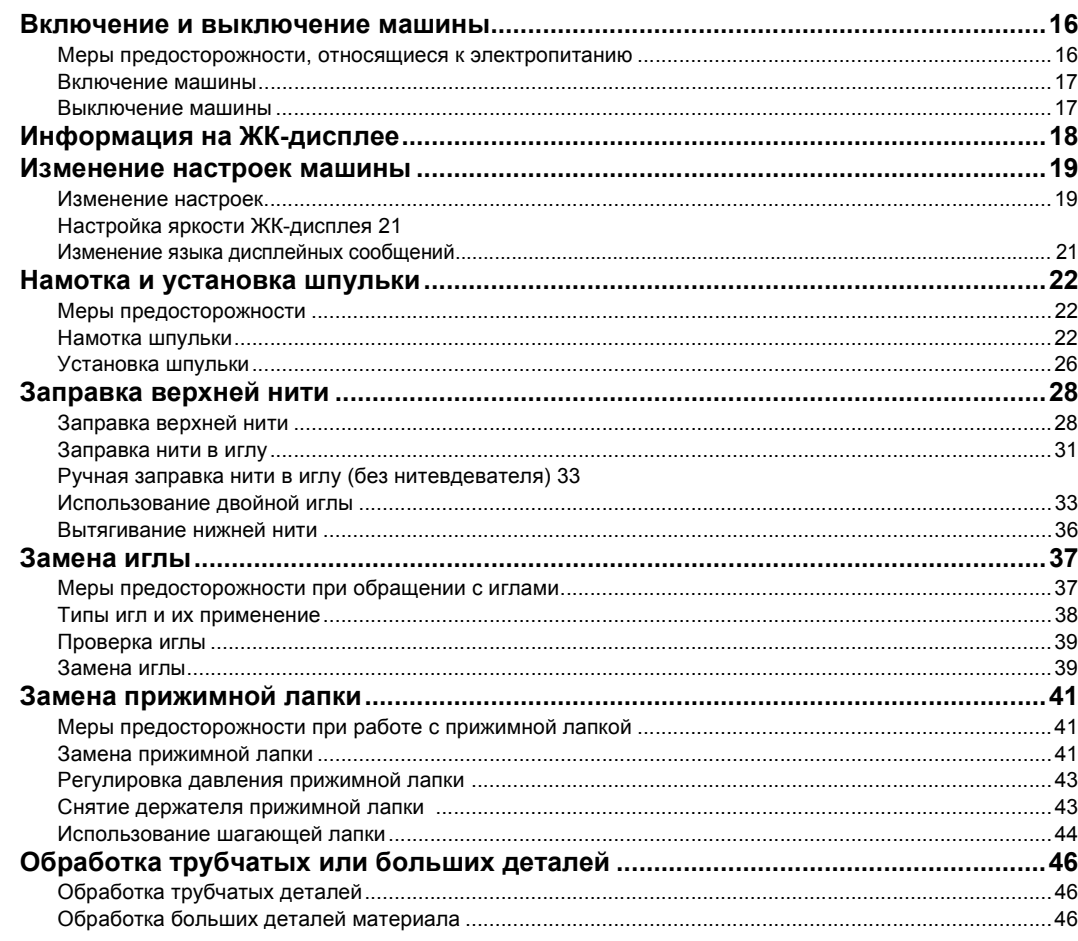

# **ОСНОВНЫЕ ОПЕРАЦИИ**

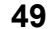

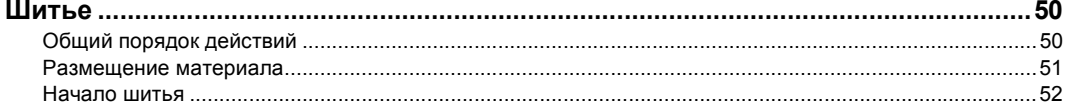

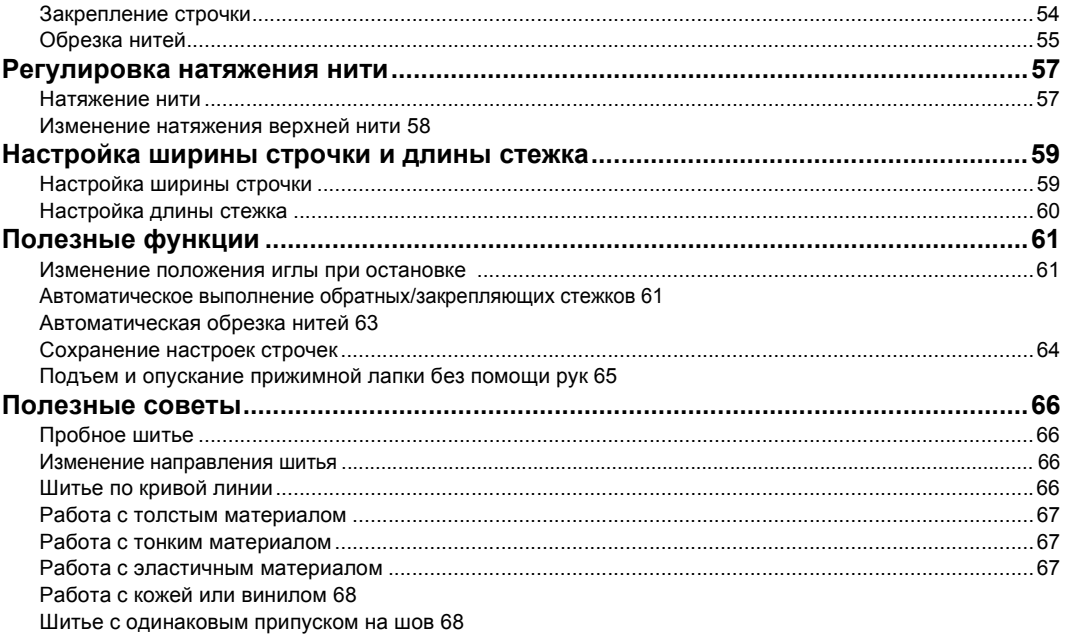

# ОСНОВНЫЕ СТРОЧКИ

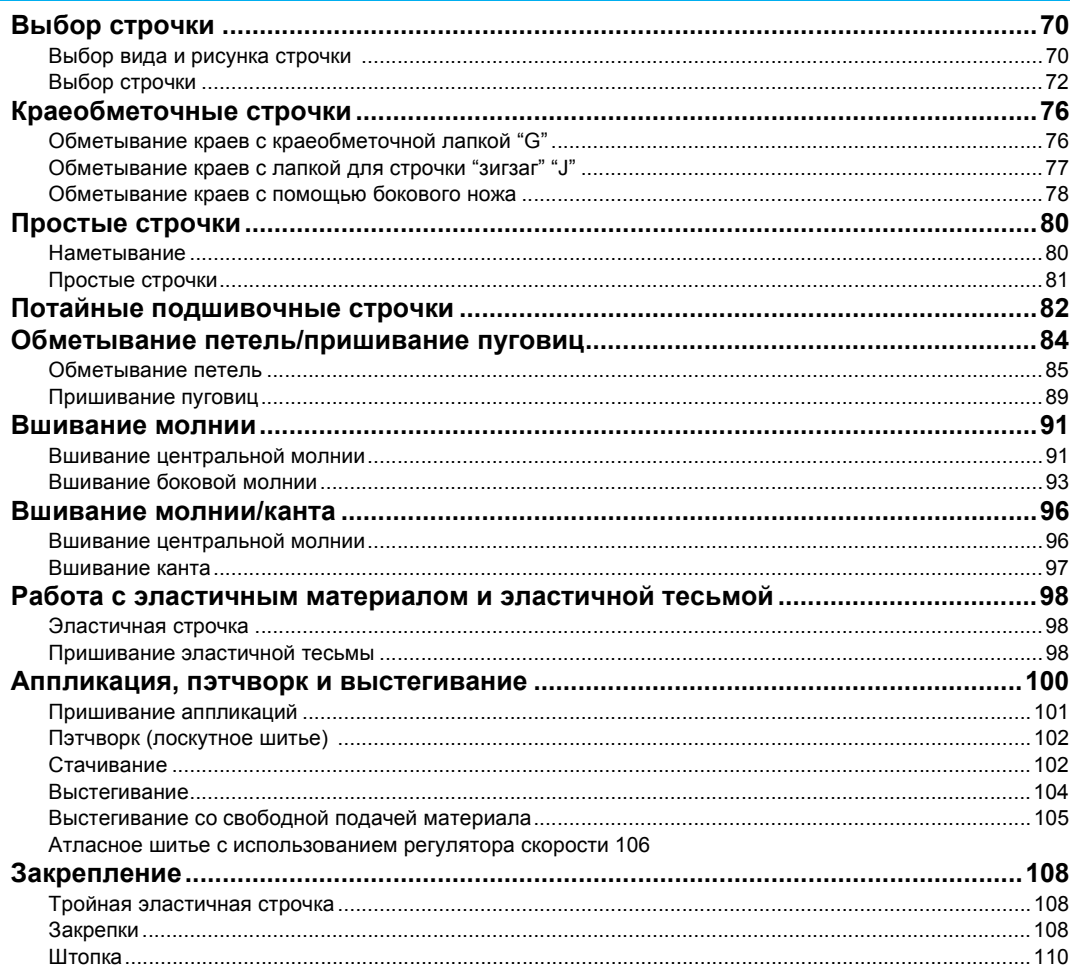

69

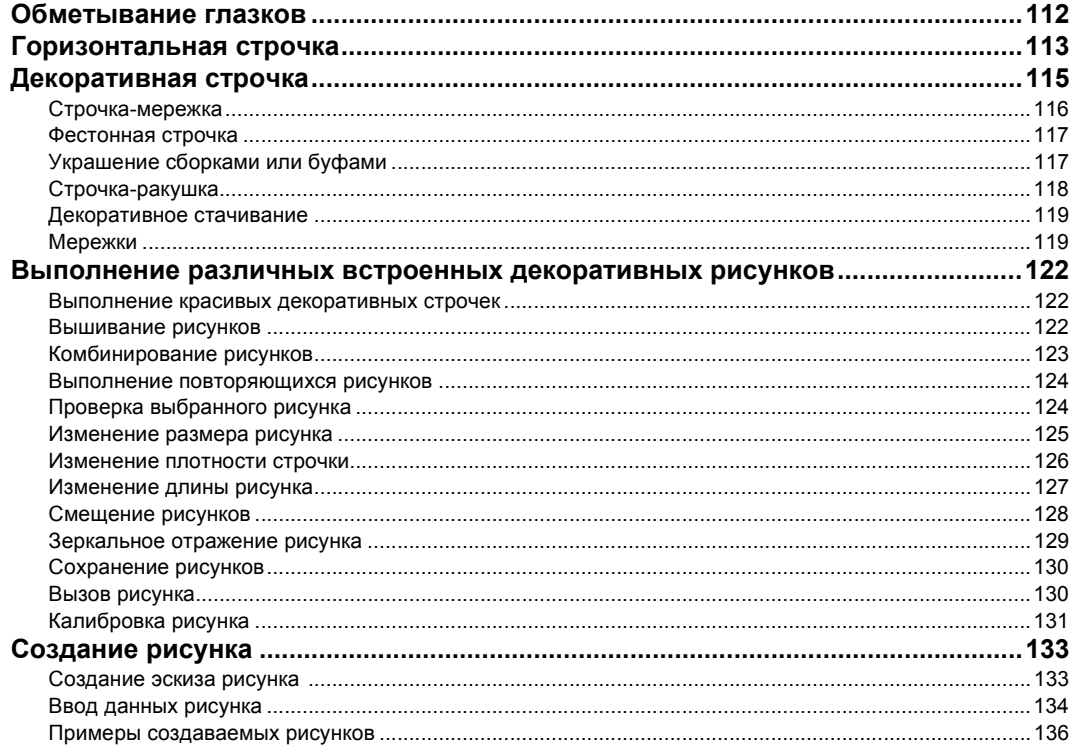

# **ПРИЛОЖЕНИЕ**

### 137

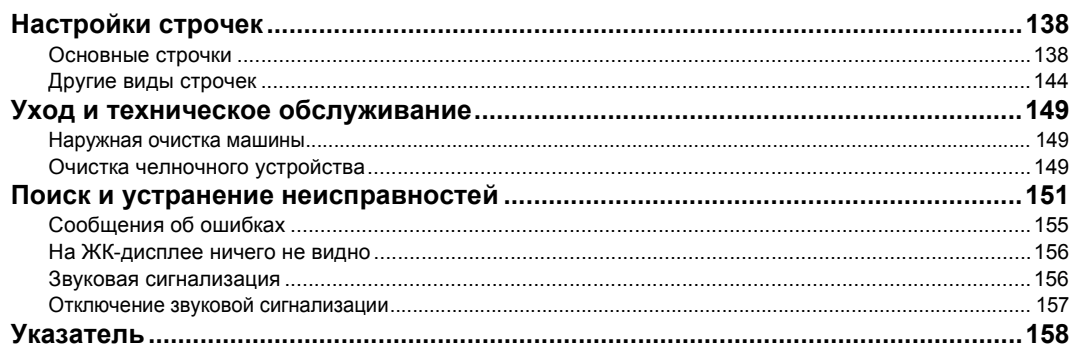

# **Введение**

Благодарим Вас за покупку этой швейной машины. Перед началом эксплуатации швейной машины внимательно прочитайте раздел "Инструкции по технике безопасности" (с. 1), а затем изучите настоящее руководство, чтобы правильно использовать различные функции машины и выполнять различные операции. Храните руководство в легкодоступном месте, чтобы при необходимости получить всю необходимую информацию.

# **Характеристики швейной машины**

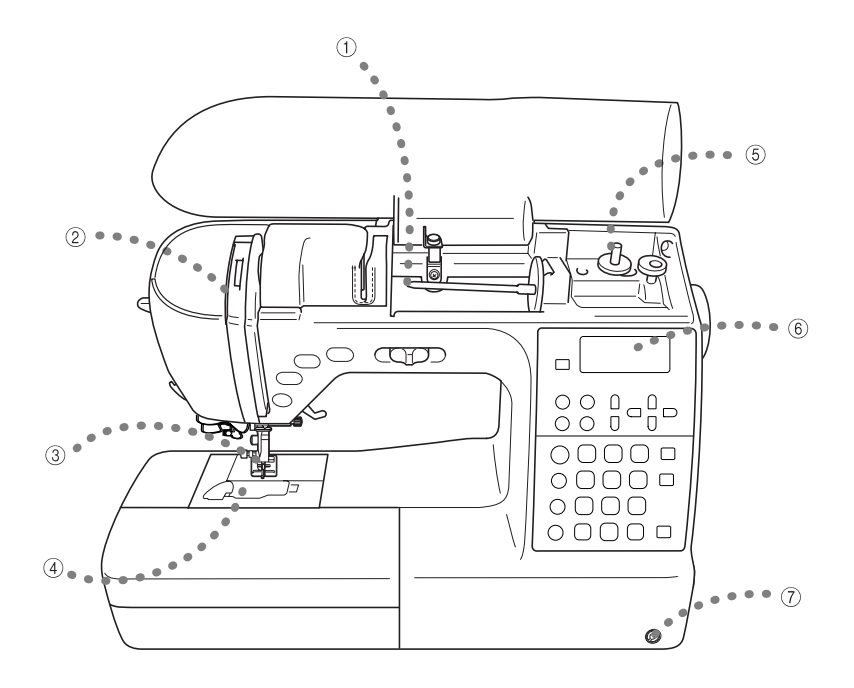

### a **Удобная заправка верхней нити**

Катушка с нитью может быть установлена с передней стороны машины, что позволяет легко заправить верхнюю нить. Кроме того, нить легко и быстро заправляется в иглу (с. 28).

- b **Автоматическая регулировка натяжения верхней нити** Натяжение нити регулируется автоматически.
- c **Автоматическая обрезка нитей** Швейную машину можно настроить так, чтобы она автоматически обрезала нити в конце строчки (с. 63).
- d **Быстрая заправка нижней нити** Приступать к шитью можно без предварительного вытягивания нижней нити (с. 26).
- e **Простая намотка шпульки** Намотка шпульки осуществляется легко и быстро (с. 22).

### f **Встроенные строчки** Вы можете выбрать любую из встроенных строчек: основные, декоративные или символьные строчки.

g **Коленоподъемник** Опускать и поднимать прижимную лапку можно с помощью коленоподъемника; при этом руки остаются свободными для работы с материалом.с. 65

# **Принадлежности**

При получении машины проверьте наличие перечисленных ниже принадлежностей. Если какиелибо из них отсутствуют или повреждены, обратитесь к дилеру.

### **Принадлежности в комплекте поставки**

В коробке должны находиться следующие компоненты.

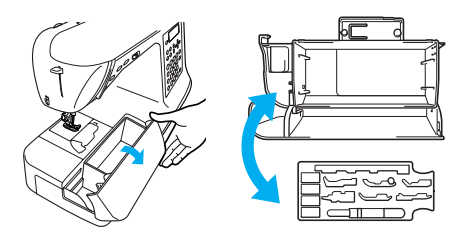

### **Примечание**

- Винт крепления держателя прижимной лапки можно приобрести у дилера. (номер по каталогу: XA4813-051)
- Ящик для принадлежностей можно приобрести у авторизованного дилера. (номер по каталогу: XC4489-051)

### ■ **Закрепление справочной таблицы**

На этой таблице показаны номера и рисунки строчек для каждого режима строчки. Закрепите справочную таблицу на ручке машины, как показано ниже.

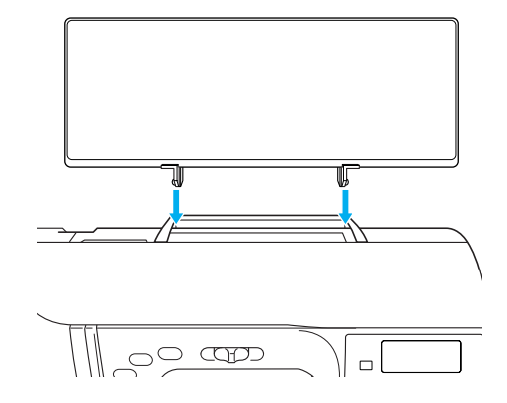

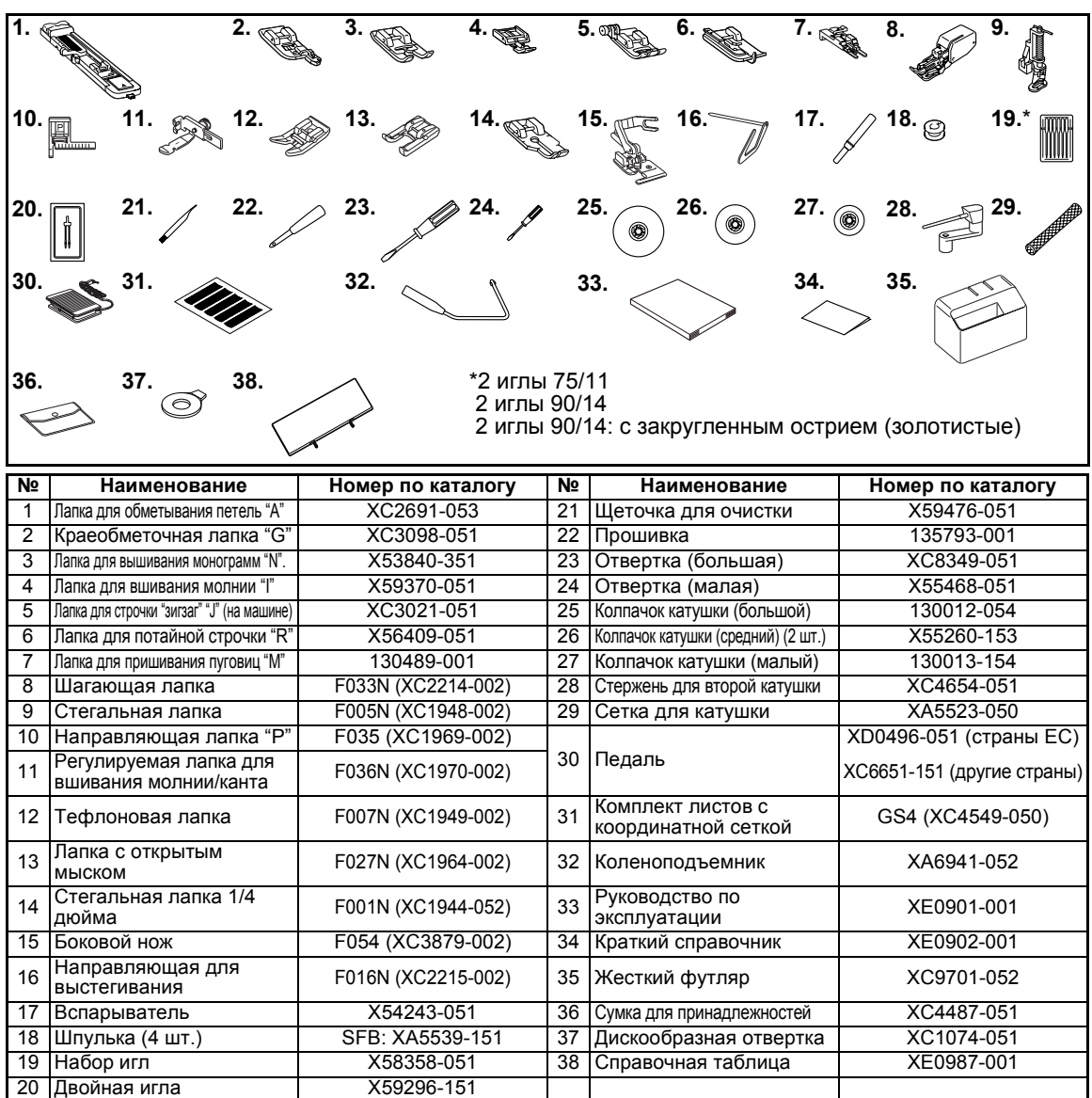

### **Дополнительные принадлежности**

На рисунке ниже представлены дополнительные принадлежности к этой швейной машине.

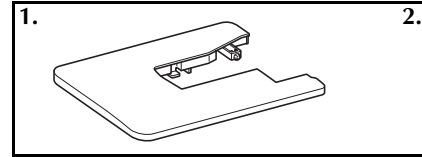

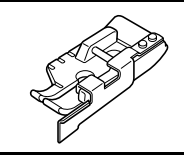

**1. Столик** Номер по каталогу: WT5(XC9567-152)

**2. Стегальная лапка 1/4 дюйма с направляющей** Номер по каталогу: F057(XC7416-252)

### **Напоминание**

z Для приобретения дополнительных принадлежностей или деталей обратитесь к дилеру или в ближайший авторизованный сервисный центр.

# **Узлы и детали машины и их функции**

Ниже приведены наименования различных узлов и деталей швейной машины и описаны их функции. Перед началом эксплуатации машины внимательно прочтите эти описания.

### **Вид спереди**

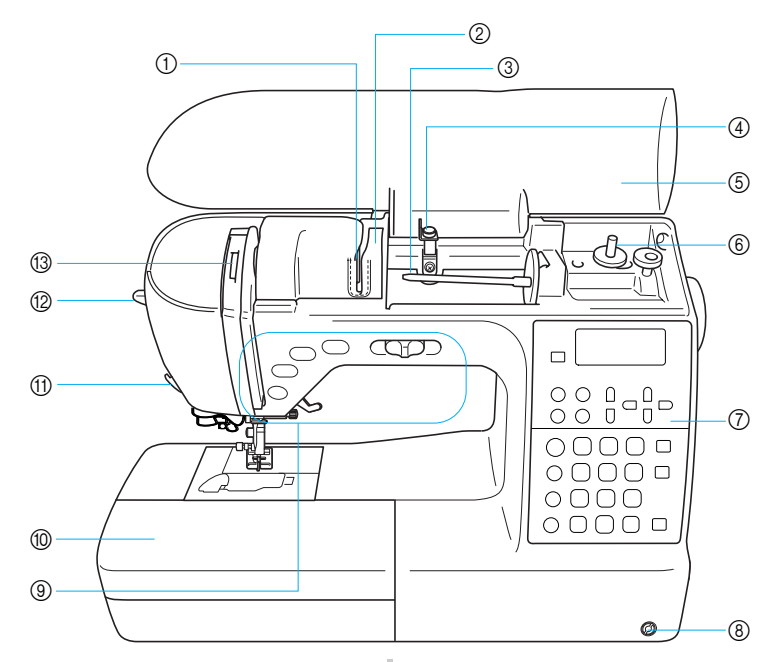

- a **Нитенаправляющая пластина** Проведите нить под нитенаправляющей пластиной.
- b **Крышка нитенаправителя** При заправке верхней нити заведите нить за крышку нитенаправителя.
- c **Стержень для установки катушки** Этот стержень предназначен для установки катушки с нитью.
- d **Нитенаправитель для намотки шпульки и натяжной диск** При намотке нити на шпульку проведите нить под этим нитенаправителем и вокруг натяжного диска.
- e **Верхняя крышка** Откройте верхнюю крышку, чтобы установить катушку с нитью на стержень.
- f **Устройство намотки шпульки** Служит для намотки нити на шпульку.
- g **Панель управления** Используется для выбора строчки и различных функций. (с. 13)
- h **Гнездо для коленоподъемника** Вставьте в это гнездо коленоподъемник.
- i **Кнопки управления и регулятор скорости шитья**

Эти кнопки и ползунковый регулятор используются для управления швейной машиной. (с. 12)

- j **Плоская платформа с отсеком для принадлежностей** В отделении для принадлежностей плоской платформы храните прижимные лапки и шпульки. При обработке трубчатых деталей снимайте эту платформу.
- k **Устройство для обрезки нити** Для обрезки пропустите нить через это устройство.
- l **Рычажок нитевдевателя** Нитевдеватель служит для заправки нити в иглу.
- m **Окно проверки положения рычага нитепритягивателя** Посмотрите в это окно для проверки положения рычага нитепритягивателя.

### **Область иглы и прижимной лапки**

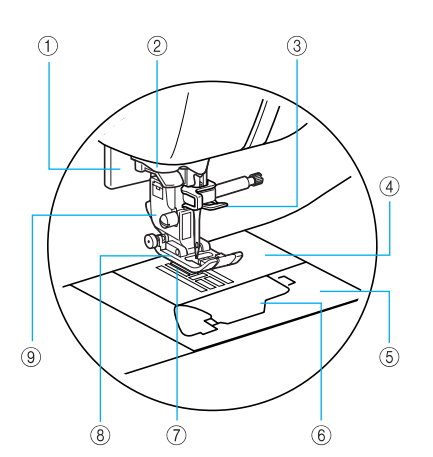

- a **Рычажок обметывания петель** Этот рычажок используется вместе с лапкой для обметывания петель.
- b **Нитенаправляющий диск** При использовании нитевдевателя проведите нить через нитенаправляющий диск.
- c **Нитенаправитель игловодителя** Пропустите нить через нитенаправитель игловодителя.
- d **Игольная пластина** На игольной пластине нанесена разметка для выполнения прямых швов.
- e **Крышка игольной пластины** Снимите крышку игольной пластины и очистите шпульный колпачок и челнок.
- f **Крышка челночного устройства** Для установки шпульки необходимо открыть крышку челночного устройства.
- g **Гребенки транспортера** Служит для подачи материала в направлении шитья.
- h **Прижимная лапка** Во время шитья прижимает материал с постоянным усилием. Установите лапку, соответствующую выбранной строчке.
- i **Держатель прижимной лапки** На этот держатель устанавливается прижимная лапка.

### **Вид справа/сзади**

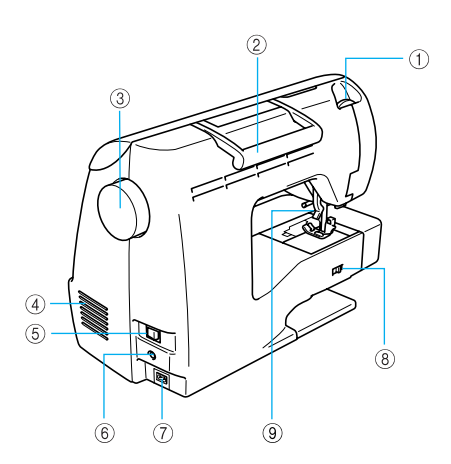

- a **Регулятор прижимной лапки** Регулирует давление прижимной лапки на материал.
- b **Ручка**

Служит для переноски швейной машины.

**(3) Маховик** 

При вращении маховика на себя игла поднимается и опускается. Маховик нужно вращать на себя (против часовой стрелки).

- d **Вентиляционное отверстие** Обеспечивает циркуляцию воздуха для охлаждения двигателя. Не закрывайте это отверстие во время работы машины.
- e **Выключатель питания** Выключатель питания служит для включения (ON) и выключения (OFF) машины.
- f **Гнездо подключения педали** Вставьте в это гнездо разъем кабеля педали.
- g **Гнездо подключения кабеля питания** Вставьте в это гнездо разъем кабеля питания.
- h **Переключатель положения гребенок транспортера** Служит для опускания и подъема гребенок транспортера.
- i **Рычаг прижимной лапки** Поднимите или опустите рычаг лапки, чтобы соответственно поднять или опустить прижимную лапку.

# **Напоминание**

• Во время освоения швейной машины используйте справочную информацию на с. 9–12.

### **Кнопки управления**

Кнопки управления помогают легко выполнять основные операции.

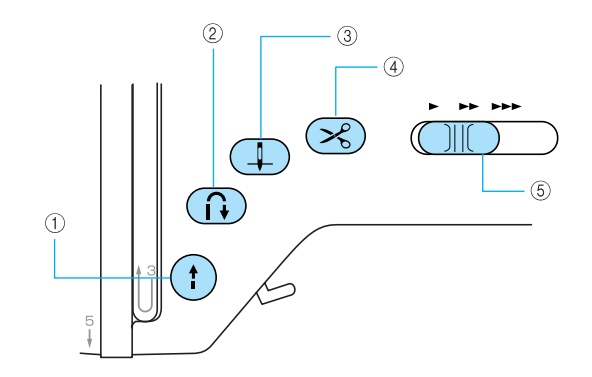

### a **Кнопка "Пуск/Стоп"**

Кнопка "Пуск/Стоп" служит для запуска и остановки машины. Если после начала шитья удерживать эту кнопку нажатой, машина будет шить на малой скорости. После остановки машины игла остается опущенной (находится в материале). Подробнее см. раздел "Начало шитья" (с. 52).

Цвет индикатора кнопки зависит от режима работы машины.

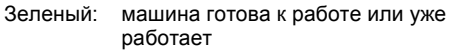

Красный: машина не готова к работе

Оранжевый: вал устройства намотки шпульки сдвинут вправо для намотки нити на шпульку

### b **Кнопка "Реверс/Закрепление"**

Используйте эту кнопку для выполнения обратных или закрепляющих стежков. Для выполнения обратных стежков нажмите и удерживайте кнопку в нажатом положении. Закрепляющие стежки выполняются прошиванием 3-5 стежков один поверх другого. Подробнее см. раздел "Закрепление строчки" (с. 54).

- $\circ$  **Кнопка "Подъем/опускание иглы"**  $\circ$ Используйте эту кнопку для подъема или опускания иглы. При двукратном нажатии этой кнопки прошивается один стежок.
- d **Кнопка "Обрезка нити"**  После остановки шитья нажмите эту кнопку, чтобы обрезать верхнюю и нижнюю нити. Подробнее см. раздел "Обрезка нитей" (с. 55).
- e **Регулятор скорости шитья** Используйте этот регулятор для настройки скорости шитья.

# ОСТОРОЖНО!

● **Не нажимайте кнопку (Обрезка нити), если нити уже обрезаны. Это может привести к поломке иглы, запутыванию нитей или повреждению машины.**

# **Примечание**

- $\bullet$  Не нажимайте кнопку  $(\mathcal{R})$  (Обрезка нити), если под лапкой нет материала или во время шитья. Это может привести к повреждению машины.
- Обрезайте нити толще № 30, а также нейлоновые нити или другие специальные нити с помощью устройства для обрезки, расположенного на боковой стороне машины. Подробнее см. раздел "Обрезка нитей" (с. 55).

### **Панель управления**

На панели управления, расположенной справа на передней стороне машины, находятся ЖК-дисплей (жидкокристаллический дисплей) и кнопки для настройки и выбора различных швейных операций.

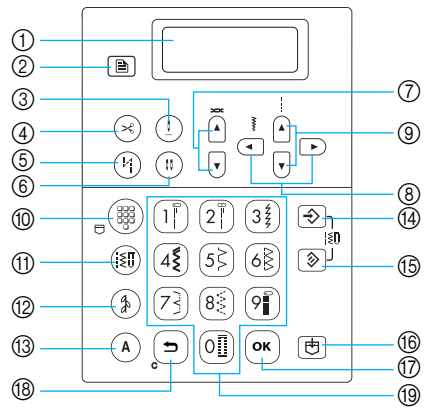

- a **ЖК-дисплей (жидкокристаллический дисплей)** ЖК-дисплей (жидкокристаллический дисплей) отображает настройки для выбранной строчки и сообщения об ошибках (некорректных операциях). Описанные ниже кнопки  $\oslash$  и  $\oslash$  –  $\circledcirc$  используются для отображения и выбора различных настроек. Подробнее см. раздел "Информация на ЖКдисплее" (с. 18).
- b **Кнопка выбора настроек** Для выбора настроек швейных операций (например, зеркальное отображение слева/справа) или иных настроек (например, звуковая сигнализация).
- **@ Кнопка позиционирования иглы при остановке** ( I )

Для выбора положения иглы в момент остановки швейной машины.

- d **Кнопка автоматической обрезки нитей** Для включения функции автоматической обрезки нитей. Повторное нажатие кнопки отключает эту
- e **Кнопка автоматического реверса/закрепления** 
	- $(\cdot)$

функцию.

Для включения функции автоматического выполнения обратных/закрепляющих стежков. Повторное нажатие кнопки отключает эту функцию.

- f **Кнопка выбора иглы (одиночной/двойной)** 
	- Для выбора режима шитья двойной или одиночной иглой. Каждое нажатие этой кнопки переключает машину с режима шитья одиночной иглой на режим шитья двойной иглой и обратно.
- g **Кнопки регулирования натяжения нити** Обычно натяжение нити задается автоматически. Нажмите кнопку  $\left| \cdot \right|$  или  $\left| \cdot \right|$ , чтобы настроить натяжение нити.
- h **Кнопки выбора ширины строчки** Нажатием кнопки  $\left( \left. \cdot \right)$  или  $\left. \right| \rightarrow \right)$  выбирается нужная ширина строчки.
- i **Кнопки выбора длины стежка** Нажатием кнопки  $\left| \cdot \right|$  или  $\left| \cdot \right|$  выбирается нужная длина стежка.

■ Кнопки режимов строчки (⑩-⑬)<br>⑩ Кнопка стандартных основных строчек/

### $\overline{\mathbb{E}}$ **сохраненных рисунков**

Для выбора основной строчки, обозначенной на цифровой кнопке, или вызова сохраненного рисунка. Каждое нажатие этой кнопки переключает машину с режима стандартных основных строчек на режим сохраненных рисунков и обратно.

**(1) Кнопка основных строчек** ( $|\xi\|$ )

Для выбора основных строчек, используемых при шитье одежды: прямая, зигзаг, для обметывания петель, потайная подшивочная и т.д. Номер нужной строчки вводится цифровыми кнопками.

**(2) Кнопка декоративных строчек** ( $\frac{4}{3}$ )

Для выбора декоративной, атласной, крестовидной или декоративной атласной строчки. Каждое нажатие этой кнопки переключает группу строчек с**казати на сказати** обратно.

 $\circled{3}$  **Кнопка символьных строчек** (А)

Для выбора символьной строчки. Каждое нажатие этой кнопки переключает шрифт с одного на другой из трех возможных вариантов.

- $\circ$  **Кнопка ручного сохранения**  $\circ$  → Нажмите эту кнопку, чтобы сохранить измененные значения натяжения нити, ширины строчки и длины стежка.
- **(6) Кнопка сброса**  $\lvert \hat{\diamond} \rvert$ Для возврата к стандартным настройкам выбранной строчки.
- **(6) Кнопка памяти** | 巴 Для сохранения рисунков строчки (например, комбинированных или своих собственных) в памяти швейной машины.
- **(7) Кнопка "ОК"** | ок

Для подтверждения выбора или выполнения операции.

r **Кнопка отмены**

Для отмены операции и возврата к предыдущему экрану. Кроме того, нажатие этой кнопки удаляет последний рисунок, добавленный при комбинировании символьных или декоративных строчек.

s **Цифровые кнопки**

Эти кнопки служат для быстрого выбора одной из десяти наиболее часто используемых строчек. При выборе других строчек этими кнопками вводится номер нужной строчки.

### 

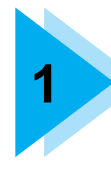

# ПОДГОТОВКА К РАБОТЕ

В этой главе описаны различные подготовительные операции, выполняемые перед началом шитья.

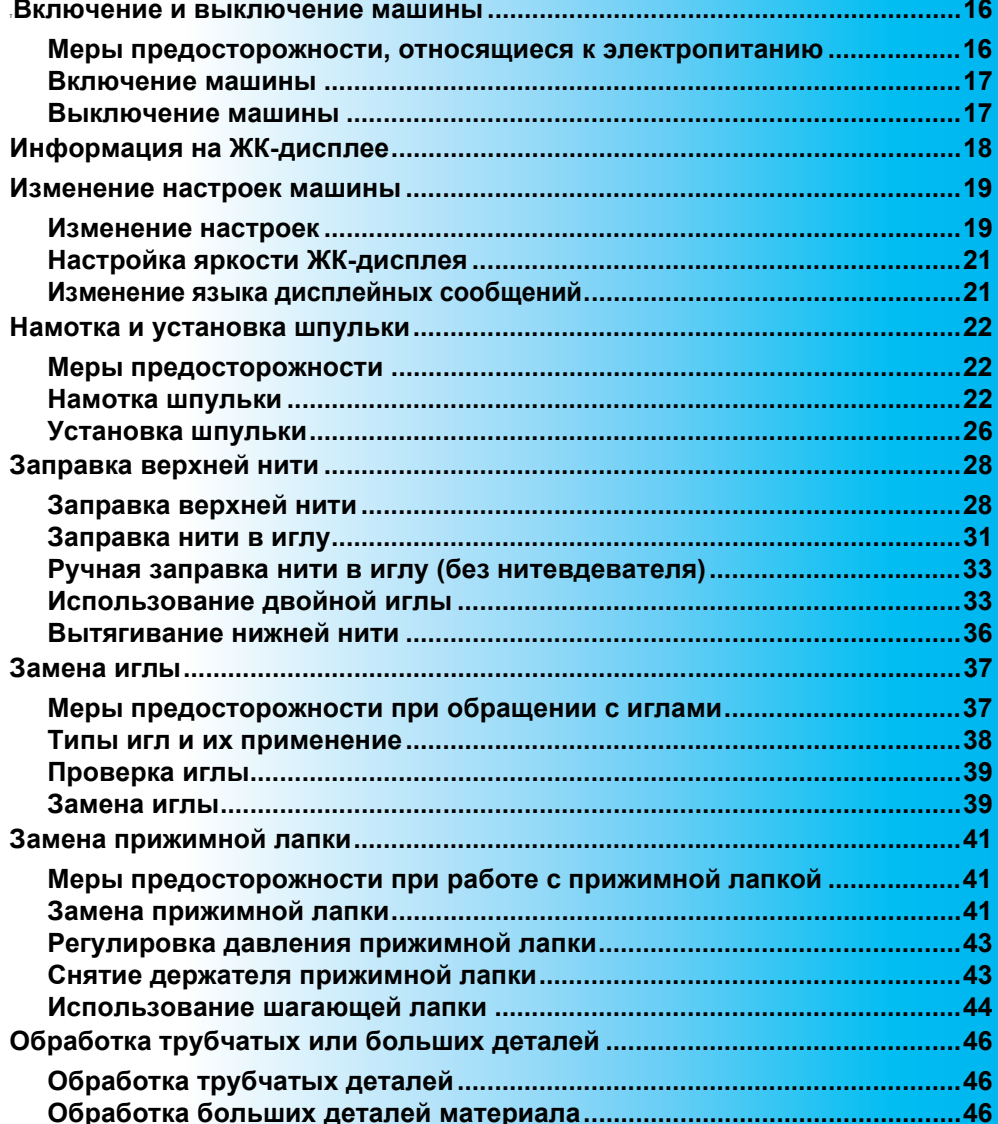

# **Включение и выключение машины**

В этом разделе описан порядок включения и выключения швейной машины.

### **Меры предосторожности, относящиеся к электропитанию**

Соблюдайте следующие меры предосторожности, относящиеся к электропитанию машины.

# I BHUMAHUE!

- **В качестве источника питания используйте только бытовую электросеть. Использование другого источника может привести к возгоранию, поражению электрическим током или повреждению машины.**
	- **• Убедитесь, что вилка кабеля питания надежно вставлена в розетку, а разъем в соответствующее гнездо на машине.**
	- **• Не подключайте вилку кабеля питания к неисправной розетке.**
- **Выключайте машину и вынимайте вилку из розетки в следующих случаях:**
	- **• Если Вы оставляете машину без присмотра**
	- **• По окончании работы на машине**
	- **• При сбое электропитания во время работы**
	- **• Если машина работает с перебоями из-за плохих электрических соединений или по иным причинам**
	- **• Во время грозы**

# **I OCTOPOXHO!**

- **Используйте только кабель питания из комплекта поставки.**
- **Не используйте удлинители или разветвители, в которые включено несколько бытовых приборов. Это может привести к возгоранию или поражению электрическим током.**
- **Не дотрагивайтесь до вилки мокрыми руками. Это может привести к поражению электрическим током.**
- **При отключении машины от сети электропитания сначала выключите машину сетевым выключателем. При отключении машины от сети электропитания беритесь только за вилку кабеля питания. Не тяните за кабель питания – это может привести к его повреждению и стать причиной возгорания или поражения электрическим током.**
- **Не допускайте повреждения кабеля питания, его обрывов, растягивания, перегибов, перекручивания или образования узлов. Не производите никаких модификаций кабеля питания. Не ставьте на кабель питания тяжелые предметы. Не подвергайте кабель питания воздействию повышенной температуры. Все это может привести к повреждению кабеля питания и стать причиной возгорания или поражения электрическим током. В случае повреждения кабеля питания или вилки отправьте машину авторизованному дилеру Brother для ремонта.**
- **Если машина не используется в течение длительного времени, выньте вилку из розетки. В противном случае может произойти возгорание.**

### **Включение машины**

Подготовьте кабель питания, входящий в комплект поставки.

> a**Проверьте, что швейная машина выключена (выключатель питания в положении " "), и вставьте разъем кабеля питания в гнездо на правой стороне машины.**

b**Вставьте вилку кабеля питания <sup>в</sup> розетку электросети.**

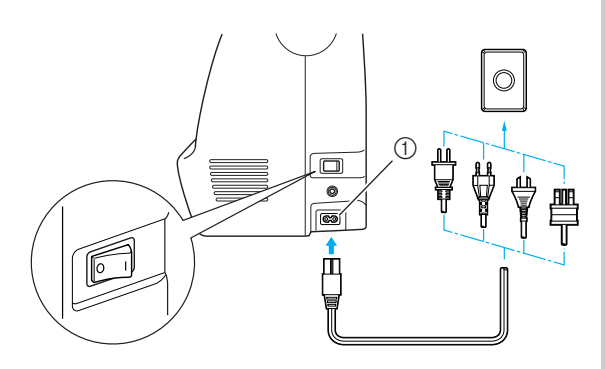

(1) Гнездо подключения кабеля питания

c**Нажмите на правую часть выключателя питания, расположенного с правой стороны машины (установите его в положение "|").**

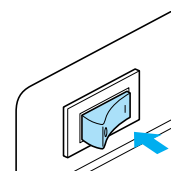

**• При включении питания машины** загорается лампочка подсветки и включается ЖК-дисплей.

### **Выключение машины**

По окончании работы на швейной машине ее необходимо выключить. Машину следует выключать также перед тем, как перенести ее на другое место.

- a**Убедитесь, что машина остановилась.**
- 

b**Нажмите на левую часть выключателя питания с правой стороны машины (установите его в положение " ").**

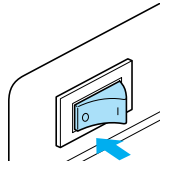

**• При выключении питания машины** лампочка подсветки гаснет, а ЖКдисплей выключается.

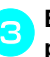

### c**Выньте вилку кабеля питания из розетки электросети.**

Отсоединяя кабель питания от розетки, беритесь за вилку.

d**Выньте разъем кабеля питания из гнезда на машине.**

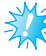

### **Примечание**

**Если во время работы машины** произошло аварийное отключение электропитания, выключите машину и выньте вилку из розетки. При повторном пуске машины выполните все необходимые действия.

*1*

# **Информация на ЖК-дисплее**

ЖК-дисплей, расположенный справа на передней стороне машины, служит для отображения настроек выбранной строчки и сообщений об ошибках при неправильном выполнении тех или иных операций. При включении питания машины ЖК-дисплей включается и появляется следующий экран.

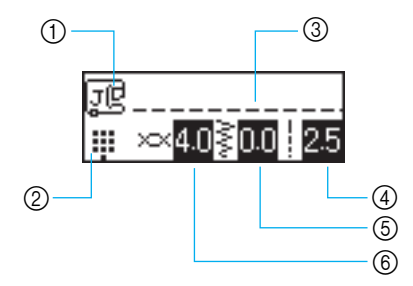

- **1 Используемая прижимная лапка**
- **2** Режим строчки
- **3** Выбранная строчка
- d Длина стежка (мм)
- $\overline{6}$  Ширина строчки (мм)
- $6$  Натяжение верхней нити

### **Напоминание**

z Подробнее о сообщениях об ошибках при неправильном выполнении операций см. "Сообщения об ошибках" (с. 155).

# **Изменение настроек машины**

С панели управления можно изменять различные настройки швейной машины и корректировать выполнение тех или иных операций.

### **Изменение настроек**

Ниже описан общий порядок изменения настроек машины.

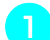

a**Включите швейную машину.**

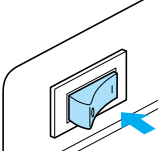

**Включается ЖК-дисплей.** 

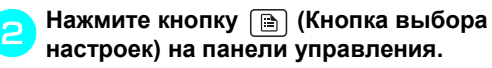

**• Появляется экран настройки.** 

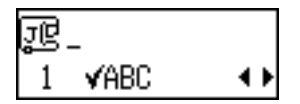

c**Кнопками или (Кнопки выбора длины стежка) выберите нужный параметр строчки или машины.**

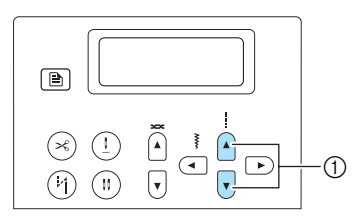

**1** Кнопки выбора длины стежка

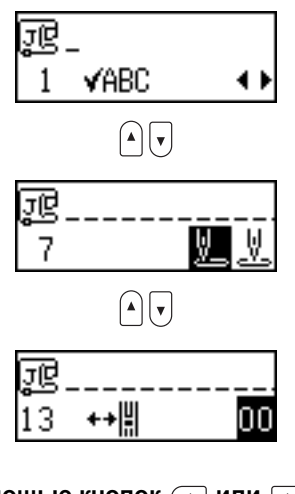

d**<sup>С</sup> помощью кнопок или (Выбор ширины строчки) выберите нужную настройку.**

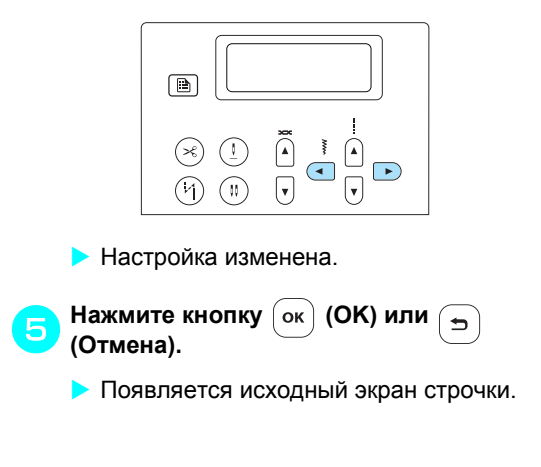

### ■ **Перечень параметров строчек или швейной машины**

Ниже перечислены настраиваемые параметры строчек или швейной машины. Подробную информацию по каждому параметру см. на соответствующих страницах руководства.

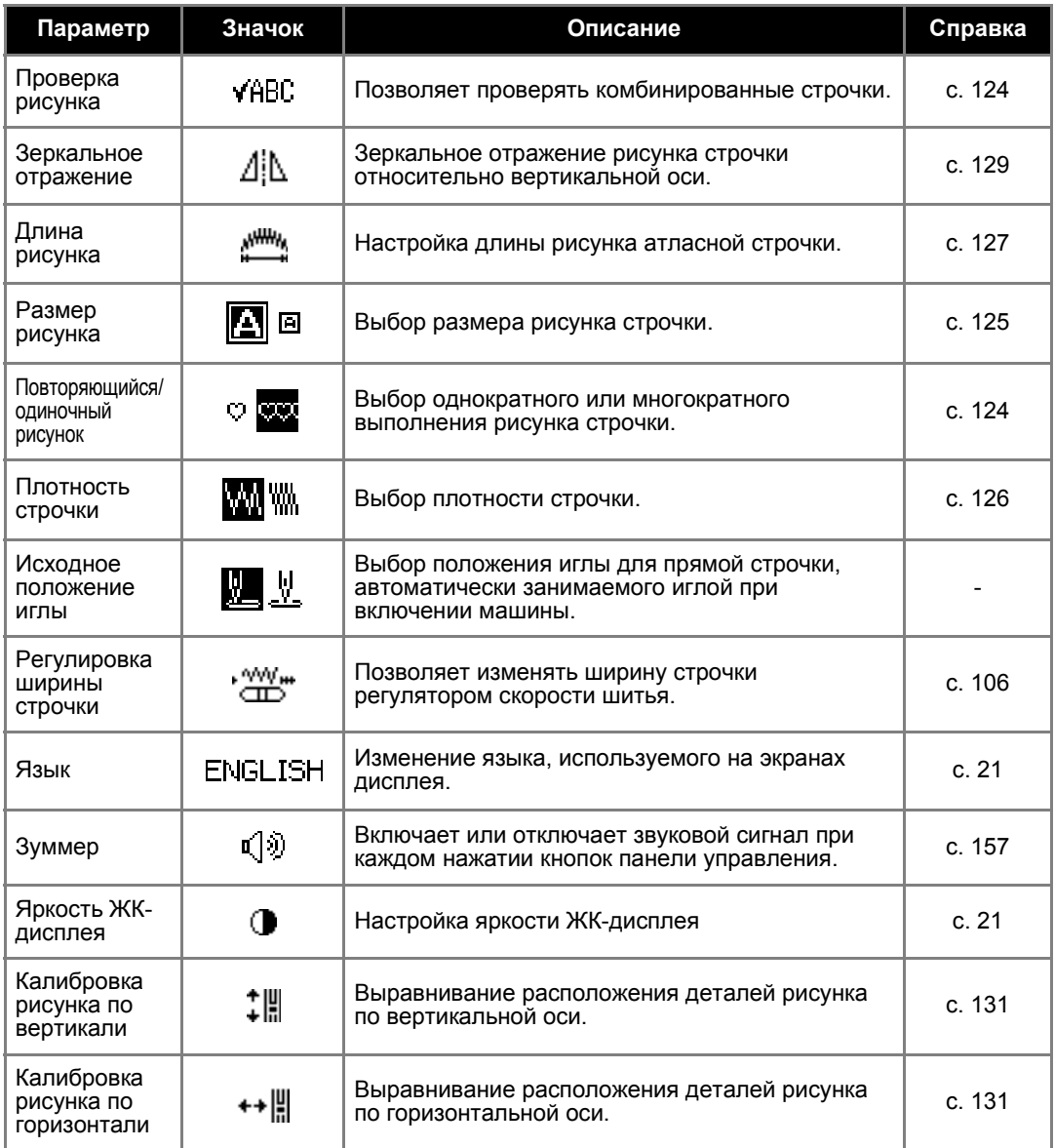

### **Напоминание**

- В таблице выделены настройки, установленные как параметры по умолчанию.
- z По умолчанию язык дисплейных сообщений английский.

# **Настройка яркости ЖКдисплея**

Яркость ЖК-дисплея можно настраивать.

a**Нажмите кнопку (Кнопка выбора настроек) на панели управления, затем с помощью кнопок или (Выбор длины стежка) выберите .**

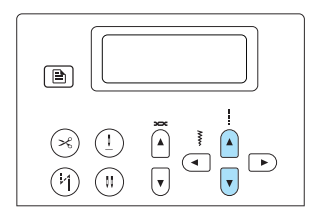

**• Появляется экран настройки яркости** ЖК-дисплея.

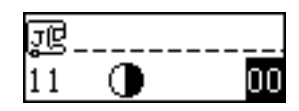

b**Чтобы увеличить яркость ЖК-дисплея, нажмите кнопку (Выбор ширины строчки). Чтобы уменьшить яркость ЖКдисплея, нажмите кнопку (Выбор ширины строчки).**

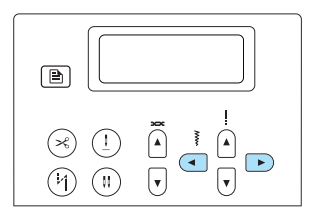

**> Яркость ЖК-дисплея изменена.** 

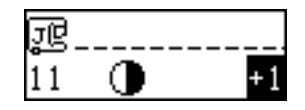

- c**Нажмите кнопку (OK) или**   $\Rightarrow$ **(Отмена).**
	- **Появляется исходный экран строчки.**

# **Изменение языка дисплейных сообщений**

Вы можете выбрать один из нескольких языков дисплейных сообщений.

a**Нажмите кнопку (Кнопка выбора настроек) на панели управления, затем с помощью кнопок или (Выбор длины стежка) выберите экран языка.**

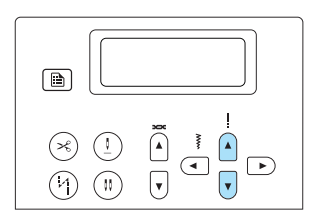

X Появляется экран выбора языка дисплейных сообщений.

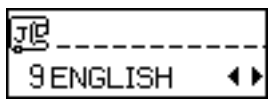

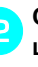

b**<sup>С</sup> помощью кнопок или (Выбор ширины строчки) выберите нужный язык.**

Можно выбрать один из следующих языков: английский, французский, немецкий, голландский, испанский, итальянский, датский, норвежский, финский, шведский, португальский, русский, японский, корейский и др.

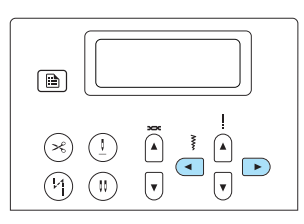

**> Язык дисплейных сообщений выбран.** 

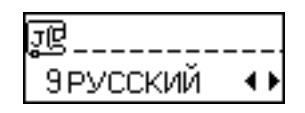

c**Нажмите кнопку (OK) или**  $\rightarrow$ **(Отмена).**

**• Появляется исходный экран строчки.** 

# **Намотка и установка шпульки**

В этом разделе описывается намотка шпульки и ее установка в машину.

### **Меры предосторожности**

Соблюдайте перечисленные ниже меры предосторожности, относящиеся к обращению со шпульками.

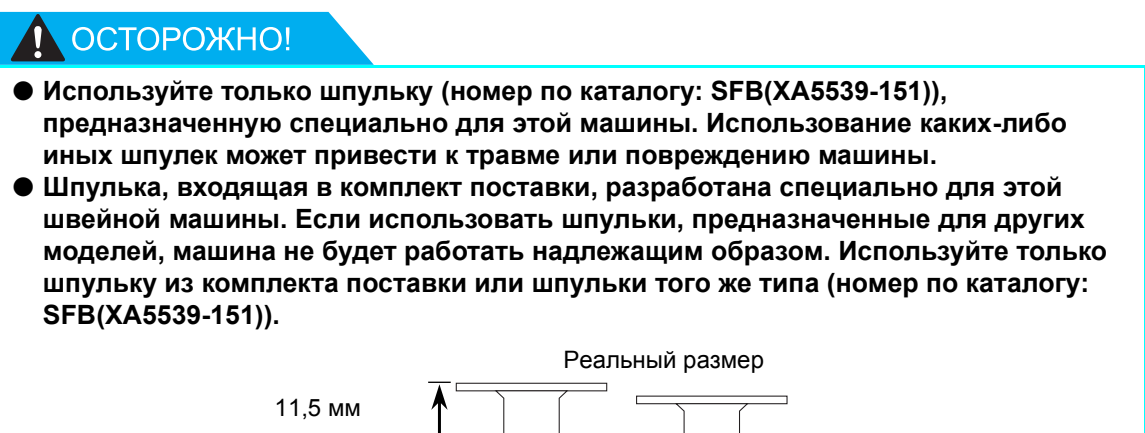

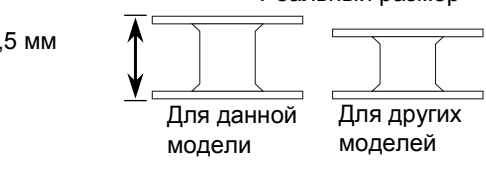

### **Намотка шпульки**

Намотайте шпульку, чтобы подготовить нижнюю нить для шитья.

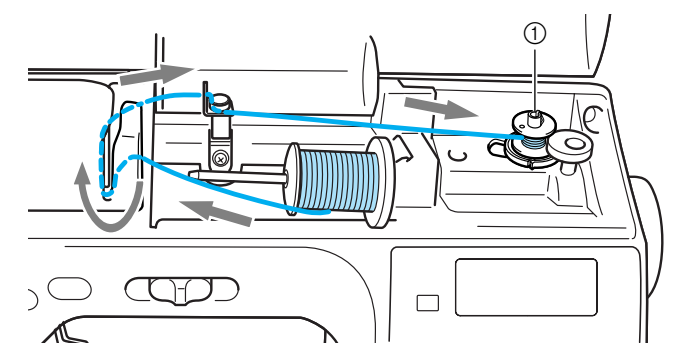

**1** Устройство намотки шпульки

### **Напоминание**

• Последовательность заправки нити для намотки шпульки обозначена на машине пунктирной линией. Заправьте нить в соответствии с этими обозначениями.

a**Включите швейную машину.**

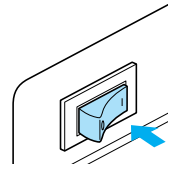

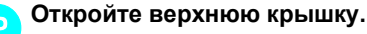

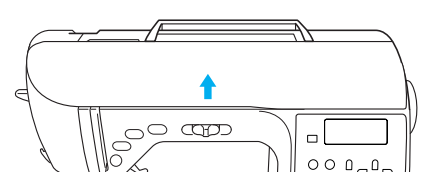

c**Наденьте шпульку на вал устройства намотки таким образом, чтобы пружина на валу вошла в паз шпульки. Нажмите на шпульку, пока она не зафиксируется со щелчком.**

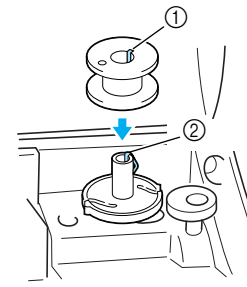

- $①$  Паз
- **2 Пружина на валу устройства намотки** шпульки

d**Сдвиньте устройство намотки шпульки в направлении, показанном стрелкой, пока он не зафиксируется со щелчком.**

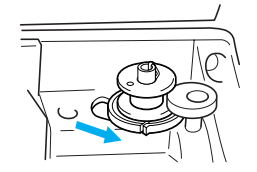

• Кнопка $(\text{A})$  (Пуск/Стоп) загорается оранжевым цветом.

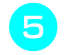

e**Снимите колпачок, надетый на стержень для установки катушки.**

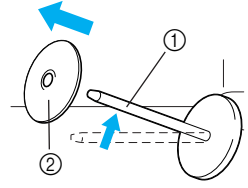

- **12 Стержень для установки катушки**
- **(2) Колпачок катушки**

### f**Установите катушку для намотки шпульки на стержень.**

Наденьте катушку на стержень таким образом, чтобы катушка располагалась горизонтально и нить разматывалась спереди и снизу.

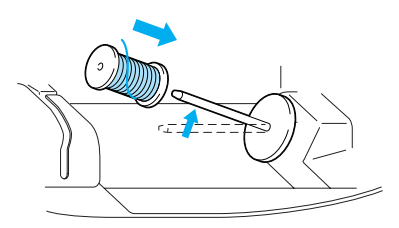

- Если нить не будет правильно сматываться с катушки, она может запутаться вокруг стержня для установки катушки.
- g**Наденьте на стержень колпачок катушки.**

Наденьте колпачок катушки на стержень, сдвиньте его как можно дальше вправо, как показано на рисунке.

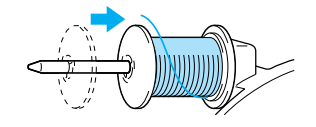

# ОСТОРОЖНО!

- **При неправильной установке колпачка или катушки нить может запутаться вокруг стержня, а игла может сломаться.**
- **В комплект поставки входят три колпачка (большой, средний и малый), что позволяет подобрать колпачок по размеру катушки. Если колпачок слишком мал для используемой катушки, нить может попасть в прорезь катушки, что может привести к поломке иглы.**

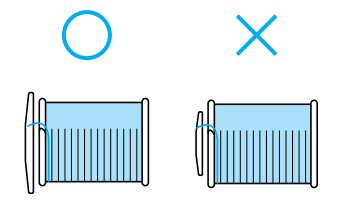

*1*

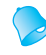

### **Напоминание**

• Если шитье выполняется тонкой перекрестно намотанной на катушку нитью, то используйте малый колпачок катушки и оставьте небольшой зазор между колпачком и катушкой.

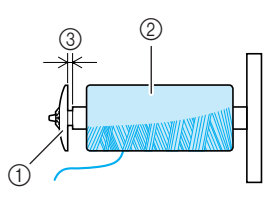

- **(1) Колпачок катушки (малый)**
- **(2) Катушка с нитью (с перекрестной намоткой)**
- $\overline{3}$  3a3op
- Если используется нить, которая быстро сматывается с катушки (например прозрачная нейлоновая нить или металлическая нить), перед установкой катушки на стержень наденьте на нее сетку из комплекта поставки. Если сетка слишком длинная, подогните ее в соответствии с высотой катушки. При использовании такой сетки натяжение верхней нити немного повышается. Обязательно проверьте натяжение нити. Подробнее см. раздел "Регулировка натяжения нити" (с. 57).

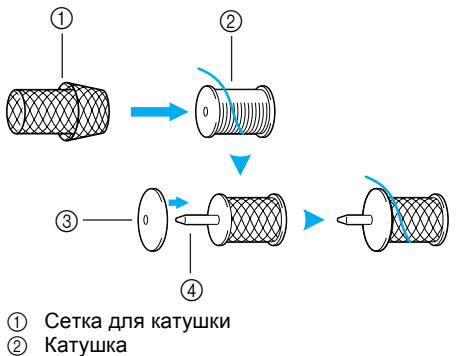

- 2 Катушка<br>3 Колпачо Колпачок катушки
- d Стержень для установки катушки

h**Удерживая нить рядом <sup>с</sup> катушкой правой рукой, как показано на рисунке, вытяните нить левой рукой и затем проведите ее за крышкой нитенаправителя и потом вперед.**

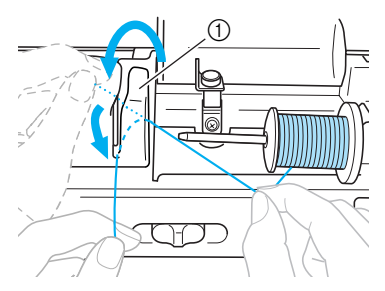

- (1) Крышка нитенаправителя
- i**Проведите нить под пластиной нитенаправителя и затем вытяните ее вправо.**

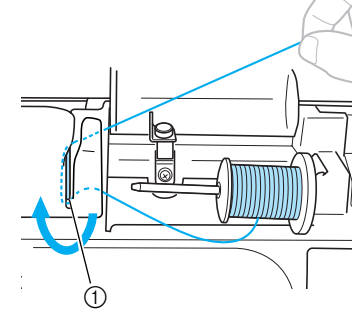

**1** Нитенаправляющая пластина

j**Протяните нить под крючком на нитенаправителе, затем проведите ее против часовой стрелки под натяжным диском.**

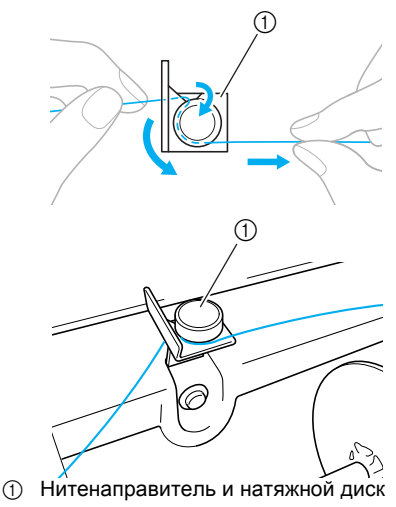

**Примечание** z Убедитесь, что нить проведена под диском предварительного натяжения.

k**Удерживая нить левой рукой, правой рукой намотайте вытянутую нить на шпульку по часовой стрелке пять или шесть раз.**

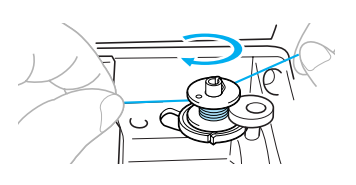

# **Примечание**

- Убедитесь, что нить между катушкой и шпулькой сильно натянута.
- Убедитесь, что нить наматывается на шпульку по часовой стрелке, в противном случае нить будет наматываться на вал устройства намотки шпульки.

l**Пропустите конец нити через направляющую прорезь в седле устройства намотки шпулек и затем потяните нить вправо для ее обрезки.**

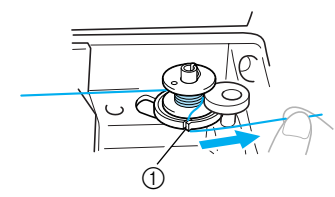

- (1) Направляющая прорезь в седле устройства намотки шпульки (со встроенным устройством обрезки нити)
- **> Нить обрезана до нужной длины.**

# **OCTOPOXHO!**

● **Обязательно обрежьте нить, как описано выше. Если шпулька будет намотана без обрезки нити при помощи встроенного ножа для обрезки нити, то когда нить будет заканчиваться, она может запутаться на шпульке, что может привести к тому, что игла погнется или сломается.**

m**Для повышения скорости намотки шпульки сдвиньте регулятор вправо, для понижения скорости – влево.**

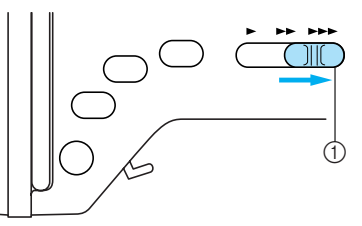

(1) Регулятор скорости шитья

n**Нажмите кнопку (Пуск/Стоп) один раз.**

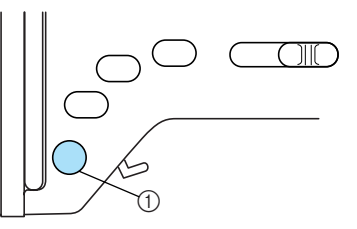

- **1** Кнопка "Пуск/Стоп"
- **• При замедлении намотки шпульки нажмите кнопку (Пуск/Стоп) один раз, чтобы остановить машину.**

# OCTOPOЖНО!

● **При замедлении намотки шпульки остановите машину, в противном случае возможно ее повреждение.**

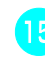

o**Ножницами обрежьте нить, намотанную на шпульку.**

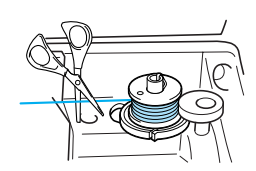

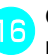

p**Сдвиньте вал устройства намотки шпульки влево.**

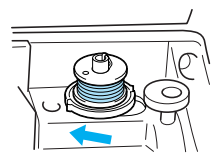

### ПОДГОТОВКА К РАБОТЕ -

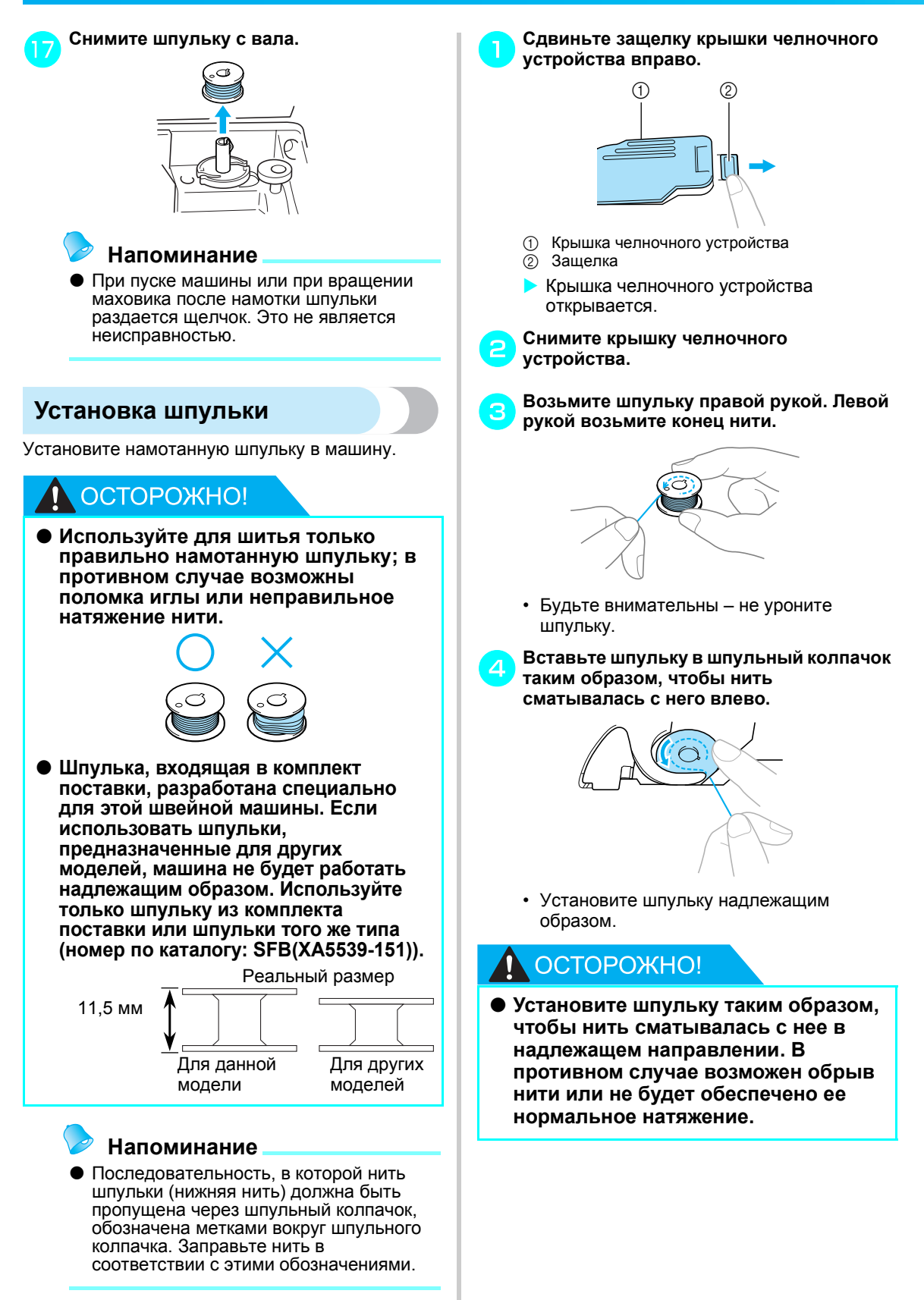

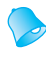

### **Напоминание**

**Последовательность, в которой нить** шпульки (нижняя нить) должна быть пропущена через шпульный колпачок, обозначена метками вокруг шпульного колпачка. Заправьте нить в соответствии с этими обозначениями. На разных моделях машин вокруг шпульного колпачка нанесены разные метки.

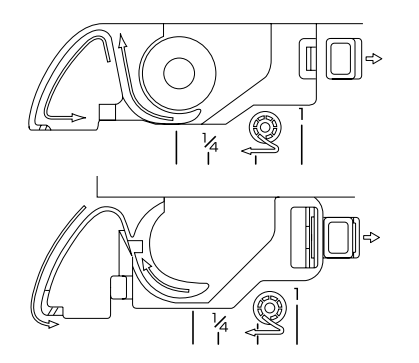

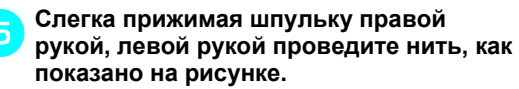

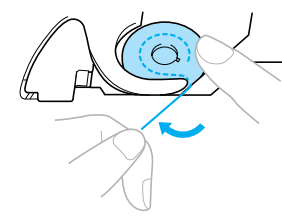

# ОСТОРОЖНО!

- **При установке шпульки придерживайте ее пальцем. При неправильной установке шпульки не будет обеспечено нормальное натяжение нити.**
	- f**Проведите нить через прорезь, как показано на рисунке, а затем потяните ее на себя.**

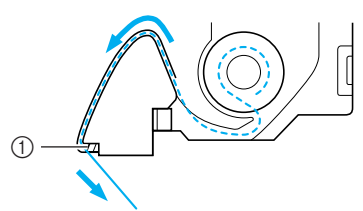

 $\textcircled{1}$  Нож

**• Нить обрезается ножом для обрезки** нити.

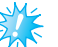

# **Примечание**

Убедитесь, что нить проходит надлежащим образом через отверстие в пружине регулировки натяжения нити шпульного колпачка. Если она не проходит через отверстие в пружине регулировки натяжения нити, повторите процедуру заправки нити.

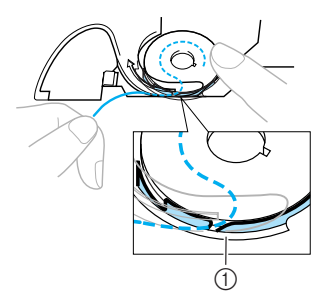

**1** Пружина регулировки натяжения нити

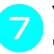

### g**Установите на место крышку челночного устройства.**

Вставьте язычок в нижнем левом углу крышки челночного устройства, а затем слегка нажмите на ее правую сторону.

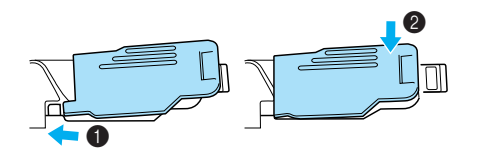

**> Заправка нижней нити закончена.** 

После этого заправьте верхнюю нить. Продолжите процедуру, выполнив действия, описанные в разделе "Заправка верхней нити" (с. 28).

### **Напоминание**

• Начать шить можно без предварительного вытягивания нижней нити. Если перед началом шитья необходимо вытянуть нижнюю нить, выполните действия, описанные в разделе "Вытягивание нижней нити" (с. 36).

# **Заправка верхней нити**

В этом разделе описана установка катушки с верхней нитью и ее заправка в иглу.

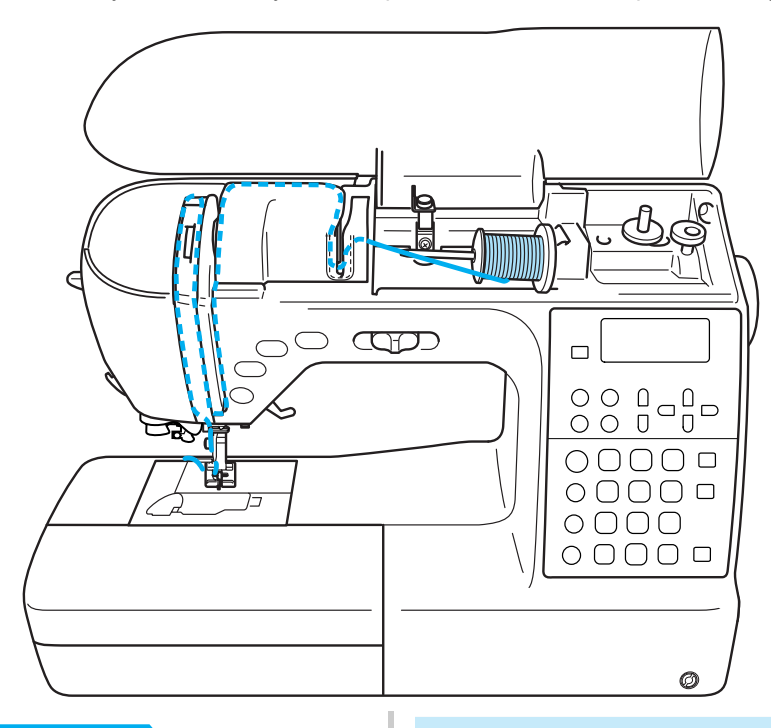

# **NOCTOPOXHO!**

● **Выполняя заправку верхней нити, строго следуйте инструкциям. Неправильная заправка нити может привести к ее запутыванию и к изгибу или поломке иглы.**

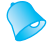

### **Напоминание**

• Последовательность заправки верхней нити обозначена на корпусе швейной машины сплошной линией. Заправьте нить в соответствии с этими обозначениями.

### **Заправка верхней нити**

Установите катушку с нитью на стержень для установки катушек и затем заправьте нить в машину.

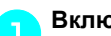

a**Включите швейную машину.**

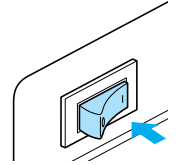

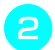

b**Поднимите рычаг прижимной лапки, чтобы поднять прижимную лапку.**

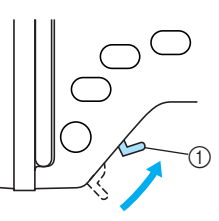

**1** Рычаг прижимной лапки

### **Примечание**

**• Если прижимная лапка не поднята,** правильная заправка нити невозможна.

c**Нажмите кнопку (Подъем/опускание иглы) один или два раза, чтобы поднять иглу.**

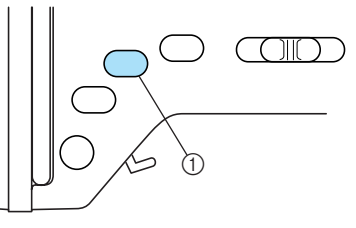

**1** Кнопка "Подъем/опускание иглы"

**• Игла поднята полностью, если метка на** маховике находится сверху, как показано на рисунке. Проверьте положение маховика и, если метка маховика не находится в этом положении, нажимайте кнопку (Подъем/опускание иглы) до тех пор, пока метка не установится правильно.

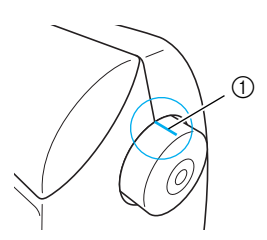

**(1)** Метка на маховике

### d**Откройте верхнюю крышку.**

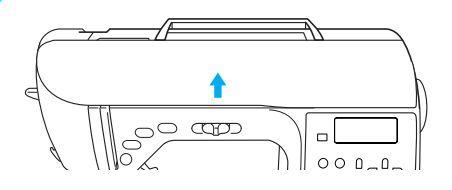

e**Снимите колпачок, надетый на стержень для установки катушки.**

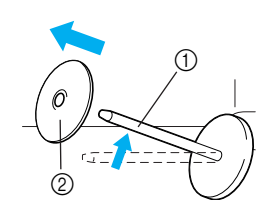

**1** Стержень для установки катушки **(2) Колпачок катушки** 

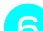

f**Наденьте катушку <sup>с</sup> нитью на стержень.**

Наденьте катушку на стержень таким образом, чтобы катушка располагалась горизонтально и нить разматывалась спереди и снизу.

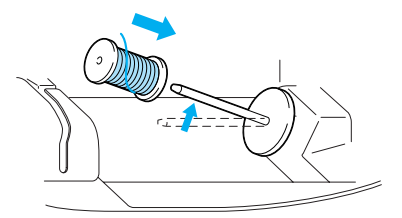

# ОСТОРОЖНО!

● **При неправильной установке колпачка или катушки нить может запутаться вокруг стержня, а игла может сломаться.**

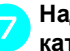

### g**Наденьте на стержень колпачок катушки.**

Наденьте колпачок катушки на стержень, сдвиньте его как можно дальше вправо, как показано на рисунке.

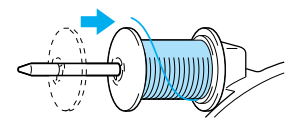

# ОСТОРОЖНО!

- **При неправильной установке колпачка или катушки нить может запутаться вокруг стержня, а игла может сломаться.**
- **В комплект поставки входят три колпачка (большой, средний и малый), что позволяет подобрать колпачок по размеру катушки. Если колпачок слишком мал для используемой катушки, нить может попасть в прорезь катушки, что может привести к поломке иглы.**

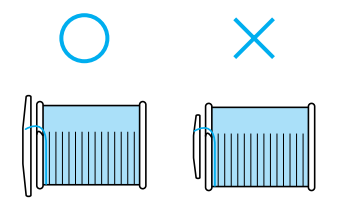

h**При этом закругленная сторона должна быть слева. Аккуратно удерживая нить правой рукой, вытяните нить левой рукой и затем проведите ее за крышкой нитенаправителя и вперед.**

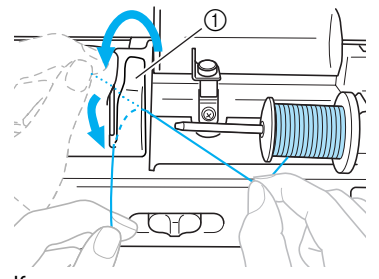

(1) Крышка нитенаправителя

### i**Проведите нить под пластиной нитенаправителя и затем вытяните ее наверх.**

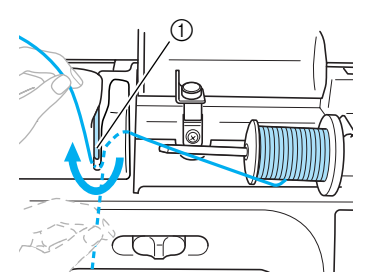

(1) Нитенаправляющая пластина

j**Придерживая правой рукой нить, пропущенную под нитенаправляющей пластиной, проведите ее по линии, показанной на рисунке.**

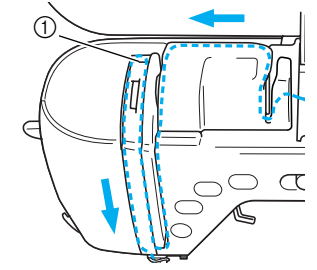

a Шторка

# **Примечание**

- Если прижимная лапка опущена и шторка закрыта, заправка нити в машину невозможна. Для заправки нити в машину обязательно поднимите прижимную лапку и откройте шторку. Кроме того, поднимать прижимную лапку и открывать шторку необходимо и перед снятием верхней нити.
- Эта машина укомплектована окном проверки позиции рычага нитепритягивателя. Посмотрите в это окно для проверки правильности прохождения нити через рычаг нитепритягивателя.

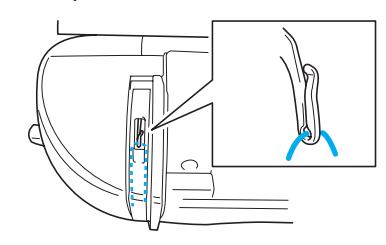

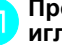

### k**Проведите нить за нитенаправителем игловодителя.**

Нить можно легко провести за нитенаправителем игловодителя над иглой, удерживая нить левой рукой и протягивая нить правой рукой, как показано на рисунке ниже.

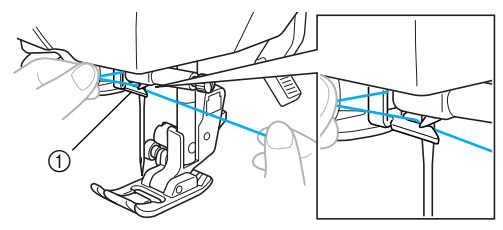

(1) Нитенаправитель игловодителя

Далее заправьте нить в иглу, используя нитевдеватель. Продолжите процедуру, выполнив действия, описанные в разделе "Заправка нити в иглу" (с. 31).

### **Заправка нити в иглу**

В этом разделе описана заправка нити в иглу.

### **Напоминание**

- **Нитевдеватель можно использовать для** швейных игл размера от 75/11 до 100/16.
- Не разрешается использовать нитевдеватель с нитью толщиной 130/20 или более.
- Не разрешается использовать нитевдеватель для заправки нити в иглу с крылышками или в двойную иглу.
- Если нитевдеватель не может использоваться, см. раздел "Ручная заправка нити в иглу (без нитевдевателя)" (с. 33).

a**Вытяните влево конец нити, пропущенный через нитенаправитель игловодителя, и проведите нить через нитенаправляющий диск спереди.**

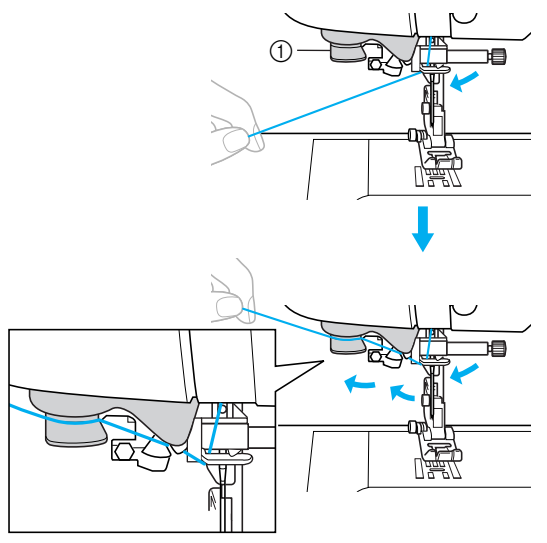

(1) Нитенаправляющий диск

b**Обрежьте нить <sup>с</sup> помощью устройства для обрезки нити на левой стороне машины.**

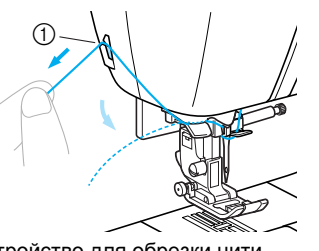

a Устройство для обрезки нити

# **Примечание**

- **Если нить вытягивается и обрезать ее** не удается, опустите прижимную лапку, чтобы зафиксировать нить. Если эта операция выполнена, то пропустите пункт $\bullet$ .
- При использовании нити, которая быстро сматывается с катушки, например металлической нити, может быть трудно заправить нить в иглу, если нить обрезана.

В этом случае не используйте устройство для обрезки нити, а вытяните примерно 80 мм (примерно 3inches) нити после ее проводки через нитенаправляющие диски (с маркировкой "7").

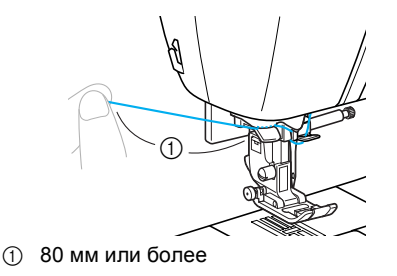

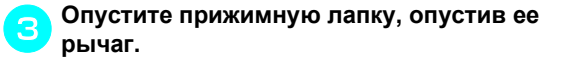

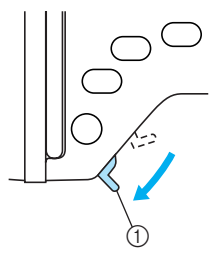

**1** Рычаг прижимной лапки

- 
- d**Опустите рычажок нитевдевателя до щелчка и затем медленно поднимите рычажок в исходное положение.**

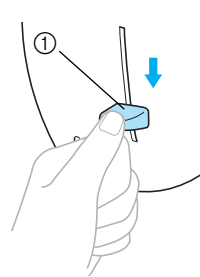

- **1** Рычажок нитевдевателя
- X Нить заправлена в игольное ушко.

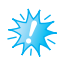

### **Примечание**

Если нить не была полностью заправлена в иглу, но в игольном ушке образовалась петля, осторожно потяните за петлю нити, проведенной через игольное ушко, чтобы вытянуть конец нити.

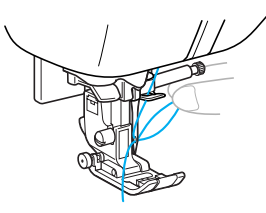

# OCTOPOXHO!

● **При вытягивании нити не прикладывайте чрезмерные усилия. В противном случае игла может погнуться или сломаться.**

e**Поднимите рычаг прижимной лапки, проведите нить через лапку и вытяните ее примерно на 5 см в направлении от себя.**

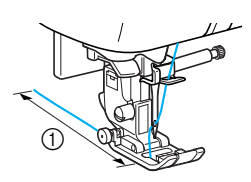

 $(1)$  5 см

**В Заправка верхней нити закончена.** Теперь, когда заправка верхней и нижней нитей завершена, машина подготовлена к шитью.

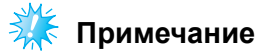

Если игла не поднята, нитевдеватель не сможет заправить нить в иглу. Перед использованием нитевдевателя обязательно нажмите кнопку (Подъем/опускание иглы), чтобы поднять иглу.

# **Ручная заправка нити в иглу (без нитевдевателя)**

При использовании специальной нити, нити толщиной 130/20 или более, иглы с крылышками или двойной иглы, для которых нитевдеватель не применяется, заправьте нить в иглу, как описано ниже.

### a**Заправьте нить <sup>в</sup> нитенаправитель игловодителя.**

• Подробнее см. раздел "Заправка верхней нити" (с. 28).

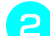

b**Опустите рычаг прижимной лапки.**

# $\textcircled{\scriptsize{1}}$

(1) Рычаг прижимной лапки

### c**Проденьте нить <sup>в</sup> игольное ушко спереди назад.**

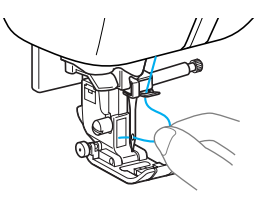

d**Поднимите рычаг прижимной лапки, проведите нить через лапку и вытяните ее примерно на 5 см в направлении от себя.**

### **Использование двойной иглы**

Используя двойную иглу, можно шить две параллельные линии одной и той же строчки двумя различными нитями. Обе верхние нити должны быть одинаковой толщины и одного сорта. Убедитесь в наличии двойной иглы, стержня для второй катушки и колпачка катушки. Подробнее о строчках, выполняемых двойной иглой, см. раздел "Настройки строчек" (с. 138).

*1*

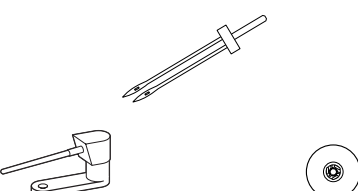

# ОСТОРОЖНО!

- **Используйте только оригинальную двойную иглу (номер по каталогу: X59296-151). Использование других игл может привести к поломке иглы или повреждению машины.**
- **Запрещается использовать погнутые иглы. Погнутая игла легко может сломаться, что может привести к травме.**

### a**Установите двойную иглу.**

• Подробнее об установке иглы см. раздел "Замена иглы" (с. 39).

b**Заправьте верхнюю нить для левой иглы.**

• Подробнее см. пункты  $\bullet$  –  $\bullet$  в разделе "Заправка верхней нити" (с. 28).

### c**Вручную заправьте верхнюю нить <sup>в</sup> ушко левой иглы.**

Нить в игольное ушко вдевайте с передней стороны.

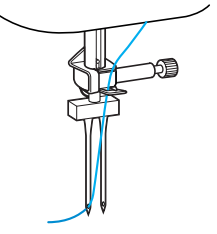

• Для заправки нити в двойную иглу нитевдеватель не используется. Попытка использовать нитевдеватель для этой иглы может привести к повреждению машины.

### d**Установите стержень для второй катушки на вал устройства намотки шпульки.**

Устанавливайте этот стержень перпендикулярно валу устройства намотки шпульки.

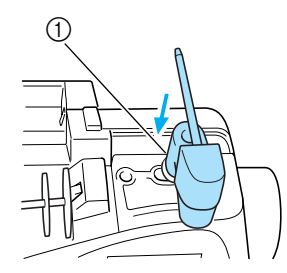

(1) Вал устройства намотки шпульки

### e**Поверните стержень для второй катушки в горизонтальное положение.**

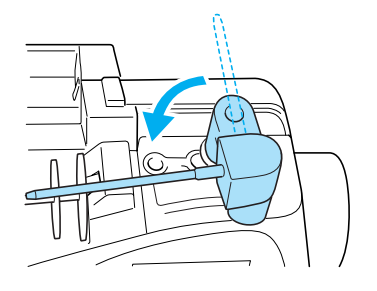

### f**Установите на этот стержень катушку <sup>с</sup> нитью для правой иглы и закрепите ее колпачком.**

С катушки нить должна сматываться сверху.

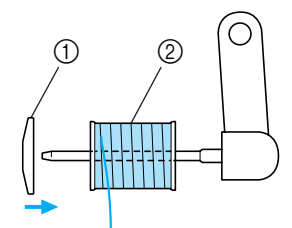

- (1) Колпачок катушки
- **2** Катушка

g**Заправьте верхнюю нить для правой иглы таким же образом, как была заправлена верхняя нить для левой иглы.**

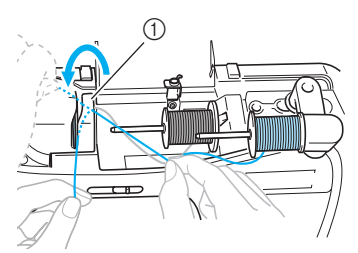

- (1) Крышка нитенаправителя
- Подробнее см. пункты  $\bigcirc$   $\bigcirc$  в разделе "Заправка верхней нити" (с. 28).
- h**Не проводя нить через нитенаправитель на игловодителе, вручную заправьте нить в правую иглу.**

Нить в игольное ушко вдевайте с передней стороны.

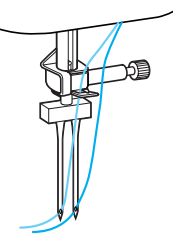

• Для заправки нити в двойную иглу нитевдеватель не используется. Попытка использовать нитевдеватель для этой иглы может привести к повреждению машины.

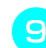

i**Установите лапку для строчки "зигзаг" "J".**

• Подробнее о замене прижимной лапки см. раздел "Замена прижимной лапки" (с. 41).

### OCTOPOЖНО!

● **Для работы с двойной иглой обязательно установите лапку для строчки "зигзаг" "J". В противном случае возможна поломка иглы или повреждение машины.**

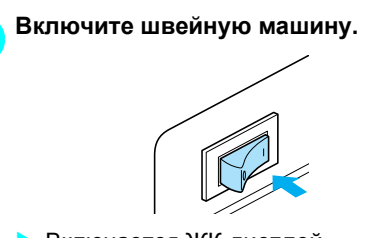

**Включается ЖК-дисплей.**
#### $B$ ыберите строчку.

- Подробнее о выборе строчки см. раздел "Выбор строчки" (с. 72).
- Подробнее о строчках, выполняемых двойной иглой, см. раздел "Настройки строчек" (с. 138).

### ОСТОРОЖНО!

● **После настройки ширины строчки медленно поверните маховик на себя (против часовой стрелки) и убедитесь в том, что игла не касается прижимной лапки. Если игла ударит по лапке, она может погнуться или сломаться.**

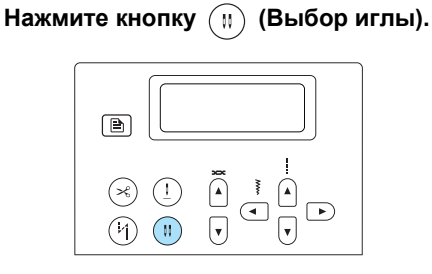

- X **Кнопка выбора иглы загорается. Теперь с двойной иглой можно работать.**
- Для возврата к шитью одиночной иглой нажмите кнопку  $\binom{n}{k}$  (Выбор иглы), чтобы эта кнопка погасла.
- Настройка на двойную иглу сохраняется даже после выключения машины.

### **NOCTOPOXHO!**

● **Для работы с двойной иглой обязательно выберите настройку на двойную иглу. В противном случае возможна поломка иглы или повреждение машины.**

### m**Приступайте <sup>к</sup> шитью.**

- Подробнее начале работы см. раздел "Начало шитья" (с. 52).
- **Две строчки прошиваются параллельно** друг другу.

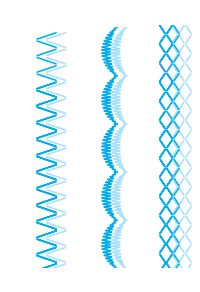

### OCTOPOXHO!

- **Для изменения направления шитья нажмите кнопку (Подъем/ опускание иглы), чтобы поднять иглу над материалом—, затем поднимите рычаг прижимной лапки и поверните материал. В противном случае может произойти поломка иглы или машины.**
- **Не пытайтесь поворачивать материал, если двойная игла остается в нем. Это может привести к поломке иглы или повреждению машины.**

#### ПОДГОТОВКА К РАБОТЕ -

### **Вытягивание нижней нити**

Перед выполнением сборок или перед выстегиванием со свободной подачей материала вытяните нижнюю нить, как описано ниже.

- a**Вставьте шпульку <sup>в</sup> шпульный колпачок.**
	- Выполните пункты  $\bullet \bullet$  в разделе "Установка шпульки" (с. 26).
- b**Проведите нить шпульки через прорезь.** Не обрезайте нить устройством для обрезки нити.

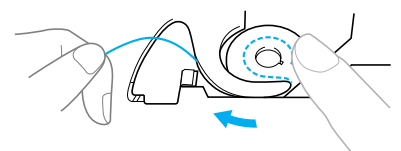

c**Придерживая верхнюю нить левой рукой при полностью поднятой игле, два раза нажмите кнопку (Подъем/ опускание иглы), чтобы опустить и поднять иглу.**

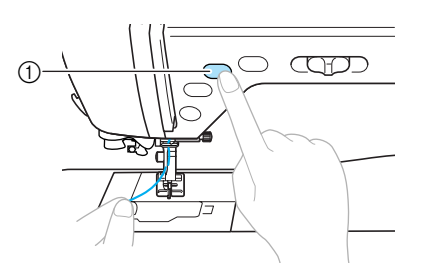

- (1) Кнопка "Подъем/опускание иглы"
- **Нижняя нить оборачивается вокруг** верхней нити и теперь ее можно вытянуть.
- d**Осторожно потяните за верхнюю нить вверх, чтобы вытянуть конец нижней нити.**

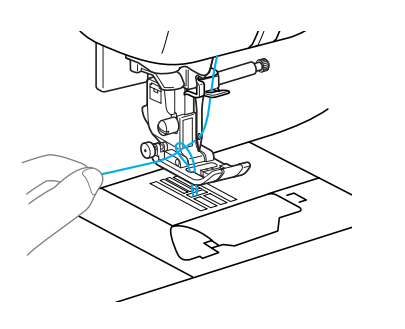

e**Проведите нижнюю нить под прижимной лапкой и вытяните ее примерно на 10-15 см в направлении от себя.**

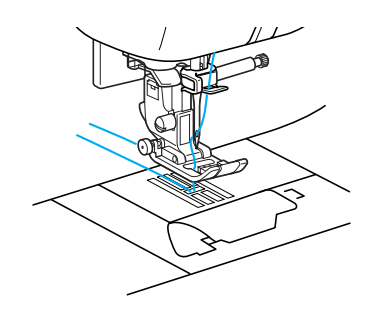

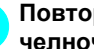

#### f**Повторно установите крышку челночного устройства.**

Вставьте язычок в нижнем левом углу крышки челночного устройства, а затем слегка нажмите на ее правую сторону.

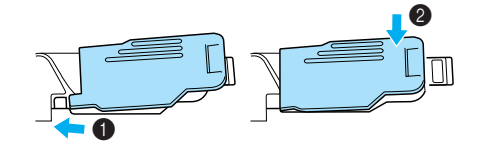

### **Замена иглы**

В этом разделе приводится информация о швейных иглах.

### **Меры предосторожности при обращении с иглами**

Соблюдайте меры предосторожности, относящиеся к обращению с иглами. Несоблюдение этих мер может привести к опасной ситуации (например, если обломки сломавшейся иглы разлетаются в стороны). Внимательно изучите и строго соблюдайте приведенные ниже инструкции.

## **NOCTOPOXHO!**

- **Используйте только иглы, предназначенные для бытовых швейных машин. Использование других игл может привести к поломке иглы или повреждению машины.**
- **Запрещается использовать погнутые иглы. Погнутая игла легко может сломаться, что может привести к травме.**

*1*

### **Типы игл и их применение**

Тип используемой иглы зависит от материала и толщины нити. При выборе иглы и нити соответственно свойствам материала руководствуйтесь следующей таблицей.

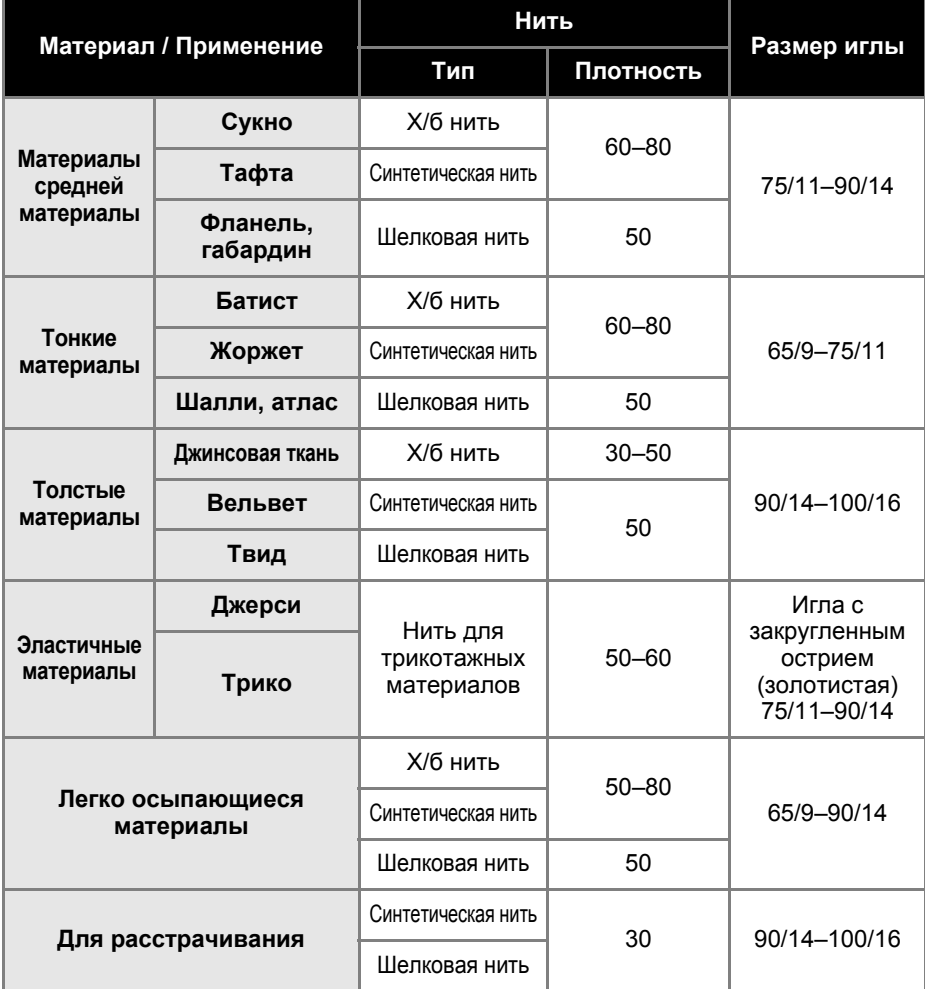

#### **Напоминание**

- Чем меньше номер нити, тем толще нить. Чем больше номер иглы, тем толще игла.
- Для шитья эластичных материалов или материалов, на которых легко возникают пропуски стежков, применяйте иглу с закругленным острием.
- Для шитья прозрачной нейлоновой нитью применяйте иглу размером от 90/ 14 до 100/16 независимо от вида материала.
- На заводе-изготовителе на машину устанавливается игла размером 75/11,

### **NOCTOPOXHO!**

● **Возможные сочетания материала, нити и иглы приведены в вышеупомянутой таблице. При неправильном сочетании материала, нити и иглы, особенно при шитье тонкими иглами (65/9 – 75/11) толстых материалов, например джинсовой ткани, игла может погнуться или сломаться. Кроме того, при этом возможны неравномерная строчка, сморщивание материала или пропуск стежков.**

### **Проверка иглы**

Шитье погнутой иглой чрезвычайно опасно, поскольку игла может сломаться во время работы машины.

Перед тем как использовать иглу, положите ее плоской частью на какую-либо плоскую поверхность и убедитесь в том, что просвет между иглой и поверхностью одинаков по всей длине иглы.

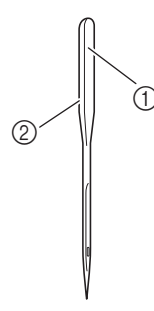

- **1) Плоская сторона иглы**
- $\overline{2}$  Маркировка типа иглы
- **Нормальная игла**

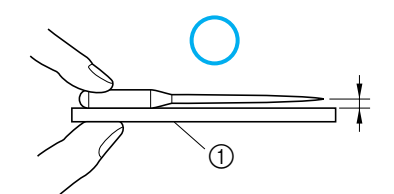

**1** Плоская поверхность

#### ■ **Погнутая игла**

Если расстояние между иглой и плоской поверхностью неодинаково по всей длине иглы, это означает, что игла погнута. Не пользуйтесь погнутыми иглами.

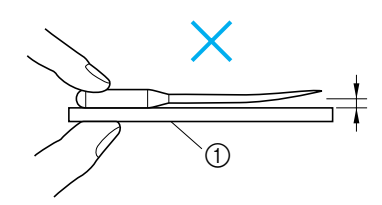

(1) Плоская поверхность

### **Замена иглы**

Замена иглы осуществляется в соответствии с описанной ниже процедурой. Для замены иглы воспользуйтесь отверткой. Устанавливайте только прямую иглу, проверив ее согласно инструкциям, приведенным в разделе "Проверка иглы".

> a**Нажмите кнопку (Подъем/опускание иглы) один или два раза, чтобы поднять иглу.**

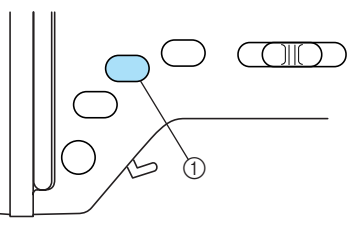

- **1** Кнопка "Подъем/опускание иглы"
- b**Выключите машину.**

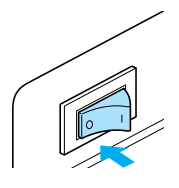

### **NOCTOPOXHO!**

● **Перед заменой иглы не забудьте выключить швейную машину. Иначе при случайном нажатии кнопки (Пуск/Стоп) машина может прийти в действие и причинить травму.**

c**Положите ткань или бумагу под прижимную лапку, чтобы закрыть отверстие в игольной пластине.**

# **Примечание**

**• Перед заменой иглы закройте отверстие** в игольной пластине тканью или бумагой, чтобы предотвратить падение иглы внутрь машины.

#### ПОДГОТОВКА К РАБОТЕ -

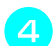

d**Опустите рычаг прижимной лапки.**

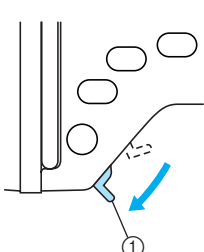

- **1** Рычаг прижимной лапки
- e**Удерживая иглу левой рукой, <sup>с</sup> помощью отвертки ослабьте винт иглодержателя (против часовой стрелке) и снимите иглу с машины.**

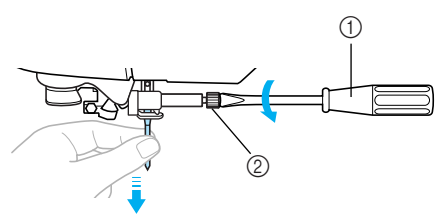

- (1) Отвертка
- **2** Винт иглодержателя
- При ослаблении или затяжке винта иглодержателя не прилагайте чрезмерные усилия, так как это может привести к повреждению некоторых деталей машины.

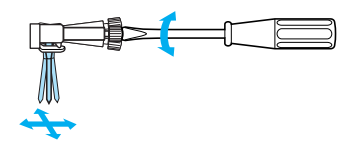

f**Вставьте иглу плоской стороной <sup>к</sup> задней части машины так, чтобы она коснулась ограничителя.**

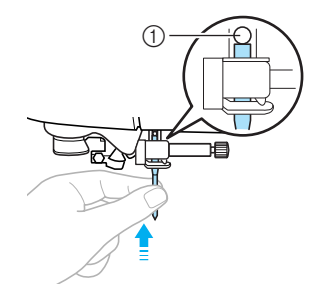

**1** Ограничитель иглы

g**Удерживая иглу левой рукой, затяните отверткой винт иглодержателя.**

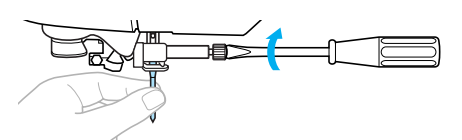

Двойная игла устанавливается таким же образом.

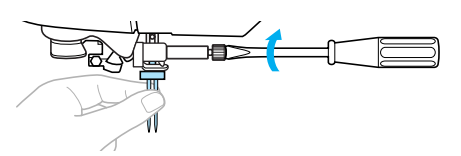

### ОСТОРОЖНО!

● **Вставьте иглу до упора и надежно затяните винт иглодержателя отверткой. В противном случае возможна поломка иглы или повреждение машины.**

### **Замена прижимной лапки**

Прижимная лапка прижимает материал вниз.

### **Меры предосторожности при работе с прижимной лапкой**

При обращении с прижимной лапкой соблюдайте следующие меры предосторожности.

## **OCTOPOXHO!**

- **Используйте прижимную лапку, соответствующую выбранному виду строчки. В противном случае игла может ударить по лапке и погнуться или сломаться.**
- **Применяйте только прижимные лапки, предназначенные специально для этой швейной машины. Использование любых других прижимных лапок может привести к травме или повреждению машины.**

### **Замена прижимной лапки**

Замена прижимной лапки выполняется в следующем порядке. Подробнее об использовании бокового ножа "S" см. раздел "Обметывание краев с помощью бокового ножа" (с. 78).

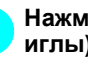

a**Нажмите кнопку (Подъем/опускание иглы) один или два раза, чтобы поднять иглу.**

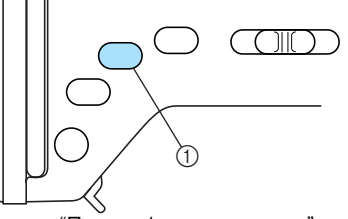

- a Кнопка "Подъем/опускание иглы"
- **Игла поднята.**

#### b**Выключите машину.**

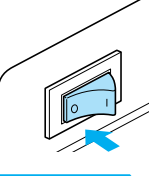

### OCTOPOXHO!

● **Перед заменой прижимной лапки не забудьте выключить швейную машину. Иначе при случайном нажатии кнопки (Пуск/Стоп) машина может прийти в действие и причинить травму.**

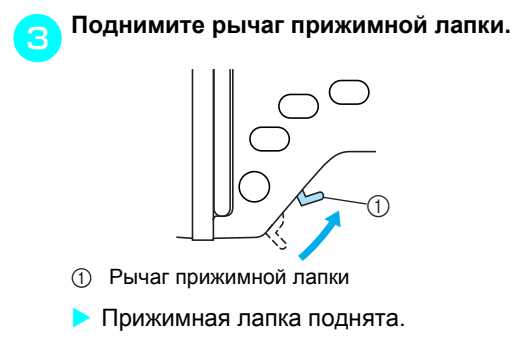

*1*

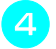

d**Нажмите черную кнопку на задней стороне держателя прижимной лапки.**

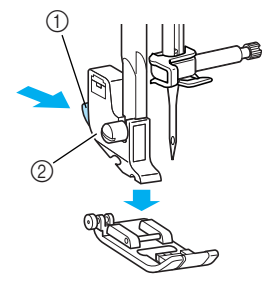

- **(1)** Черная кнопка
- **(2) Держатель прижимной лапки**
- **Прижимная лапка освобождается из** держателя.

e**Положите под держатель другую прижимную лапку так, чтобы стержень на лапке находился точно под пазом держателя.**

Прижимную лапку нужно расположить так, чтобы была видна буква, обозначающая тип лапки (A, G, I, J, M, N или R).

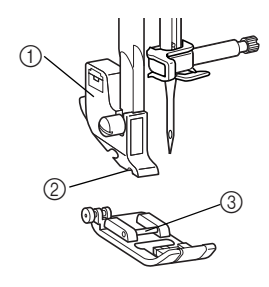

- (1) Держатель прижимной лапки
- 2 Паз
- **3** Стержень

f**Плавно опустите рычаг лапки так, чтобы стержень на прижимной лапке зафиксировался в пазу держателя.**

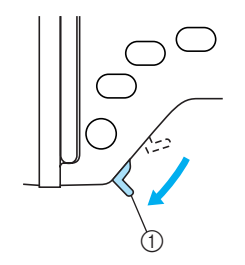

- **1** Рычаг прижимной лапки
- **Прижимная лапка установлена.**

g**Поднимите рычаг прижимной лапки <sup>и</sup> убедитесь, что лапка закреплена надежно.**

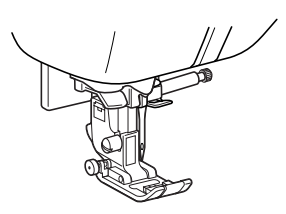

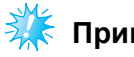

### **Примечание**

Когда строчка выбрана, на экране дисплея появляется значок соответствующей прижимной лапки. Перед началом шитья убедитесь, что на машине установлена именно эта лапка. Если установлена не та лапка, выключите машину, установите нужную лапку и снова выберите нужную строчку.

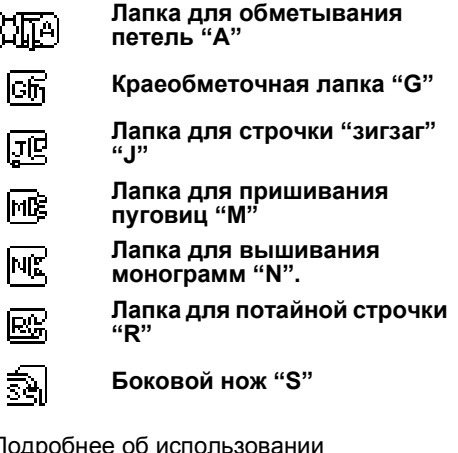

• Подробнее об использовании прижимных лапок для различных строчек см. раздел "Настройки строчек" (с. 138).

### **Регулировка давления прижимной лапки**

Давление прижимной лапки (усилие, с которым лапка прижимает материал) можно регулировать. Для работы с тонким материалом рекомендуется увеличивать это давление, а при работе с толстым материалом – уменьшать.

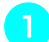

### a**Опустите рычаг прижимной лапки.**

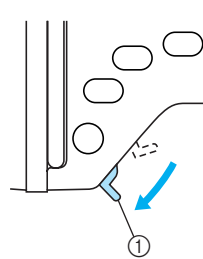

**11 Рычаг прижимной лапки** 

#### b**Для регулировки давления прижимной лапки используйте регулятор с задней стороны машины.**

Регулятор обеспечивает четыре степени прижима лапки (цифры от 1 до 4). Чем больше цифра, тем больше давление. Для толстых материалов используйте настройку 1 или 2, для тонких – 3 или 4.

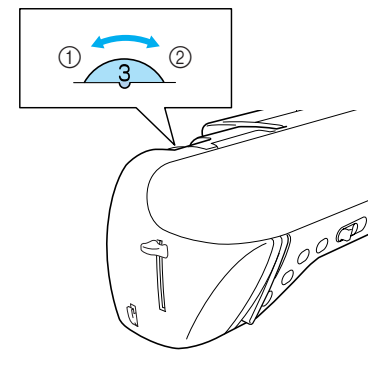

- (1) Сильный прижим
- Слабый прижим

c**Закончив работу, установите регулятор на 3 (стандартная настройка).**

### **Снятие держателя прижимной лапки**

Держатель прижимной лапки снимается перед очисткой швейной машины или перед установкой прижимной лапки, для которой держатель не требуется. Для снятия держателя лапки воспользуйтесь отверткой.

#### ■ **Снятие держателя прижимной лапки**

- a**Снимите прижимную лапку.**
- Подробнее см. раздел "Замена прижимной лапки" (с. 41).

b**Отверткой ослабьте винт крепления держателя лапки.**

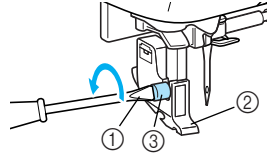

- **1** Отвертка
- $\overline{2}$  Держатель прижимной лапки
- **3** Винт крепления держателя лапки

■ **Установка держателя прижимной лапки**

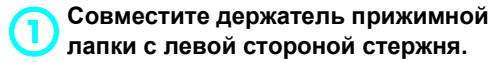

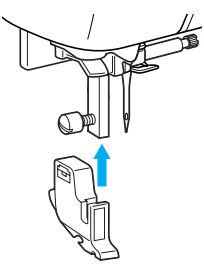

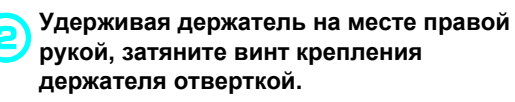

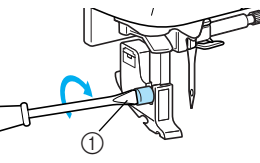

**1** Отвертка

### **Примечание**

• При неправильной установке держателя прижимной лапки натяжение нити будет неправильным.

### **Использование шагающей лапки**

Шагающая лапка обеспечивает равномерную подачу двух полотен материала между гребенками транспортера и зубцами лапки. Это полезно при работе с материалами, которые сложно подавать (винил, кожа и т.п.) или которые легко проскальзывают (бархат и т.п.). Для установки шагающей лапки воспользуйтесь отверткой.

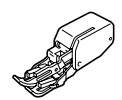

■ **Установка шагающей лапки**

#### a**Снимите держатель прижимной лапки.**

• Подробнее см. раздел "Снятие держателя прижимной лапки" (с. 43).

#### b**Наденьте на винт иглодержателя соединительную вилку.**

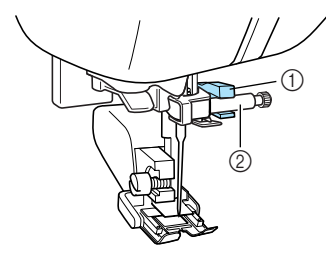

- (1) Соединительная вилка
- **(2) Винт иглодержателя**

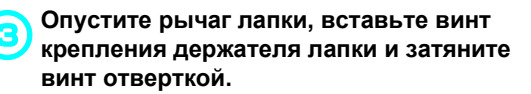

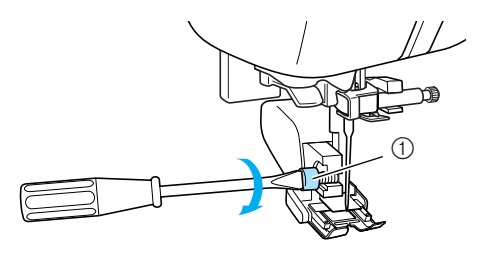

(1) Винт крепления держателя лапки

### ОСТОРОЖНО!

- **Надежно затягивайте винт крепления отверткой. Иначе игла может задеть прижимную лапку и погнуться или сломаться.**
- **Перед запуском машины медленно поверните маховик на себя (против часовой стрелки) и убедитесь в том, что игла не касается прижимной лапки. Если игла ударит по лапке, она может погнуться или сломаться.**

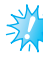

### **Примечание**

**• При шитье с шагающей лапкой шейте на** средней или малой скорости.

■ **Снятие шагающей лапки**

a**Нажмите кнопку (Подъем/опускание иглы) один или два раза, чтобы поднять иглу.**

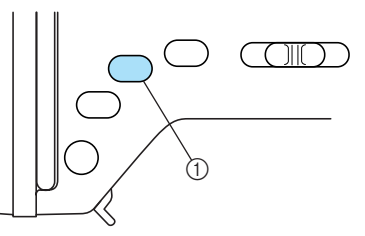

- a Кнопка "Подъем/опускание иглы"
- **Игла поднята.**

b**Выключите машину.**

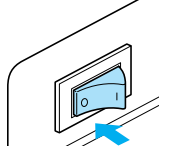

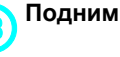

c**Поднимите рычаг прижимной лапки.**

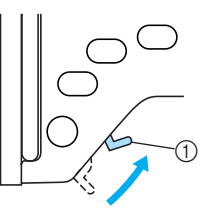

- **1** Рычаг прижимной лапки
- **Прижимная лапка поднята.**

d**Отверткой ослабьте винт крепления держателя лапки и снимите шагающую лапку.**

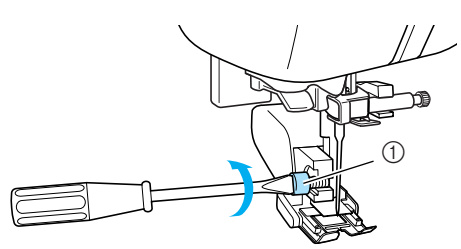

**1** Винт крепления держателя лапки

e**Установите держатель прижимной лапки на место.**

> • Подробнее см. раздел "Снятие держателя прижимной лапки" (с. 43).

#### **Напоминание**

**• С шагающей лапкой можно выполнять** только прямую строчку (с закрепляющими стежками) и строчку зигзаг. Подробнее см. раздел "Настройки строчек" (с. 138).

### **Обработка трубчатых или больших деталей**

Перед обработкой трубчатых или больших деталей снимите с машины плоскую платформу.

### **Обработка трубчатых деталей**

Снятие плоской платформы облегчает обработку трубчатых деталей, таких как манжеты или штанины.

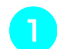

a**Снимите плоскую платформу, сдвинув ее влево.**

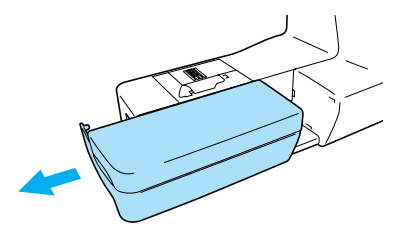

**• После снятия плоской платформы** можно использовать "свободный рукав".

b**Наденьте деталь на рукавную платформу и обработайте нужным образом.**

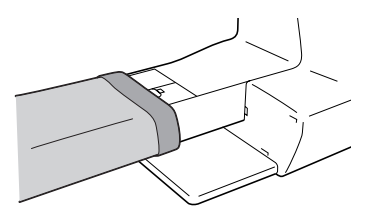

c**Закончив работу на рукавной платформе, установите плоскую платформу на прежнее место.**

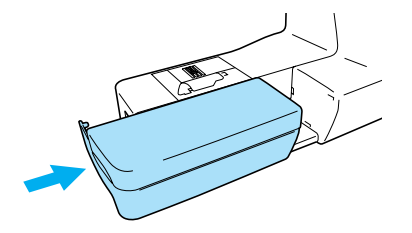

### **Обработка больших деталей материала**

Столик (дополнительный узел) облегчает работу с большими деталями материала.

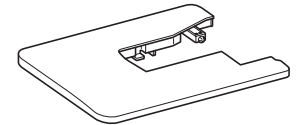

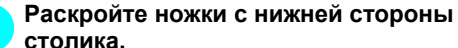

Каждую из четырех ножек отожмите так, чтобы она зафиксировалась с характерным щелчком.

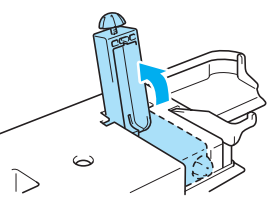

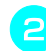

b**Снимите плоскую платформу, сдвинув ее влево.**

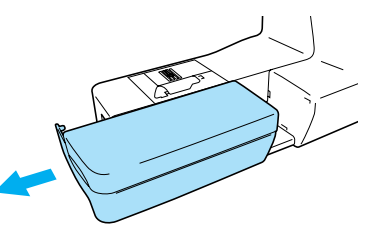

**• После снятия плоской платформы** можно использовать "свободный рукав".

#### c**Установите столик.**

Держа столик горизонтально, задвиньте его до полной установки на место. Правый ближний угол столика должен перекрывать переднюю часть платформы швейной машины.

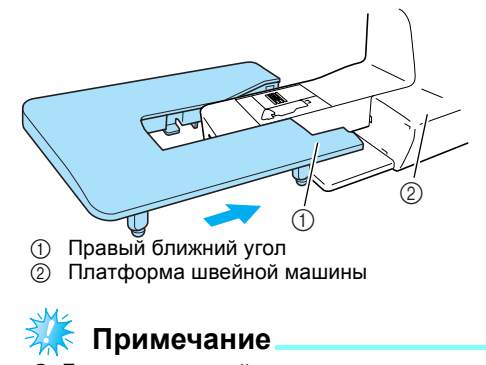

d**На торце каждой ножки есть винт. Используйте эти винты для установки столика на одном уровне с платформой швейной машины.**

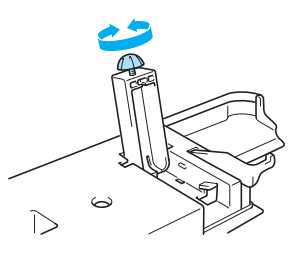

### **NOCTOPOXHO!**

- **Не перемещайте швейную машину с установленным столиком. Это может привести к повреждению машины или к травме.**
- e**Закончив работу со столиком, снимите его с машины.** Слегка приподняв столик, стяните его

влево.

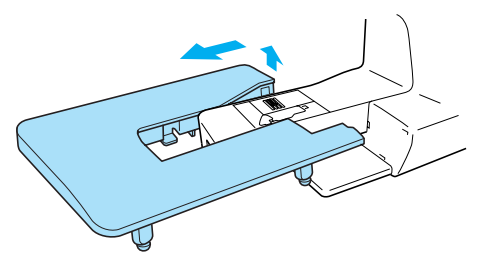

f**Установите на место плоскую платформу.**

**Напоминание**

• Со сложенными ножками столик можно хранить, прикрепив его к жесткому футляру.

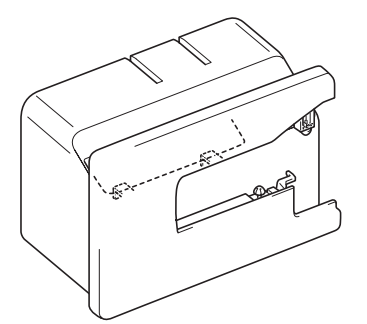

• Коленоподъемник можно хранить прикрепленным к низу столика.

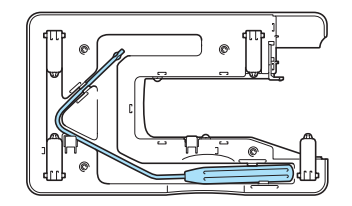

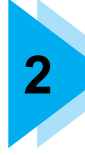

# **ОСНОВНЫЕ ОПЕРАЦИИ**

В этой главе описаны основные операции, выполняемые при шитье.

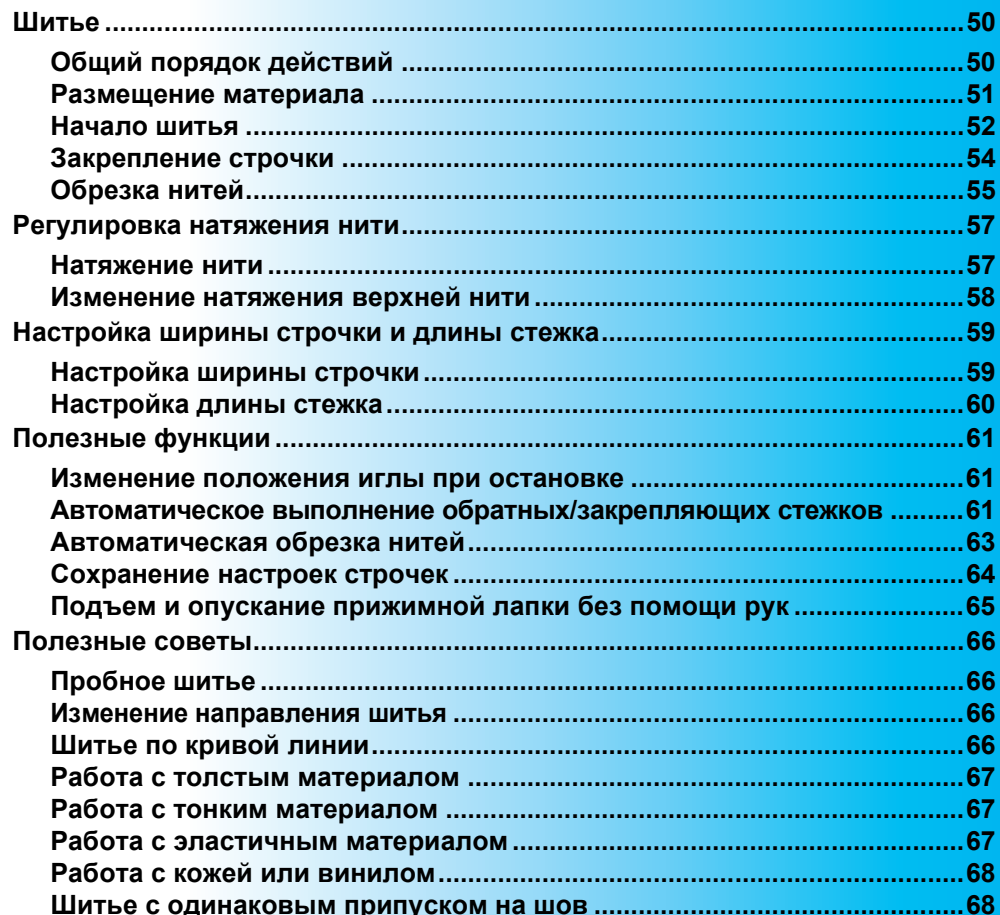

### **Шитье**

Ниже описаны основные действия при шитье.

Перед началом работы на швейной машине изучите следующие указания по безопасности.

### **INOCTOPOXHO!**

- **Во время работы на машине особое внимание следует обращать на зону иглы. Кроме того, держите руки на расстоянии от любых движущихся деталей (игла, маховик и т.п.), иначе возможны травмы.**
- **Во время шитья не тяните и не толкайте материал слишком сильно, это может привести к травме или к поломке иглы.**
- **Запрещается использовать погнутые иглы. Погнутая игла легко может сломаться, что может привести к травме.**
- **Убедитесь, что во время шитья игла не ударит по наметочным булавкам, иначе она может сломаться или погнуться.**

### **Общий порядок действий**

При шитье выполняются следующие основные действия.

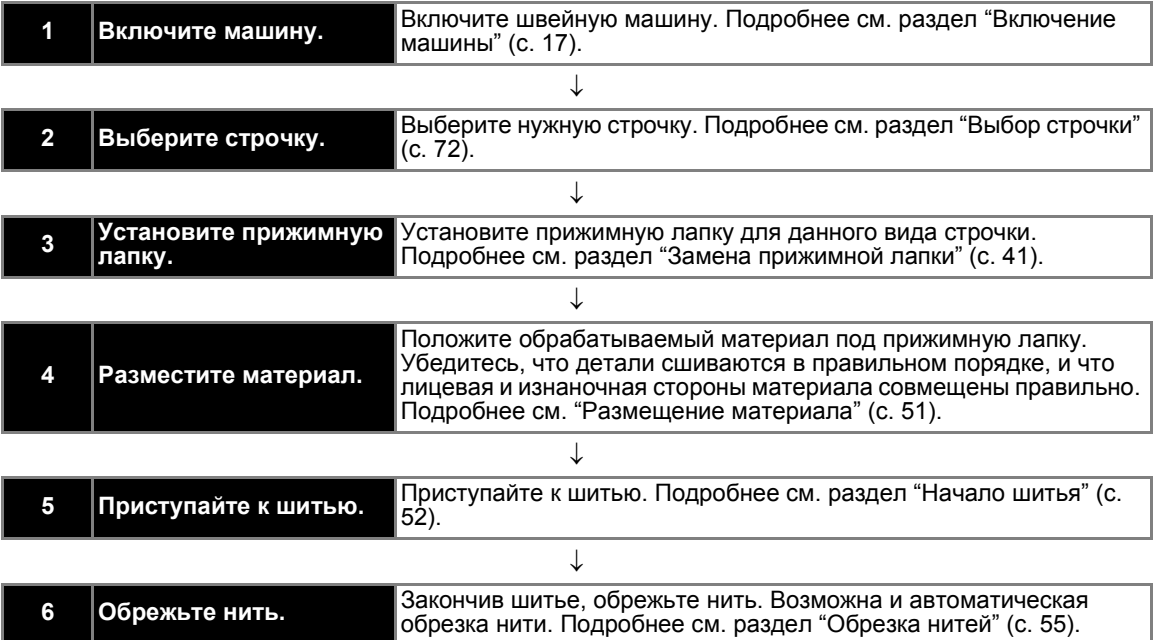

### **Размещение материала**

Убедитесь, что детали сшиваются в правильном порядке и что лицевая и изнаночная стороны материала совмещены правильно.

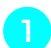

#### a**Включите швейную машину.**

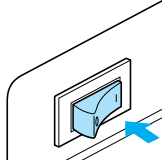

При включении машины автоматически выбирается прямая строчка (при левом положении иглы).

b**Нажмите кнопку (Подъем/опускание иглы) один или два раза, чтобы поднять иглу.**

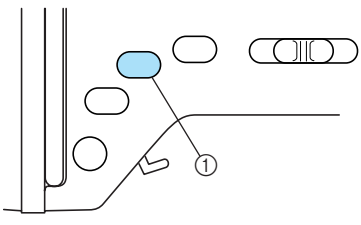

(1) Кнопка "Подъем/опускание иглы"

#### c**Положите материал под прижимную лапку.**

• Если припуск на шов находится справа, шитье по прямой линии будет легче и с подачей материала проблем не возникнет.

d**Левой рукой придерживая конец нити <sup>и</sup> материал, правой рукой поверните маховик на себя (против часовой стрелки), чтобы игла вошла в материал в начале строчки.**

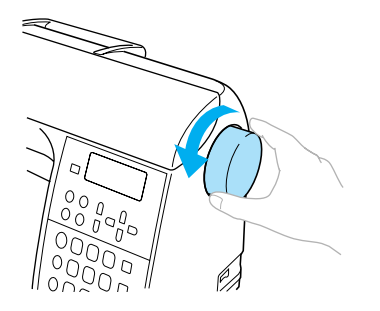

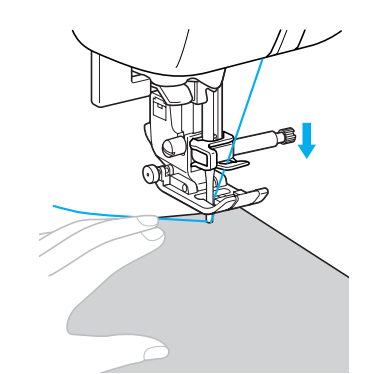

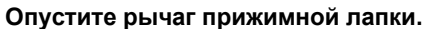

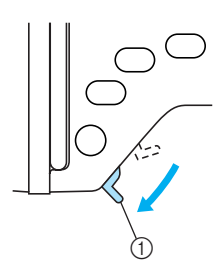

- **1** Рычаг прижимной лапки
- X Материал размещен и готов к шитью.

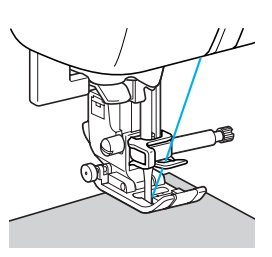

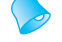

#### **Напоминание**

• Чтобы отрегулировать давление прижимной лапки на материал, см. "Регулировка давления прижимной лапки" (с. 43).

### **Начало шитья**

Если вы готовы приступить к шитью, можно запускать швейную машину. Скорость шитья можно изменять либо регулятором скорости шитья, либо педалью.

# **Примечание**

#### **Внимание!**

 $\bullet$  Если подключена педаль, то кнопка  $(*)$ (Пуск/Стоп) не используется для пуска или остановки машины.

■ **Использование кнопок управления** Начинать и прекращать шитье можно кнопкой управления (Пуск/Стоп).

#### a**Для выбора нужной скорости шитья сдвиньте регулятор скорости влево или вправо.**

Чтобы шить на малой скорости, сдвиньте регулятор скорости влево. Чтобы увеличить скорость шитья, сдвиньте регулятор вправо.

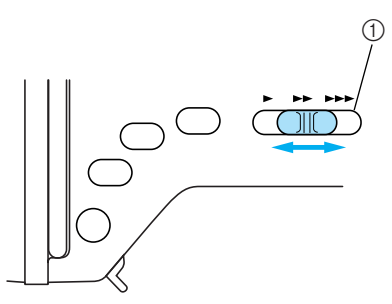

**1** Регулятор скорости шитья

b**Нажмите кнопку (Пуск/Стоп) один раз.**

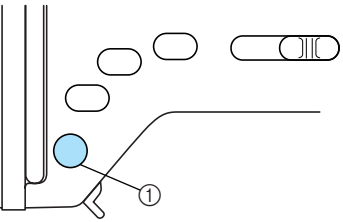

- **1** Кнопка "Пуск/Стоп"
- **Машина начинает шить.**

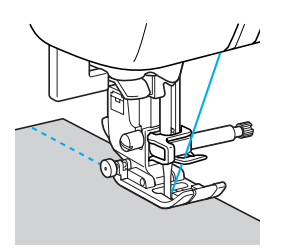

• Если после начала шитья удерживать кнопку (\*) (Пуск/Стоп) нажатой, машина будет шить на малой скорости.

#### c**При достижении конца строчки нажмите кнопку (Пуск/Стоп) один раз.**

**• Машина останавливается с опущенной в** материал иглой.

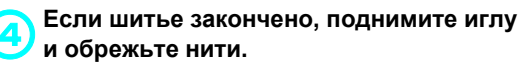

**• Подробнее см. раздел "Обрезка нитей"** (с. 55).

#### ■ **Использование педали**

Машину можно запускать и останавливать с помощью педали.

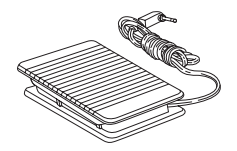

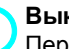

a**Выключите машину.** Перед подключением педали обязательно выключайте машину во избежание ее случайного запуска.

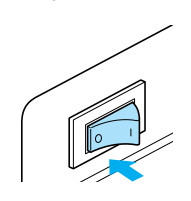

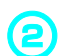

b**Вставьте штекер кабеля педали <sup>в</sup> гнездо на боковой стороне швейной машины.**

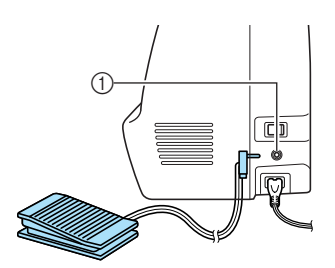

(1) Гнездо подключения педали

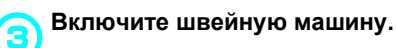

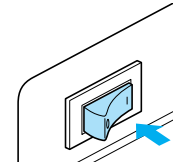

#### d**Для выбора нужной скорости шитья сдвиньте регулятор скорости влево или вправо.**

Чтобы шить на малой скорости, сдвиньте регулятор скорости влево. Чтобы увеличить скорость шитья, сдвиньте регулятор вправо.

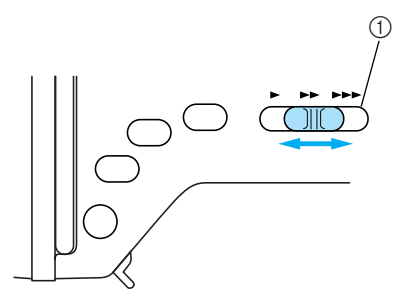

- **11 Регулятор скорости шитья**
- Скорость, установленная регулятором, будет максимальной скоростью, достигаемой с помощью педали.

e**Если вы готовы приступить <sup>к</sup> шитью, плавно нажмите на педаль.**

Нажатие на педаль увеличивает скорость шитья. При отпускании педали скорость шитья уменьшается.

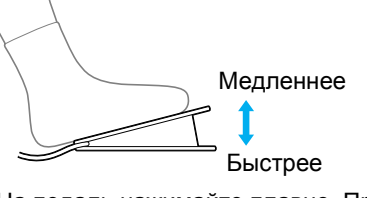

• На педаль нажимайте плавно. При резком нажатии на педаль машина начнет шить слишком быстро.

**• Машина начинает шить.** 

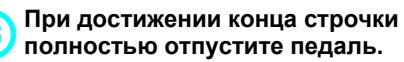

**• Машина останавливается с иглой,** опущенной в материал.

#### g**Если шитье закончено, поднимите иглу и обрежьте нити.**

• Подробнее см. раздел "Обрезка нитей" (с. 55).

### **Напоминание**

- $\bullet$  Если подключена педаль, то кнопка  $(\texttt{t})$ (Пуск/Стоп) не используется для пуска или остановки машины.
- После остановки машины игла остается опущенной (находится в материале). Однако машину можно настроить так, чтобы после остановки игла находилась вверху. Подробнее о настройке на верхнее положение иглы при остановке машины см. "Изменение положения иглы при остановке" (с. 61).

### ОСТОРОЖНО!

- **Не допускайте скопления пыли или обрывков нити внутри педали, это может привести к возгоранию или поражению электрическим током.**
- **Не ставьте на педаль никакие предметы, это может привести к повреждению машины или к травме.**
- **Если машина не будет использоваться длительное время, отключите педаль. В противном случае возможно возгорание или поражение электрическим током.**

### **Закрепление строчки**

При шитье прямой строчкой (например в конце отверстия или там, где швы не перекрываются) для закрепления конца нити применяйте обратные или закрепляющие стежки.

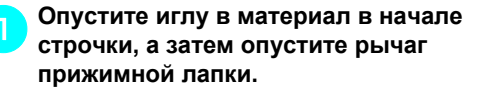

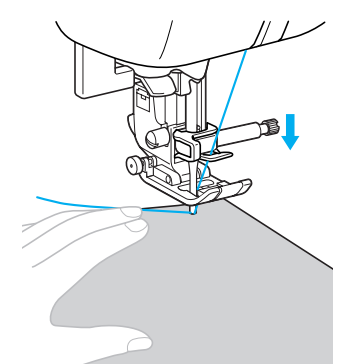

b**Нажмите кнопку (Пуск/Стоп) или нажмите на педаль.**

Если теперь удерживать кнопку  $(+)$  (Пуск/ Стоп) нажатой, машина будет шить на малой скорости.

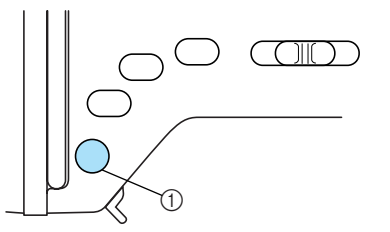

- (1) Кнопка "Пуск/Стоп"
- Подробнее см. раздел "Начало шитья" (с. 52).
- **Машина начинает шить.**

c**После 3-5 стежков нажмите кнопку (Реверс/Закрепление).**

Удерживайте кнопку (Реверс/ Закрепление) нажатой, пока не вернетесь к началу строчки.

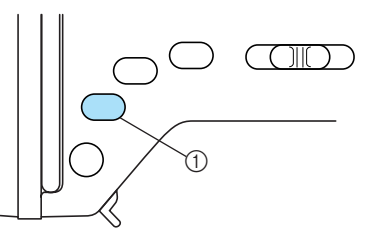

- a Кнопка "Реверс/Закрепление"
- $\blacktriangleright$  Пока кнопка  $\binom{n}{k}$  (Реверс/Закрепление) нажата, выполняются обратные стежки.
- d**При достижении начала строчки отпустите кнопку (Реверс/ Закрепление).**
	- **Машина останавливается.**

e**Нажмите кнопку (Пуск/Стоп) или нажмите на педаль.**

**• Машина начинает шить в нормальном** направлении.

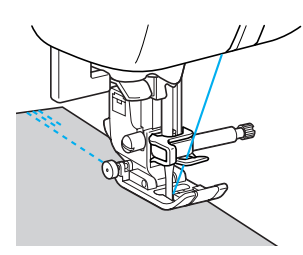

f**При достижении конца строчки нажмите кнопку (Реверс/Закрепление).** Удерживайте кнопку (Реверс/

Закрепление) нажатой, пока машина не сделает 3-5 обратных стежков.

 $\triangleright$  Пока кнопка  $\widehat{A}$ ) (Реверс/Закрепление) нажата, выполняются обратные стежки.

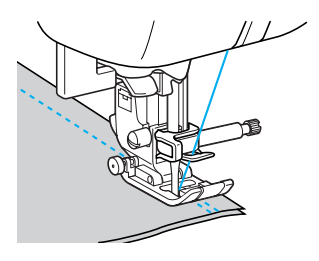

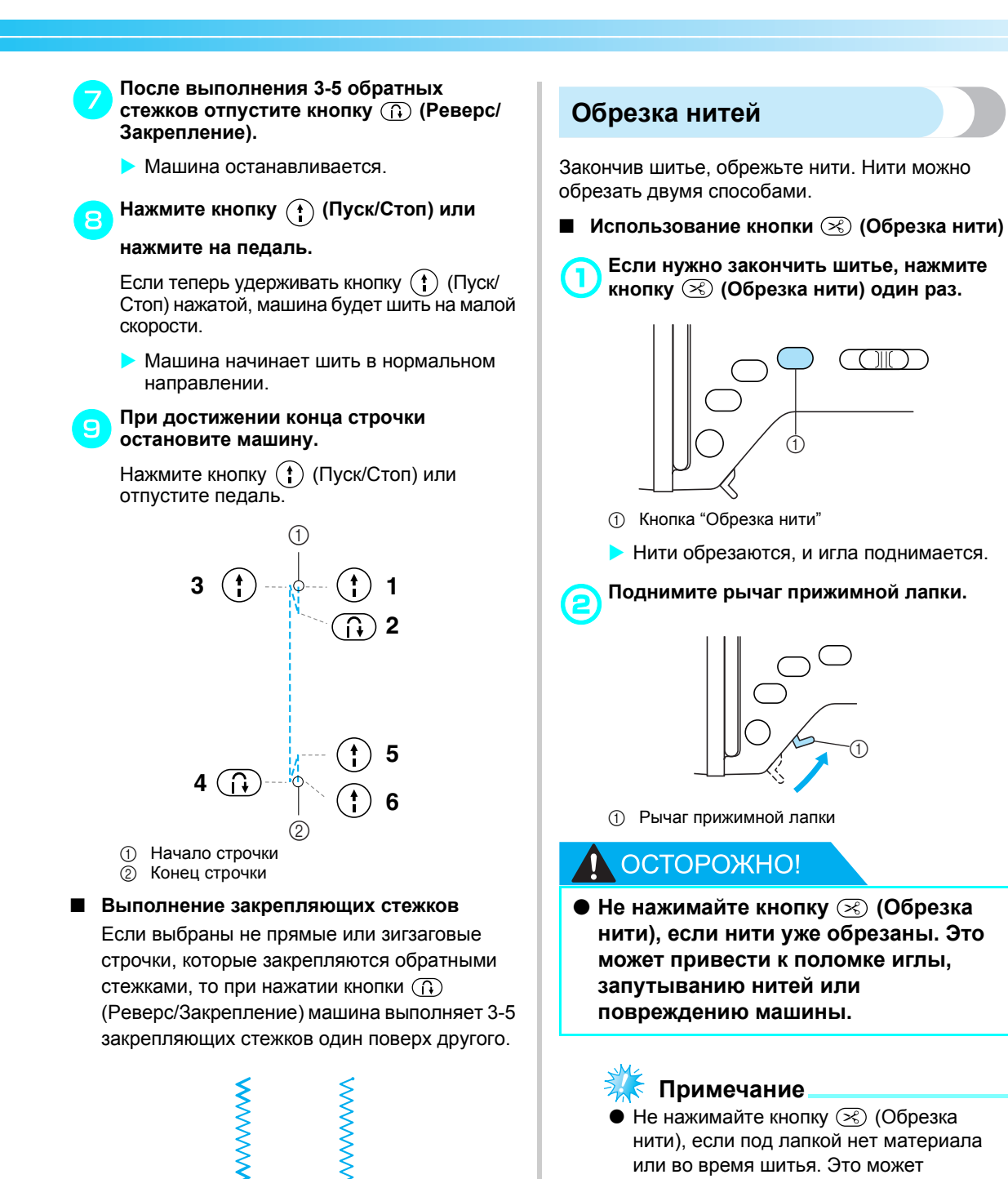

**1** Обратные стежки **2** Закрепляющие стежки

**Напоминание**

• Конкретный вариант (обратные стежки или закрепляющие стежки) зависит от вида выбранной строчки. Подробнее см. раздел "Настройки строчек" (с. 138).

 $\circled{1}$   $\circled{2}$ 

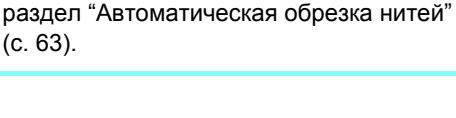

• Машину можно настроить так, чтобы по окончании шитья нити обрезались автоматически. Подробнее о настройке на автоматическую обрезку нитей см.

или во время шитья. Это может привести к повреждению машины.

**Напоминание**

(с. 63).

#### ■ **Использование устройства для ручной обрезки нити**

Обрезайте нити толще № 30, а также нейлоновые, металлические или другие специальные нити с помощью устройства для обрезки нити, расположенного на боковой стороне машины.

a**Если нужно закончить шитье <sup>и</sup> швейная машина остановлена, нажмите кнопку (Подъем/опускание иглы) один раз, чтобы поднять иглу.**

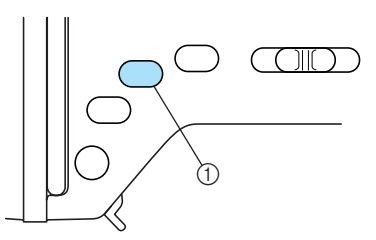

a Кнопка "Подъем/опускание иглы"

b**Поднимите рычаг прижимной лапки.**

**• Игла поднята.** 

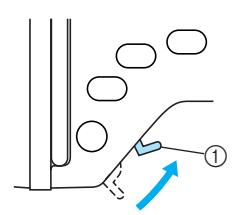

a Рычаг прижимной лапки

c**Вытяните материал влево от машины, проведите нити через устройство для обрезки нити и обрежьте их.**

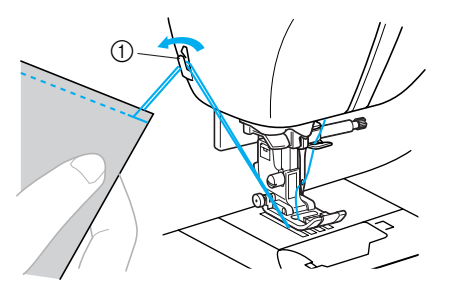

**1 Устройство для обрезки нити** 

### **Регулировка натяжения нити**

Эта регулировка предусмотрена для получения одинакового натяжения верхней и нижней нитей.

### **Натяжение нити**

Необходимость изменять натяжение нити зависит от свойств используемого материала и нитей.

#### ■ **Правильное натяжение нити**

Верхняя и нижняя нити должны пересекаться в середине слоя материала. С лицевой стороны материала должна быть видна только верхняя нить, а с изнаночной – только нижняя.

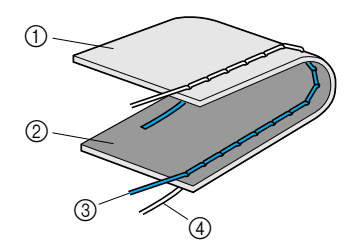

- (1) Изнаночная сторона материала
- **2 Лицевая сторона материала**
- **3** Верхняя нить
- d Нижняя нить

#### ■ **Слишком сильное натяжение верхней нити**

Если нижняя нить видна с лицевой стороны материала, это означает, что верхняя нить натянута слишком туго.

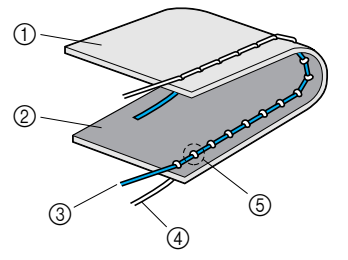

- (1) Изнаночная сторона материала
- **(2) Лицевая сторона материала**
- **3** Верхняя нить
- d Нижняя нить
- **(5) Нижняя нить видна с лицевой стороны** материала.

■ **Слишком слабое натяжение верхней нити** Если верхняя нить видна с изнаночной стороны материала, это означает, что верхняя нить натянута слишком слабо.

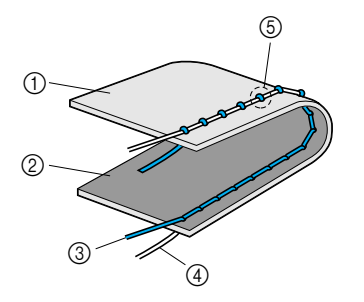

- **12 Изнаночная сторона материала**
- (2) Лицевая сторона материала
- $\overline{\textcircled{\tiny{3}}}$  Верхняя нить<br>4) Нижняя нить
- d Нижняя нить
- $\overline{6}$  Верхняя нить видна с изнаночной стороны материала.

### **Изменение натяжения верхней нити**

Натяжение верхней нити можно изменить с помощью кнопок регулирования натяжения нити.

a**Включите швейную машину.**

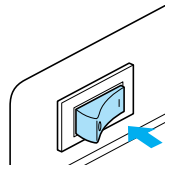

**Включается ЖК-дисплей.** 

### b**Выберите строчку.**

**• Появляется экран с настройками для** выбранной строчки.

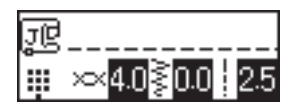

- Подробнее о выборе строчки см. раздел "Выбор строчки" (с. 72).
- Сразу после выбора строчки на дисплее появляются стандартные настройки (выделенные).

c**Чтобы увеличить натяжение нити, нажмите кнопку (Регулирование натяжения нити). Чтобы уменьшить натяжение нити, нажмите кнопку (Регулирование натяжения нити).**

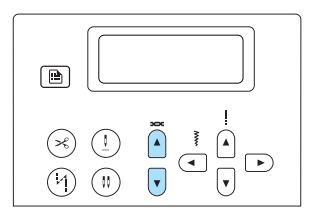

**• Натяжение верхней нити** отрегулировано.

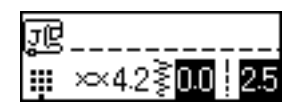

- Если настройка изменена, выделение этой настройки снимается.
- Теперь можно начинать шить. Для проверки натяжения нити выполните несколько пробных строчек и при необходимости измените настройку.

### **Напоминание**

- Чтобы вернуться к стандартному натяжению нити, выберите ту же строчку снова или установите стандартное значение (появится выделение).
- Чтобы вернуть стандартные настройки ширины строчки, длины стежка и натяжения верхней нити, нажмите

кнопку  $\circledcirc$  (Сброс).

• Чтобы при выборе какой-либо основной строчки всегда отображались конкретные настройки, их можно сохранить. Подробнее см. раздел "Сохранение настроек строчек" (с. 64).

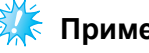

### **Примечание**

Настройка правильного натяжения нити невозможна, если заправка верхней нити или установка шпульки выполнены неправильно. Если добиться правильного натяжения нити не удается, перезаправьте верхнюю нить и установите шпульку правильно.

### **Настройка ширины строчки и длины стежка**

Ширину зигзага (ширину рисунка) и длину стежка для основных строчек можно регулировать. Обычно при выборе строчки подходящие для нее ширина строчки и длина стежка задаются автоматически. Подробнее о диапазоне значений для настройки этой ширины и длины см. "Настройки строчек" (с. 138).

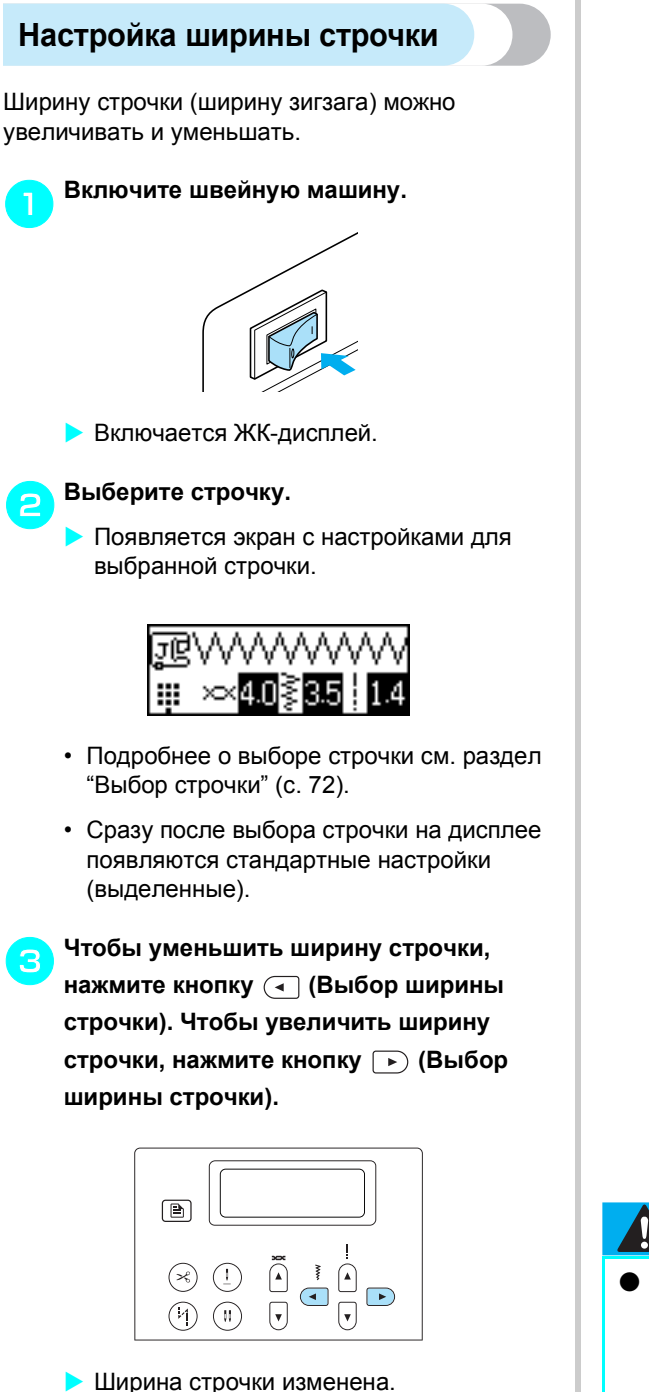

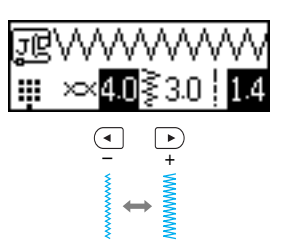

• После изменения настройки значение больше не выделяется.

### **Напоминание**

- **Чтобы вернуться к стандартной ширине** строчки, выберите ту же строчку снова или изменяйте настройку, пока значение не будет выделено.
- Чтобы вернуть стандартные настройки ширины строчки, длины стежка и натяжения верхней нити, нажмите

кнопку  $\lceil \hat{\varphi} \rceil$  (Сброс).

- Если была выбрана прямая строчка (с левым положением иглы или тройная эластичная), то при изменении ширины строчки изменяется и положение иглы. При увеличении ширины строчки игла сдвигается вправо; при уменьшении – влево.
- Чтобы при выборе какой-либо основной строчки всегда отображались конкретные настройки, их можно сохранить. Подробнее см. раздел "Сохранение настроек строчек" (с. 64).
- Швейную машину можно настроить так, что ширина строчки будет изменяться регулятором скорости шитья. Подробнее см. раздел "Атласное шитье с использованием регулятора скорости" (с. 106).
- **Z означает, что изменение настройки** не предусмотрено.

### ОСТОРОЖНО!

● **После настройки ширины строчки медленно поверните маховик машины на себя и убедитесь, что игла не касается прижимной лапки. Если игла ударит по лапке, она может погнуться или сломаться.**

### **Настройка длины стежка**

Длину стежка можно увеличивать и уменьшать.

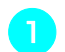

#### a**Включите швейную машину.**

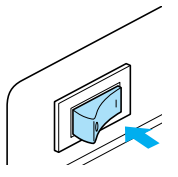

**Включается ЖК-дисплей.** 

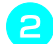

### b**Выберите строчку.**

**• Появляется экран с настройками для** выбранной строчки.

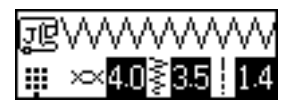

- Подробнее о выборе строчки см. раздел "Выбор строчки" (с. 72).
- Сразу после выбора строчки на дисплее появляются стандартные настройки (выделенные).

c**Чтобы уменьшить длину стежка, нажмите кнопку (Выбор длины стежка). Чтобы увеличить длину стежка, нажмите кнопку (Выбор длины стежка).**

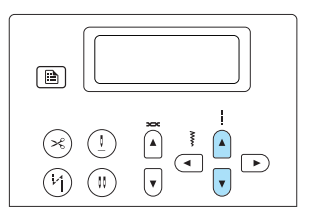

**• Длина стежка изменена.** 

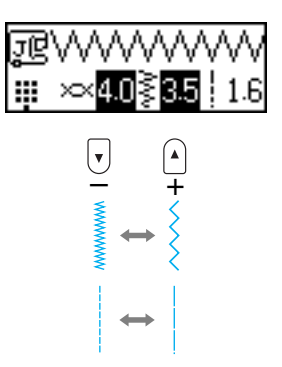

• После изменения настройки значение больше не выделяется.

### **Напоминание**

- Чтобы вернуться к стандартной длине строчки, выберите ту же строчку снова или изменяйте настройку, пока значение не будет выделено.
- Чтобы вернуть стандартные настройки ширины строчки, длины стежка и натяжения верхней нити, нажмите кнопку (Сброс).

• Чтобы при выборе какой-либо основной строчки всегда отображались конкретные настройки, их можно сохранить. Подробнее см. раздел

- "Сохранение настроек строчек" (с. 64).
- означает, что изменение настройки не предусмотрено.

### ОСТОРОЖНО!

● **Если стежки наезжают друг на друга, увеличьте длину стежка. Если продолжать шить, в то время как стежки наезжают друг на друга, игла может погнуться или сломаться.**

## **Полезные функции**

Ниже описываются функции, способные повысить эффективность работы.

### **Изменение положения иглы при остановке**

На заводе-изготовителе машина настроена так, что при остановке игла остается внизу (в материале). Однако машину можно настроить и на остановку с поднятой иглой.

a**Включите швейную машину.**

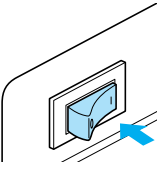

**Включается ЖК-дисплей.** 

b**Нажмите кнопку (Позиционирование иглы при остановке).**

**X** Кнопка  $(\frac{1}{n})$  (Позиционирование иглы при остановке) загорается. Теперь машина настроена на остановку с поднятой иглой.

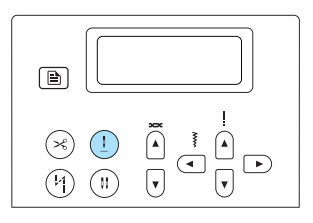

- Для возврата настройки на остановку с опущенной иглой, нажмите кнопку (Позиционирование иглы при остановке), чтобы эта кнопка погасла.
- Настройка положения иглы при остановке сохраняется даже после выключения машины.

### **Автоматическое выполнение обратных/закрепляющих стежков**

Швейную машину можно настроить на автоматическое выполнение обратных или закрепляющих стежков в начале и в конце строчки. Конкретный вариант (обратные стежки или закрепляющие стежки) зависит от выбранной строчки. Подробнее см. раздел "Настройки строчек" (с. 138).

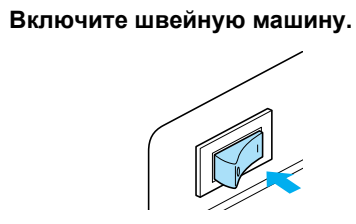

**Включается ЖК-дисплей.** 

b**Выберите строчку.**

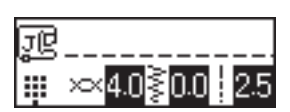

• Подробнее о выборе строчки см. раздел "Выбор строчки" (с. 72).

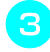

### c**Нажмите кнопку (Автоматический**

**реверс/закрепление).**

Это не обязательно, если выбрана строчка, например, для обметывания петель или для закрепки, где закрепляющие стежки прошиваются автоматически.

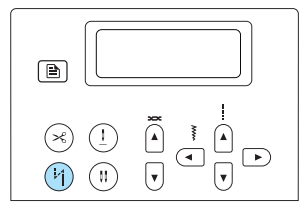

- $\blacktriangleright$   $(\forall)$  (Кнопка автоматического реверса/ закрепления) загорается. Теперь швейная машина настроена на автоматическое выполнение обратных/ закрепляющих стежков.
- Для отмены автоматического выполнения обратных/закрепляющих стежков нажмите кнопку (Автоматический реверс/закрепление), чтобы эта кнопка погасла.
- При выключении машины настройка на автоматическое выполнение обратных/ закрепляющих стежков не сохраняется.

d**Подведите материал под прижимную лапку и нажмите кнопку (Пуск/Стоп) один раз.**

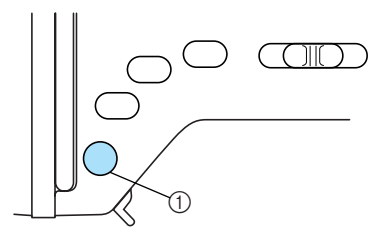

**1) Кнопка "Пуск/Стоп"** 

X Выполнив обратные/закрепляющие стежки, швейная машина начинает шить нормальную строчку.

e**При достижении конца строчки нажмите кнопку (Реверс/Закрепление) один раз.**

Это не обязательно, если выбрана строчка, например, для обметывания петель или для закрепки, где закрепляющие стежки прошиваются автоматически.

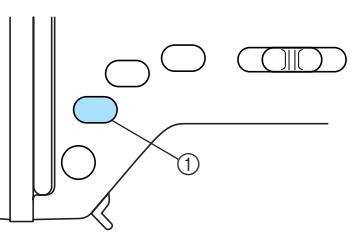

- **1** Кнопка "Реверс/Закрепление"
- X Выполнив обратные/закрепляющие стежки, швейная машина останавливается.

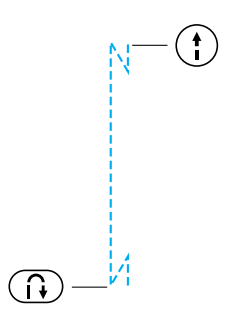

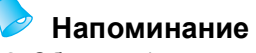

### **• Обратные/закрепляющие стежки НЕ БУДУТ** выполняться, пока не будет нажата кнопка (Реверс/ Закрепление). Кнопку (Пуск/Стоп) можно использовать для остановки шитья при необходимости, например для поворота материала на углах.

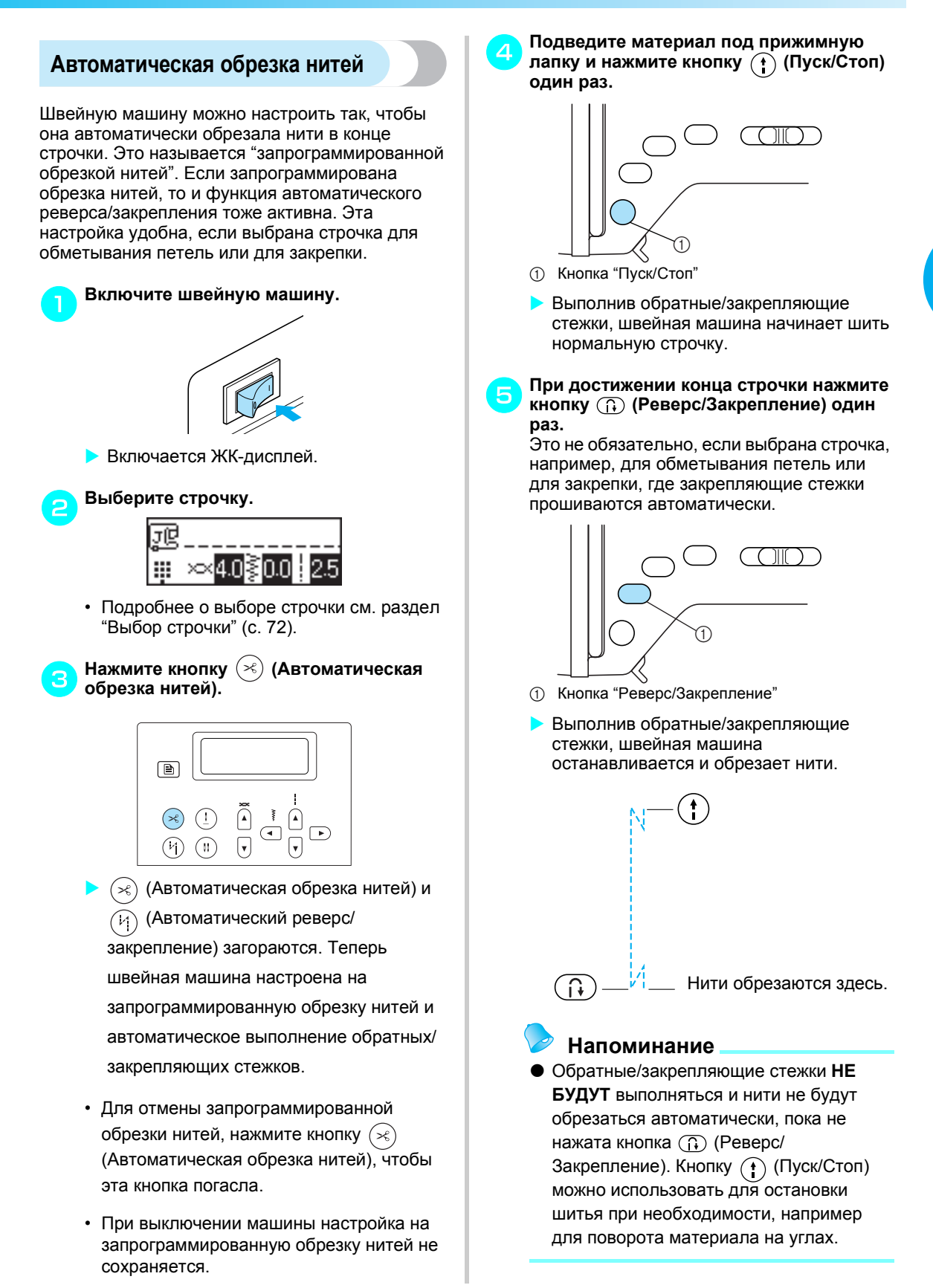

### **Сохранение настроек строчек**

Измененные значения длины строчки и ширины стежка можно сохранить, чтобы они отображались каждый раз при выборе данной строчки. Для каждой основной строчки можно сохранить различные настройки.

### a**Выберите строчку <sup>и</sup> установите нужные значения натяжения нити, ширины строчки и длины стежка.**

Для изменения натяжения нити нажимайте кнопку  $\left| \cdot \right|$  или  $\left| \cdot \right|$  (Регулирование натяжения нити). Для изменения ширины строчки нажимайте кнопку  $\left( \cdot \right)$  или  $\left( \cdot \right)$ (Выбор ширины строчки). Для изменения длины стежка нажимайте кнопку  $\boxed{\triangle}$  или  $\boxed{\mathbf{v}}$ (Выбор длины стежка).

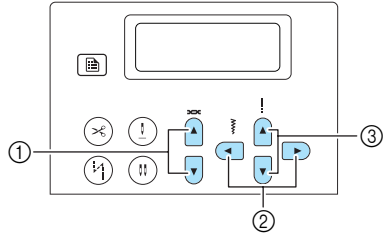

- (1) Кнопки регулирования натяжения нити
- $\overline{2}$  Кнопки выбора ширины строчки
- $\overline{3}$  Кнопки выбора длины стежка

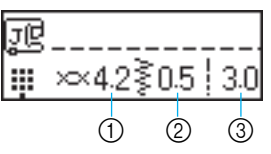

- **(1) Натяжение верхней нити**
- **(2) Ширина строчки (мм)**
- **(3) Длина стежка (мм)**
- Подробнее о выборе строчки см. раздел "Выбор строчки" (с. 72).
- Подробнее об изменении натяжения нити см. "Изменение натяжения верхней нити" (с. 58).
- **Натяжение нити, ширина строчки и** длина стежка изменены.
- **B** Нажмите кнопку  $\bigcirc$  (Ручное сохранение).
	- $\rightarrow$  отображается на дисплее во время сохранения настроек натяжения нити, ширины строчки и длины стежка.
	- **После сохранения настроек натяжения** нити, ширины строчки и длины стежка снова появляется исходный экран строчки.
	- При следующем выборе этой строчки на дисплее будут отображаться именно эти сохраненные настройки.
	- Чтобы сбросить сохраненные настройки и вернуть стандартные настройки натяжения нити, ширины строчки и длины стежка, нажмите кнопку  $\lceil \, \hat{\gg} \, \rceil$ (Сброс).

Чтобы использовать эти стандартные настройки и при следующем выборе данной строчки, нажмите кнопку  $\lceil \diamondsuit \rceil$ (Ручное сохранение). Эти настройки сохранятся.

### **Подъем и опускание прижимной лапки без помощи рук**

Поднимать и опускать прижимную лапку можно с помощью коленоподъемника. При этом руки остаются свободными для работы с материалом.

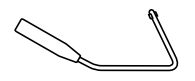

■ **Установка коленоподъемника**

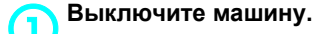

#### b**Вставьте коленоподъемник <sup>в</sup> гнездо на передней стороне швейной машины в нижнем правом углу.**

Совместите выступы на коленоподъемнике с пазами в гнезде и вставьте коленоподъемник в гнездо до упора.

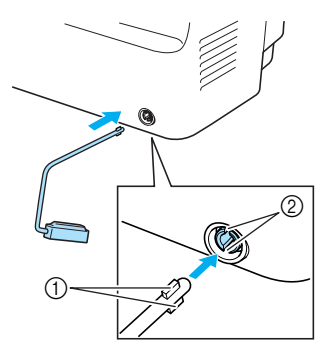

- (1) Выступы
- b Пазы

## **Примечание**

Если коленоподъемник вставлен не до упора, он может выпасть из гнезда во время работы швейной машины.

■ **Использование коленоподъемника**

#### a**Остановите машину.**

- Не пользуйтесь коленоподъемником во время работы машины.
- b**Коленом отожмите подъемник вправо.** Удерживайте коленоподъемник в правом положении.

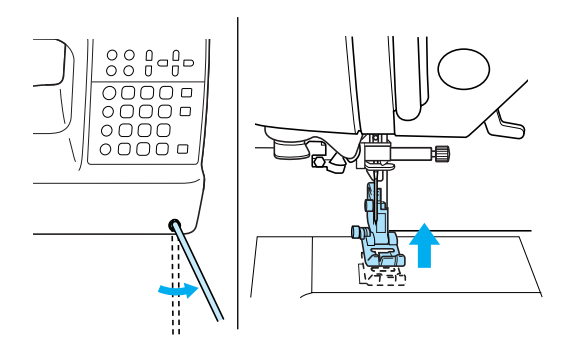

**• Прижимная лапка поднята.** 

c**Отпустите коленоподъемник.**

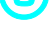

#### **• Прижимная лапка опущена.**

### OCTOPOXHO!

● **Во время шитья держите колено подальше от этого подъемника. Случайное нажатие на подъемник во время шитья может привести к поломке иглы или повреждению машины.**

### **Полезные советы**

Ниже описываются различные способы достижения лучших результатов при работе на швейной машине. Рекомендуем следовать этим советам.

### **Пробное шитье**

После заправки нити и установки иглы с учетом свойств материала машина автоматически задает натяжение нити, ширину строчки и длину стежка для выбранной строчки. Тем не менее, рекомендуется выполнить пробное шитье на кусочке материала, поскольку в зависимости от типа материала и выбранной строчки желаемые результаты могут быть не достигнуты. Для пробного шитья следует использовать кусочек того же материала и такую же нить, которые будут использоваться в работе. Проверьте натяжение нити, ширину строчки и длину стежка. Поскольку результаты зависят от вида строчки и количества прошиваемых слоев материала, выполните пробную строчку при тех же условиях, которые будут иметь место при дальнейшей работе.

### **Изменение направления шитья**

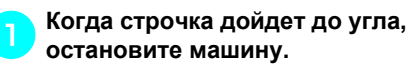

**остановите машину.** Оставьте иглу опущенной (в материале). Если после остановки машины игла

остается в верхнем положении, нажмите кнопку (Подъем/опускание иглы), чтобы опустить иглу.

#### b**Поднимите рычаг прижимной лапки, <sup>а</sup> затем поверните материал.**

Материал поворачивайте вокруг иглы.

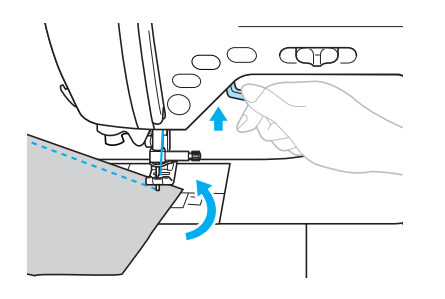

c**Опустите рычаг прижимной лапки <sup>и</sup> продолжайте шить.**

### **Шитье по кривой линии**

Чтобы шить по кривой линии, останавливайте машину и понемногу изменяйте направление шитья. Подробнее о шитье с одинаковым припуском на шов см. раздел "Шитье с одинаковым припуском на шов" (с. 68).

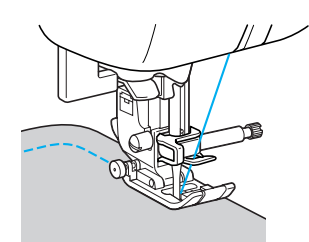

При шитье строчкой "зигзаг" вдоль кривой линии уменьшите длину стежка, чтобы получить более красивую строчку.

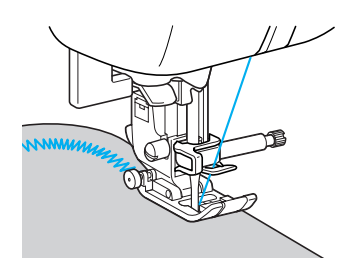

### **Работа с толстым материалом**

#### ■ **Если материал не помещается под прижимной лапкой**

Если материал не помещается под прижимной лапкой, поднимите рычаг лапки еще выше, чтобы установить лапку в крайнее верхнее положение.

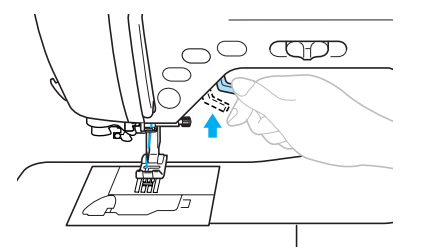

■ **Если подгиб слишком толстый и материал не подается в начале строчки**

Лапка для строчки "зигзаг" "J" имеет механизм фиксации на нужном уровне.

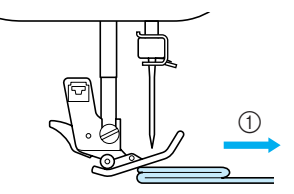

**(1) Направление шитья** 

a**Если подгиб слишком толстый <sup>и</sup> не помещается под лапкой, поднимите рычаг лапки.**

b**На левой стороне лапки для строчки "зигзаг" "J" нажмите черную кнопку (фиксатор прижимной лапки). Удерживая эту кнопку нажатой, опустите прижимную лапку рычагом.**

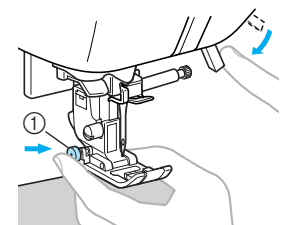

(1) Фиксатор прижимной лапки

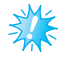

### **Примечание**

Перед нажатием черной кнопки (фиксатора прижимной лапки) проверьте, что лапка для строчки "зигзаг" "J" находится в горизонтальном положении.

c**Отпустите кнопку. Лапка зафиксируется на уровне подгиба, что позволит подавать материал.**

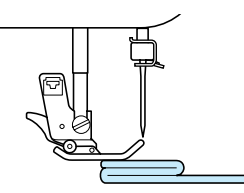

**• После того как трудное место будет** пройдено, лапка вернется в свое нормальное положение.

### ОСТОРОЖНО!

● **При шитье материала толще 6 мм или при проталкивании материала со слишком большим усилием игла может погнуться или сломаться.**

#### **Работа с тонким материалом**

При работе с тонким материалом возможны перекос строчки или неправильная подача. В этом случае подложите под него тонкую бумагу или стабилизирующий материал и шейте их вместе. Закончив шитье, оторвите бумагу.

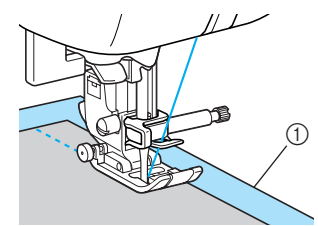

a Стабилизирующий материал или бумага

### **Работа с эластичным материалом**

Сначала сметайте полотна материала друг с другом, затем шейте, не растягивая материал.

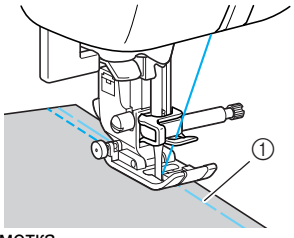

(1) Заметка

### **Работа с кожей или винилом**

Перед работой с материалом, способным прилипать к прижимной лапке (кожа или ткань с полимерным покрытием), установите тефлоновую лапку.

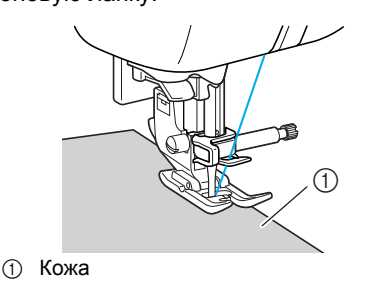

### **Шитье с одинаковым припуском на шов**

Для получения ровного шва начните шить так, чтобы припуск на шов находился справа от прижимной лапки, и сохраняйте постоянное расстояние от края материала до правого края лапки или до разметки на игольной пластине.

■ **Выравнивание материала по прижимной лапке**

При шитье удерживайте край материала на постоянном расстоянии от правого края прижимной лапки.

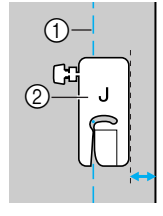

- a Шов
- **2** Прижимная лапка

#### ■ **Выравнивание материала по направляющей лапке**

При шитье направляйте правый край материала по нужной метке направляющей лапки.

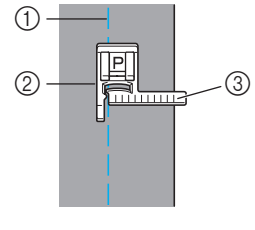

- a Шов
- **2 Направляющая лапка**
- **3** Метки

#### ■ **Выравнивание материала по разметке игольной пластины**

Разметка игольной пластины показывает расстояние от иглы при выполнении прямой строчки (с иглой в левом положении). При шитье направляйте край материала по линии разметки на игольной пластине. Цена деления верхней шкалы составляет 3 мм, а шаг сетки – 5 мм.

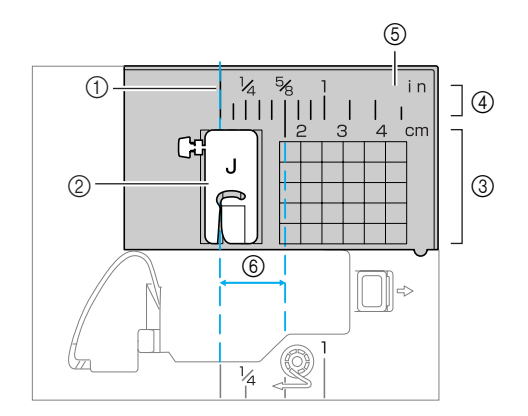

- a Шов
- **2** Прижимная лапка
- 3 Сантиметры<br>4 Дюймы
- ④ Дюймы<br>⑤ Игольна
- e Игольная пластина
- f 16 мм

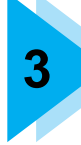

# **3 ОСНОВНЫЕ СТРОЧКИ**

В этой главе описаны различные строчки и их применение.

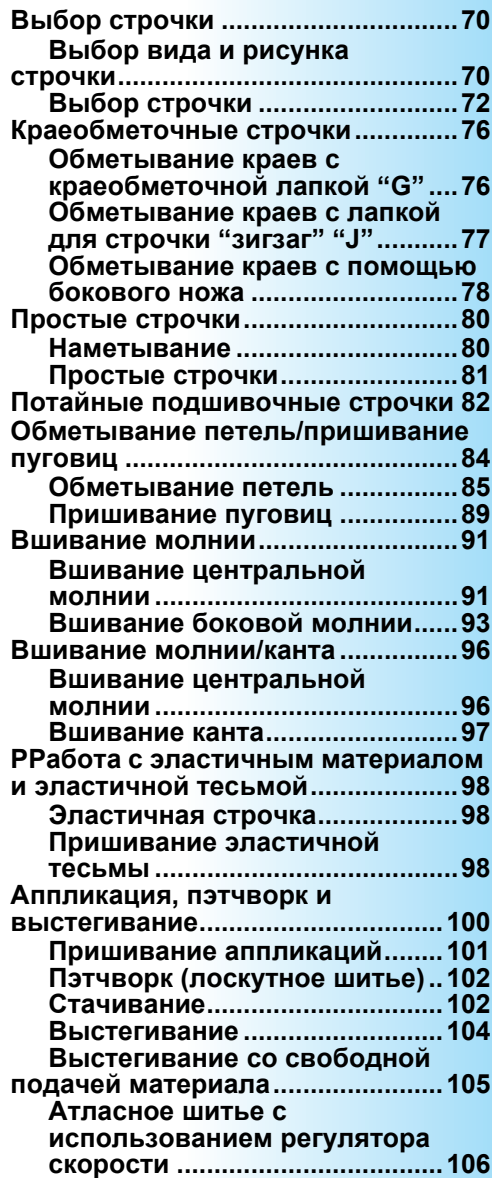

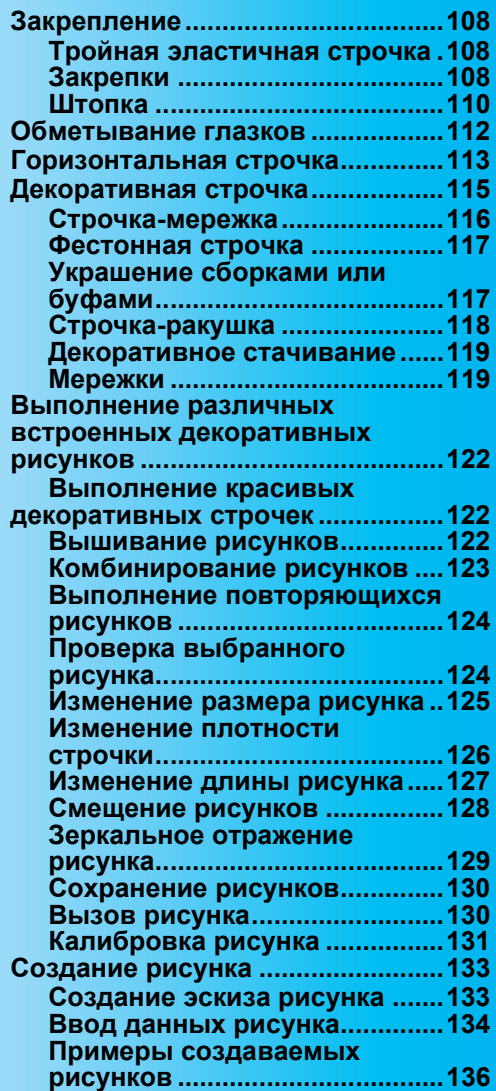

## **Выбор строчки**

Можно выбрать любую из имеющихся строчек.

### **Выбор вида и рисунка строчки**

Нужный вид строчки можно выбрать из предусмотренных вариантов, описанных ниже. Рисунок строчки выбирается напрямую (нажатием кнопки соответствующей строчки) или по номеру (через ввод номера нужного рисунка строчки).

Подробнее о предусмотренных видах строчки см. раздел "Настройки строчек" (с. 138).

#### ■ **Прямой выбор**

После нажатия кнопки  $\begin{bmatrix} \frac{233}{332} \end{bmatrix}$  (Стандартные основные строчки/сохраненные рисунки) для выбора режима строчки нажмите цифровую кнопку с нужной строчкой.

Прямой выбор возможен в двух режимах: режим стандартных основных строчек  $\mathop{||\hspace{-.08em}||}$  и режим сохраненных рисунков . После включения машины или нажатия кнопки (Стандартные основные строчки/ сохраненные рисунки) активен режим стандартных основных строчек (значок  $\mathbb H$  в нижнем левом углу экрана). Для входа в режим сохраненных рисунков (обозначается значком  $\Box$  в нижнем левом углу экрана) нажмите кнопку  $\equiv \left(\frac{333}{332}\right)$  (Стандартные основные строчки/сохраненные рисунки). Каждое нажатие кнопки  $\left(\frac{333}{53}\right)$  (Стандартные основные строчки/сохраненные рисунки) переключает машину с режима стандартных основных строчек ::: на режим сохраненных рисунков и обратно.

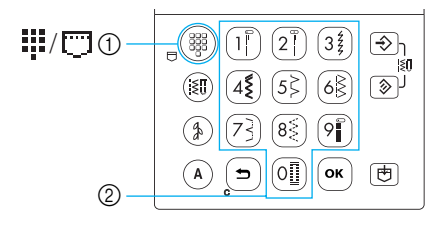

(1) Кнопка стандартных основных строчек/ сохраненных рисунков

**(2) Цифровые кнопки** 

#### **Стандартные основные строчки**

₩ Наиболее часто используемым основным строчкам назначены цифровые кнопки. Эти строчки можно выбрать, просто нажав соответствующую кнопку.

#### **Сохраненные рисунки**

Часто используемые рисунки и их m комбинации можно сохранить в памяти машины и затем просто вызывать с помощью кнопки ( (Стандартные основные строчки/ сохраненные рисунки) и цифровых кнопок. Подробнее см. раздел "Сохранение рисунков" (с. 130).

#### ■ **Выбор по номеру**

Выбрав режим строчки кнопкой (Основные строчки), (Декоративные строчки) или (А) (Символьные строчки), цифровыми кнопками наберите номер нужной строчки.

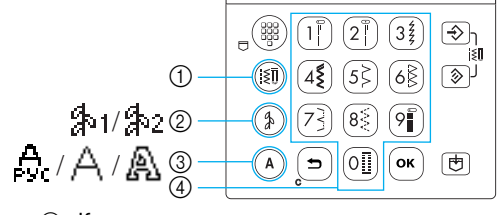

- (1) Кнопка основных строчек
- **2 Кнопка декоративных строчек**
- **3** Кнопка символьных строчек
- **4 Цифровые кнопки**

```
 Основные строчки (№ 01-71)
```
iзH

Имеется 71 основных строчек, включая прямые, краеобметочные и  $\frac{1}{2}$   $\frac{1}{2}$   $\frac{1}{2}$
#### **Декоративные строчки**

Имеется два режима декоративных строчек: 1-й режим  $\frac{1}{2}$ , и 2-й режим  $\frac{1}{2}$ . Если нажать кнопку  $\circledA$  (Декоративные строчки) один раз, выбирается 1-й режим декоративных строчек  $\frac{1}{2}$ . Если нажать кнопку  $(\frac{4}{4})$  (Декоративные строчки) два раза, выбирается 2-й режим декоративных строчек  $\mathcal{F}$ . Каждое нажатие кнопки  $(\phi)$ (Декоративные строчки) переключает машину с 1-го режима декоративных строчек  $\frac{1}{2}$ , на 2й режим декоративных строчек  $\frac{1}{2}$  и обратно.

**Декоративные строчки (№ 01-31)** Имеется 31 декоративная строчка, включая строчки в виде сердечек, листьев и цветов.

> **Атласные строчки (№ 32-47)** Имеется 16 атласных строчек.

**Ступенчатые рисунки (№ 48-49)** Атласные строчки (№ 32-47) можно сдвигать вправо или влево на значение, равное половине ширины рисунка, создавая таким образом ступенчатый рисунок. Выберите строчку № 48 или 49, чтобы задать смещение рисунка. Подробнее см. "Смещение рисунков" (с. 128).

#### **Крестовидные строчки (№ 50-59)**

Имеется 10 видов строчки вышивания крестиком.

#### **Декоративные атласные строчки (№ 60-69)**

Имеется 10 декоративных атласных строчек.

#### **My Custom Stitch (Моя строчка) (№ 99)**

Оригинальные строчки самостоятельной разработки. (Подробнее см. раздел "Создание рисунка" (с. 133).)

**Основные декоративные** ∱⊳ **строчки (№ 01–39)**

> Некоторые основные строчки можно использовать как декоративные. Имеется 39 таких строчек.

#### **Символьные строчки**

Предусмотрено три режима символьных строчек: кириллица  $\Box$ , латинский шрифт и контурный шрифт . Если нажать кнопку (А) (Символьные строчки) один раз, выбирается режим кириллицы  $\frac{A}{\epsilon}$ . Если нажать кнопку  $\left(\overline{A}\right)$ (Символьные строчки) два раза, выбирается режим латинского шрифта . Если нажать кнопку  $(A)$  (Символьные строчки) три раза, выбирается режим контурного шрифта ... Каждое нажатие кнопки (А) (Символьные строчки) переключает машину между режимами кириллицы  $\frac{A}{\mu}$ , латинского шрифта  $\Delta$  и контурного шрифта  $\Delta$ .

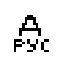

#### **Кириллица (№ 01-99)**

В кириллическом шрифте имеется 97 символов, включая буквы и специальные символы.

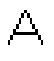

#### **Латинский шрифт (№ 01-97)**

В латинском шрифте имеется 97 символов, включая буквы и специальные символы.

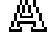

#### **Контурный шрифт (№ 01-97)**

Имеется 97 символов, включая буквы, символы и цифры контурного шрифта.

### **Выбор строчки**

Выберите нужную строчку с помощью кнопок на панели управления. Десять наиболее часто используемых основных строчек можно быстро выбрать цифровыми кнопками.

При включении машины автоматически выбирается прямая строчка с левым положением иглы.

Машину можно настроить и на выбор прямой строчки с центральным положением иглы. Подробнее см. раздел "Изменение настроек" (с. 19).

#### a**Определите, какую строчку вы хотите использовать.**

• Номера различных строчек см. на справочной таблице и в разделе "Настройки строчек" (с. 138).

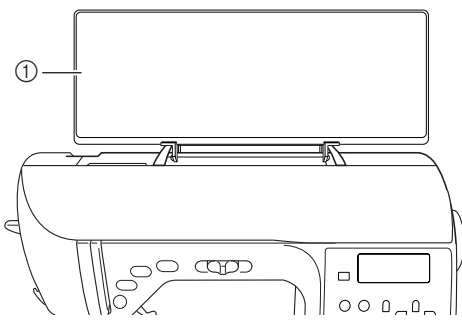

(1) Справочная таблица

#### b**Определите, какую прижимную лапку нужно использовать с выбранной строчкой.**

Прижимные лапки хранятся в отделении для принадлежностей.

• Подробнее о строчках, выполняемых двойной иглой, см. раздел "Настройки строчек" (с. 138).

#### c**Установите прижимную лапку.**

• Подробнее см. раздел "Замена прижимной лапки" (с. 41).

#### d**Включите швейную машину.**

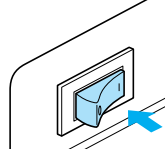

**• На дисплее отображается прямая** строчка с левым положением иглы, автоматически выбранная при включении машины.

e**Выбрав нужный режим строчки, выберите рисунок строчки.**

#### ■ **Прямой выбор**

Прямой выбор возможен в двух режимах: режим стандартных основных строчек  $\mathbb H$  и режим сохраненных рисунков ....

- a**Для выбора нужного режима строчки нажмите кнопку (Стандартные основные строчки/сохраненные рисунки).**
	- **: Стандартные основные строчки** Любой из 10 рисунков строчки, нанесенных на цифровые кнопки, можно выбрать напрямую. Если ::: появляется в нижнем левом углу экрана при включении машины или при нажатии кнопки  $\frac{1}{2}$   $\left(\frac{333}{332}\right)$ (Стандартные основные строчки/ сохраненные рисунки).

#### **: Сохраненные рисунки**

Любой из 10 рисунков строчки, сохраненных под номерами цифровых кнопок, можно выбрать напрямую. Если **Появляется в нижнем левом** углу экрана при нажатии кнопки  $\left(\begin{array}{c} 888 \\ 898 \end{array}\right)$ (Стандартные основные строчки/ сохраненные рисунки).

- **Если активен режим прямого выбора,** noдсвечивается кнопка ( (Стандартные основные строчки/ сохраненные рисунки).
- **После того как в центре экрана появится** значок выбранного режима строчки, появляется экран выбора строчки со значком данного режима в нижнем левом углу.

Однако при включении машины появляется сразу в нижнем левом углу экрана, а в центре экрана не появляется.

Пример: стандартная основная строчка

#### b**Для выбора нужной строчки нажмите соответствующую кнопку.**

- Продолжите с пункта  $\bullet$  (на с. 74).
- **Выбор по номеру**

Выбор по номеру возможен в трех режимах: режим основных строчек ( $|\xi\bar{\mathbf{l}}\rangle$ , режим декоративных строчек  $\circledast$  и режим символьных строчек  $(A)$ . Кроме того, имеется два режима декоративных строчек  $\binom{2}{3}$ : 1-й режим  $\frac{1}{3}$ . 2-й режим  $\frac{1}{2}$ . Предусмотрено три режима символьных строчек  $\left(\widehat{A}\right)$ : кириллица  $\left| \overline{A}\right|$ , латинский шрифт и контурный шрифт .

- a**Нажмите кнопку нужного режима строчки.**
	- **Основные строчки**

: Предусмотрено 71 основных строчек.

#### **Декоративные строчки**

- $\frac{d}{d\lambda}$ 1: Предусмотрено 69 строчки, включая декоративные, атласные, ступенчатые, крестовидные и декоративные атласные строчки. Если кнопка  $\left(\begin{smallmatrix}A\\ A\end{smallmatrix}\right)$  (Декоративные строчки) нажата один раз.
- : Предусмотрено 39 основных декоративных строчек. Если кнопка (1) (Декоративные строчки) нажата два раза.
- **Символьные строчки**
	- : Кириллица Предусмотрено 99 символа (буквы и знаки). Если кнопка (А) (Символьные строчки) нажата один раз.
	- : Латинский шрифт Предусмотрено 97 символов (буквы, знаки и цифры). Если кнопка (А) (Символьные строчки) нажата два раза.
	-
	- : Контурный шрифт Предусмотрено 97 символов (буквы, знаки и цифры). Если кнопка (А) (Символьные строчки) нажата три раза.
- X При нажатии кнопка загорается.
- **После того как в центре экрана появится** значок выбранного режима строчки, появляется экран выбора строчки со значком данного режима в нижнем левом углу.
- Пример: декоративные строчки

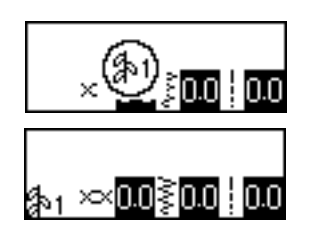

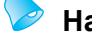

#### **Напоминание**

**• Если кнопка режима строчки** нажимается несколько раз, то перед очередным нажатием следует дождаться появления значка режима строчки в нижнем левом углу экрана.

- b**Цифровыми кнопками наберите двузначный номер нужной строчки.** Строчку 01–09 тоже можно выбрать цифровыми кнопками, набрав однозначный номер и нажав кнопку  $\lceil \alpha \rceil$  (OK).
	- **В центре экрана появляется введенный** номер – строчка выбрана.
- Пример

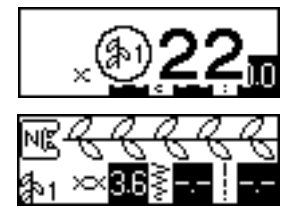

- Номера различных строчек см. на справочной таблице и в разделе "Настройки строчек" (с. 138).
- Если введена неверная первая цифра (для двузначных номеров – десятки, для однозначных – единицы), нажмите кнопку  $\Rightarrow$ ) (Отмена), чтобы удалить введенную цифру.
- Если введен неверный двузначный номер, раздается звуковой сигнал и введенный номер удаляется.

f**При необходимости задайте функцию автоматического реверса/закрепления, настройте длину стежка, и т.д.**

• Подробнее о выполнении конкретной основной строчки см. на с. 76 и далее.

### **Примечание**

Когда строчка выбрана, на экране дисплея появляется значок соответствующей прижимной лапки. Перед началом шитья убедитесь, что на машине установлена именно эта лапка. Если установлена не та лапка, выключите машину, установите нужную лапку и снова выберите нужную строчку.

#### **Напоминание**

**• Подробнее о настройке ширина строчки** и длины стежка см. "Настройка ширины строчки и длины стежка" (с. 59).

■ **Для выбора другой строчки**

Проверьте текущий режим по значку в нижнем левом углу экрана.

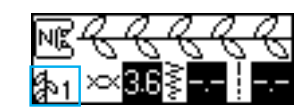

Отображается текущий режим.

- Для выбора строчки в этом же (текущем) режиме
	- В режиме основных строчек просто наберите номер нужной строчки.
	- В режиме декоративных или символьных строчек нажмите кнопку  $(\Rightarrow)$  (Отмена), чтобы отменить текущую строчку, затем наберите номер нужной строчки.
	- Однако если текущая строчка ни разу не использовалась в работе, номер новой строчки можно ввести сразу, не отменяя предыдущей строчки.

#### **Напоминание**

- Выбирая различные декоративные строчки в текущем режиме, можно комбинировать рисунки. Подробнее см. раздел "Сохранение рисунков" (с. 130).
- Для выбора строчки в другом (не текущем) режиме
	- Выберите другой режим и наберите номер нужной строчки. (См. пункты В на с. 72 – 74.)

Когда режим основных строчек переключается на режим декоративных или символьных строчек или наоборот, любая выбранная строчка удаляется, так что возможен выбор новой строчки. Во избежание случайного удаления строчки появляется следующий запрос подтверждения.

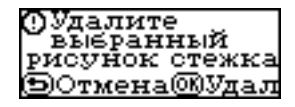

- Чтобы удалить строчку и выбрать другую, нажмите кнопку (OK) и смените режим строчки.
- Чтобы не удалять текущую строчку, нажмите кнопку  $(\Rightarrow)$  (Отмена), появляется предыдущий экран.

#### **Напоминание**

• Закончив изменение настроек строчки (длина стежка и ширина строчки) или комбинирование, рисунок строчки можно сохранить с его текущими настройками. Подробнее см. раздел "Сохранение рисунков" (с. 130).

# **Краеобметочные строчки**

Краеобметочные строчки выполняются вдоль обрезанного края материала для предотвращения его осыпания. Для обметывания краев предусмотрено пятнадцать строчек. Выполнение краеобметочных строчек описано в соответствии с используемой прижимной лапкой.

### **Обметывание краев с краеобметочной лапкой "G"**

С помощью краеобметочной лапки "G" можно обметывать края тремя видами строчки.

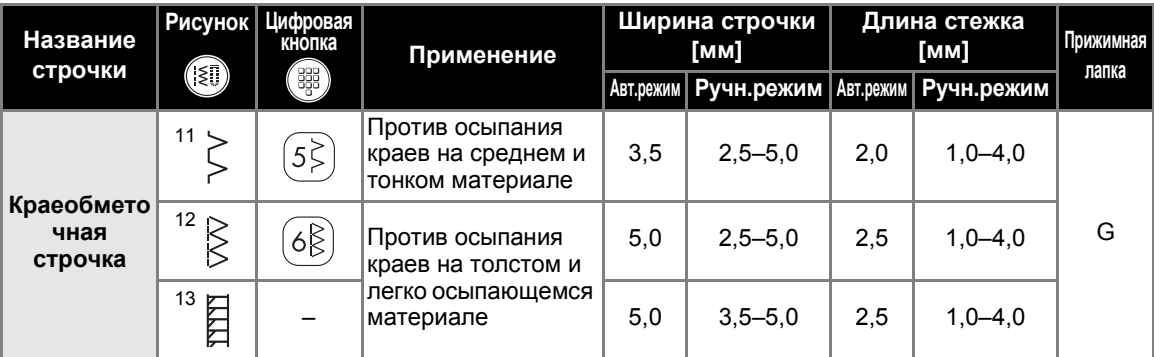

a**Установите краеобметочную лапку "G".**

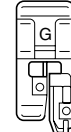

• Подробнее см. раздел "Замена прижимной лапки" (с. 41).

#### b**Выберите строчку.**

- Подробнее см. раздел "Выбор строчки" (с. 72).
- c**Расположите материал так, чтобы его край прилегал к направляющей прижимной лапки, и опустите рычаг лапки.**

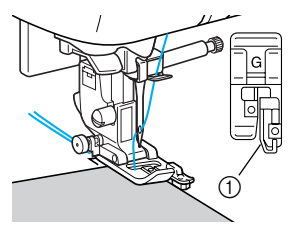

**1** Направляющая

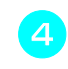

d**При шитье край материала должен прилегать к направляющей прижимной лапки.**

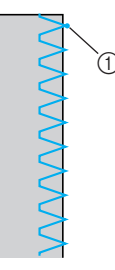

**(1) Точка прокола иглы** 

### **OCTOPOXHO!**

● **После настройки ширины строчки медленно поверните маховик на себя (против часовой стрелки) и убедитесь в том, что игла не касается прижимной лапки. Если игла ударит по лапке, она может погнуться или сломаться.**

## **Обметывание краев с лапкой для строчки "зигзаг" "J"**

С помощью лапки для строчки "зигзаг" "J" можно обметывать края семью видами строчки.

| Название                                            | Рисунок                                    | Цифровая<br>кнопка                     | Применение                                                                          | Ширина строчки<br>[мм] |                      | Длина стежка<br>[MM] |               | Прижимная<br>лапка |
|-----------------------------------------------------|--------------------------------------------|----------------------------------------|-------------------------------------------------------------------------------------|------------------------|----------------------|----------------------|---------------|--------------------|
| строчки                                             | $(\widehat{\mathsf{su}})$                  | 98)                                    |                                                                                     | Авт.режим              | Ручн.режим Авт.режим |                      | Ручн.режим    |                    |
| Строчка "зигзаг"<br>(центральное<br>положение иглы) | 07<br>$\begin{matrix} 1 \\ 2 \end{matrix}$ | $4\xi$                                 | Предотвращение<br>осыпания краев<br>(основная линия в<br>центре/обратные стежки)    | 3,5                    | $0, 0 - 7, 0$        | 1,4                  | $0,0-4,0$     |                    |
| Строчка "зигзаг"<br>(правое<br>положение иглы)      | 08<br>ξ                                    |                                        | Предотвращение<br>осыпания краев<br>(основная линия справа/<br>закрепляющие стежки) | 3,5                    | $2,5 - 5,0$          | 1,4                  | $0,3 - 4,0$   |                    |
| 2-ступенчатый<br>зигзаг                             | 09<br>べくへ                                  |                                        | Предотвращение<br>осыпания краев на<br>толстом и                                    | 5,0                    | $1,5 - 7,0$          | 1,0                  | $0,2-4,0$     |                    |
| 3-ступенчатый<br>зигзаг                             | 10<br>Š<br>Š                               | $\widehat{8}\widehat{\widetilde{\xi}}$ | эластичном<br>материале                                                             | 5,0                    | $1,5 - 7,0$          | 1,0                  | $0, 2 - 4, 0$ | J                  |
|                                                     | 14 <sub>1</sub>                            |                                        | Предотвращение<br>осыпания краев на<br>эластичном материале                         | 5,0                    | $0, 0 - 7, 0$        | 2,5                  | $0,5 - 4,0$   |                    |
| Крае-об-ме-<br>точ-ная<br>строчка                   | 15<br>E                                    |                                        | Предотвращение<br>осыпания краев на<br>толстом и эластичном<br>материале            | 5,0                    | $0, 0 - 7, 0$        | 2,5                  | $0,5 - 4,0$   |                    |
|                                                     | $\frac{16}{8}$                             |                                        | Предотвращение<br>осыпания краев на<br>эластичном материале                         | 4,0                    | $0,0 - 7,0$          | 4,0                  | $1,0-4,0$     |                    |

a**Установите лапку для строчки "зигзаг" "J".**

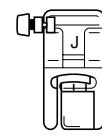

• Подробнее см. раздел "Замена прижимной лапки" (с. 41).

#### b**Выберите строчку.**

• Подробнее см. раздел "Выбор строчки" (с. 72).

#### c**Шейте вдоль края материала так, чтобы игла опускалась чуть справа от этого края.**

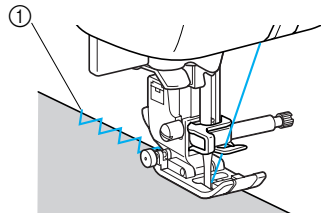

**1** Точка прокола иглы

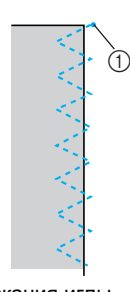

**1** Точка опускания иглы

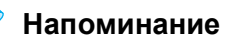

• Для оптимального результата при работе с эластичным материалом уменьшите давление прижимной лапки. Подробнее см. раздел "Регулировка давления прижимной лапки" (с. 43).

### **Обметывание краев с помощью бокового ножа**

При использовании бокового ножа можно обметывать край материала с одновременной обрезкой припуска на шов. С боковым ножом можно обметывать края пятью видами строчки.

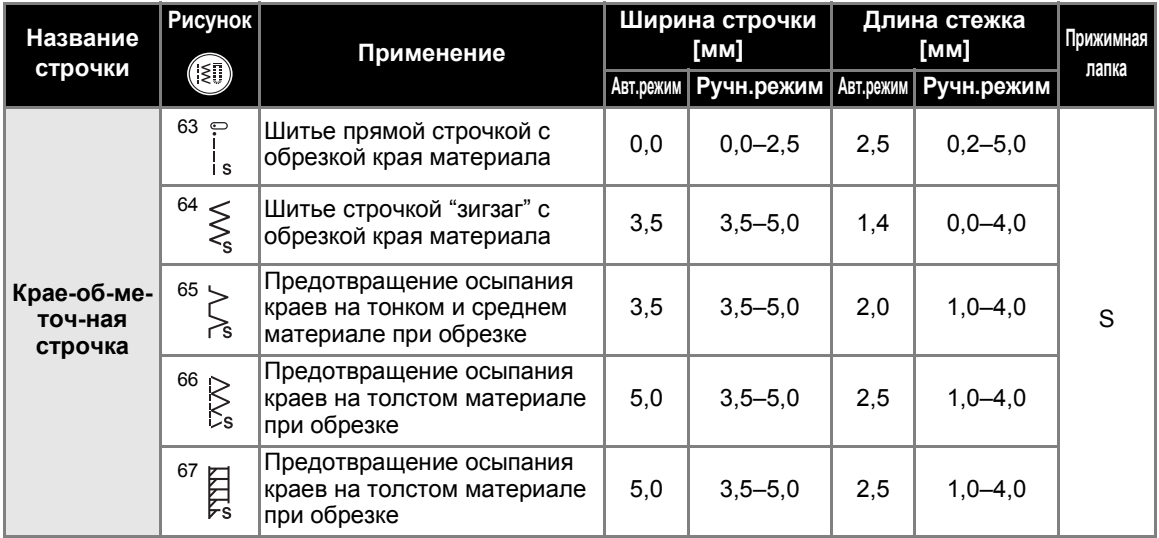

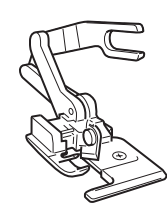

a**Снимите прижимную лапку.**

- Подробнее см. раздел "Замена прижимной лапки" (с. 41).
- b**Опустите рычаг прижимной лапки <sup>и</sup> вручную заправьте нить в иглу.**
	- Нитевдеватель использовать нельзя. Использование нитевдевателя вместе с боковым ножом может привести к повреждению машины.

c**Поднимите рычаг прижимной лапки.**

d**Наденьте на винт иглодержателя соединительную вилку бокового ножа.**

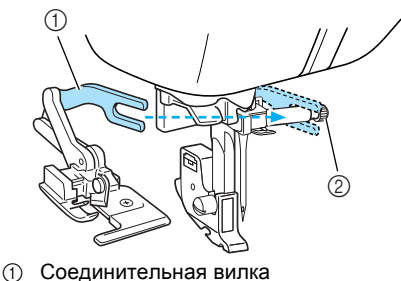

- **2** Винт иглодержателя
- e**Расположите боковой нож так, чтобы стержень ножа находился точно под пазом держателя, а затем плавно опустите рычаг прижимной лапки.**

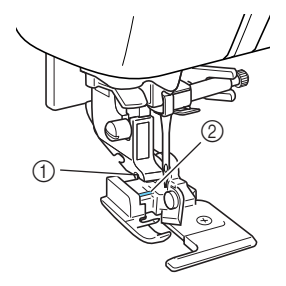

- (1) Паз в держателе прижимной лапки **2** Стержень
- **Боковой нож установлен.**
- f**Поднимите рычаг лапки <sup>и</sup> убедитесь, что боковой нож закреплен надежно.**
- g**Проведите верхнюю нить под боковым ножом и вытяните ее назад.**

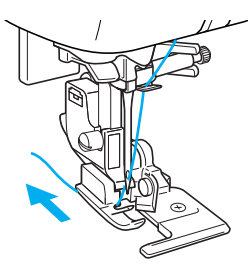

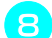

h**Выберите строчку.**

• Подробнее см. раздел "Выбор строчки" (с. 72).

## **OCTOPOXHO!**

● **После настройки ширины строчки медленно поверните маховик на себя (против часовой стрелки) и убедитесь в том, что игла не касается прижимной лапки. Если игла ударит по лапке, она может погнуться или сломаться.**

i**<sup>В</sup> начале предполагаемой строчки сделайте разрез около 2 см.**

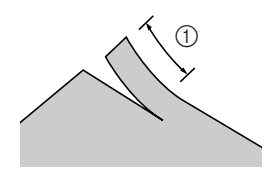

 $(1)$  2 см

j**Поместите материал <sup>в</sup> боковой нож.** Разрез материала должен находиться над направляющей пластиной бокового ножа.

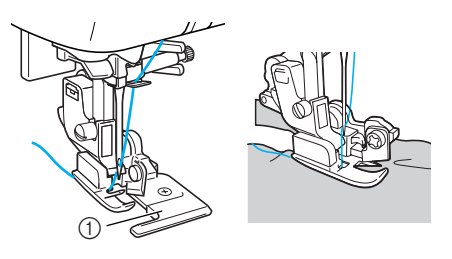

- **1** Направляющая пластина
- Если материал расположить неправильно, он не будет обрезаться.

#### k**Опустите рычаг лапки <sup>и</sup> начните шить.**

*3*

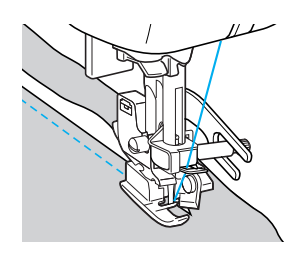

- **Припуск на шов обрезается, и** прошивается строчка.
- Если строчка выполняется по прямой линии, припуск на шов будет примерно 5 мм.

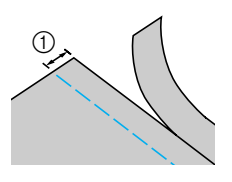

 $\odot$  5 мм

#### **Напоминание**

- Боковой нож может обрезать не более одного слоя джинсовой ткани плотностью 13 унций/м.
- После использования бокового ножа очистите его от ворса и пыли.
- Если боковой нож больше не может обрезать материал, кусочком ткани нанесите на его режущую кромку немного масла.

# **Простые строчки**

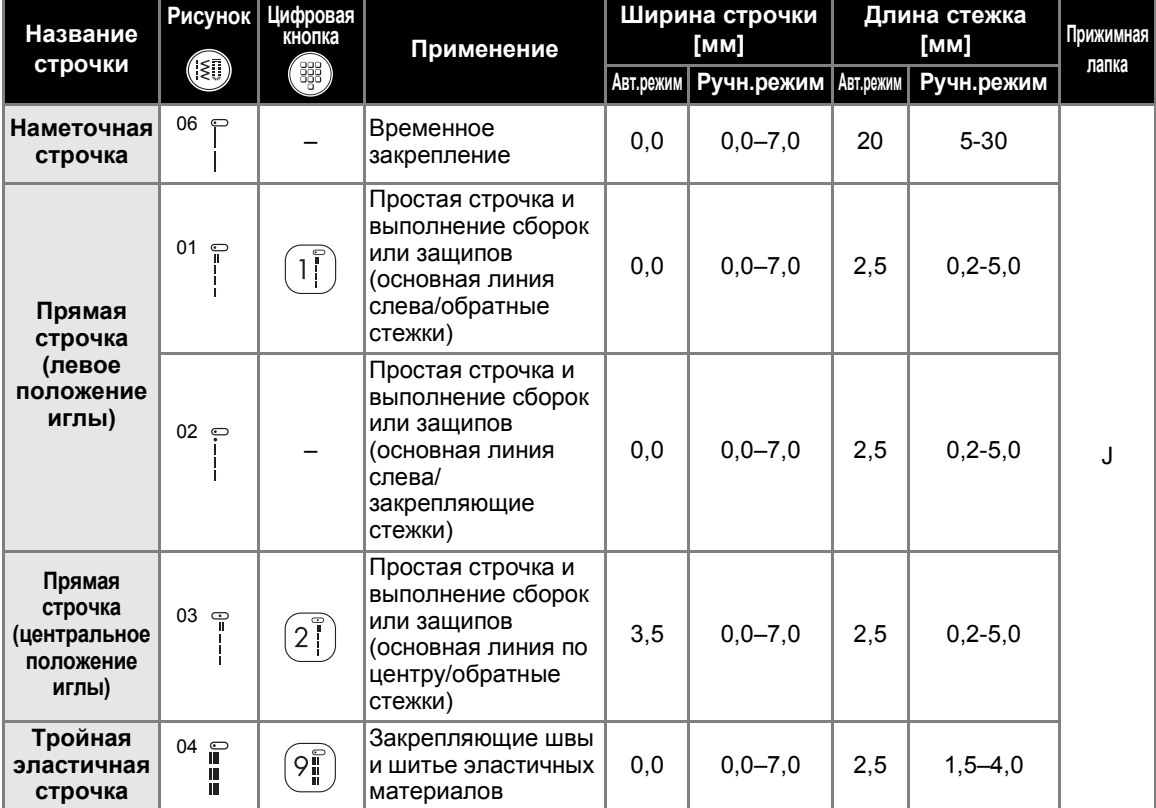

Для выполнения простых швов используются прямые строчки. Имеется пять таких строчек.

#### **Наметывание**

Наметывание выполняется с длиной стежка около 5 мм и 30 мм.

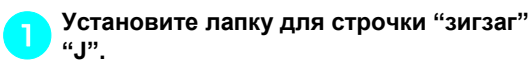

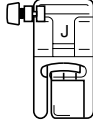

• Подробнее см. раздел "Замена прижимной лапки" (с. 41).

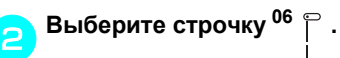

• Подробнее см. раздел "Выбор строчки" (с. 72).

### c**Приступайте <sup>к</sup> шитью.**

• Подробнее см. раздел "Начало шитья" (с. 52).

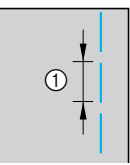

 $(1)$  5-30 мм

### **Простые строчки**

a**Сметайте полотна материала или скрепите их булавками.**

b**Установите лапку для строчки "зигзаг" "J".**

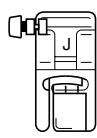

• Подробнее см. раздел "Замена прижимной лапки" (с. 41).

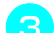

#### c**Выберите строчку.**

• Подробнее см. раздел "Выбор строчки" (с. 72).

d**Опустите иглу <sup>в</sup> материал <sup>в</sup> точке начала строчки.**

#### e**Приступайте <sup>к</sup> шитью.**

- Подробнее см. раздел "Начало шитья" (с. 52).
- Подробнее о выполнении обратных/ закрепляющих стежков см. "Закрепление строчки" (с. 54).

#### f**Закончив шитье, обрежьте нити.**

• Подробнее см. раздел "Обрезка нитей" (с. 55).

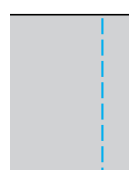

#### ■ **Изменение положения иглы**

Положение иглы, используемое в качестве основной линии, различается для прямой строчки с левым положением иглы и прямой строчки с центральным положением иглы.

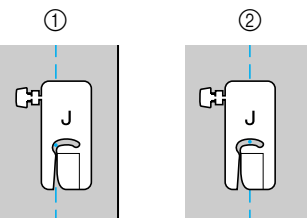

a Прямая строчка (левое положение иглы)

**(2) Прямая строчка (центральное положение иглы)** 

Если ширина прямой строчки (левое положение иглы) имеет стандартную настройку (0,0 мм), расстояние от положения иглы до правого края прижимной лапки составляет 12 мм.

(Если изменить ширину строчки (от 0 до 7,0 мм), то положение иглы тоже изменится. Изменяя ширину строчки и при подаче совмещая край материала с правым краем прижимной лапки, можно получать различную фиксированную ширину шва.

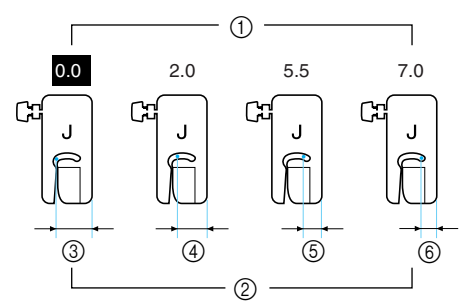

- **1** Настройка ширины строчки
- b Расстояние от иглы до правого края прижимной лапки
- c 12,0 мм
- d 10,0 мм
- $(5)$  6,5 мм
- $60, 5, 0$  MM

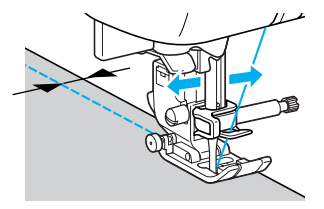

• Подробнее см. раздел "Настройка ширины строчки" (с. 59).

## **Потайные подшивочные строчки**

Используются для потайного подшивания низа юбок и брюк. Имеется две такие строчки.

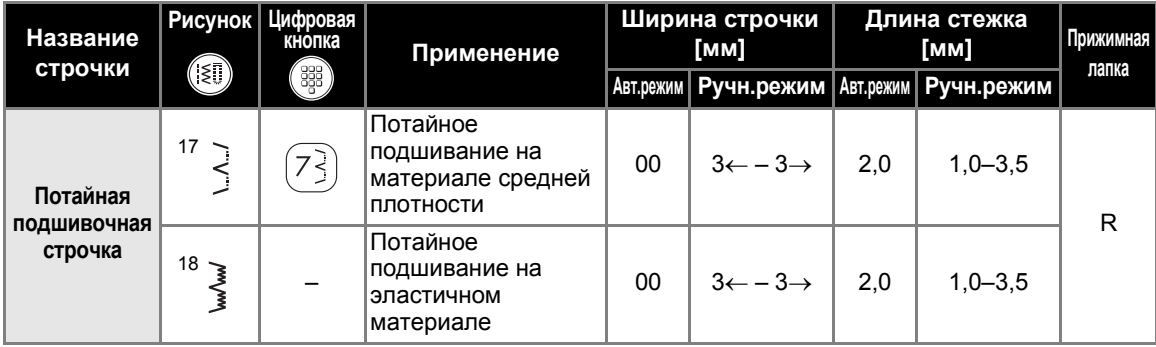

Потайное подшивание выполняется в следующем порядке.

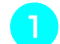

a**Подогните материал по требуемой линии и заметайте подгиб на расстоянии около 5 мм от края материала.**

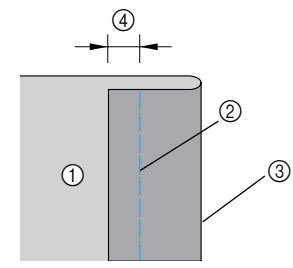

- **1 Изнаночная сторона материала**
- **2 Наметочная строчка**
- **3 Край изделия после подшивки**
- d 5 мм

b**Отогните материал назад по линии наметки, а затем поверните его изнаночной стороной вверх.**

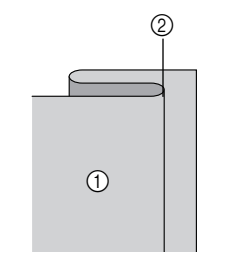

(1) Изнаночная сторона материала

**2** Наметка

c**Установите лапку для потайной подшивочной строчки "R".**

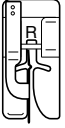

• Подробнее см. раздел "Замена прижимной лапки" (с. 41).

### d**Выберите строчку.**

- Подробнее см. раздел "Выбор строчки" (с. 72).
- e**Расположите материал так, чтобы складка по линии отгиба прилегала к направляющей прижимной лапки, и опустите рычаг лапки.**

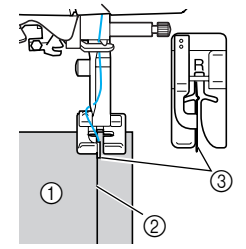

- **1** Изнаночная сторона материала
- **2 Складка по линии отгиба**
- **3** Направляющая

f**Отрегулируйте ширину строчки так, чтобы строчка немного захватывала складку.**

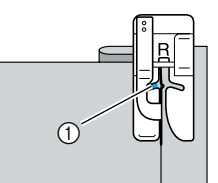

**11 Точка прокола иглы** 

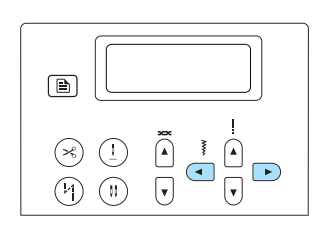

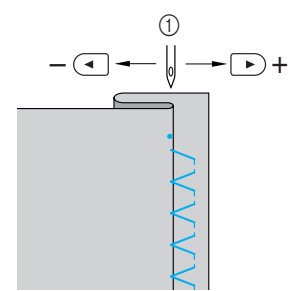

- **(1) Ширина строчки**
- **Если игла захватывает слишком большую часть складки**

Это означает, что игла слишком сдвинута влево.

С помощью кнопки → (Выбор ширины строчки) уменьшите ширину строчки настолько, чтобы игла немного захватывала складку.

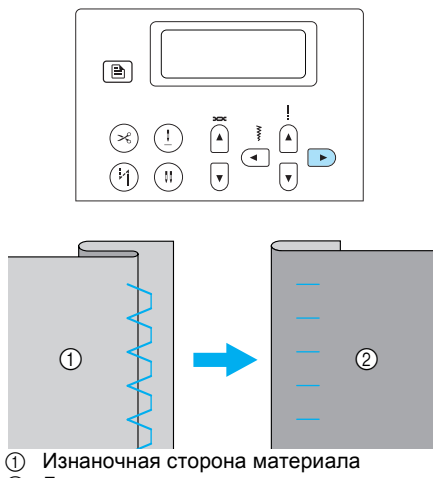

**(2) Лицевая сторона материала** 

■ **Если игла не захватывает складку** Это означает, что игла слишком сдвинута вправо.

С помощью кнопки (Выбор ширины строчки) увеличьте ширину строчки настолько, чтобы игла немного захватывала складку.

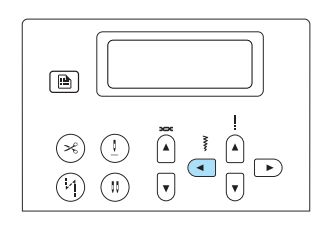

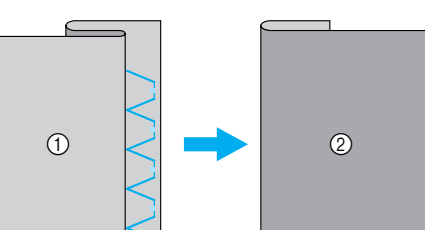

(1) Изнаночная сторона материала **(2) Лицевая сторона материала** 

- Подробнее об изменении ширины строчки см. "Настройка ширины строчки и длины стежка" (с. 59).
- 

g**При шитье складка должна прилегать <sup>к</sup> направляющей прижимной лапки.**

h**Удалите наметочную строчку.**

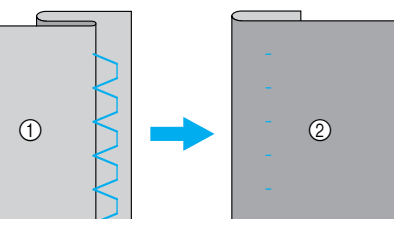

- **1** Изнаночная сторона материала
- **2 Лицевая сторона материала**

### **Напоминание**

Для оптимального результата при работе с эластичным материалом уменьшите давление прижимной лапки. Подробнее см. раздел "Регулировка давления прижимной лапки" (с. 43).

*Потайные подшивочные строчки* 83

# **Обметывание петель/пришивание пуговиц**

С помощью этой машины можно обметывать петли и пришивать пуговицы. Предусмотрено одиннадцать строчек для обметывания петель за один прием, а также одна строчка для пришивания пуговиц.

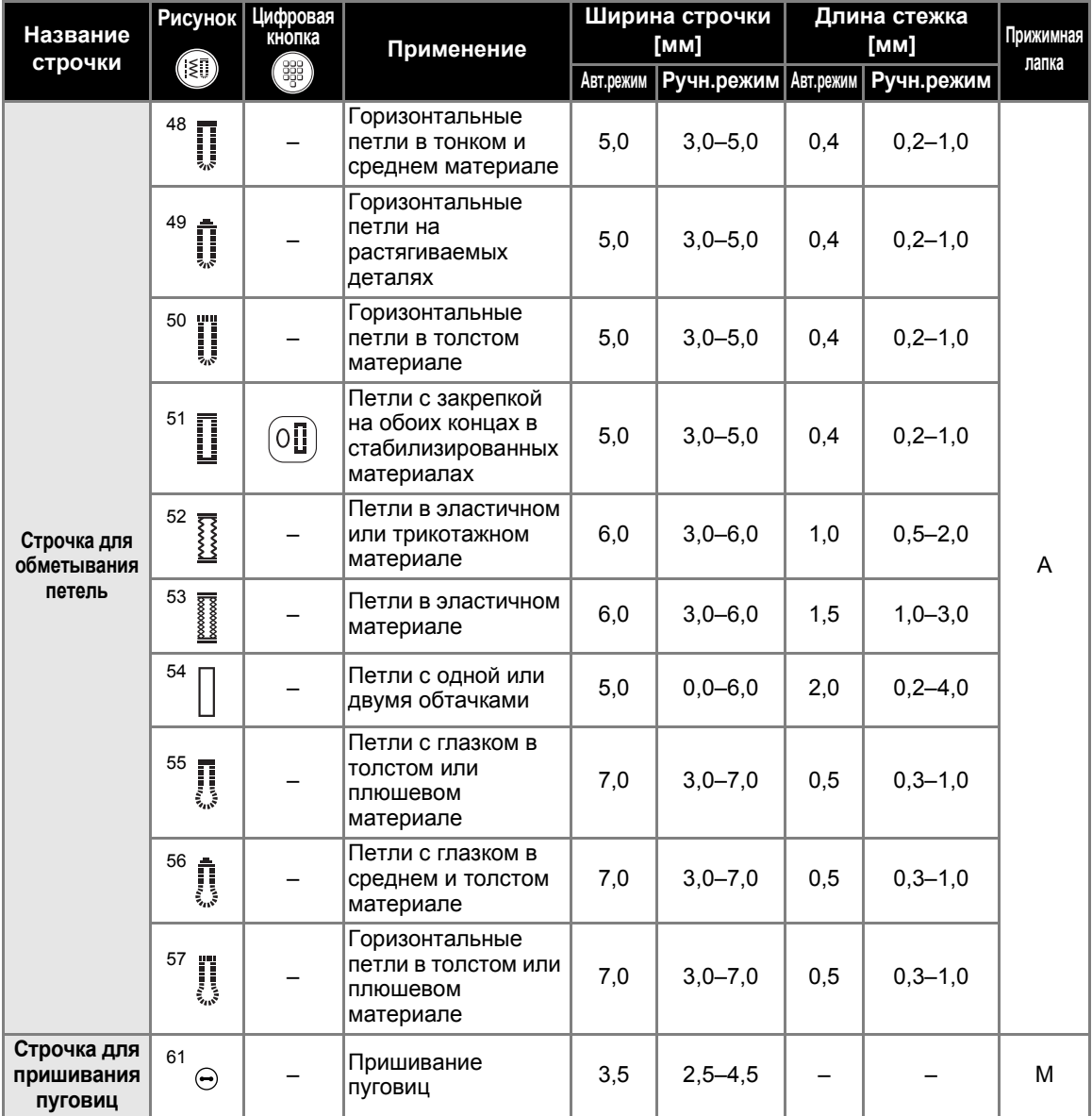

#### **Обметывание петель**

Максимальная длина петли составляет 28 мм (диаметр пуговицы + толщина пуговицы). Петли обметываются от передней стороны прижимной лапки назад, как показано ниже.

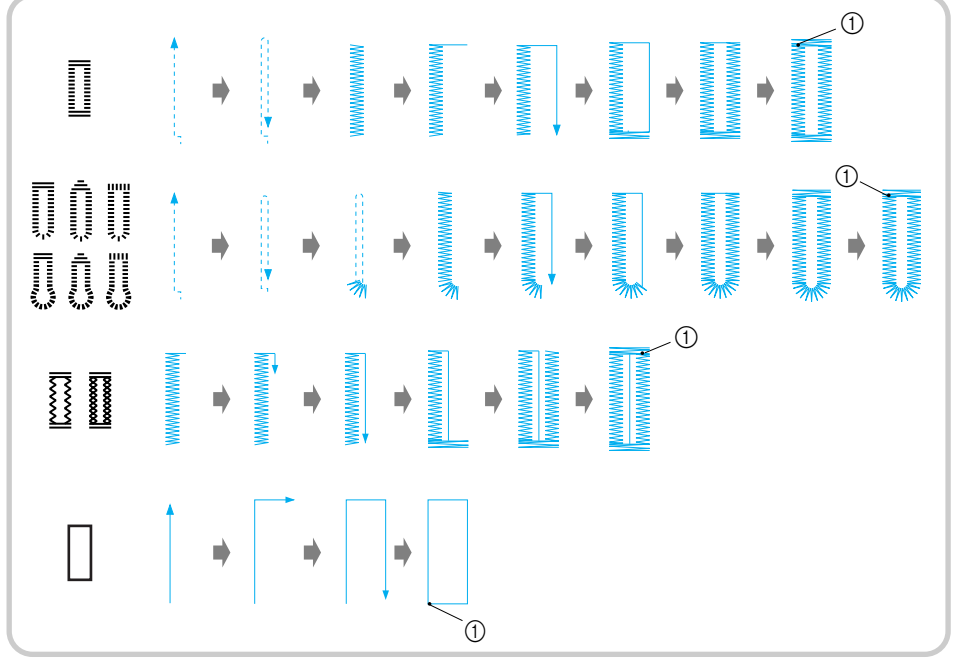

**1** Закрепляющие стежки

Ниже приведены наименования деталей лапки для обметывания петель "A".

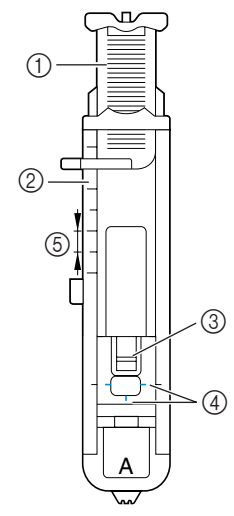

- **1** Направляющая пластина пуговицы<br>2 Шкала прижимной лапки
- **2** Шкала прижимной лапки<br>3 Стержень
- **3** Стержень<br>4 Метки на
- Метки на лапке
- $65$  MM

a**Мелком отметьте на материале положение и длину петли.**

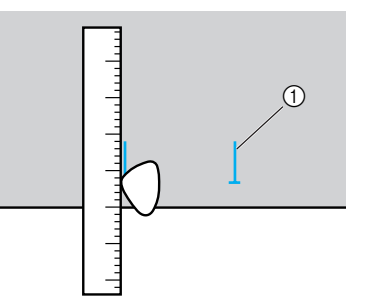

**1** Разметка на материале

b**На лапке "A" вытяните направляющую пластину и вставьте в нее пуговицу, которая будет продеваться через петлю.**

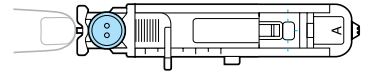

■ **Если пуговица не помещается в направляющую пластину** Сложите диаметр и толщину пуговицы,

затем установите направляющую пластину на полученное значение. (Цена деления шкалы лапки составляет 5 мм.)

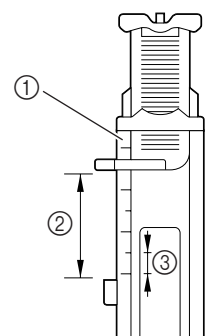

- (1) Шкала прижимной лапки
- ② Длина петли (диаметр + толщина пуговицы)<br>③ 5 мм c 5 мм
- 

Пример: Для пуговицы диаметром 15 мм и толщиной 10 мм направляющую пластину пуговицы нужно установить по шкале на 25 мм.

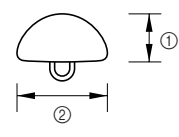

- $(1)$  10 мм
- $\overline{2}$  15 мм
- **Размер петли установлен.**

c**Установите лапку для обметывания петель "A".**

• Подробнее см. раздел "Замена прижимной лапки" (с. 41).

#### d**Выберите строчку.**

• Подробнее см. раздел "Выбор строчки" (с. 72).

e**Расположите материал так, чтобы передний край разметки петли совпадал с красными метками по бокам лапки. Затем опустите рычаг лапки.**

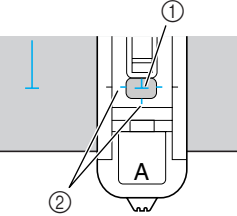

- (1) Разметка на материале
- **2 Красные метки на лапке для обметывания** петель

Проведите верхнюю нить вниз через отверстие в прижимной лапке.

• Опуская лапку, не толкайте ее переднюю часть, в противном случае не будет соблюден размер петли.

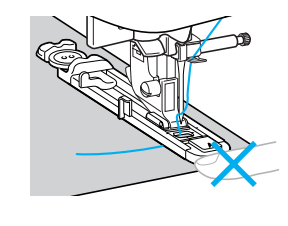

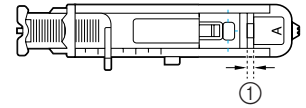

**1** Не уменьшайте зазор.

f**Как можно дальше выдвиньте вниз рычажок обметывания петель.**

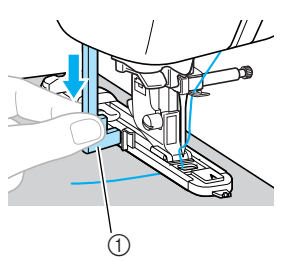

**12 Рычажок обметывания петель** 

Рычажок обметывания петель устанавливается за скобкой на лапке для обметывания петель.

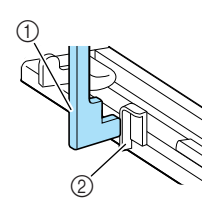

(1) Рычажок обметывания петель **2** Скобка

g**Придерживая конец верхней нити левой рукой, запустите машину.**

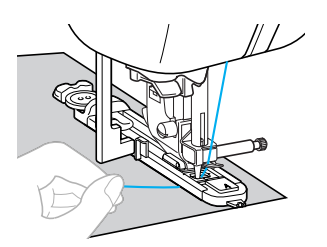

- Закончив шитье, машина автоматически прошивает закрепляющие стежки, а затем останавливается.
- h**Обрежьте нить, поднимите рычаг лапки и снимите материал с машины.**
- i**Поднимите рычажок обметывания петель в его исходное положение.**
- j**Вставьте булавку вдоль внутренней стороны одной из закрепок петли, чтобы предотвратить прорезание строчки.**

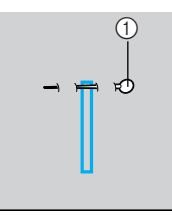

(1) Стержень

k**<sup>С</sup> помощью вспарывателя прорежьте отверстие петли до булавки.**

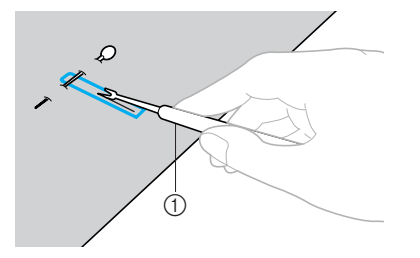

(1) Вспарыватель

Для изготовления петель с глазком воспользуйтесь прошивкой, чтобы проделать отверстие в закругленном конце петли, затем прорежьте петлю вспарывателем.

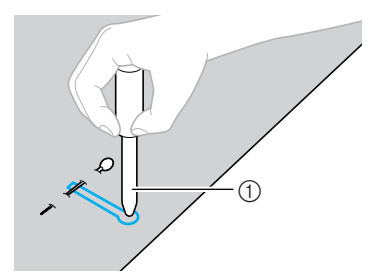

- a Прошивка
- Перед тем как проделывать отверстие, подложите под материал толстую бумагу или другой защитный материал.

### **OCTOPOXHO!**

● **Прорезая петлю вспарывателем, не кладите руку или палец на его пути. Вспарыватель может соскользнуть и стать причиной травмы.**

■ **Изменение плотности строчки** Настройте нужную длину стежка.

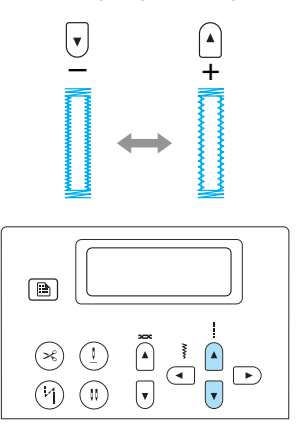

- Подробнее см. раздел "Настройка длины стежка" (с. 60).
- Если материал (например, слишком толстый) не подается, следует уменьшить плотность строчки.

#### ■ **Изменение ширины строчки**

Настройте нужную ширину строчки.

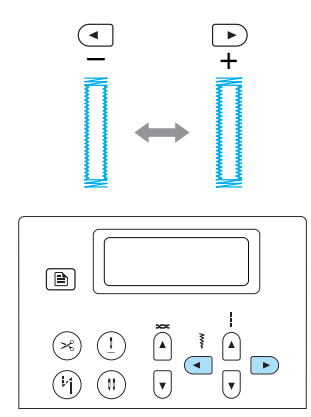

• Подробнее см. раздел "Настройка ширины строчки" (с. 59).

#### **Напоминание**

**Перед обметыванием петель проверьте** длину стежка и ширину строчки, выполнив пробное обметывание петли на кусочке материала.

#### ■ **Обметывание петель в эластичном материале**

При обметывании петель в эластичном материале используйте каркасную нить.

a**Зацепите каркасную нить за выступ на лапке для обметывания петель "A" (см. рисунок), так чтобы эта нить вошла в пазы. Затем не туго свяжите ее концы.**

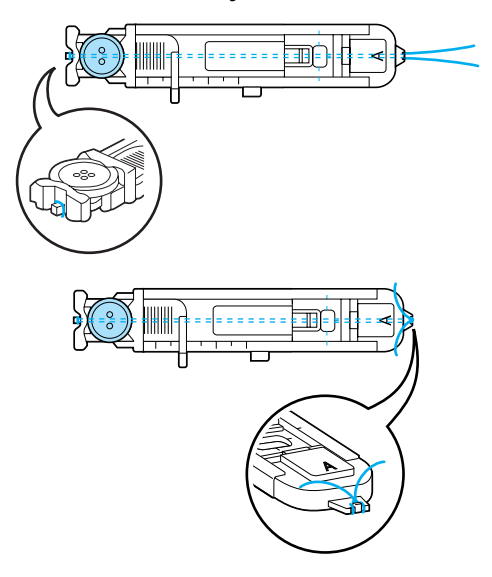

b**Установите лапку для обметывания петель "A".**

• Подробнее см. раздел "Замена прижимной лапки" (с. 41).

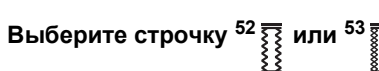

d**Настройте ширину строчки на значение, равное толщине каркасной нити.**

e**Опустите рычаг лапки <sup>и</sup> рычажок обметывания петель и приступайте к шитью.**

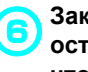

f**Закончив обметывание петли, осторожно подтяните каркасную нить, чтобы убрать слабину.** 

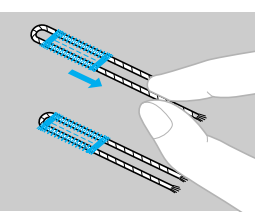

- g**Иглой для ручного шитья вытяните концы каркасной нити на изнаночную сторону материала и свяжите их.**
- 

h**Вспарывателем разрежьте середину каркасной нити у верхнего конца петли.** Обрежьте излишки каркасной нити.

### **Пришивание пуговиц**

С помощью этой швейной машины можно пришивать пуговицы с двумя или четырьмя отверстиями.

> a**Измерьте расстояние между отверстиями в пришиваемой пуговице.**

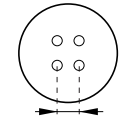

b**Поднимите рычаг прижимной лапки <sup>и</sup> на задней стороне платформы установите переключатель положения гребенок транспортера на (влево, если смотреть сзади).**

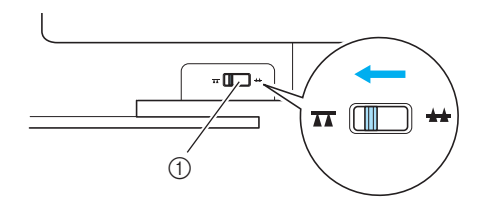

- (1) Переключатель положения гребенок транспортера (вид сзади)
- **Гребенки транспортера опущены.**

c**Установите лапку для пришивания пуговиц "M".**

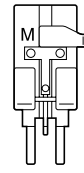

• Подробнее см. раздел "Замена прижимной лапки" (с. 41).

d**Выберите строчку <sup>61</sup> .**

- Подробнее см. раздел "Выбор строчки" (с. 72).
- Поскольку конец нити завязывается позже, запрограммированную обрезку нити использовать нельзя.

e**Настройте ширину строчки так, чтобы она была равна расстоянию между отверстиями в пуговице.**

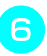

f**Вставьте пуговицу <sup>в</sup> лапку для пришивания пуговиц "M".**

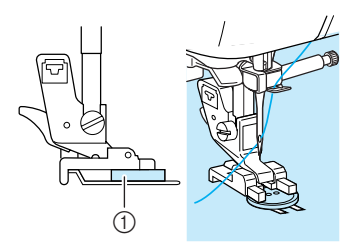

- **1** Пуговица
- **Пуговица на месте.**
- Если в пуговице четыре отверстия, сначала прошивают два ближних отверстия. Затем сдвигают пуговицу так, чтобы игла входила в два дальних отверстия, и прошивают их таким же образом.

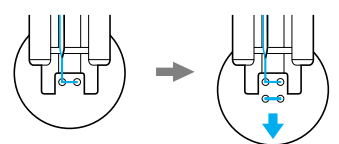

g**Поверните маховик машины на себя (против часовой стрелки) и убедитесь в том, что игла правильно входит в два отверстия в пуговице.**

Если кажется, что игла ударит по пуговице, измерьте расстояние между отверстиями еще раз. Настройте ширину строчки так, чтобы она была равна расстоянию между отверстиями в пуговице.

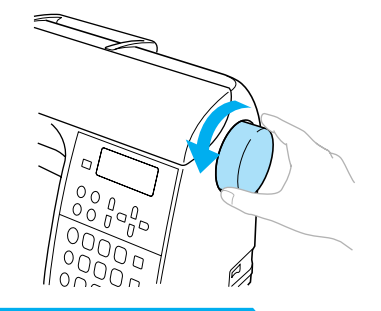

### ОСТОРОЖНО!

● **Перед тем как пришивать пуговицу, убедитесь в том, что игла не касается пуговицы. В противном случае игла может погнуться или сломаться.**

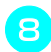

h**Приступайте <sup>к</sup> шитью.**

Сдвиньте регулятор скорости влево (низкая скорость).

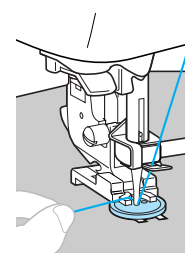

- **Выполнив закрепляющие стежки,** швейная машина автоматически останавливается.
- Если пуговицу необходимо пришить покрепче, выполните операцию ее пришивания дважды.
- Не нажимайте кнопку  $(\mathcal{R})$  (Обрезка нити).

#### i**Ножницами обрежьте верхнюю <sup>и</sup> нижнюю нити в начале строчки.**

В конце строчки вытяните верхнюю нить на изнаночную сторону материала и свяжите ее с нижней нитью.

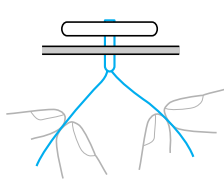

j**Закончив пришивание пуговицы, установите переключатель положения гребенок транспортера на (вправо, если смотреть сзади), чтобы поднять гребенки транспортера.**

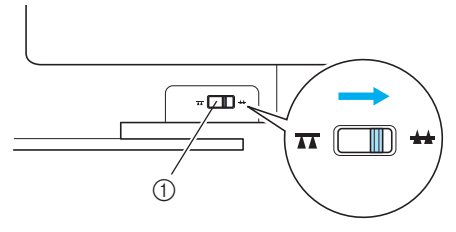

(1) Переключатель положения гребенок транспортера (вид сзади)

### **Напоминание**

- При обычном шитье переключатель положения гребенок транспортера установлен в правое положение (если смотреть сзади).
- При продолжении шитья гребенки поднимаются.

#### ■ **Пришивание пуговицы с изготовлением ножки**

Чтобы пришить пуговицу с изготовлением ножки, следует пришить ее с некоторым просветом между пуговицей и материалом, а затем обмотать нить вокруг ножки вручную. Это позволит надежно прикрепить пуговицу к материалу.

a**Вставьте пуговицу <sup>в</sup> лапку для пришивания пуговиц "M" и сдвиньте рычажок для изготовления ножки на себя.**

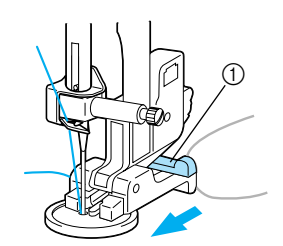

(1) Рычажок для изготовления ножки

b**Закончив пришивание, обрежьте верхнюю нить с большим запасом и обмотайте ее вокруг нитей между пуговицей и материалом, а затем свяжите с верхней нитью в начале строчки.**

Свяжите концы нижней нити в конце и в начале строчки на изнаночной стороне материала.

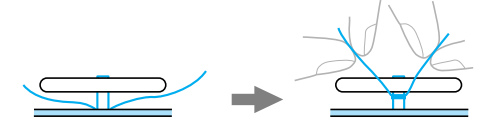

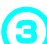

c**Обрежьте излишки нити.**

### **Вшивание молнии**

На этой швейной машине можно вшивать застежки-молнии.

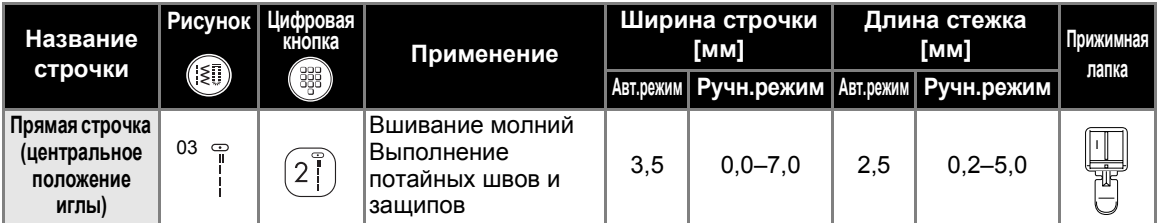

Существует много способов вшивания молнии. Ниже описаны операции вшивания центральной и боковой молнии.

#### **Вшивание центральной молнии**

Строчка выполняется на обоих полотнах материала, расположенных встык друг к другу.

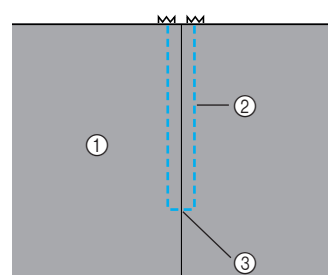

- **1** Лицевая сторона материала
- $(2)$  Строчка
- $\overline{3}$  Конец раскрытия молнии

#### a**Установите лапку для строчки "зигзаг" "J" и прошейте прямой строчкой до конца раскрытия молнии.**

Полотна материала должны быть сложены лицевой стороной друг к другу. Дойдя до конца раскрытия молнии прошейте обратные стежки.

- Подробнее см. раздел "Простые строчки" (с. 81).
- b**Используя наметочную строчку, прошейте до конца материала.**

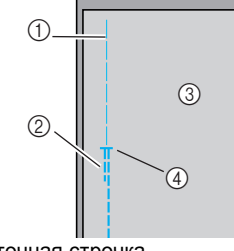

- (1) Наметочная строчка
- $\overline{2}$  Обратные стежки
- **3** Изнаночная сторона материала
- **(4) Конец раскрытия молнии**

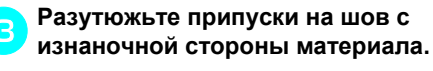

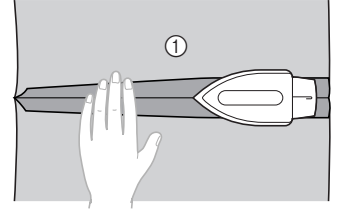

**1 Изнаночная сторона материала** 

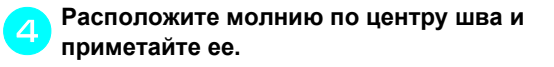

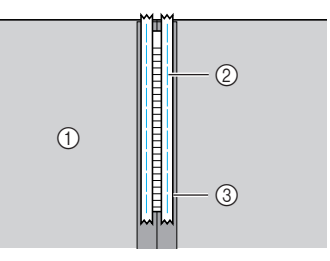

- (1) Изнаночная сторона материала
- $\overline{2}$  Наметочная строчка
- $\overline{3}$  Молния

e**Установите держатель прижимной лапки на правый стержень лапки для вшивания молнии "I".**

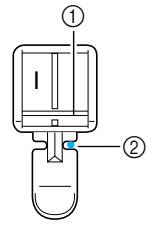

- a Стержень на правой стороне лапки
- $\overline{2}$  Точка опускания иглы
- Подробнее см. раздел "Замена прижимной лапки" (с. 41).

f**Выберите строчку <sup>03</sup> .**

• Подробнее см. раздел "Выбор строчки" (с. 72).

### **I OCTOPOXHO!**

● **Используя прижимную лапку "I", обязательно выберите прямую строчку (с центральным положением иглы) и медленно поверните маховик машины на себя (против часовой стрелки), чтобы убедиться, что игла не касается прижимной лапки. Если выбрать другую строчку, игла может ударить по лапке и погнуться или сломаться.**

g**Застрочите шов вокруг молнии <sup>с</sup> лицевой стороны.**

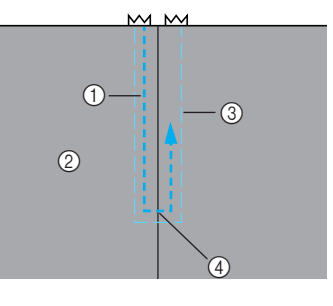

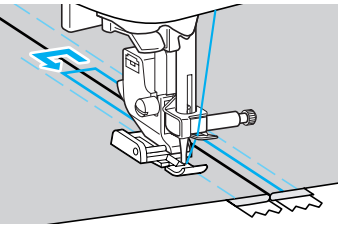

- **1** Строчка
- **(2) Лицевая сторона материала**
- **3** Наметочная строчка
- **(4) Конец раскрытия молнии**

### OCTOPOXHO!

● **Во время шитья следите, чтобы игла не касалась молнии. Иначе игла может погнуться или сломаться.**

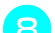

h**Удалите наметочную строчку.**

### **Вшивание боковой молнии**

Строчка выполняется только на одном куске материала. Этот тип молнии используется для застежки на боковых и задних деталях одежды.

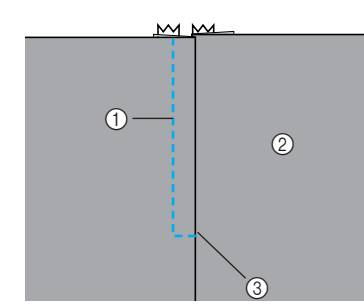

- (1) Строчка
- **2 Лицевая сторона материала**
- **3** Конец раскрытия молнии

Ниже описано вшивание молнии со строчкой с левой стороны, как показано на рисунке.

> a**Установите лапку для строчки "зигзаг" "J" и прошейте прямой строчкой до конца раскрытия молнии.**

Полотна материала должны быть сложены лицевой стороной друг к другу. Дойдя до конца раскрытия молнии прошейте обратные стежки.

- Подробнее см. раздел "Простые строчки" (с. 81).
- b**Используя наметочную строчку, прошейте до конца материала.**

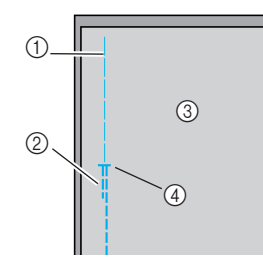

- **1** Наметочная строчка
- **(2) Обратные стежки**
- **3** Изнаночная сторона материала
- (4) Конец раскрытия молнии

c**Разутюжьте припуски на шов <sup>с</sup> изнаночной стороны материала.**

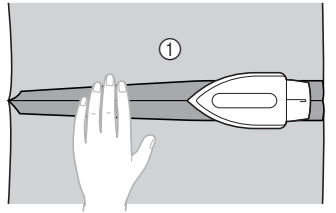

(1) Изнаночная сторона материала

d**Приутюжьте припуски на шов так, чтобы правая сторона (сторона без строчки) выступала на 3 мм.**

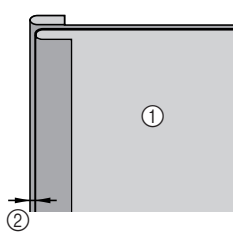

- **1** Изнаночная сторона материала
- b 3 мм e**Приложите молнию зубцами вплотную <sup>к</sup>**

**приутюженному краю материала, выступающему на 3 мм, затем приметайте молнию или прикрепите ее булавками.**

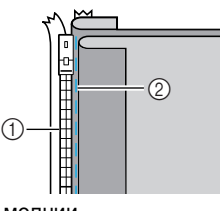

(1) Зубцы молнии

**(2) Наметочная строчка** 

#### f**Установите держатель прижимной лапки на правый стержень лапки для вшивания молнии "I".**

Если строчка будет прошиваться с правой стороны, установите держатель на левый стержень лапки.

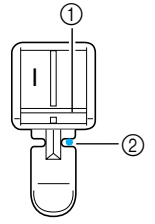

- a Стержень на правой стороне лапки
- $\overline{2}$  Точка опускания иглы
- Подробнее см. раздел "Замена прижимной лапки" (с. 41).

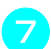

g**Выберите строчку <sup>03</sup> .**

• Подробнее см. раздел "Выбор строчки" (с. 72).

### ОСТОРОЖНО!

- **Если используется прижимная лапка "I", обязательно выберите прямую строчку (с центральным положением иглы) и медленно поверните маховик машины на себя (против часовой стрелки), чтобы убедиться, что игла не касается прижимной лапки. Если выбрана другая строчка или игла касается лапки, то игла может погнуться или сломаться.**
	- h**Пришейте молнию, начиная <sup>с</sup> ее основания, к детали материала с выступающим на 3 мм краем.**

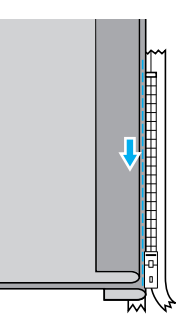

### OCTOPOXHO!

- **Во время шитья следите, чтобы игла не касалась молнии. Иначе игла может погнуться или сломаться.**
- i**Когда до конца молнии останется около 5 см, остановите машину с опущенной в материал иглой, поднимите рычаг лапки, затем расстегните молнию и продолжайте шить.**

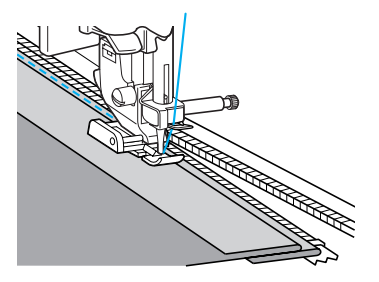

j**Застегните молнию, разложите материал и приметайте к нему другую сторону молнии.**

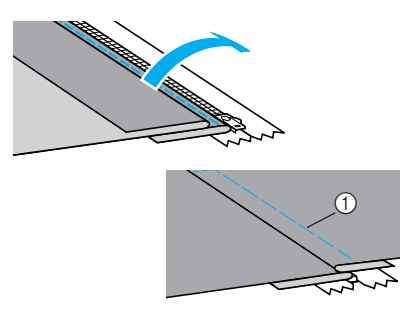

**(1) Наметочная строчка** 

k**Установите держатель лапки на другой стержень лапки для вшивания молнии "I".**

Если в пункте • держатель прижимной лапки был установлен на правый стержень, переставьте его на левый стержень.

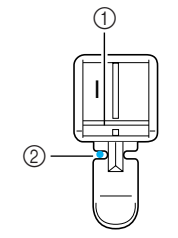

- a Стержень на левой стороне лапки
- **(2) Точка опускания иглы**
- l**Застрочите шов вокруг молнии <sup>с</sup> лицевой стороны.**

В конце раскрытия молнии прошейте несколько обратных стежков и направляйте зубцы молнии по краю прижимной лапки.

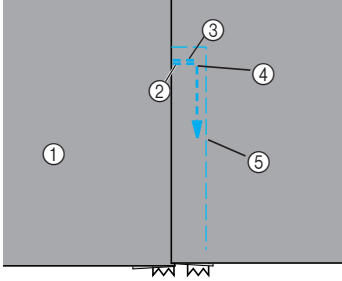

- **1** Лицевая сторона материала
- **(2) Конец раскрытия молнии**
- **3** Обратные стежки
- d Начало строчки
- Наметочная строчка

### OCTOPOЖНО!

● **Во время шитья следите, чтобы игла не касалась молнии. Иначе игла может погнуться или сломаться.**

m**Когда до конца молнии останется около 5 см, остановите машину с опущенной в материал иглой, поднимите рычаг лапки, затем расстегните молнию и продолжайте шить.**

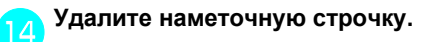

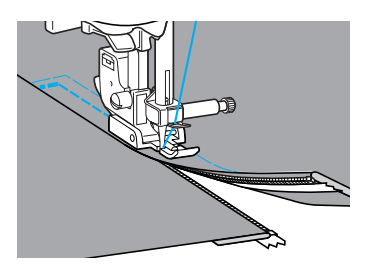

### **Вшивание молнии/канта**

На этой швейной машине можно вшивать застежки-молнии и канты.

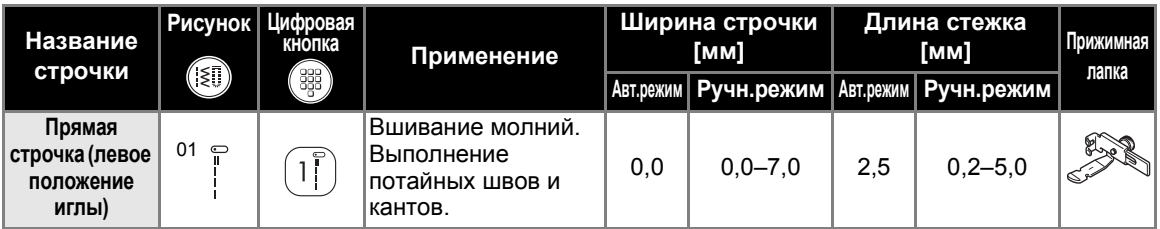

Существует много способов вшивания молнии и канта. Ниже описаны операции вшивания центральной молнии и канта со специальной регулируемой лапкой.

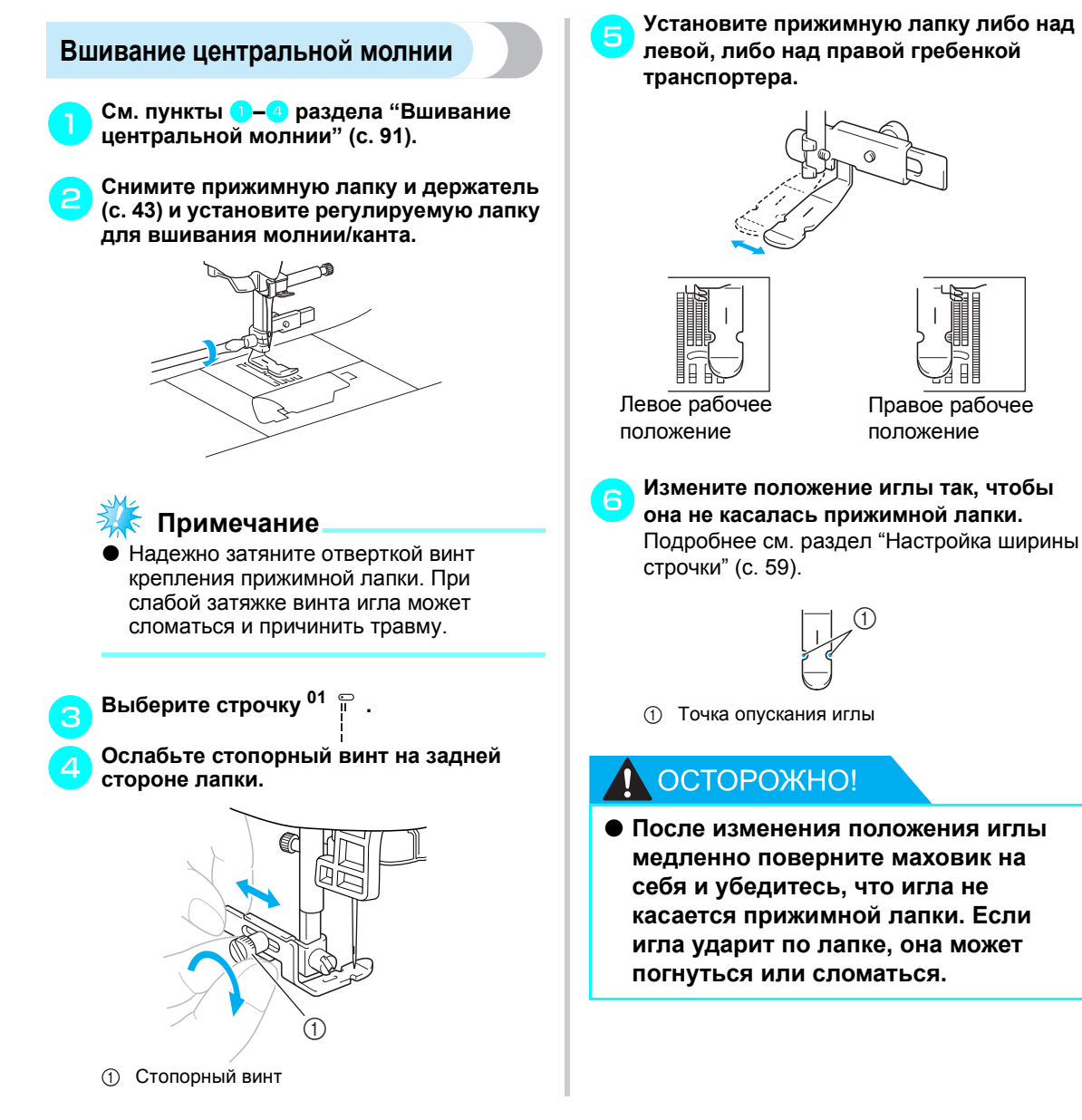

```
gНадежно затяните стопорный винт
                                                   Вшивание канта
   отверткой.
                                                       aВложите кант между двумя полотнами
                                                       материала (изнаночными сторонами
             _{\oplus}наружу), как показано ниже.
                                                                                    (1)^{\copyright}_{\tiny\textcircled{\scriptsize{3}}}(1) Стопорный винт
   hЗастрочите шов вокруг молнии с
                                                       1 Ткань
   лицевой стороны.
                                                       \overline{2} Кант
                                                       \overline{3} Ткань
                   M_{\rm M}bВыполните пункты с описанием
                                                       установки регулируемой лапки для
               \bigcirc3
                                                       вшивания молнии/канта (см. с. 96). 
             \circled{2}cПрошейте вдоль канта.
                           4
                                                       dЗакончив шитье, выверните материал.
   1 Строчка
   2 Лицевая сторона материала
   3 Наметочная строчка
   4 Конец раскрытия молнии
 NOCTOPOXHO!
● Во время шитья следите, чтобы
  игла не касалась молнии. Иначе
  игла может погнуться или
  сломаться.
   iУдалите наметочную строчку.
```
### **Работа с эластичным материалом и эластичной тесьмой**

На этой машине можно шить эластичные материалы и пришивать эластичную тесьму.

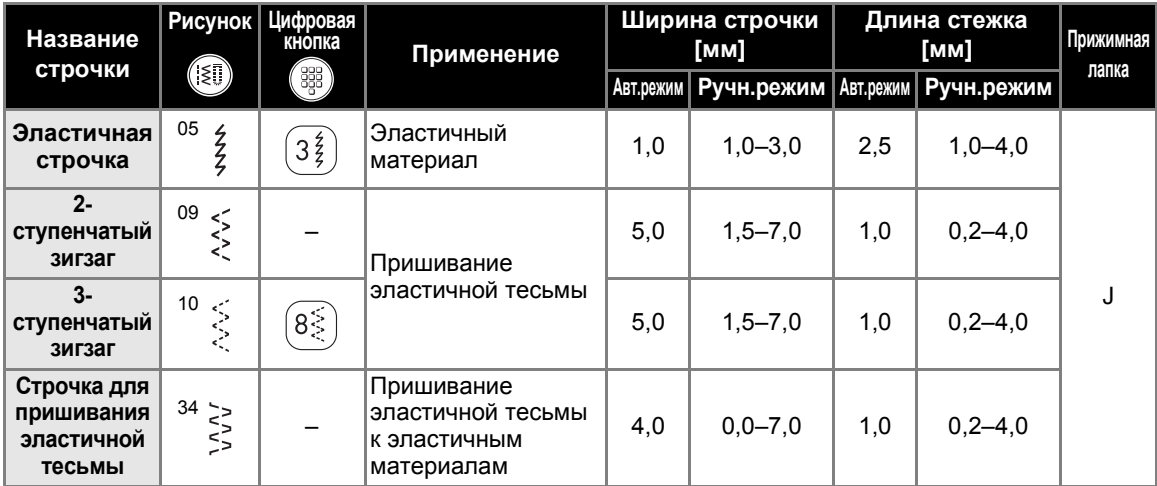

При выполнении каждой из следующих операций соблюдайте соответствующие меры предосторожности.

#### **Эластичная строчка**

a**Установите лапку для строчки "зигзаг" "J".**

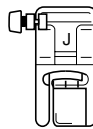

• Подробнее см. раздел "Замена прижимной лапки" (с. 41).

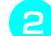

b**Выберите строчку <sup>05</sup> .**

• Подробнее см. раздел "Выбор строчки" (с. 72).

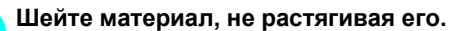

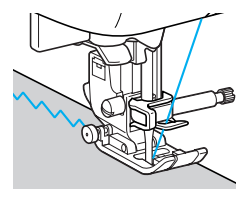

### **Пришивание эластичной тесьмы**

При пришивании эластичной тесьмы к манжете или талии швейного изделия окончательный размер будет определяться длиной растянутой тесьмы. Поэтому необходимо точно определить длину тесьмы.

a**Приметайте тесьму булавками <sup>к</sup> изнаночной стороне материала.** Приметайте тесьму к материалу в нескольких местах, чтобы равномерно расположить ее на материале.

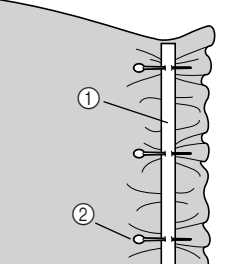

- **(1) Эластичная тесьма**
- **2** Стержень

```
bУстановите лапку для строчки "зигзаг" 
  "J".
```
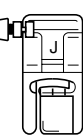

• Подробнее см. раздел "Замена прижимной лапки" (с. 41).

#### $B$ ыберите строчку.

- Подробнее см. раздел "Выбор строчки" (с. 72).
- d**Пришейте тесьму <sup>к</sup> материалу, растягивая ее настолько, чтобы длина тесьмы была равна длине материала.** Натягивая материал за прижимной лапкой левой рукой, правой рукой оттягивайте его у ближайшей к лапке булавки.

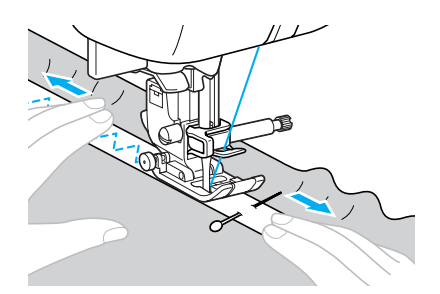

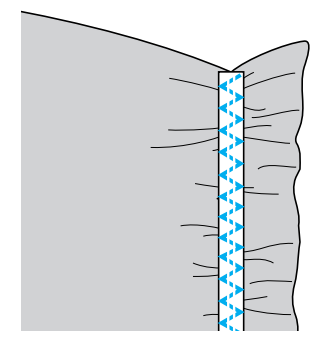

### **A** OCTOPOXHO!

● **Во время шитья следите, чтобы игла не касалась булавок. Иначе игла может погнуться или сломаться.**

# **Аппликация, пэтчворк и выстегивание**

Ниже описаны строчки, используемые для аппликации, пэтчворка и выстегивания.

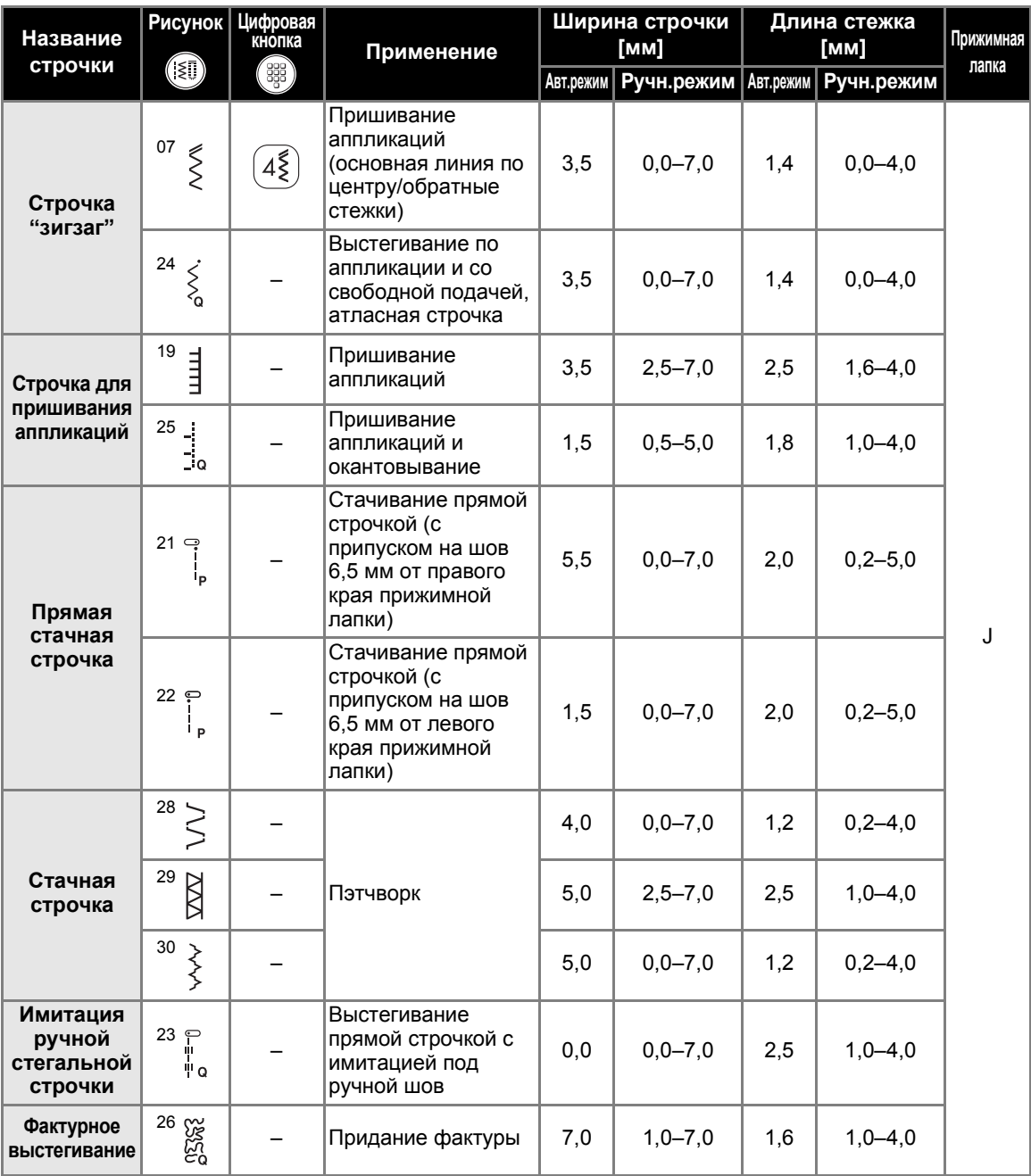

### **Пришивание аппликаций**

Для оптимального результата используйте лапку с открытым мыском (входит в комплект поставки).

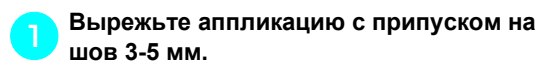

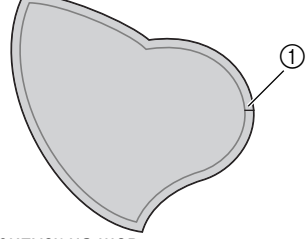

- **1** Припуск на шов
- b**Положите на обратную сторону аппликации шаблон, изготовленный из толстой бумаги или стабилизатора, подогните припуск на шов и заутюжьте его.**

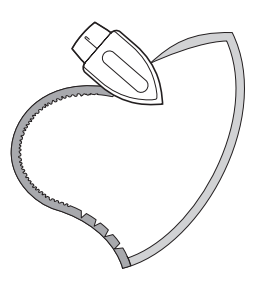

- Заутюжив припуск на шов, удалите бумагу.
- c**Переверните аппликацию <sup>и</sup> приметайте ее к материалу или прикрепите булавками.**

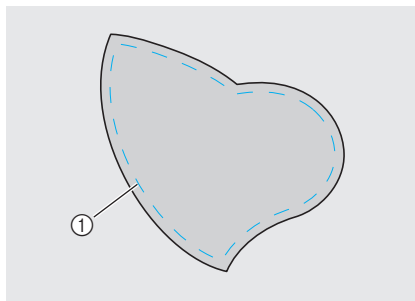

**1** Наметочная строчка

d**Установите лапку <sup>с</sup> открытым мыском.**

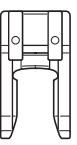

• Подробнее см. раздел "Замена прижимной лапки" (с. 41).

#### e**Выберите строчку.**

- Подробнее см. раздел "Выбор строчки" (с. 72).
- f**Поверните маховик на себя (против часовой стрелки) и начните шить по краю аппликации, следя за тем, чтобы игла входила в материал рядом с аппликацией.**

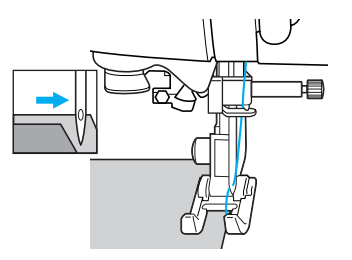

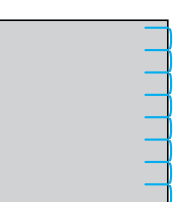

Проходя углы, останавливайте машину с иглой, опущенной рядом с аппликацией, поднимайте прижимную лапку, и поворачивайте материал, как это необходимо, чтобы изменить направление шитья.

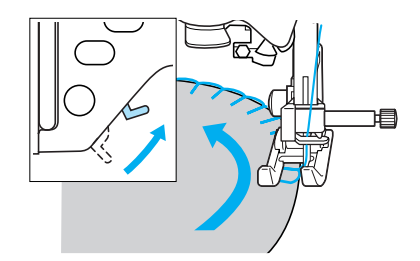

### **Пэтчворк (лоскутное шитье)**

a**Подогните край верхнего куска материала и положите его на нижний кусок.**

b**Сшейте два куска материала вместе так, чтобы строчка накрывала оба куска.**

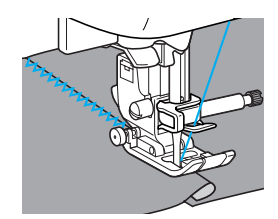

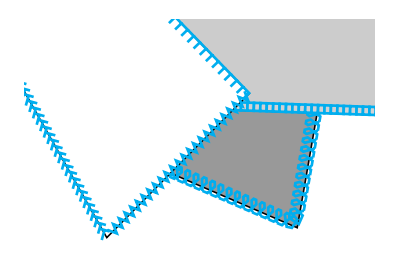

#### **Стачивание**

Сшивание двух полотен материала называется стачиванием. Эти полотна следует обрезать с припуском на шов 6,5 мм.

Прямая стачная строчка получается с отступом 6,5 мм либо от левого, либо от правого края прижимной лапки.

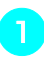

a**Сметайте или скрепите булавками стачиваемые полотна материала вдоль припуска на шов.**

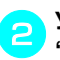

b**Установите лапку для строчки "зигзаг" "J".**

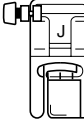

• Подробнее см. раздел "Замена прижимной лапки" (с. 41).

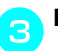

c**Выберите строчку <sup>21</sup> или <sup>22</sup> .**

- Подробнее см. раздел "Выбор строчки" (с. 72).
- d**Шейте так, чтобы край материала совпадал с краем прижимной лапки.**
	- **Припуск на шов справа** Край материала должен совпадать с правым краем прижимной лапки. Используйте строчку 21 °

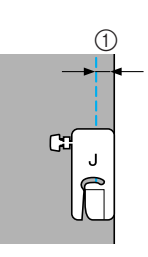

 $(1)$  6,5 мм

#### ■ **Припуск на шов слева**

Край материала должен совпадать с

левым краем прижимной лапки.

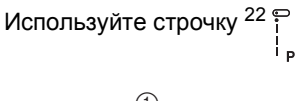

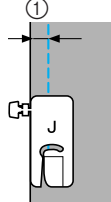

 $(1)$  6,5 мм

#### **Напоминание**

Для изменения ширины шва (положение иглы) изменяйте ширину строчки.

#### ■ **Использование стегальной лапки 1/4 дюйма**

При помощи стегальной лапки 1/4 дюйма можно прошивать швы с припуском на шов 6,4 мм.

a**Сметайте или скрепите булавками стачиваемые полотна материала вдоль припуска на шов.**

b**Установите стегальную лапку 1/4 дюйма.**

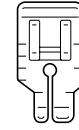

• Подробнее см. раздел "Замена прижимной лапки" (с. 41).

c**Выберите строчку <sup>03</sup> .**

#### d**Совместите верхнюю метку на стегальной лапке 1/4 дюйма с верхним краем материала.**

Совместите правый край материала с правым краем узкой части стегальной лапки 1/4 дюйма.

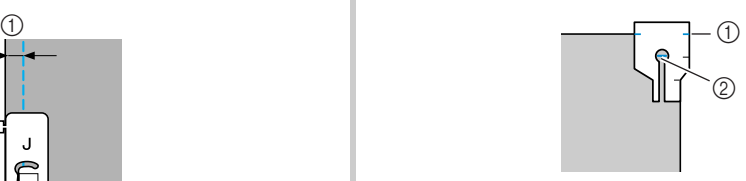

a Метка на стегальной лапке 1/4 дюйма  $\overline{2}$  Начало строчки

При шитье с припуском на шов совмещайте левый край узкой части стегальной лапки 1/ 4 дюйма с краем материала.

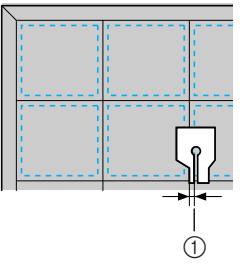

 $(1)$  Шов (3,2 мм)

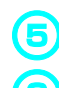

#### e**Приступайте <sup>к</sup> шитью.**

#### f**При достижении конца строчки остановите швейную машину.**

Продолжайте шитье до тех пор, пока метка у нижнего края стегальной лапки 1/4 дюйма не дойдет до нижнего края материала.

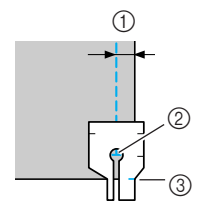

- $(1)$  6,4 мм
- b Конец строчки
- **3** Метка на стегальной лапке 1/4 дюйма

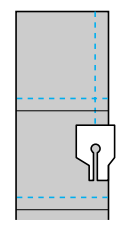

### **Выстегивание**

Прослаивание ватина между верхним и нижним слоями материала называется выстегиванием. Выстегивание можно легко выполнять с помощью шагающей лапки и направляющей для выстегивания.

#### a**Сметайте материал, который необходимо выстегать.**

#### b**Установите шагающую лапку.**

- Подробнее см. раздел "Использование шагающей лапки" (с. 44).
- c**Выберите строчку.**
- Подробнее см. раздел "Выбор строчки" (с. 70).
- d**Во время шитья натягивайте материал руками c обеих сторон от прижимной лапки.**

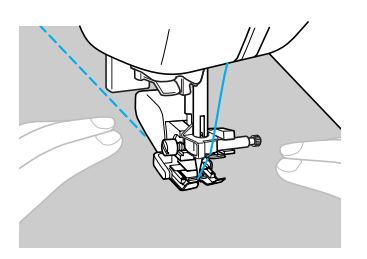

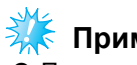

### **Примечание**

**При шитье с шагающей лапкой шейте на** средней или малой скорости.

■ **Использование направляющей для выстегивания**

Чтобы стегальные строчки были параллельны, используйте направляющую для выстегивания.

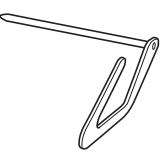

- a**Вставьте шток направляющей <sup>в</sup> отверстие в задней части шагающей лапки или держателя лапки.**
	- Шагающая лапка

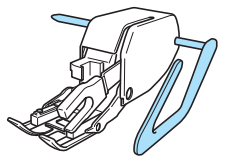

Держатель прижимной лапки

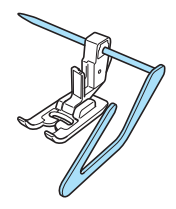

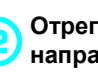

**Отрегулируйте положение направляющей так, чтобы она совпадала с уже прошитым швом.**

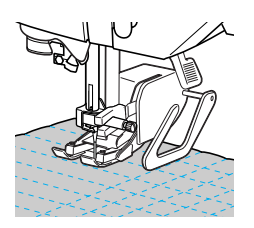

### **Выстегивание со свободной подачей материала**

При выстегивании со свободной подачей материала гребенки транспортера опускаются (при помощи переключателя положения гребенок транспортера). Это позволяет свободно перемещать материал в любом направлении.

Для выстегивания со свободной подачей материала необходимо установить стегальную лапку.

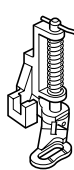

a**Снимите прижимную лапку <sup>и</sup> держатель лапки.**

- См. раздел "Снятие держателя прижимной лапки" (с. 43).
- b**Закрепите стегальную лапку <sup>с</sup> помощью винта крепления держателя лапки.** Штифт на стегальной лапке должен быть

расположен поверх винта иглодержателя.

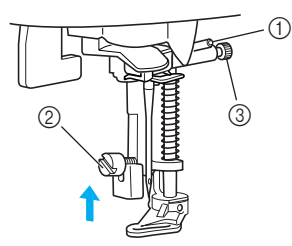

- Стержень на стегальной лапке
- Держатель прижимной лапки винт
- Винт иглодержателя

c**Удерживая стегальную лапку правой рукой, левой рукой затяните отверткой винт крепления держателя лапки.**

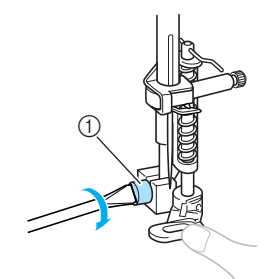

**1** Держатель прижимной лапки винт

## ОСТОРОЖНО!

● **Надежно затягивайте винт крепления отверткой. Иначе игла может задеть прижимную лапку и погнуться или сломаться.**

d**Установите переключатель положения гребенок транспортера (расположен на задней стороне платформы) в положение (влево, если смотреть сзади).**

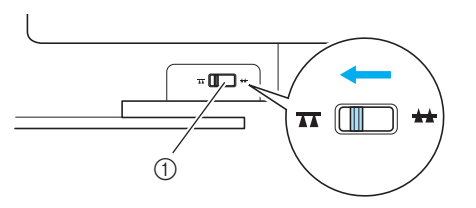

- (1) Переключатель положения гребенок транспортера (вид сзади)
- **Гребенки транспортера опущены.**

#### e**Включите машину <sup>и</sup> выберите строчку.**

- Подробнее см. раздел "Выбор строчки" (с. 72).
- f**Натягивая материал обеими руками, перемещайте его в соответствии с требуемым рисунком выстегивания.** В начале и в конце выполняемой строчки прошиваются закрепляющие стежки.

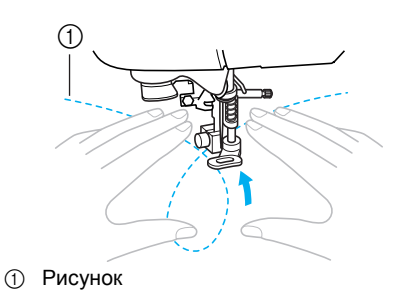

g**После окончания шитья установите переключатель положения гребенок транспортера в положение (вправо, если смотреть сзади), чтобы поднять гребенки транспортера.**

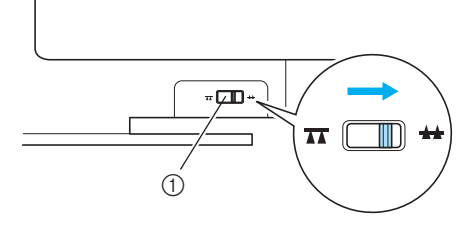

- **1** Переключатель положения гребенок транспортера (вид сзади)
- При обычном шитье переключатель положения гребенок транспортера установлен в правое положение.

### **Атласное шитье с использованием регулятора скорости**

Путем изменения ширины атласной строчки можно выполнять красивую декоративную отделку изделий. Если настроить швейную машину на изменение ширины строчки регулятором скорости шитья, то регулировать ширину строчки можно будет легко и быстро. В этом случае скорость шитья регулируется педалью.

#### a**Подключите <sup>к</sup> машине педаль.**

• Подробнее см. раздел "Начало шитья" (с. 52).

b**Установите лапку для строчки "зигзаг" "J".**

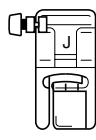

• Подробнее см. раздел "Замена прижимной лапки" (с. 41).

**Включите машину и нажмите кнопку (Кнопка выбора настроек) на панели управления.**

**• Появляется экран настройки.** 

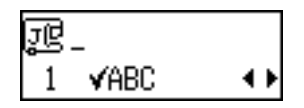

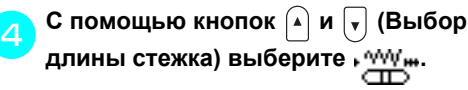

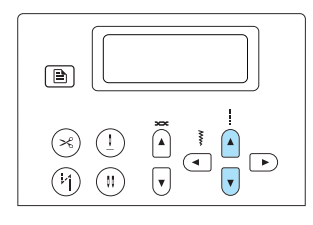

**• Появляется экран для настройки,** которая позволит изменять ширину строчки регулятором скорости шитья.

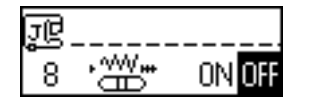

e**<sup>С</sup> помощью кнопок или (Выбор ширины строчки) выберите .**

Для возврата к ПЕЕ нажмите кнопку ( или (Выбор ширины строчки).

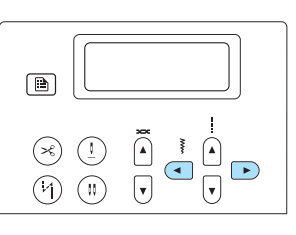

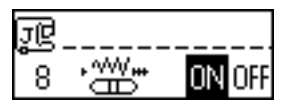

- **Теперь машина настроена так, что** ширина строчки будет изменяться регулятором скорости шитья.
- f**Нажмите кнопку (OK) или (Отмена).**
	- **Появляется исходный экран строчки.**

g**Выберите строчку <sup>24</sup> .**

- Подробнее см. раздел "Выбор строчки" (с. 72).
- h**Чтобы изменять ширину строчки во время шитья, сдвигайте регулятор в нужную сторону.**

Чтобы сделать строчку уже, сдвиньте регулятор влево. Чтобы сделать строчку шире, сдвиньте регулятор вправо.

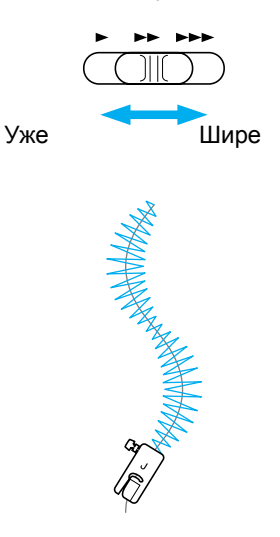

• Скорость шитья регулируйте педалью.
i**Закончив работу, установите регулятор ширины строчки обратно в положение "OFF" (ВЫКЛ).**

#### **Напоминание**

• Результат строчки может быть различным в зависимости от типа материала и толщины нити, но для получения наилучших результатов рекомендуется устанавливать длину стежка в диапазоне от 0,3 до 0,5 мм.

#### **Закрепление**

Закрепление применяется для обработки мест, подверженных напряжению, таких, как низ рукавов, шаговые швы брюк и углы карманов.

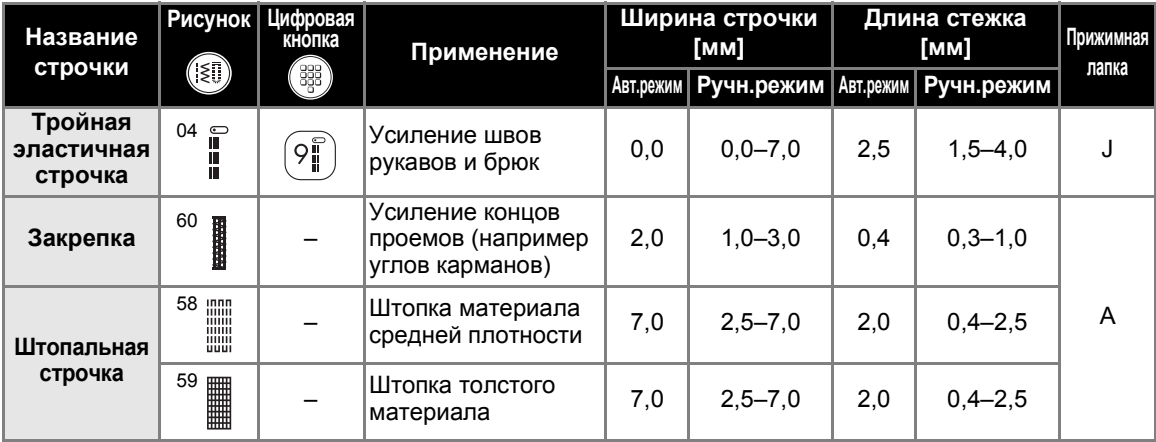

#### **Тройная эластичная строчка**

Применяйте тройную эластичную строчку для закрепления отверстий рукавов и шаговых швов брюк.

a**Установите лапку для строчки "зигзаг" "J".**

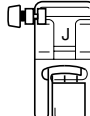

• Подробнее см. раздел "Замена прижимной лапки" (с. 41).

 $B$ ыберите строчку

• Подробнее см. раздел "Выбор строчки" (с. 72).

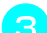

#### c**Приступайте <sup>к</sup> шитью.**

• Подробнее см. раздел "Начало шитья" (с. 52).

#### **Закрепки**

Закрепки используются для закрепления мест, подверженных напряжениям, таких как углы карманов и проемы.

В качестве примера ниже описывается прошивание закрепок на углах карманов.

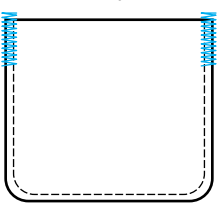

a**Определите нужную длину закрепки.** На лапке для обметывания петель "A" установите направляющую пластину на эту длину. (Цена деления шкалы лапки составляет 5 мм.)

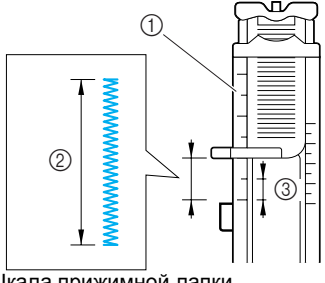

- **1 Шкала прижимной лапки**<br>2 Длина закрепки
- **2** Длина закрепки<br>3 5 мм
- c 5 мм
- Максимальная длина закрепки составляет примерно 28 мм.
- b**Установите лапку для обметывания петель "A".**
	- Подробнее см. раздел "Замена прижимной лапки" (с. 41).

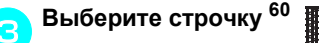

- Подробнее см. раздел "Выбор строчки" (с. 72).
- d**Расположите материал отверстием кармана на себя, затем опустите рычаг лапки так, чтобы игла вошла в материал в 2 мм перед отверстием кармана.**

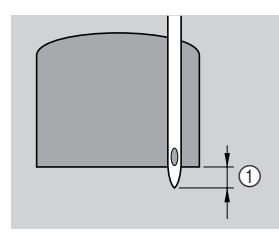

 $(1)$  2 мм

Проведите верхнюю нить вниз через отверстие в прижимной лапке.

• Опуская лапку, не толкайте ее переднюю часть, в противном случае не будет соблюден размер закрепки.

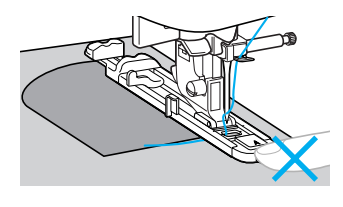

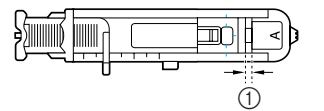

**(1)** Не уменьшайте зазор.

e**Как можно дальше выдвиньте вниз рычажок обметывания петель.**

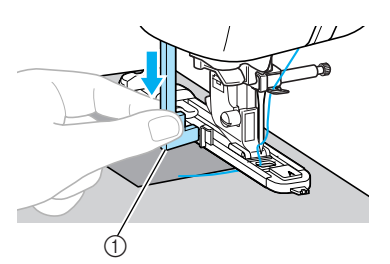

**1** Рычажок обметывания петель

Рычажок обметывания петель устанавливается за скобкой на лапке для обметывания петель.

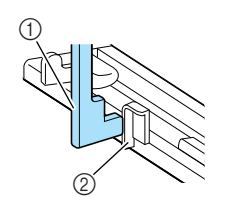

(1) Рычажок обметывания петель (2) Скобка

f**Придерживая конец верхней нити левой рукой, запустите машину.**

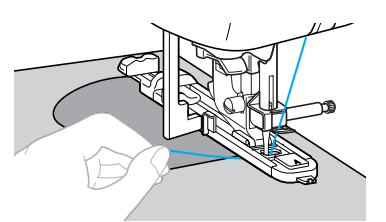

- Закончив шитье, машина автоматически прошивает закрепляющие стежки, а затем останавливается.
- g**Обрежьте нить, поднимите рычаг лапки и снимите материал с машины.**
- h**Поднимите рычажок обметывания петель в его исходное положение.**

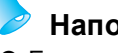

#### **Напоминание**

• Если материал не подается, например, потому что он слишком толстый, увеличьте длину стежка. Подробнее см. раздел "Настройка длины стежка" (с. 60).

#### **Штопка**

На этой швейной машине можно заштопать порванный материал. Процедура штопки описана ниже.

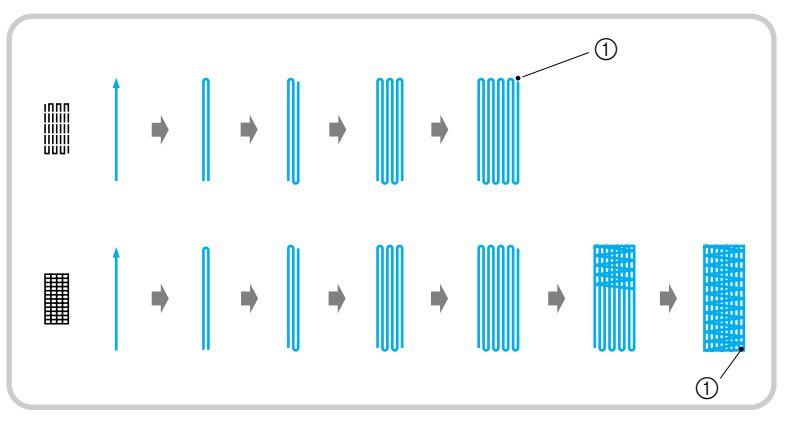

**1** Закрепляющие стежки

#### a**Определите нужную длину штопки.**

На лапке для обметывания петель "A" установите направляющую пластину на эту длину. (Цена деления шкалы лапки составляет 5 мм.)

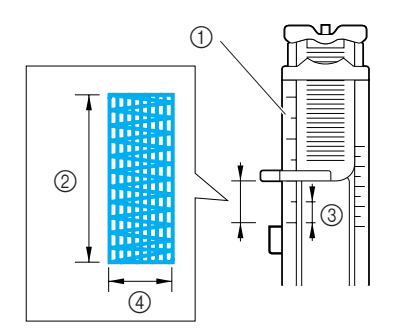

- **(1) Шкала прижимной лапки**
- **2** Длина штопки
- c 5 мм
- $\overline{4}$  7 мм

b**Установите лапку для обметывания петель "A".**

• Подробнее см. раздел "Замена прижимной лапки" (с. 41).

c**Выберите строчку <sup>58</sup> или <sup>59</sup> .**

• Подробнее см. раздел "Выбор строчки" (с. 72).

d**Расположите материал так, чтобы игла находилась на расстоянии 2 мм перед штопаемой областью. Затем опустите рычаг лапки.**

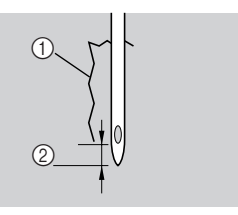

(1) Разрыв b 2 мм

Проведите верхнюю нить вниз через отверстие в прижимной лапке.

• Опуская лапку, не толкайте ее переднюю часть, в противном случае не будет соблюден размер штопки.

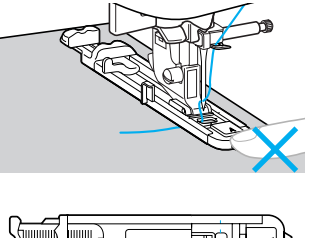

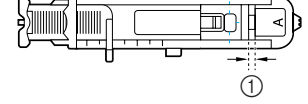

**1** Не уменьшайте зазор.

- 
- e**Как можно дальше выдвиньте вниз рычажок обметывания петель.**

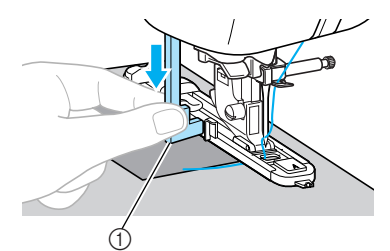

(1) Рычажок обметывания петель

Рычажок обметывания петель устанавливается за скобкой на лапке для обметывания петель.

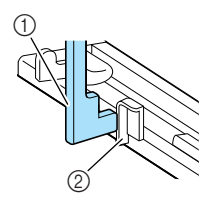

- **1** Рычажок обметывания петель
- **2** Скобка

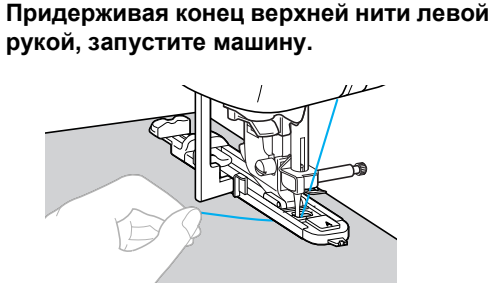

**> Закончив шитье, машина автоматически** прошивает закрепляющие стежки, а затем останавливается.

g**Обрежьте нить, поднимите рычаг лапки и снимите материал с машины.**

h**Поднимите рычажок обметывания петель в его исходное положение.**

## **Напоминание**

• Если материал не подается, например, потому что он слишком толстый, увеличьте длину стежка. Подробнее см. раздел "Настройка длины стежка" (с. 60).

## **Обметывание глазков**

На этой швейной машине можно обметывать глазки, например на ремнях. Возможно обметывание глазков трех размеров: 7 мм, 6 мм и 5 мм.

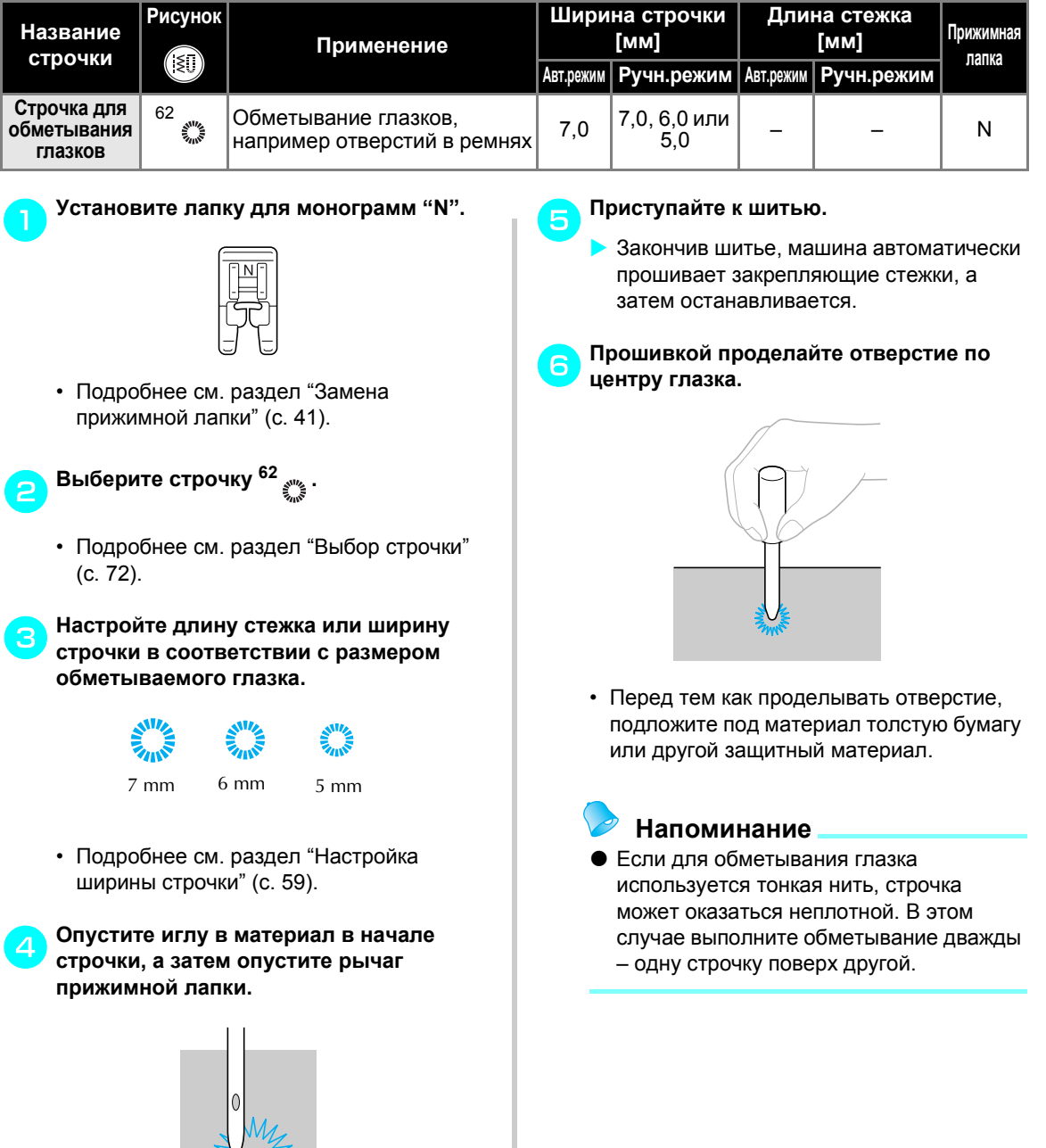

### **Горизонтальная строчка**

Горизонтальная строчка используется для пришивания аппликаций на материал, который нельзя поворачивать (например, трубчатые детали). Возможны прямая строчка и строчка "зигзаг" вправо или влево.

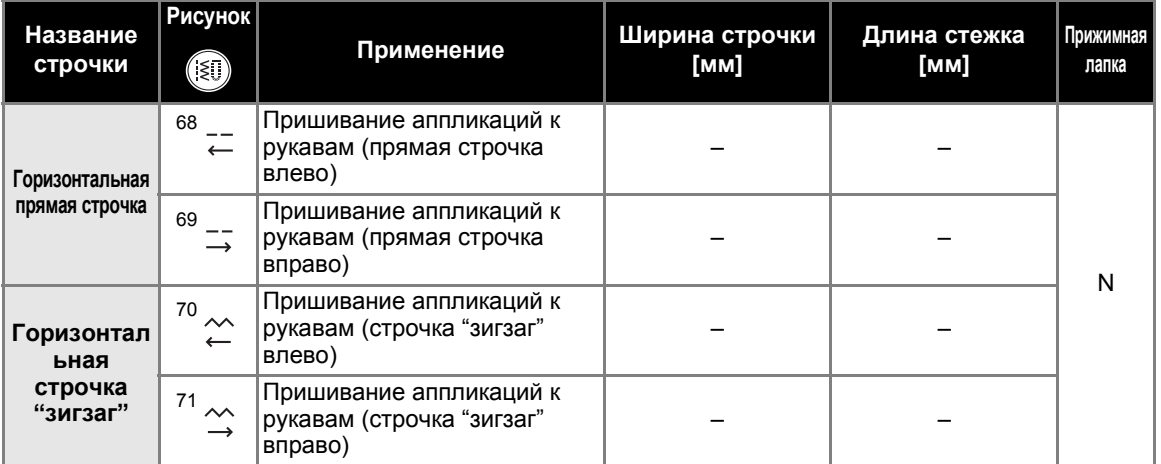

На иллюстрации ниже показан порядок операций для следующего ниже описания.

## **3 1 4 2**

#### a**Снимите плоскую платформу.**

• Подробнее см. раздел "Обработка трубчатых деталей" (с. 46).

b**Установите лапку для монограмм "N".**

• Подробнее см. раздел "Замена прижимной лапки" (с. 41).

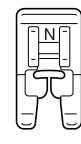

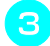

c**Выберите строчку <sup>01</sup> .**

• Подробнее см. раздел "Выбор строчки" (с. 72).

d**Опустите иглу <sup>в</sup> материал <sup>в</sup> точке начала строчки и начинайте шитье.** Опустите иглу в правом верхнем углу.

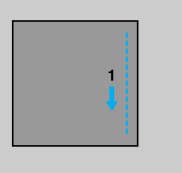

- **X Материал подается по направлению к** задней части машины (как обычно).
- e**Когда строчка дойдет до угла, остановите швейную машину и выберите строчку <sup>68</sup> .**

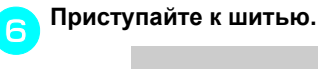

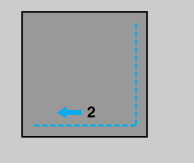

**• Материал подается вправо.** 

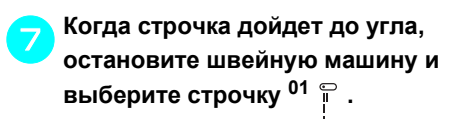

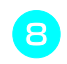

h**Нажмите кнопку (Реверс/ Закрепление).**

Нажмите кнопку (Реверс/Закрепление) и удерживайте ее нажатой до тех пор, пока строчка не дойдет до левого верхнего угла.

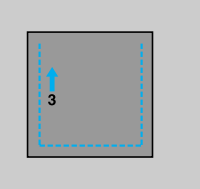

**• Материал подается вперед.** 

i**Когда строчка дойдет до угла, остановите швейную машину и выберите строчку <sup>69</sup> .**

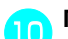

j**Приступайте <sup>к</sup> шитью.**

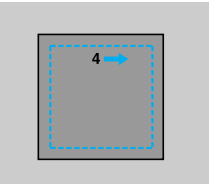

**• Материал подается влево.** 

k**Когда строчка дойдет до угла, остановите швейную машину и снова выберите строчку <sup>01</sup> .**

l**Выполнив 3-5 стежков <sup>в</sup> начале строчки, остановите швейную машину.**

#### **Напоминание**

• Направление подачи материала отличается в зависимости от выбранной строчки. Обязательно подавайте материал во время шитья.

## **Декоративная строчка**

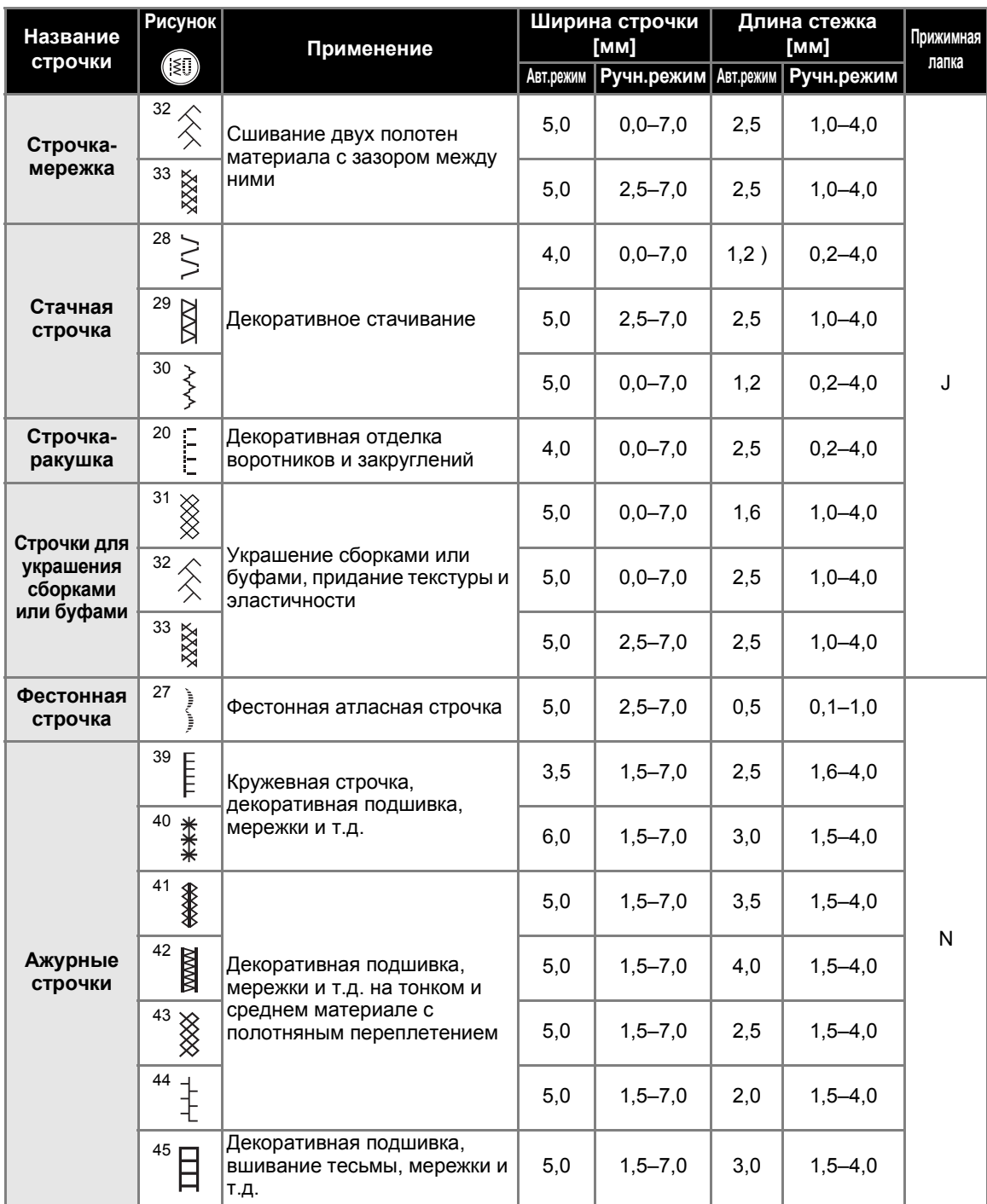

На этой швейной машине можно выполнять различные декоративные строчки.

#### ОСНОВНЫЕ СТРОЧКИ -

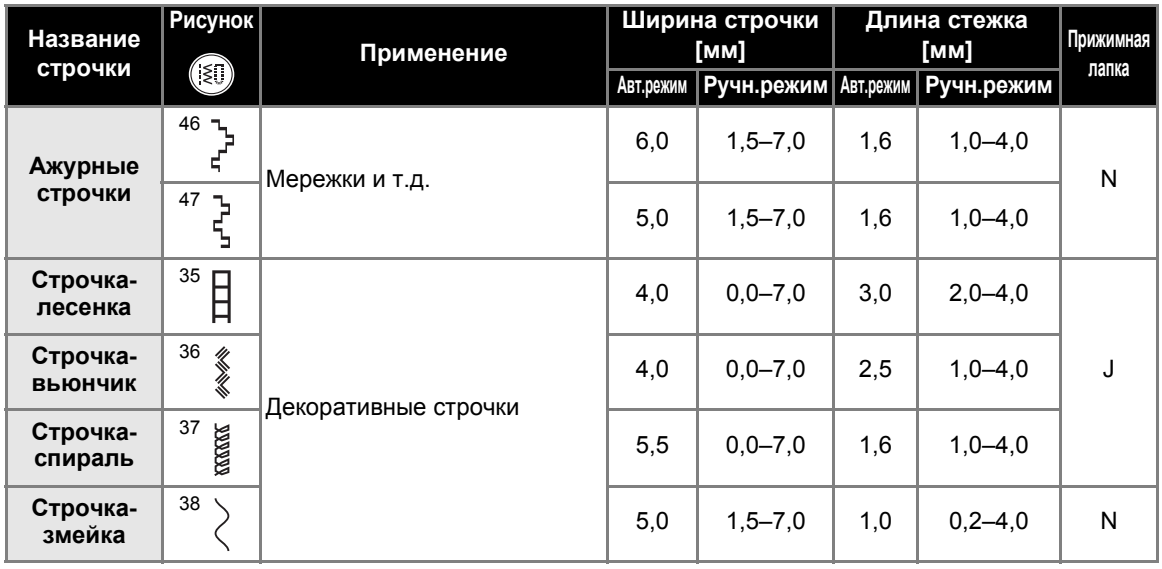

#### **Строчка-мережка**

Строчка через открытый шов называется "строчкой-мережкой". Она применяется при изготовлении блузок и детской одежды. Строчка будет выглядеть более нарядной, если использовать толстую нить.

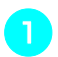

a**Подогните края деталей <sup>и</sup> приутюжьте их.**

b**Приметайте обе части <sup>с</sup> зазором около 4 мм между ними на тонкую бумагу или лист водорастворимого стабилизатора.** Для более удобной работы начертите линию по центру полоски бумаги или растворимого стабилизатора.

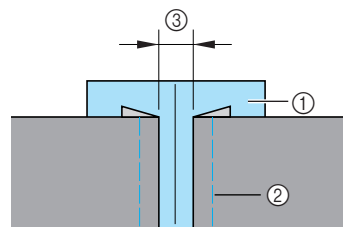

- **1** Тонкая бумага или растворимый стабилизатор
- **2** Наметочная строчка
- c 4 мм

c**Установите лапку для строчки "зигзаг" "J".**

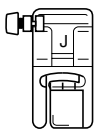

• Подробнее см. раздел "Замена прижимной лапки" (с. 41).

d**Выберите строчку <sup>32</sup> или <sup>33</sup> .**

• Подробнее см. раздел "Выбор строчки" (с. 72).

- e**Установите ширину строчки 7,0 мм.**
- Подробнее см. раздел "Настройка ширины строчки" (с. 59).
- f**Приступайте <sup>к</sup> шитью <sup>и</sup> следите, чтобы центр лапки проходил по центру зазора между полотнами материала.**

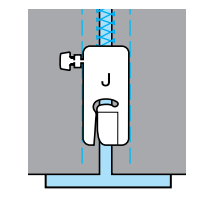

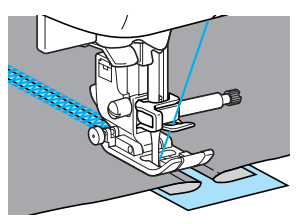

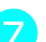

g**Закончив шитье, удалите бумагу.**

#### **Фестонная строчка**

Волнообразный повторяющийся рисунок строчки, похожий на гребешки, используется для отделки воротников блузок и краев носовых платков.

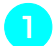

a**Установите лапку для монограмм "N".**

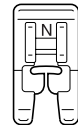

• Подробнее см. раздел "Замена прижимной лапки" (с. 41).

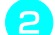

b**Выберите строчку <sup>27</sup> .**

• Подробнее см. раздел "Выбор строчки" (с. 72).

#### c**Шейте вдоль края материала <sup>с</sup> небольшим отступом.**

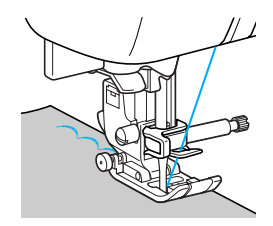

- Для оптимального результата перед шитьем смочите ткань жидкостью для подкрахмаливания и проутюжьте ее.
- d**Обрежьте край материала вдоль строчки.**

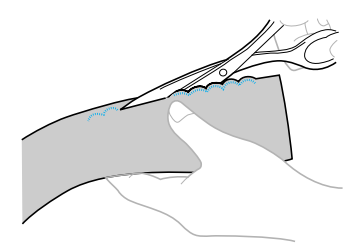

• Будьте осторожны – не прорежьте строчку.

#### **Украшение сборками или буфами**

Декоративная строчка, создаваемая путем прошивания или вышивания поверх сборок. Используется для украшения переда блузок или манжет. Украшение сборками или буфами придает материалу текстуру и эластичность.

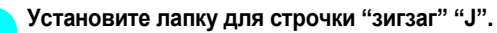

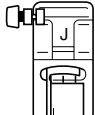

- Подробнее см. раздел "Замена прижимной лапки" (с. 41).
- b**Выберите прямую строчку <sup>и</sup> установите длину стежка 4,0 мм. Затем уменьшите натяжение нити.**
	- Подробнее см. разделы "Настройка длины стежка" (с. 60) и "Натяжение нити" (с. 57).

c**Прошейте несколько прямых параллельных строчек с интервалом 1 см.**

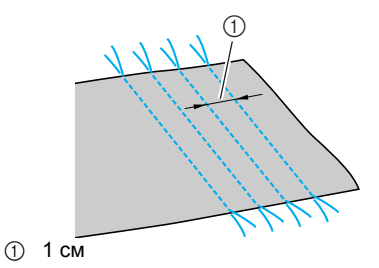

- Выполнять обратные/закрепляющие стежки или обрезку нити не нужно.
- После завершения шитья нить вытягивается из материала примерно на 5 см.

#### d**Подтяните нижние нити, чтобы создать сборки.**

Проутюжьте сборки.

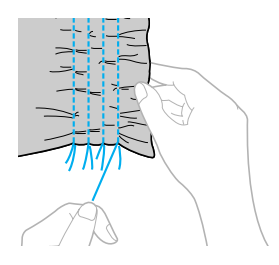

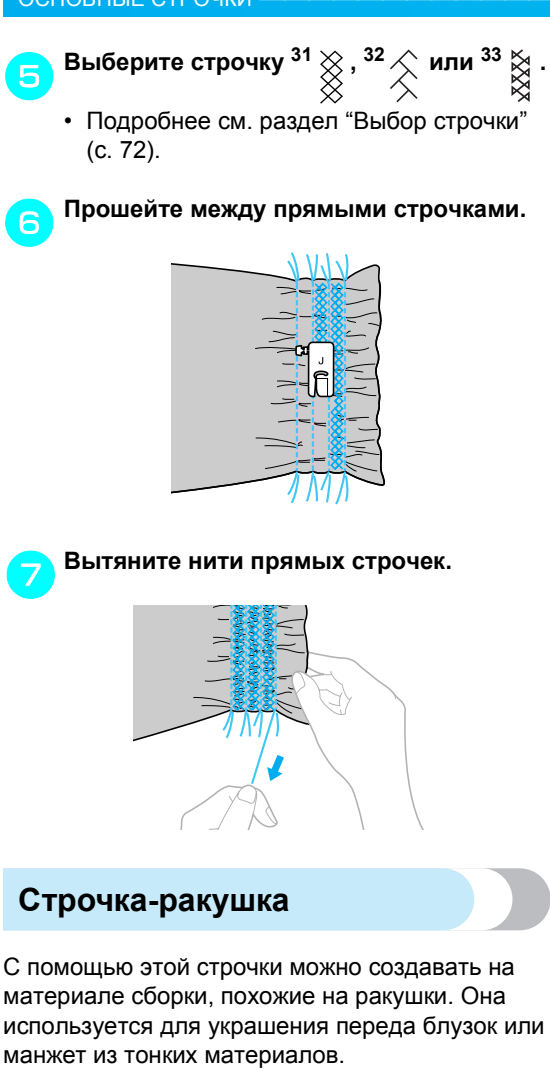

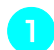

a**Сложите материал по косой линии.**

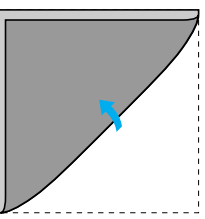

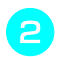

b**Установите лапку для строчки "зигзаг" "J".**

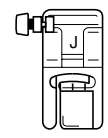

• Подробнее см. раздел "Замена прижимной лапки" (с. 41).

c**Выберите строчку <sup>20</sup> <sup>и</sup> увеличьте**

#### **натяжение нити.**

- Подробнее см. раздел "Выбор строчки" (с. 72).
- d**Приступайте <sup>к</sup> шитью <sup>и</sup> следите за тем, чтобы игла опускалась чуть за краем материала.**

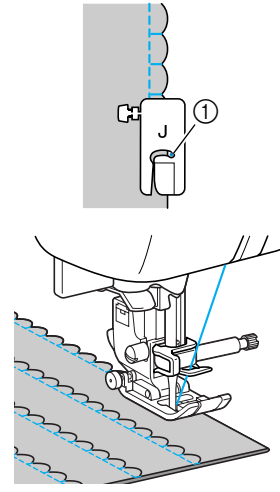

(1) Точка опускания иглы

e**Разверните материал <sup>и</sup> заутюжьте сборки на одну сторону.**

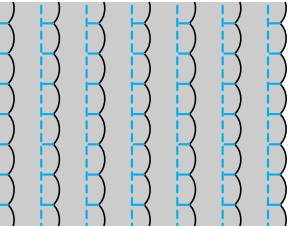

#### **Декоративное стачивание**

Декоративные стачные строчки можно прошить по припускам на шов стачанных полотен материала. Это полезно при выполнении лоскутного шитья.

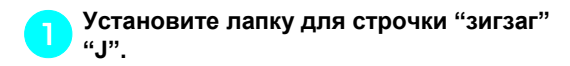

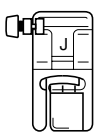

- Подробнее см. раздел "Замена прижимной лапки" (с. 41).
- b**Стачайте два куска материала лицевыми сторонами внутрь, затем раскройте припуски на шов.**

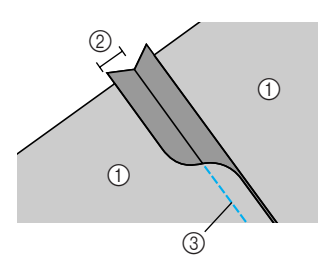

- (1) Изнаночная сторона материала
- **2 Припуск на шов 6,5 мм**
- **3** Прямая строчка

c**Выберите строчку <sup>28</sup> , <sup>29</sup> или <sup>30</sup> .**

• Подробнее см. раздел "Выбор строчки" (с. 72).

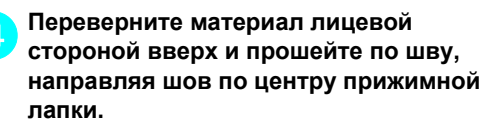

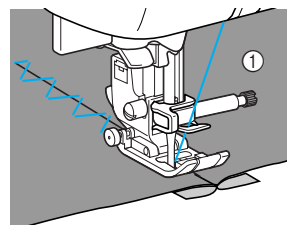

(1) Лицевая сторона материала

#### **Мережки**

При шитье иглой с крылышками отверстия, проделываемые иглой в ткани, увеличиваются, что создает похожую на кружево декоративную строчку. Эта строчка используется для украшения подогнутых сгибов ткани и скатертей из тонких и средних материалов.

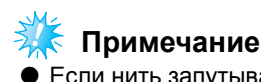

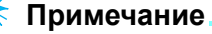

Если нить запутывается, используйте стабилизирующий материал.

#### a**Установите иглу <sup>с</sup> крылышками.**

# en de la década de la década de la década de la década de la década de la década de la década de la década de<br>La década de la década de la década de la década de la década de la década de la década de la década de la déc

- Используйте иглу с крылышками № 130/ 705H 100/16.
- Подробнее об установке иглы см. раздел "Замена иглы" (с. 39).
- Для заправки нити в иглу с крылышками нитевдеватель не используется. Попытка использовать нитевдеватель для этой иглы может привести к повреждению машины. Проденьте нить через игольное ушко спереди назад.

b**Установите лапку для монограмм "N".**

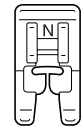

• Подробнее см. раздел "Замена прижимной лапки" (с. 41).

#### c**Выберите строчку.**

Можно использовать следующие строчки:

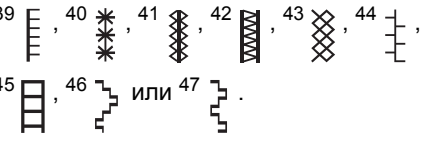

- Подробнее см. раздел "Выбор строчки" (с. 72).
- Установите ширину строчки не более 6,0 мм.

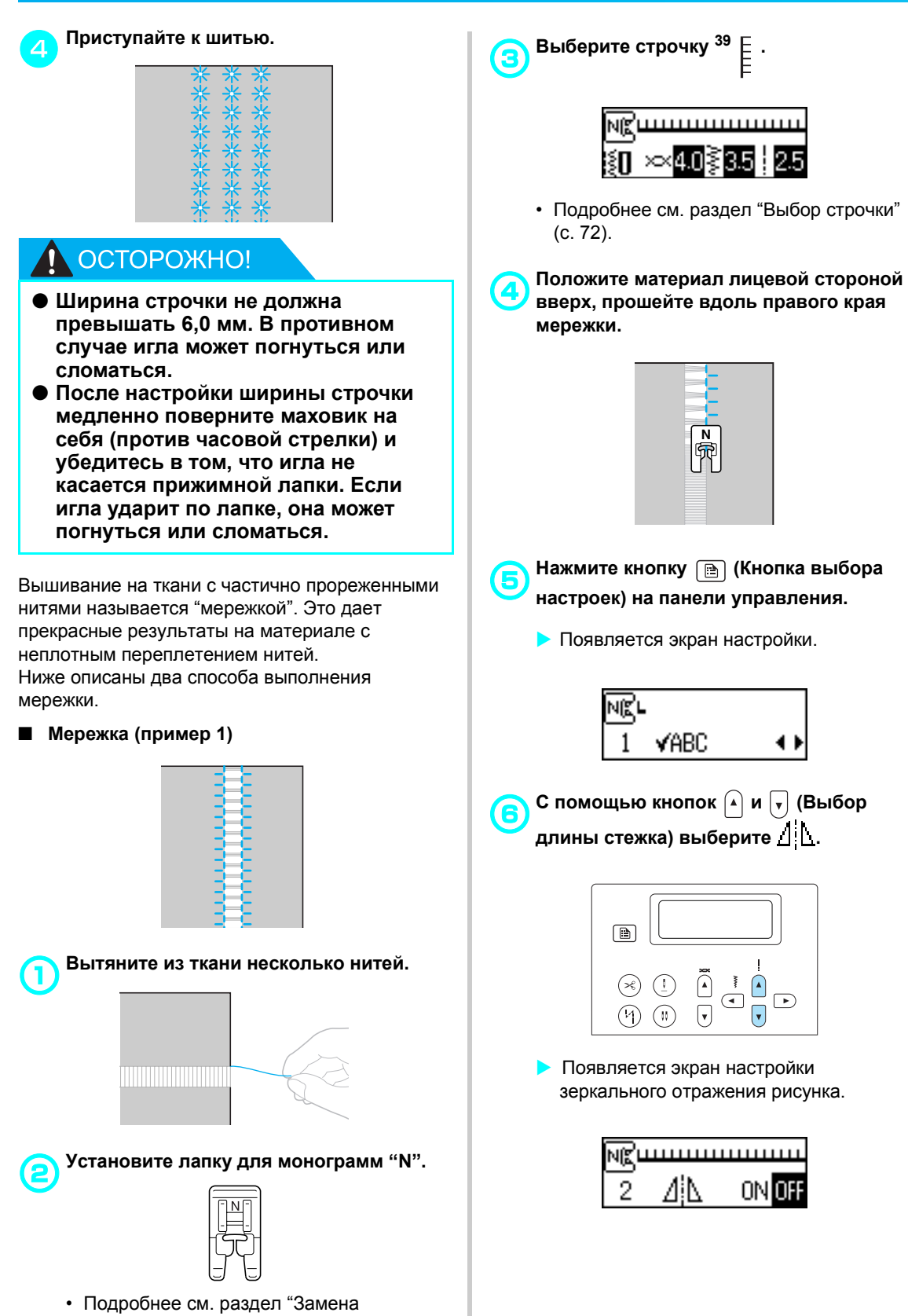

прижимной лапки" (с. 41).

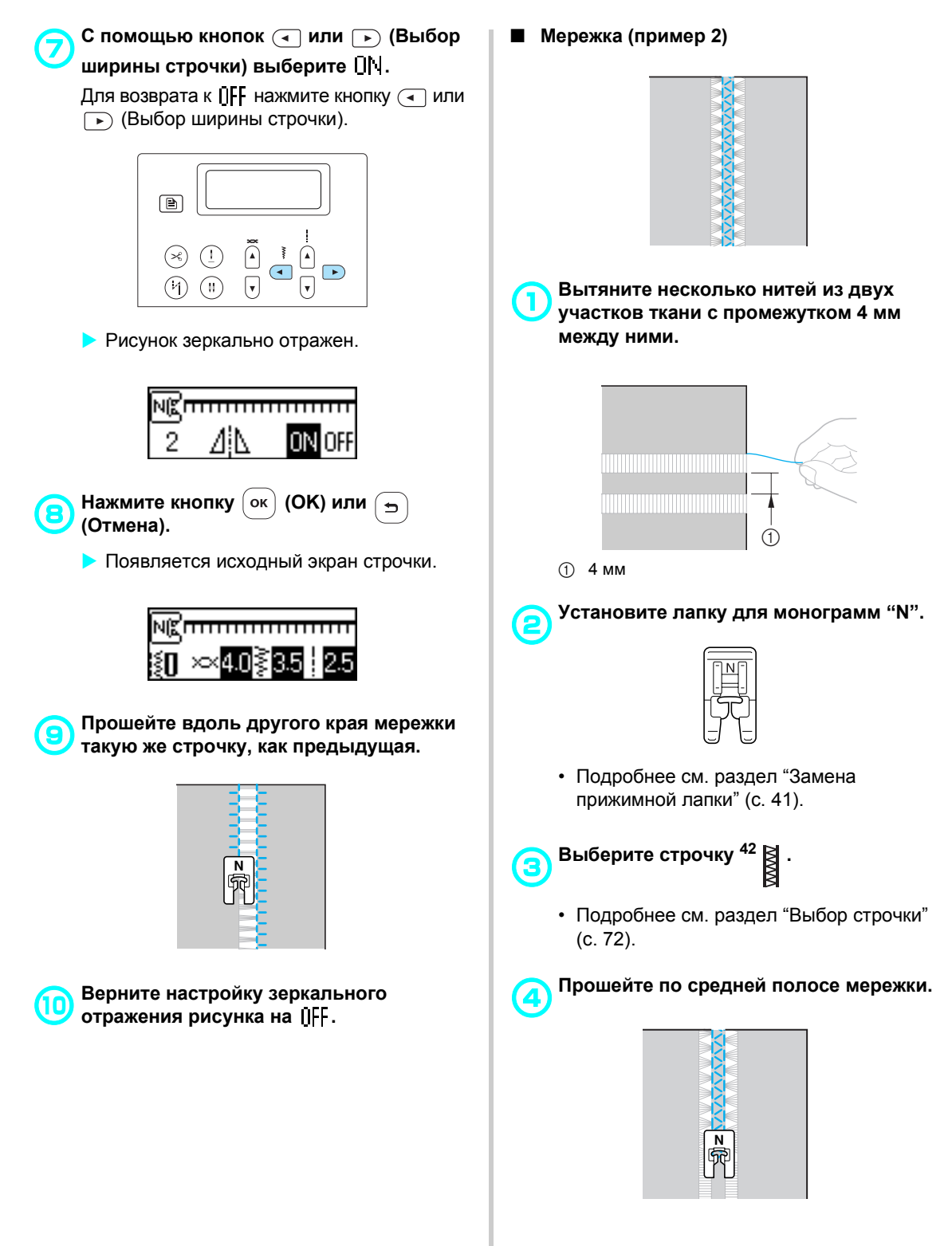

*3*

#### **Выполнение различных встроенных декоративных рисунков**

Можно выполнять атласные, крестовидные и декоративные атласные строчки. Все эти строчки шьются при помощи лапки для монограмм "N".

#### **Выполнение красивых декоративных строчек**

Чтобы правильно шить те или иные декоративные строчки, учитывайте следующее:

#### ■ **Ткань**

Перед началом шитья на тонких или эластичных тканях либо на тканях с рыхлым переплетением нитей, закрепите на изнаночной стороне ткани стабилизирующий материал или тонкую бумагу, например, кальку. Особенно важно сделать это при шитье атласных строчек, поскольку в противном случае возможно сморщивание ткани или наезд стежков друг на друга.

#### ■ **Иглы и нити**

Для шитья тонких, средних или эластичных материалов применяйте иглу с закругленным острием. Для шитья толстых материалов пользуйтесь иглой для бытовых швейных машин размера 90/14. Используйте нить размера от 75/11 до 90/14.

#### ■ **Пробное шитье**

В зависимости от типа и толщины ткани и использования стабилизирующего материала результат шитья может отличаться от желаемого. Перед началом основной работы рекомендуется выполнить пробное шитье. Кроме того, во время шитья следует направлять материал руками во избежание его проскальзывания.

#### **Вышивание рисунков**

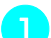

a**Установите лапку для монограмм "N".**

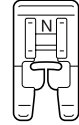

• Подробнее см. раздел "Замена прижимной лапки" (с. 41).

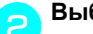

#### b**Выберите строчку.**

• Подробнее см. пункты  $\overline{4}$  –  $\overline{6}$  раздела "Выбор строчки" (с. 72).

c**Приступайте <sup>к</sup> шитью.**

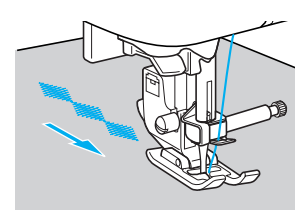

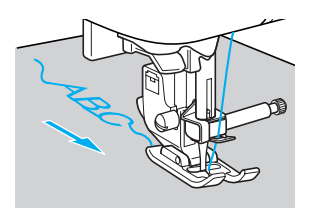

• Строчка шьется в направлении, показанном стрелкой.

#### d**Прошейте закрепляющие стежки.**

При выполнении символьной строчки закрепляющие стежки прошиваются после каждого символа автоматически.

• Перед выполнением строчек другого вида (не символьных) полезно включить функцию автоматического реверса/ закрепления. Подробнее см. раздел "Автоматическое выполнение обратных/ закрепляющих стежков" (с. 61).

e**По окончании шитья обрежьте ножницами излишки нити в начале строчки и между рисунками строчки.**

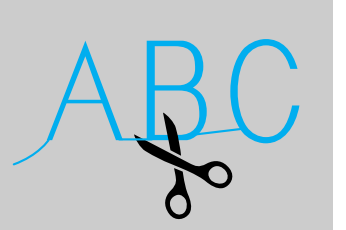

#### **Комбинирование рисунков**

Несколько видов строчки можно скомбинировать и прошивать вместе.

Комбинировать можно декоративные и

символьные строчки (выбираемые кнопками

 $\mathbf{u}$   $\mathbf{A}$ ). Однако основные строчки  $\clubsuit$ 

(выбираемые кнопками  $(\sqrt{\epsilon})$  и

комбинировать нельзя.

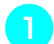

#### a**Выберите первый рисунок.**

**• Первый рисунок выбран и появляется на** ЖК-дисплее.

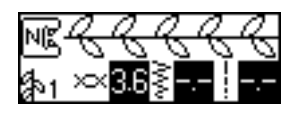

• После начала шитья выбранная строчка шьется постоянно до тех пор, пока машина не будет остановлена.

b**Выберите следующий рисунок.**

Номер нужной строчки вводится

цифровыми кнопками.

Для смены типа строчки нажмите кнопку

(Декоративные строчки) или

(Символьные строчки). Когда в нижнем левом

углу экрана появится значок нужного режима

строчки, введите номер нужной строчки.

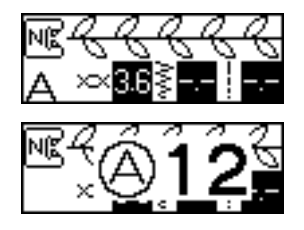

**• На ЖК-дисплее появляется** комбинированный рисунок.

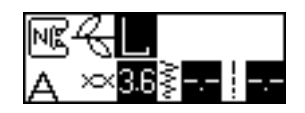

• Для удаления выбранного рисунка нажмите кнопку  $\left( \right.$   $\rightarrow$   $\left. \right)$  (Отмена) на панели управления. Последний выбранный рисунок удаляется.

**Повторите пункты** 

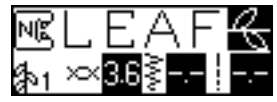

d**Выбрав все необходимые рисунки, приступайте к шитью.**

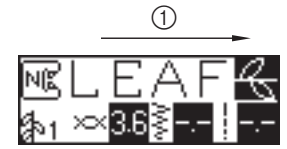

- (1) Направление шитья
- **Рисунки будут прошиваться в порядке их** появления на ЖК-дисплее.

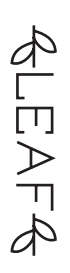

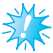

#### **Примечание**

- После каждого прошитого комбинированного рисунка их выполнение временно прекращается. Если после прошивания набрать номер какой-либо строчки, то вместо добавления новой строчки к комбинированному рисунку этот рисунок удаляется и выбирается новая строчка.
- Если вы не хотите удалять этот рисунок, сохраните его, прежде чем набирать номер новой строчки. Подробнее о сохранении рисунков см. "Сохранение рисунков" (с. 130).

#### **Напоминание**

- Можно скомбинировать до 70 рисунков.
- Если скомбинировано несколько рисунков строчки, то после выполнения всех выбранных рисунков, отображавшихся на ЖК-дисплее, швейная машина остановится. О выполнении повторяющегося комбинированного рисунка см. "Выполнение повторяющихся рисунков".
- Комбинированный рисунок можно сохранить в памяти машины для последующего использования. Подробнее см. раздел "Сохранение рисунков" (с. 130).

#### **Выполнение повторяющихся рисунков**

Чтобы при шитье комбинированный рисунок повторялся, выполните следующие действия.

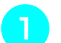

#### a**Выберите рисунок.**

• Подробнее см. раздел "Комбинирование рисунков" (с. 123).

#### b**Нажмите кнопку (Кнопка выбора настроек) на панели управления.**

**• Появляется экран настройки.** 

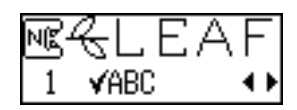

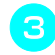

c**<sup>С</sup> помощью кнопок <sup>и</sup> (Выбор длины стежка) выберите .**

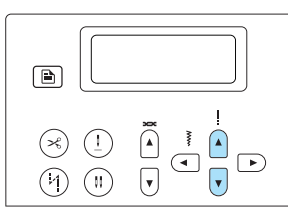

**• Появляется экран настройки повторения** рисунка строчки.

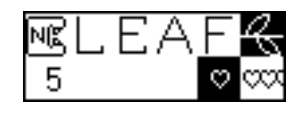

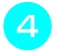

d**<sup>С</sup> помощью кнопок или (Выбор ширины строчки) выберите** 

#### **(Повторение рисунка).**

Для возврата к  $\heartsuit$  (Одиночный рисунок) нажмите кнопку (ब) или (Выбор ширины строчки).

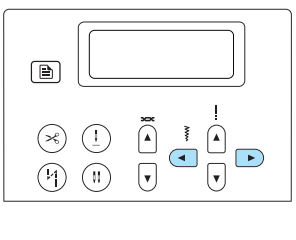

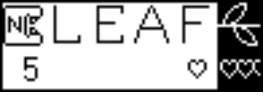

- e**Нажмите кнопку (OK) или (Отмена).**
	- **Появляется исходный экран строчки, и** теперь машина будет повторять комбинированный рисунок.

 $\Rightarrow$ 

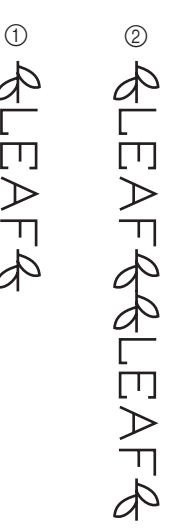

**1** Одиночный

**2 Повторяющийся** 

## **Примечание**

- При настройке на повторение рисунка строчки машина будет повторять этот рисунок до тех пор, пока не будет остановлена.
- При выключении машины настройка для повторяющегося/одиночного рисунка возвращается к своему значению по умолчанию.

#### **Проверка выбранного рисунка**

Можно скомбинировать до 70 рисунков. Если все выбранные рисунки не помещаются на экране дисплея, комбинированную строчку можно проверить следующим образом.

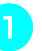

a**Нажмите кнопку (Кнопка выбора настроек) на панели управления.**

**• Появляется экран настройки.** 

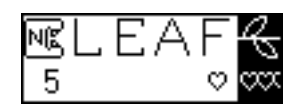

b**<sup>С</sup> помощью кнопок <sup>и</sup> (Выбор длины стежка) выберите .**

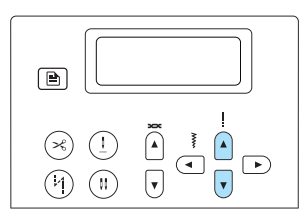

**• Появляется экран проверки рисунка.** 

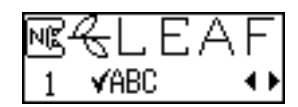

c**<sup>С</sup> помощью кнопок или (Выбор ширины строчки) прокрутите рисунок и проверьте его.**

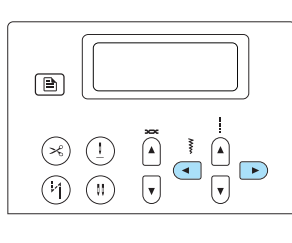

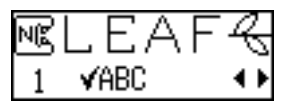

- Для прокрутки рисунка влево нажмите кнопку . Если нажать эту кнопку, когда отображается самый левый (первый) рисунок, подается звуковой сигнал.
- Для прокрутки рисунка вправо нажмите кнопку . Если нажать эту кнопку, когда отображается только самый правый (последний) рисунок, подается звуковой сигнал.

**Нажмите кнопку**  $\lceil$  oк  $\rceil$  (OK) или  $\lceil$  $\Rightarrow$ **(Отмена).**

**• Появляется исходный экран строчки.** 

#### **Изменение размера рисунка**

Можно переключать размер декоративных строчек и декоративных атласных строчек (выберите  $\frac{1}{4}$ , с помощью кнопки  $(\frac{4}{4})$ ), а также символьных строчек (выберите  $\Box$ ,  $\triangle$  или  $\mathbf{a}$  с помощью кнопки  $\mathbf{a}$ ) с большого на маленький и обратно. Изменение размера других рисунков не предусмотрено. Подробнее о рисунках строчек с изменяемым размером см. "Другие виды строчек" (с. 144).

- a**Выберите строчку.** Выберите рисунок, размер которого можно изменить.
- 

b**Нажмите кнопку (Кнопка выбора настроек) на панели управления.**

**• Появляется экран настройки.** 

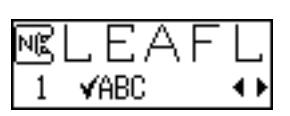

c**<sup>С</sup> помощью кнопок <sup>и</sup> (Выбор длины стежка) выберите .**

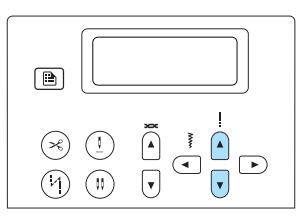

X Появляется экран изменения размера рисунка.

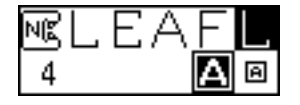

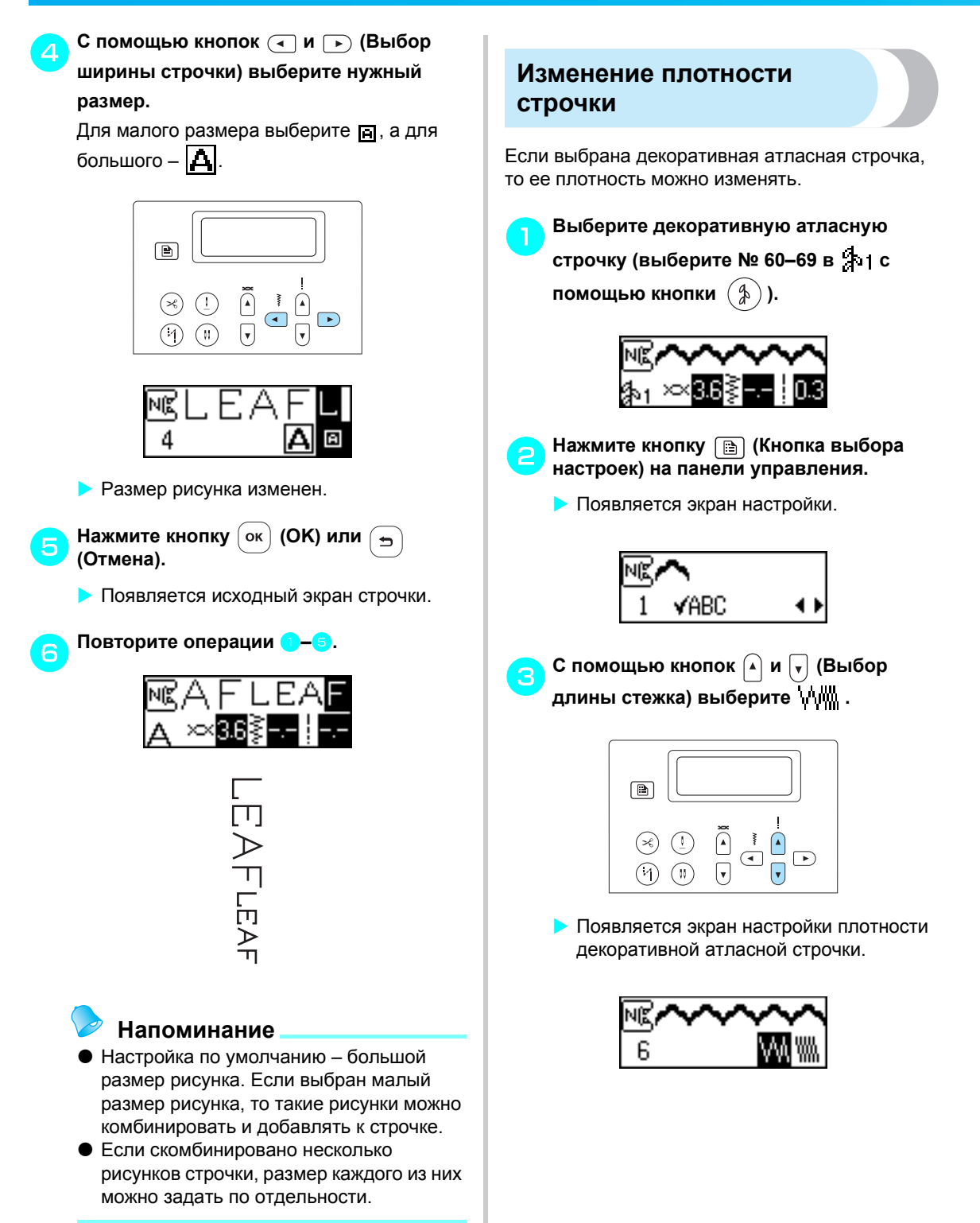

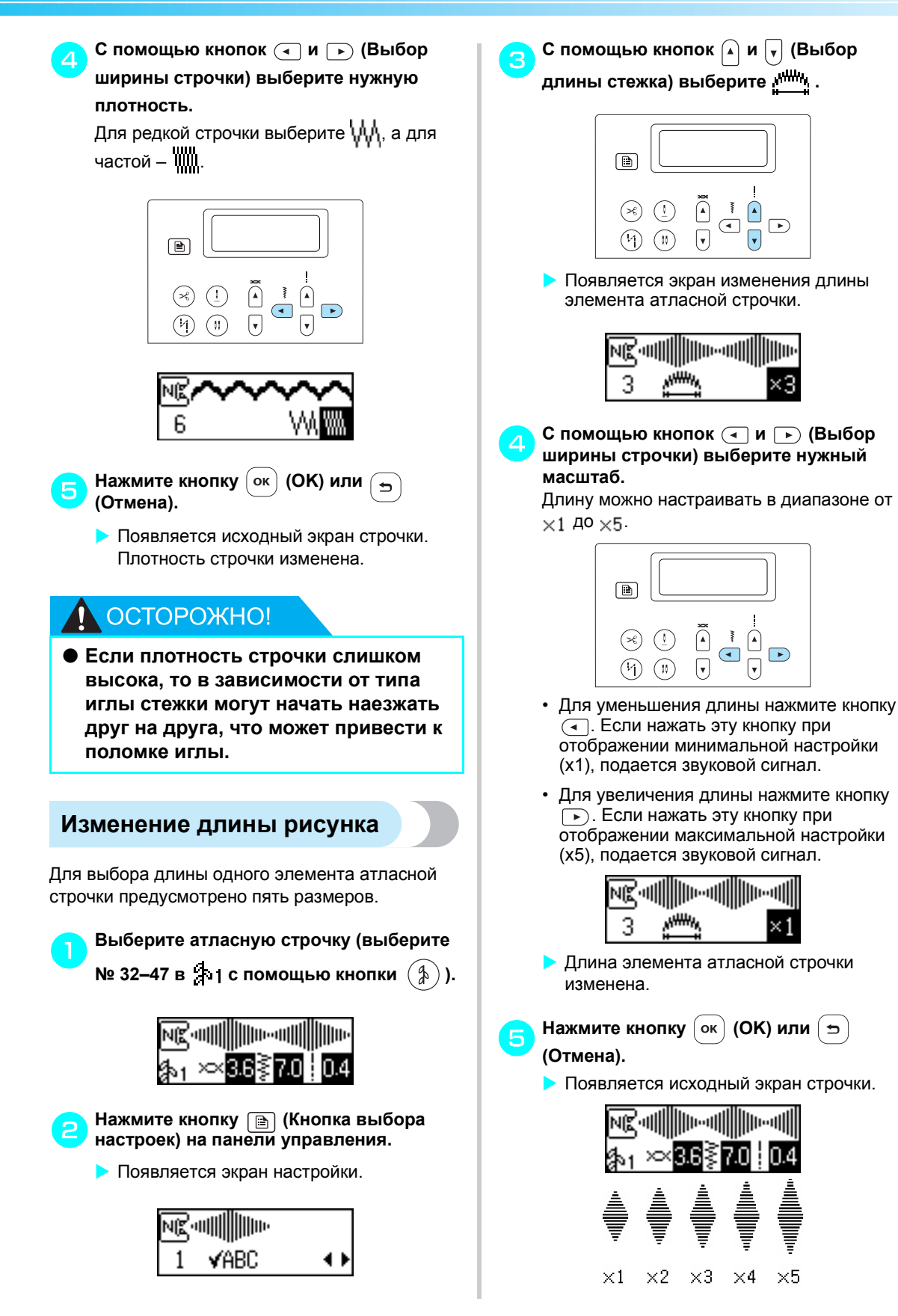

#### **Смещение рисунков**

Атласные строчки (выберите № 32-47 в 9 1 с помощью кнопки  $(\phi)$ ) можно сдвигать вправо или влево на значение, равное половине ширины рисунка, создавая таким образом ступенчатый рисунок. Это называется "ступенчатым рисунком".

Выберите  $\left| \frac{1}{2} \right|$  (выберите № 48 в  $\left| \frac{1}{2} \right|$  с помощью кнопки  $\left(\frac{4}{9}\right)$ ) один раз, чтобы сдвинуть рисунок строчки влево на значение, равное половине ширины рисунка строчки.

Выберите | ∎) (выберите № 49 в 9 1 с помощью кнопки  $(\frac{4}{9})$ ) один раз, чтобы сдвинуть рисунок строчки вправо на значение, равное половине ширины рисунка строчки.

В качестве примера ниже описана процедура создания следующего рисунка.

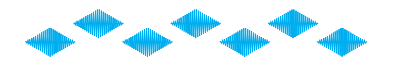

- 
- a**Выберите (выберите № 41 <sup>в</sup> <sup>с</sup>**

**помощью кнопки ).**

Нажмите кнопку (Декоративные строчки) и цифровыми кнопками наберите "41".

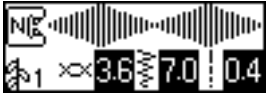

b**<sup>С</sup> помощью цифровых кнопок наберите "49", чтобы выбрать (выберите № 49 в с помощью кнопки ).**

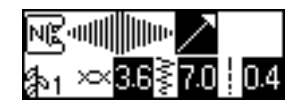

**• Следующий выбранный рисунок смещается** вправо на половину его ширины.

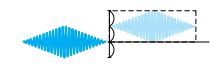

c**<sup>С</sup> помощью цифровых кнопок снова наберите "41", чтобы выбрать (выберите № 41 в с помощью кнопки**  $(\frac{a}{a})$ ).

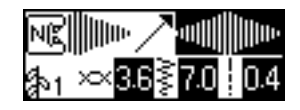

d**<sup>С</sup> помощью цифровых кнопок наберите "48", чтобы выбрать (выберите № 48 в с помощью кнопки ).**

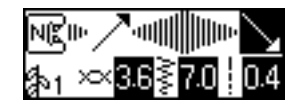

**• Следующий выбранный рисунок** смещается влево на половину его ширины.

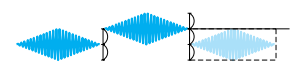

- e**Укажите, что вышиваемый рисунок повторяющийся.**
- Подробнее см. раздел "Выполнение повторяющихся рисунков" (с. 124).
- **Примеры ступенчатых рисунков**

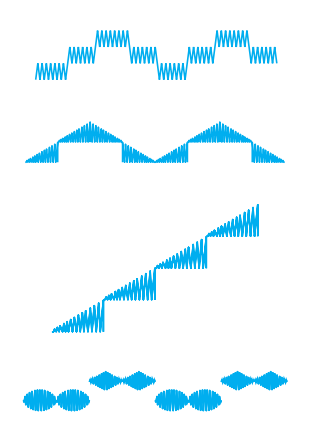

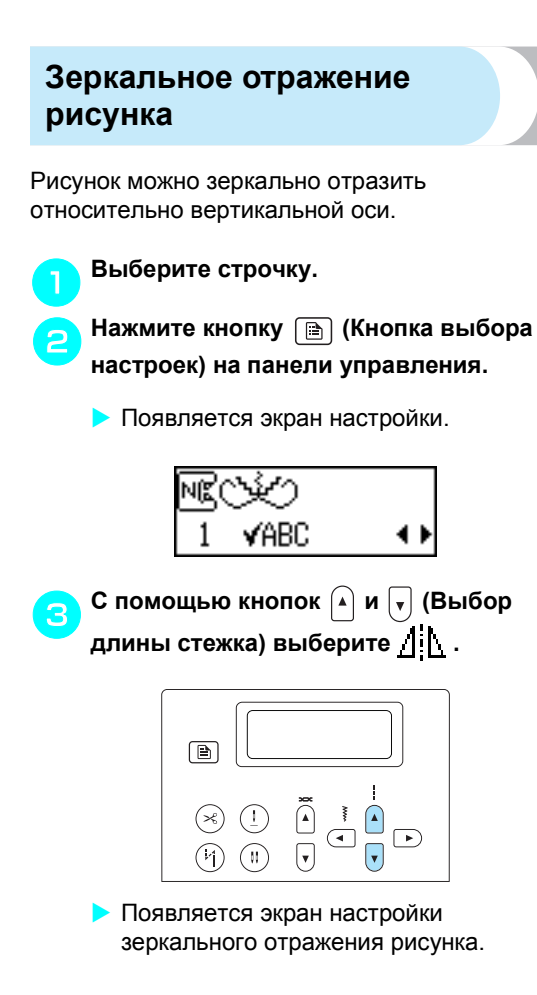

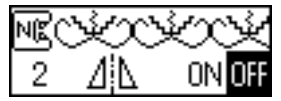

- - d**<sup>С</sup> помощью кнопок или (Выбор ширины строчки) выберите .** Для возврата к  $I$  FF нажмите кнопку  $\left( \right. \left. \right. \left. \right. \left. \right. \left. \right. \left. \right. \left. \left. \right. \left. \right. \left. \right. \left. \right. \left. \right. \left. \left. \right. \right. \left. \left. \right. \right. \left. \left. \left. \right. \right. \left. \left. \right. \right. \left. \left. \right. \right. \left. \left. \right. \right. \left. \left. \left. \right. \right. \right. \left. \left. \right. \right. \left. \left. \right$ 
		- (Выбор ширины строчки).

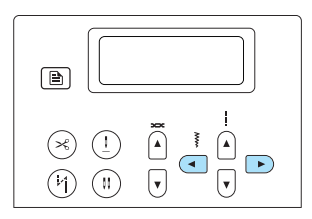

**• Рисунок строчки зеркально отражен.** 

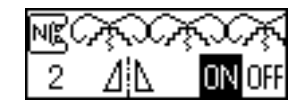

e**Нажмите кнопку (OK) или (Отмена).**

**• Появляется исходный экран строчки.** 

 $\mathbf{b}$ 

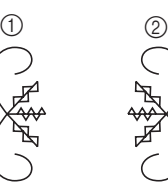

- (1) Нормальная строчка
- **2 Зеркально отраженная строчка**

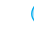

#### **Напоминание**

- Некоторые основные строчки, большинство декоративных строчек и все символьные строчки можно зеркально отражать.
- **Кроме того, зеркально отраженные** рисунки можно комбинировать с другими рисунками.

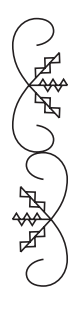

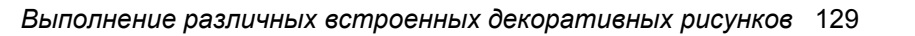

#### **Сохранение рисунков**

Комбинированные рисунки можно сохранять для последующего использования. Поскольку сохраненные рисунки при выключении швейной машины не утрачиваются, их можно вызвать в любое время. Это удобно при частом использовании таких рисунков как имена. Сохранять можно и основные строчки. Всего можно сохранить до десяти рисунков.

#### a**Создайте комбинированный рисунок, который нужно сохранить. Или выберите для сохранения какой-либо существующий рисунок.**

• Подробнее см. раздел "Комбинирование рисунков" (с. 123).

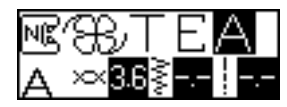

b**Нажмите кнопку (Память) на панели управления.**

**• Машина входит в режим памяти** рисунков, и в верхнем левом углу экрана появляется  $[+]$ .

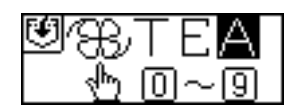

c**Нажмите цифровую кнопку (0–9), чтобы выбрать карман для сохранения рисунка.**

- $\blacktriangleright$  На дисплее отображается сохраненное содержимое кармана под выбранным номером.
- Если в нем ничего не хранится, то и внизу экрана ничего не отображается.

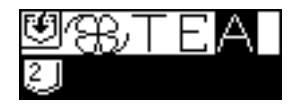

• Если в кармане есть какой-либо рисунок, то он появляется на дисплее. Чтобы оставить этот рисунок в этом кармане, выберите другой карман.

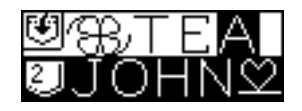

#### d**Проверьте содержимое кармана <sup>и</sup> нажмите кнопку (OK).** Содержимое выбранного кармана

перезаписывается.

- на дисплее означает, что рисунок заносится в карман.
- **После сохранения рисунка подается** звуковой сигнал и появляется исходный экран строчки.

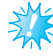

#### **Примечание**

**Не выключайте машину во время** сохранения рисунка в памяти – это может привести к потере данных.

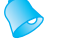

#### **Напоминание**

• Чтобы удалить сохраненный рисунок из кармана, можно выполнить операцию сохранения без выбранного рисунка.

#### **Вызов рисунка**

a**Нажмите кнопку (Стандартные**

#### **основные строчки/сохраненные рисунки) на панели управления.**

 $\triangleright$  Когда в центре экрана появляется  $\Box$ , машина входит в режим вызова рисунков, и появляется в нижнем левом углу экрана.

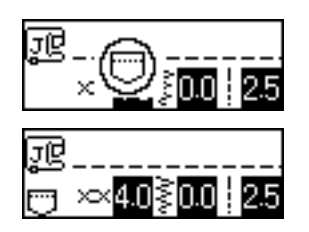

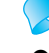

#### **Напоминание**

• Каждое нажатие кнопки (Стандартные основные строчки/ сохраненные рисунки) переключает машину с режима стандартных основных строчек на режим сохраненных рисунков и обратно. (Подробнее о режиме стандартных основных строчек см. "Выбор вида и рисунка строчки" (с. 70).

b**Нажмите цифровую кнопку (0–9), чтобы выбрать ячейку с сохраненным рисунком.**

На дисплей вызывается сохраненное содержимое ячейки с выбранным номером.

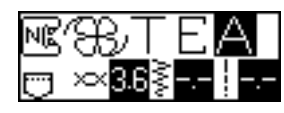

- Если в выбранной ячейке ничего нет, подается звуковой сигнал и появляется экран, который отображался до нажатия цифровой кнопки.
- Чтобы выбрать другой карман, нажмите другую цифровую кнопку.

#### **Напоминание**

• После вызова рисунка какой-либо декоративной или символьной строчки нажмите кнопку (Декоративные строчки) или (А) (Символьные строчки), чтобы отредактировать вызванный рисунок или скомбинировать его с другими рисунками.

#### **Калибровка рисунка**

В зависимости от типа материала или скорости шитья рисунок строчки может вышиваться неправильно. В этом случае следует выполнить настройку рисунка на кусочке такого же материала.

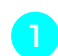

a**Установите лапку для монограмм "N".**

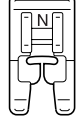

• Подробнее см. раздел "Замена прижимной лапки" (с. 41).

b**Выберите (выберите № 31 <sup>в</sup> <sup>с</sup> помощью кнопки**  $(\phi)$ ).

Нажмите кнопку (1) (Декоративные строчки) и цифровыми кнопками наберите "31".

**• Теперь выбрана строчка для настройки** рисунка.

c**Приступайте <sup>к</sup> шитью.**

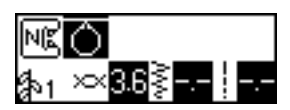

- **Машина вышивает образец для** настройки.
- **Закончив этот рисунок, машина** останавливается.

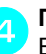

#### d**Проверьте вышитый рисунок.**

Если показанная часть образца вышита равномерно, это означает, что рисунок настроен правильно.

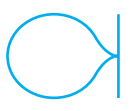

Если образец имеет вид, показанный на иллюстрации ниже, это значит, что строчка неправильно выровнена по вертикали.

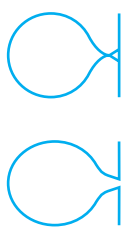

Если образец имеет вид, показанный на иллюстрации ниже, это значит, что строчка неправильно выровнена по горизонтали.

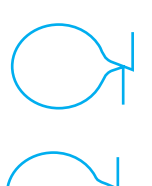

Если образец вышит неправильно, настройте строчку в следующем порядке.

- e**Нажмите кнопку (Кнопка выбора настроек) на панели управления.**
	- **Появляется экран настройки.**

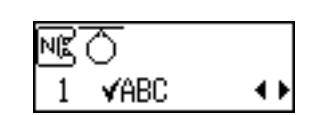

f**<sup>С</sup> помощью кнопок <sup>и</sup> (Выбор**  $\frac{1}{2}$  **длины** стежка) выберите  $\frac{1}{2}$  **или**  $\rightarrow$   $\frac{1}{2}$ . Чтобы настроить рисунок по вертикали,

**выберите +III**. Чтобы настроить рисунок по горизонтали, выберите  $\leftrightarrow$ 

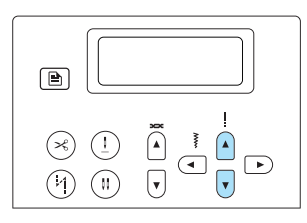

**• Появляется экран настройки строчки.** 

■ **Калибровка рисунка по вертикали**

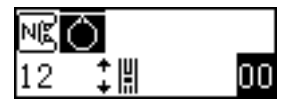

■ **Калибровка рисунка по горизонтали**

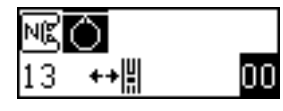

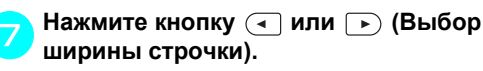

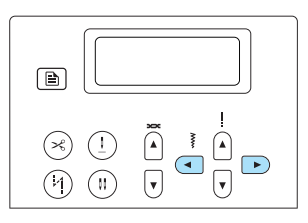

**• Выполните необходимые настройки в** соответствии с вышитым рисунком.

■ **Калибровка рисунка по вертикали**

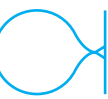

Чтобы увеличить значение настройки, нажмите кнопку (Выбор ширины строчки).

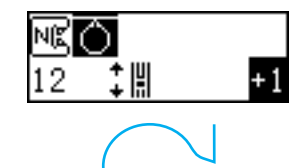

Чтобы уменьшить значение настройки, нажмите кнопку (Выбор ширины строчки).

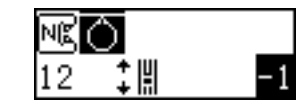

■ **Калибровка рисунка по горизонтали**

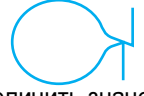

Чтобы увеличить значение настройки, нажмите кнопку (Выбор ширины строчки).

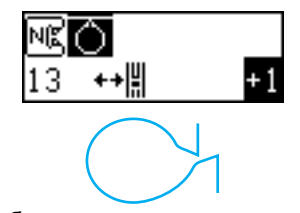

Чтобы уменьшить значение настройки, нажмите кнопку (Выбор ширины строчки).

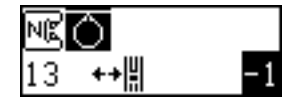

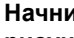

h**Начните шить снова <sup>и</sup> проверьте рисунок.**

Продолжайте настройку до тех пор, пока строчка не будет вышиваться правильно.

 $\bullet$  Если рисунок вышивается правильно, **нажмите кнопку (OK) или (Отмена).**

**• Появляется исходный экран строчки.** 

## **Создание рисунка**

С помощью функции "My Custom Stitch (Моя строчка)" можно создавать и выполнять собственные строчки.

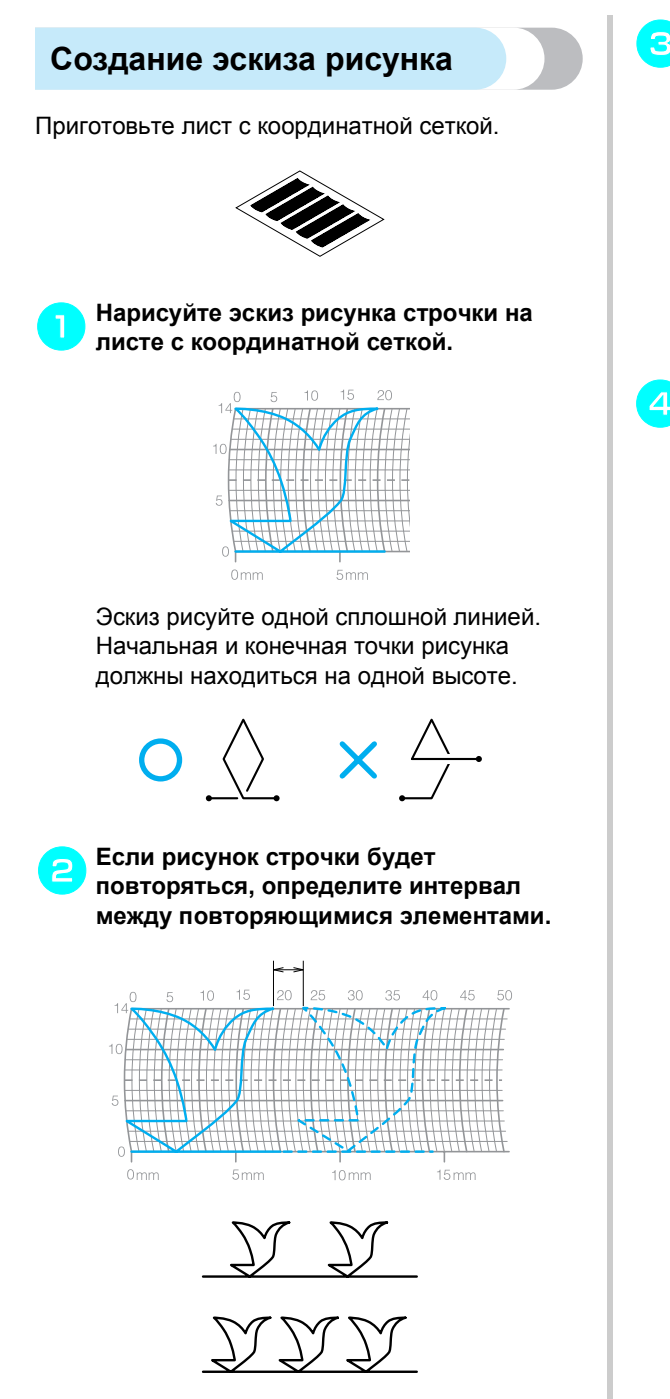

c**Отметьте точки, лежащие на узлах сетки, и соедините эти точки непрерывной ломаной линией.**

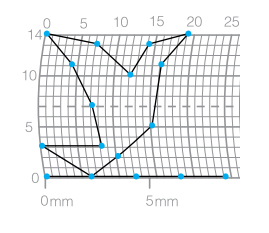

d**Определите последовательность вышивки.**

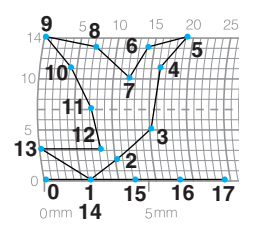

Чтобы получить более привлекательную строчку, завершите рисунок пересечением начальной линии.

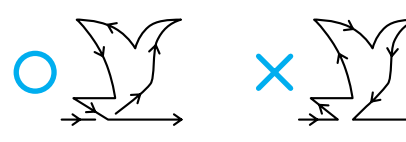

#### **Ввод данных рисунка**

В соответствии с эскизом, нарисованным на координатной сетке, введите данные в швейную машину.

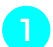

a**Установите лапку для монограмм "N".**

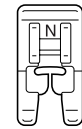

• Подробнее см. раздел "Замена прижимной лапки" (с. 41).

b**Включите швейную машину.**

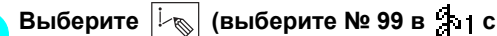

**помощью кнопки ).**

Нажмите кнопку (Декоративные строчки) и цифровыми кнопками наберите "99".

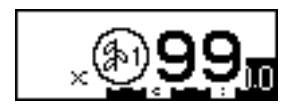

**• Появляется экран ввода данных** рисунка.

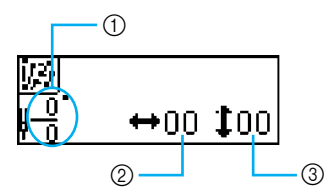

- (1) Номер текущей точки / общее количество точек
- b Координата по горизонтали (0–79)
- $\overline{3}$  Координата по вертикали (0–14)

d**Задайте координату первой точки <sup>в</sup> соответствии с рисунком на координатной сетке.**

С помощью кнопок (ब) и (Выбор ширины строчки) выберите координату по горизонтали, а с помощью кнопок  $\boxed{\triangle}$  и  $\boxed{\mathbf{v}}$ (Выбор длины стежка) выберите координату по вертикали, затем нажмите кнопку  $\lceil$  ок $\rceil$  (OK).

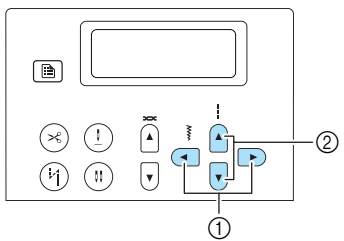

- **1** Кнопки выбора ширины строчки
- **2 Кнопки выбора длины стежка**

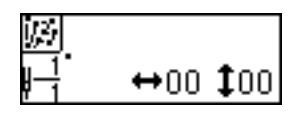

e**Укажите координаты второй точки <sup>и</sup> нажмите кнопку (OK).**

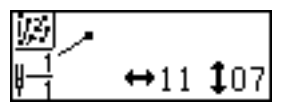

**• Появляется экран, позволяющий** выбрать настройки для строчки между этими двумя точками.

f**Выберите тип строчки между этими точками: одиночная или тройная.** С помощью кнопок (ब) и ⊳ (Выбор ширины строчки) выберите | для одиночной строчки или  $\frac{11}{111}$  для тройной строчки, затем нажмите кнопку (OK).

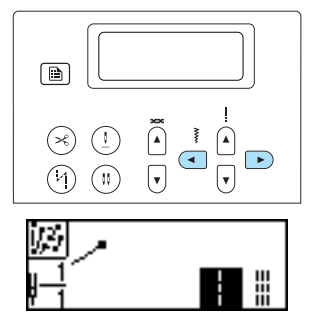

**• Появляется экран выбора следующей** операции.

g**Выберите , затем нажмите кнопку (OK).**

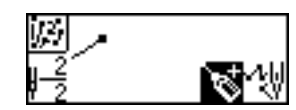

• Если при вводе данных точки была допущена ошибка, нажмите кнопку (Отмена). Значок точки меняется с на , после чего можно

отредактировать положение точки.

**• Появляется экран ввода данных** следующей точки.

h**Повторите пункты** <sup>e</sup> **–** <sup>g</sup> **для ввода данных каждой точки.** Всего можно указать до 99 точек.

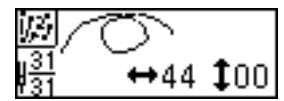

■ **Редактирование положения точки** Положение точки можно отредактировать, если нажать кнопку ( <del>⇒</del> ) (Отмена), когда на дисплее отображается  $\mathbb{R}$ . При этом значок точки меняется с مهر на یا سر است. При каждом нажатии кнопки [  $\Rightarrow$  ] (Отмена) выбирается предыдущая точка. Чтобы выбрать следующую точку, нажмите кнопку ок $\vert$  (ОК).

#### ■ **Удаление точки**

Последнюю точку можно удалить нажатием кнопки  $[0]$  (0), когда на дисплее значок отображается одновременно с . При каждом нажатии этой кнопки удаляется последняя точка рисунка.

i**Указав все точки рисунка, выберите на экране, который показан в пункте** <sup>g</sup>**, а затем нажмите (OK).**

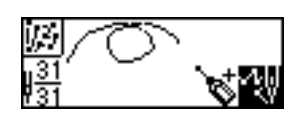

**• Появляется экран шитья.** 

j**Задайте различные настройки строчки (реверс/закрепление и т.д.) таким же образом, как и для любых других строчек.**

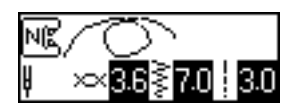

• Если отображается этот экран, то нажатие кнопки  $(\Rightarrow)$  (Отмена) вызывает экран редактирования точек, в котором точки можно добавлять и удалять.

#### **Напоминание**

- **Чтобы сохранить введенные данные в** памяти, сделайте это из экрана шитья. Подробнее см. раздел "Сохранение рисунков" (с. 130).
- Вид рисунка строчки на ЖК-дисплее будет отличаться от эскиза на координатной сетке и от фактически выполняемой строчки. Учитывайте это при вводе данных созданного рисунка.

#### **Примеры создаваемых рисунков**

Для выполнения примерного рисунка введите данные каждой указанной точки.

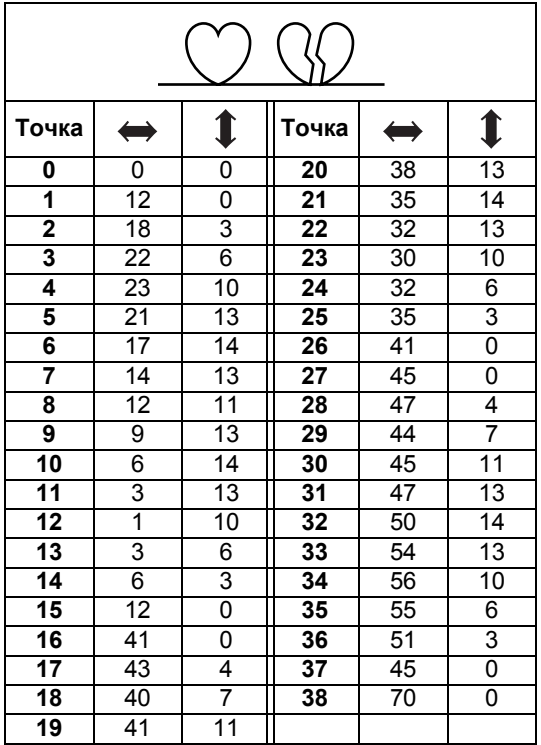

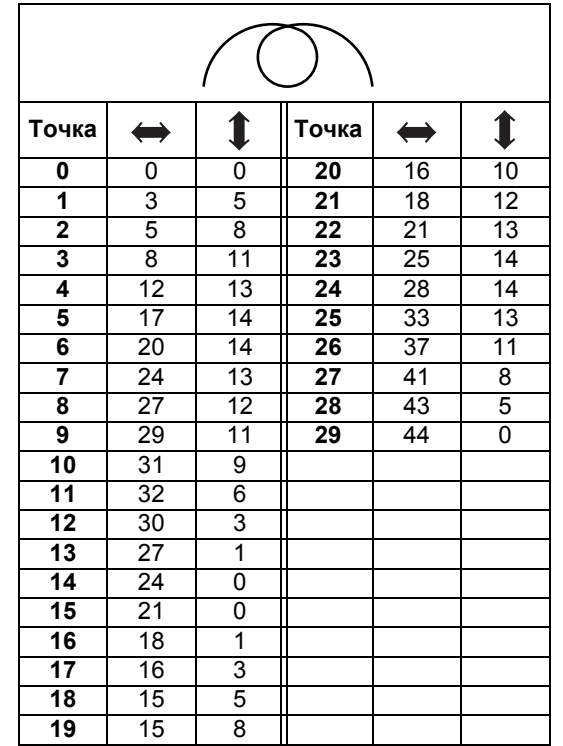

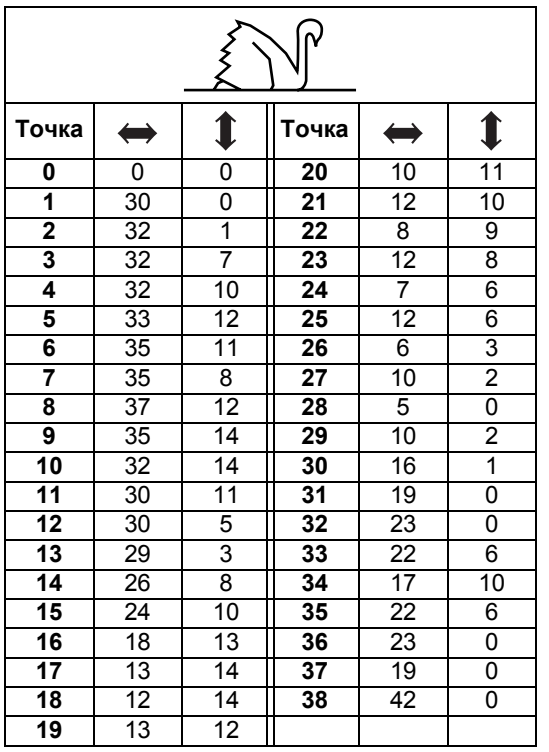

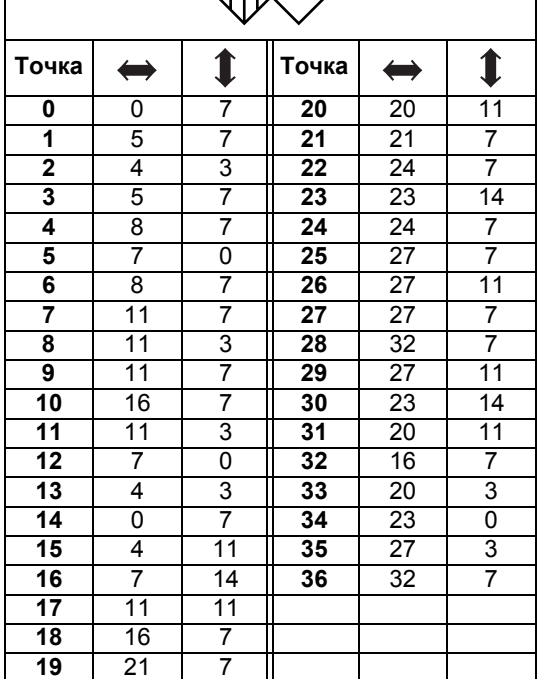

 $\overline{\mathbb{A}}$ 

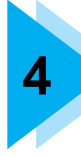

## **ПРИЛОЖЕНИЕ**

В этом разделе описаны различные процедуры технического обслуживания и поиска неисправностей.

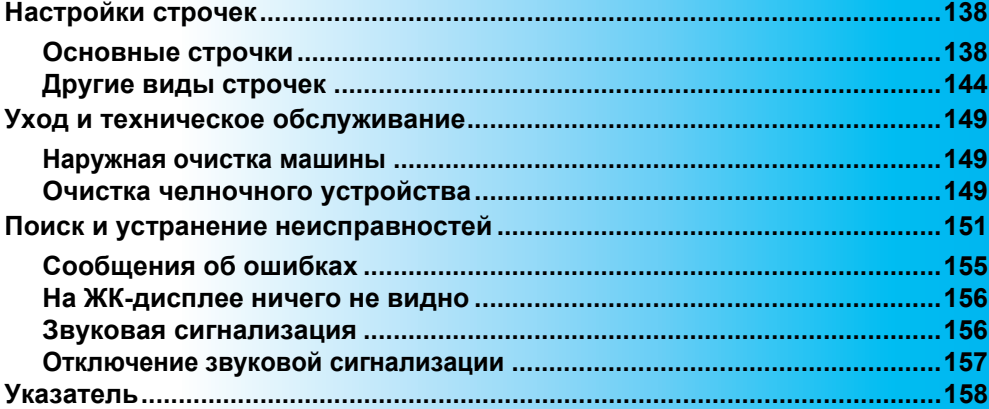

## **Настройки строчек**

В следующей таблице для основных строчек приводятся варианты применения, длина стежка и ширина строчки, а также возможность использования двойной иглы.

#### **Основные строчки**

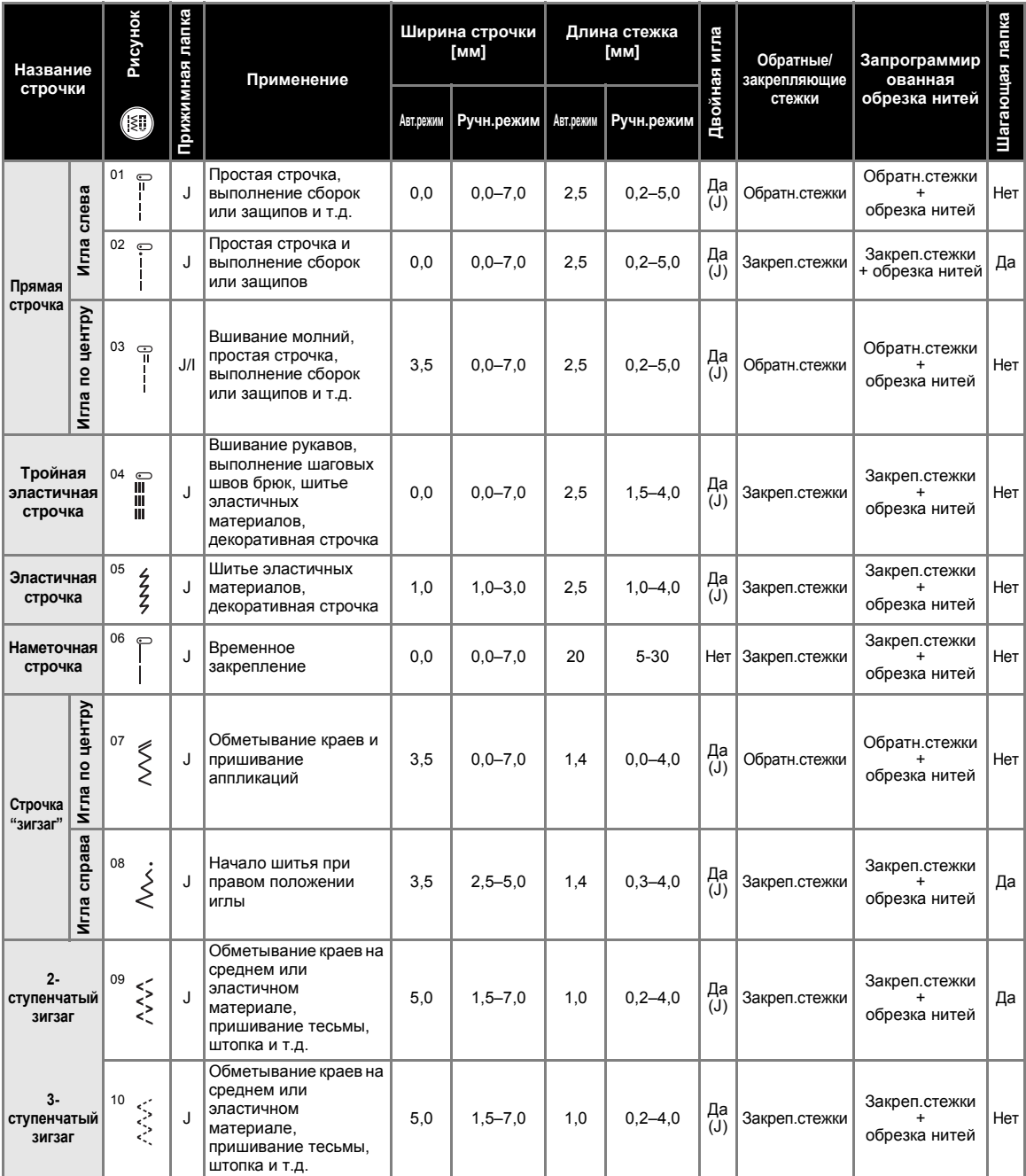

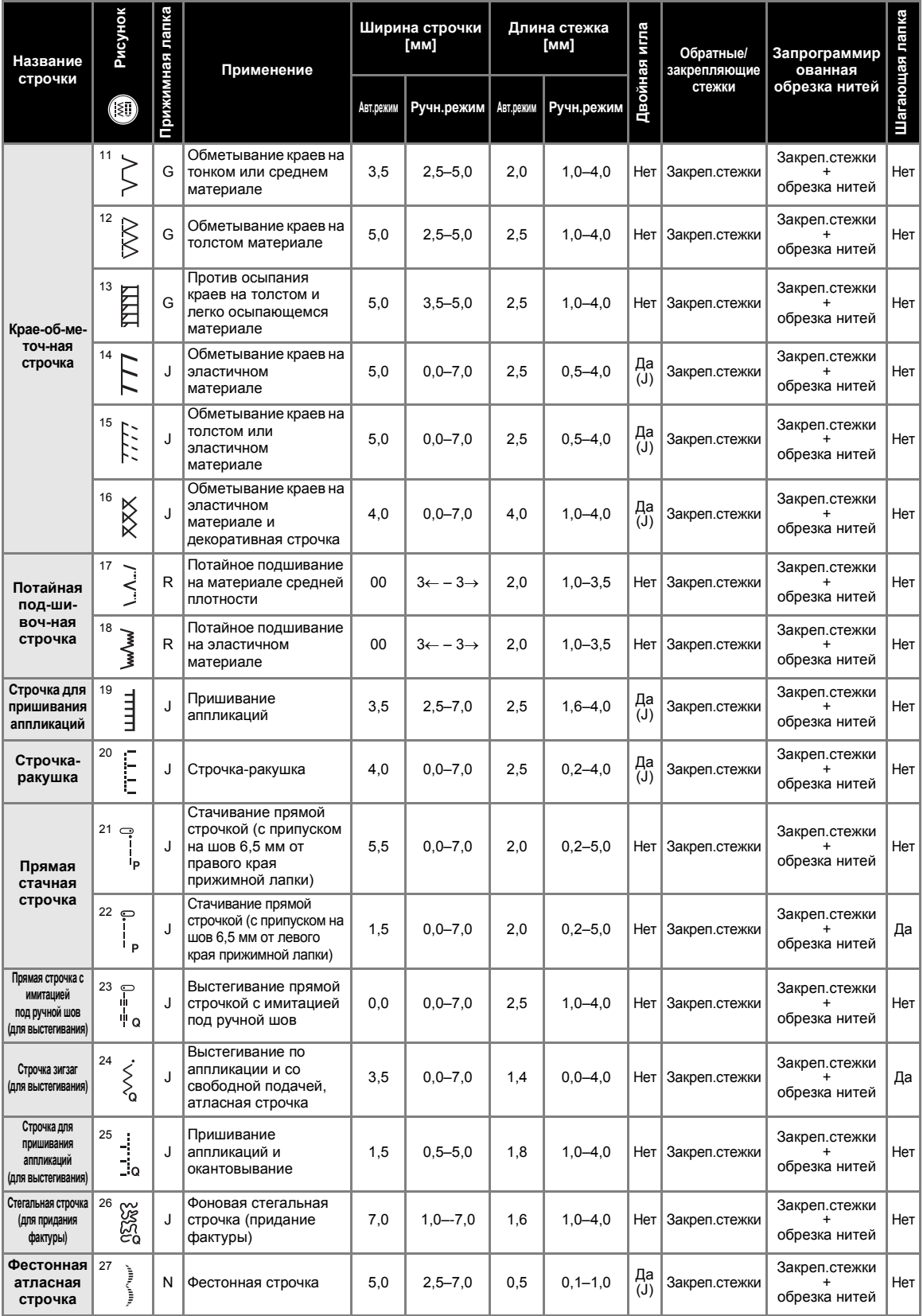

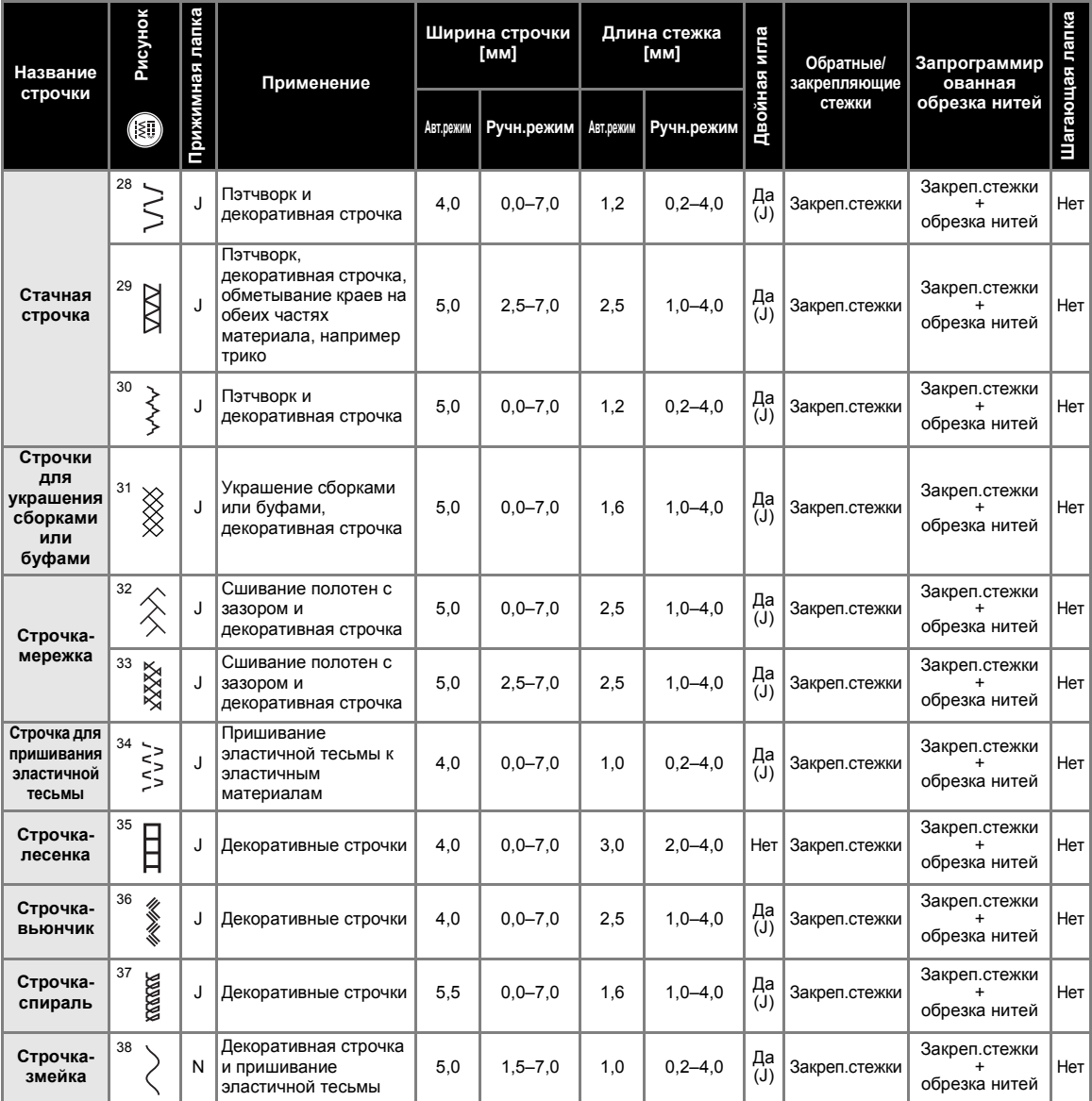

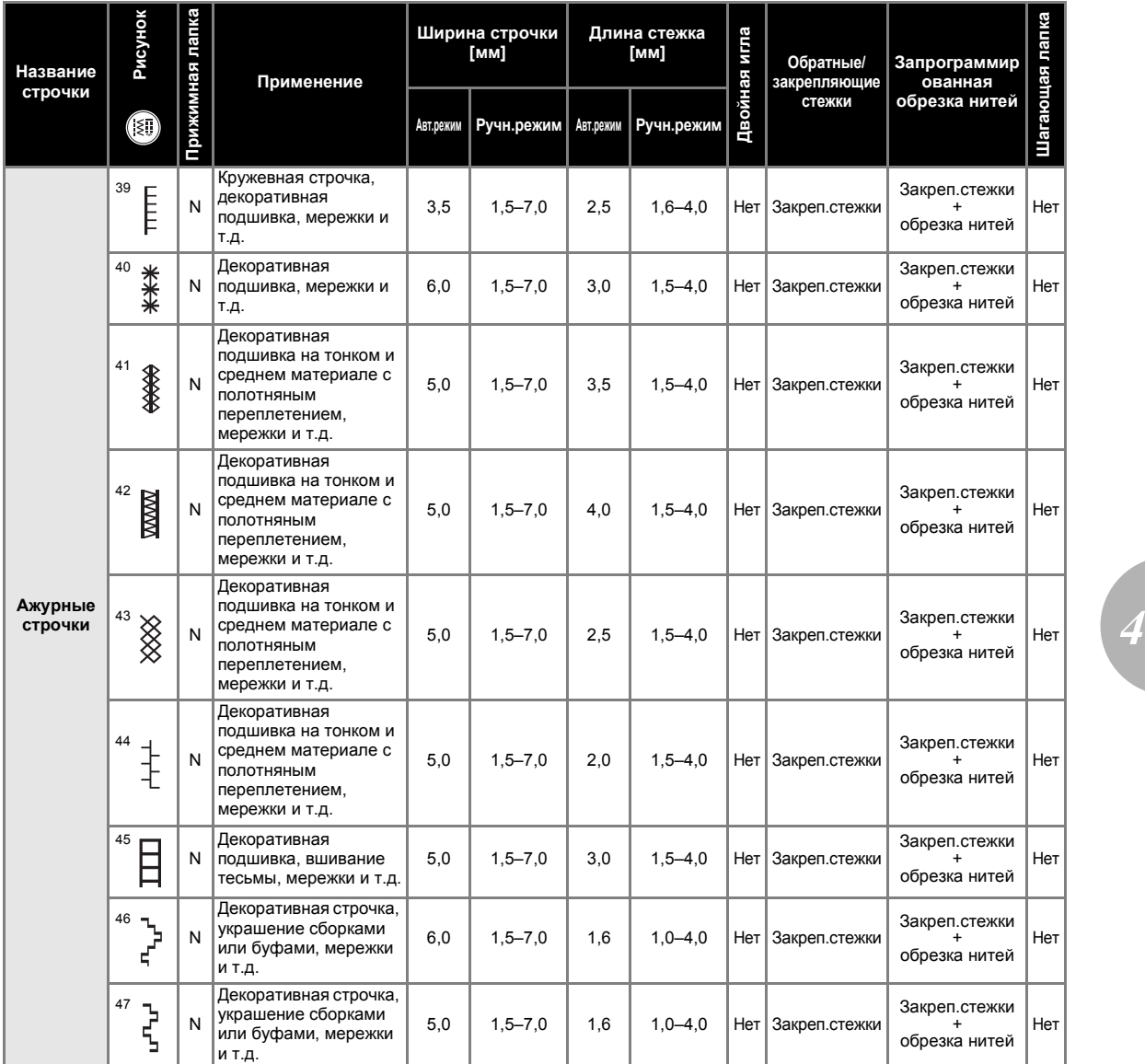

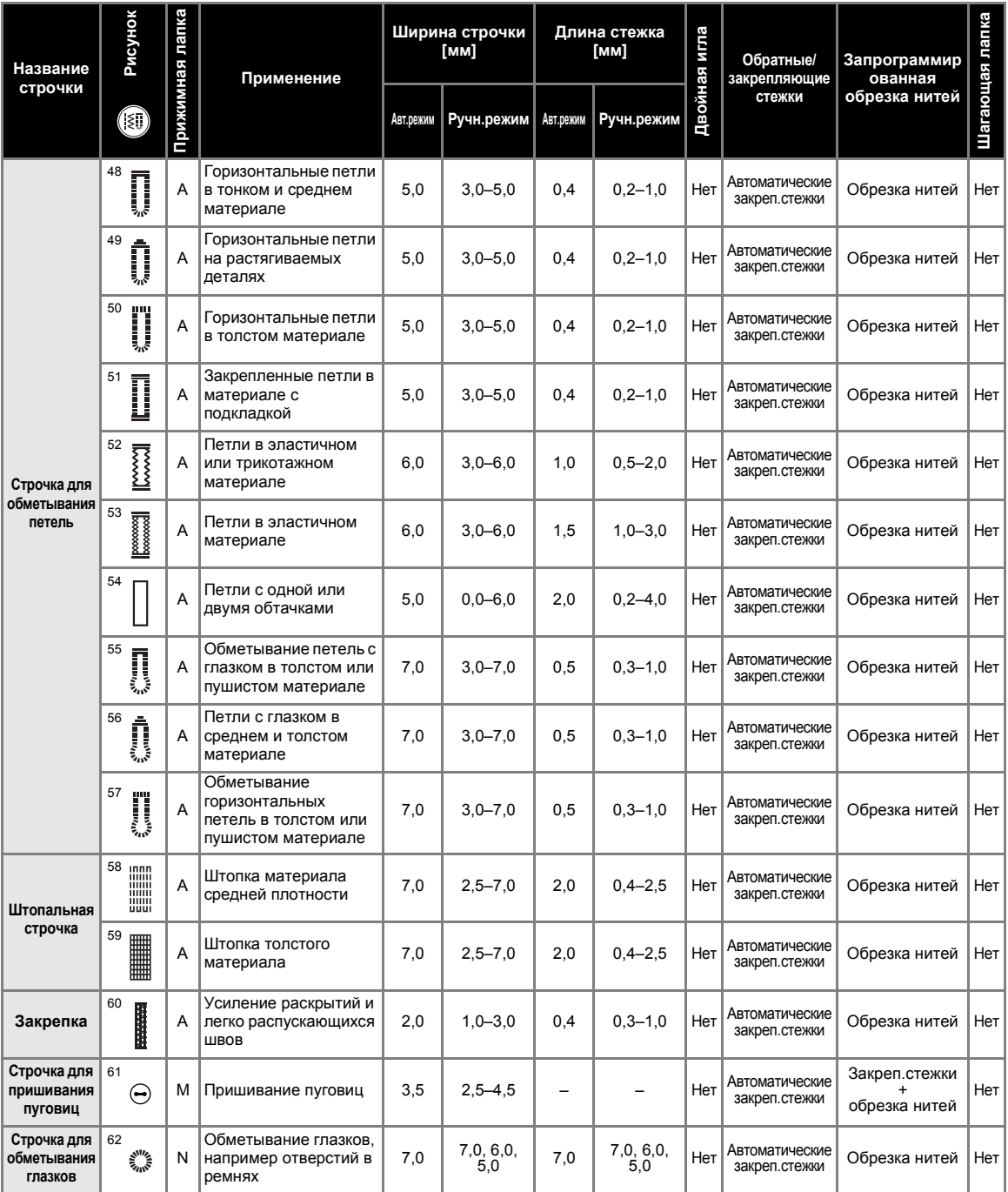
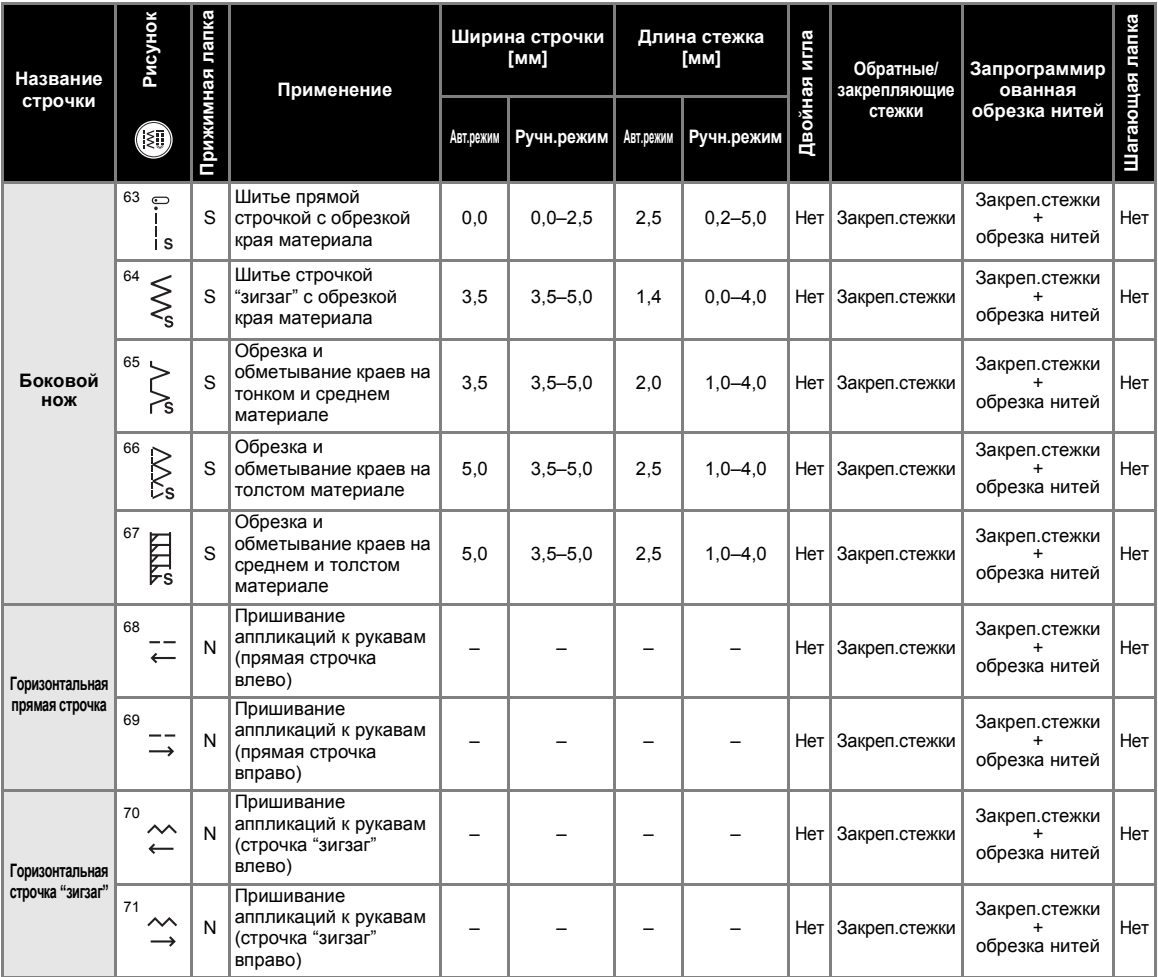

## **Другие виды строчек**

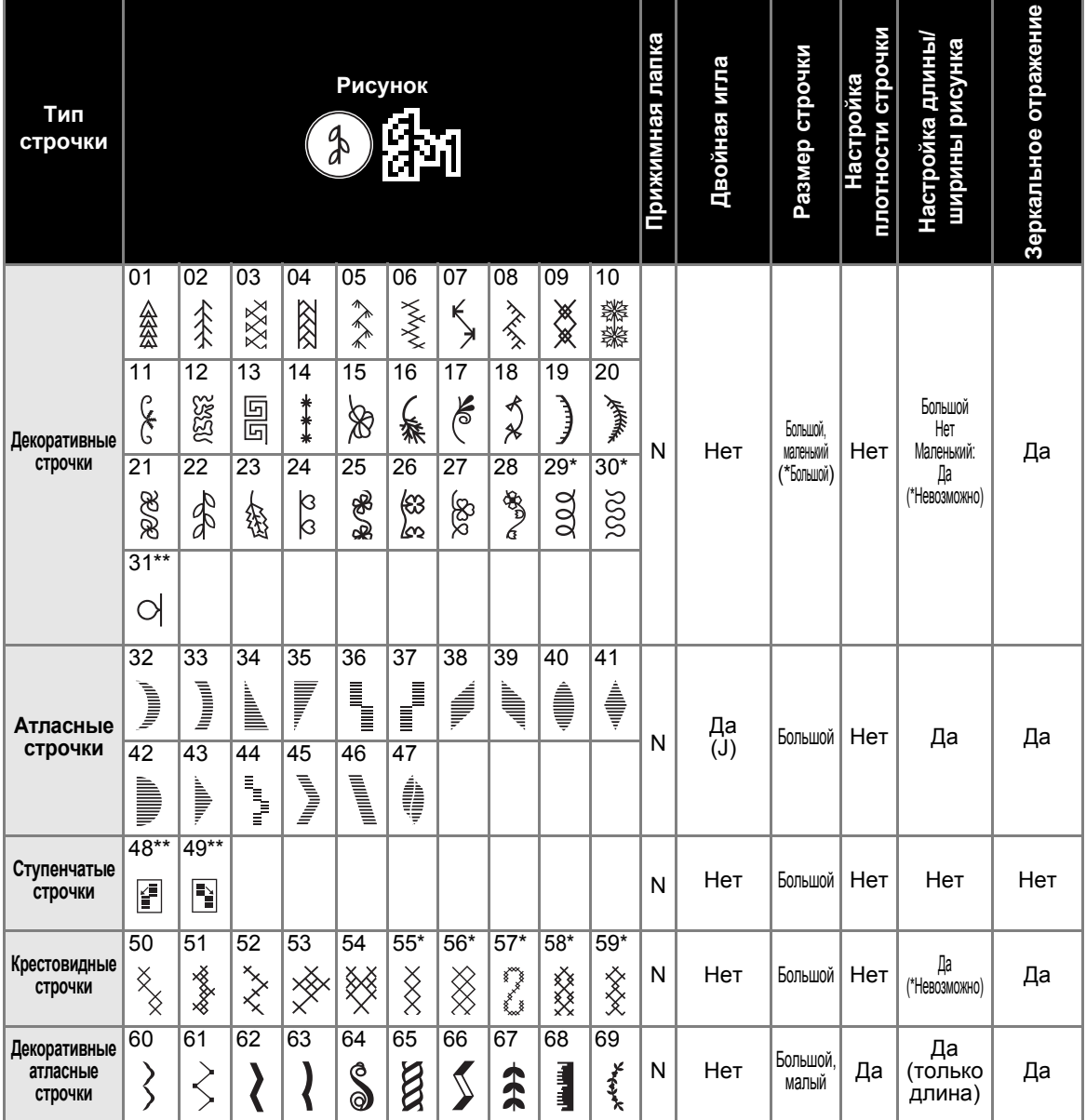

\*\* Образец для настройки

### **И**апоминание

 $\bullet$  Чтобы выбрать  $\frac{d}{dx}$ <sub>1</sub>, нажмите кнопку  $\left(\frac{\pi}{A}\right)$  (Декоративные строчки) один раз.

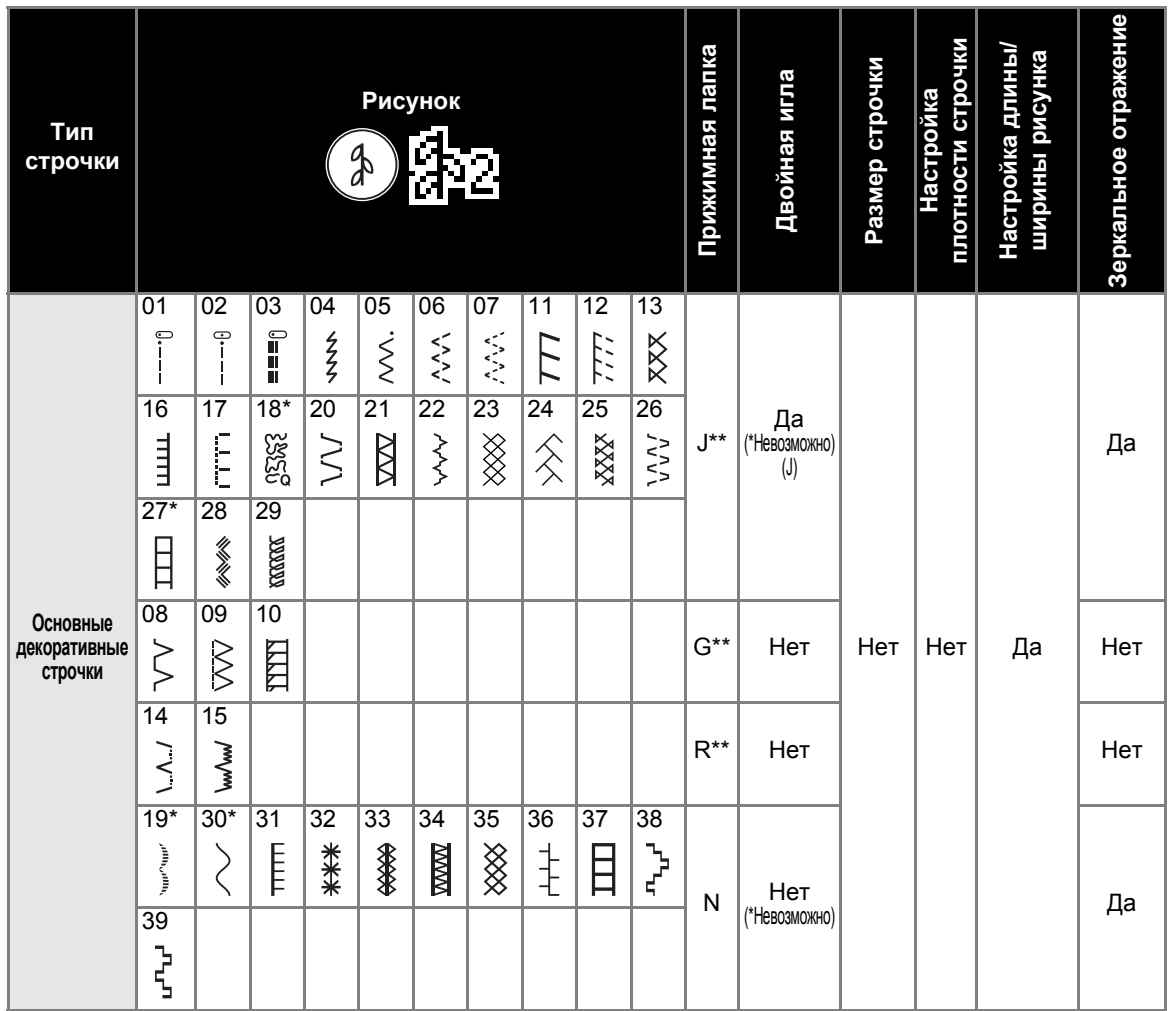

\*\* При комбинировании с другим рисунком используйте лапку для монограмм "N"

### **И**апоминание

 $\bullet$  Чтобы выбрать  $\mathcal{A}_{2}$ , дважды нажмите кнопку  $\circledast$  (Декоративные строчки).

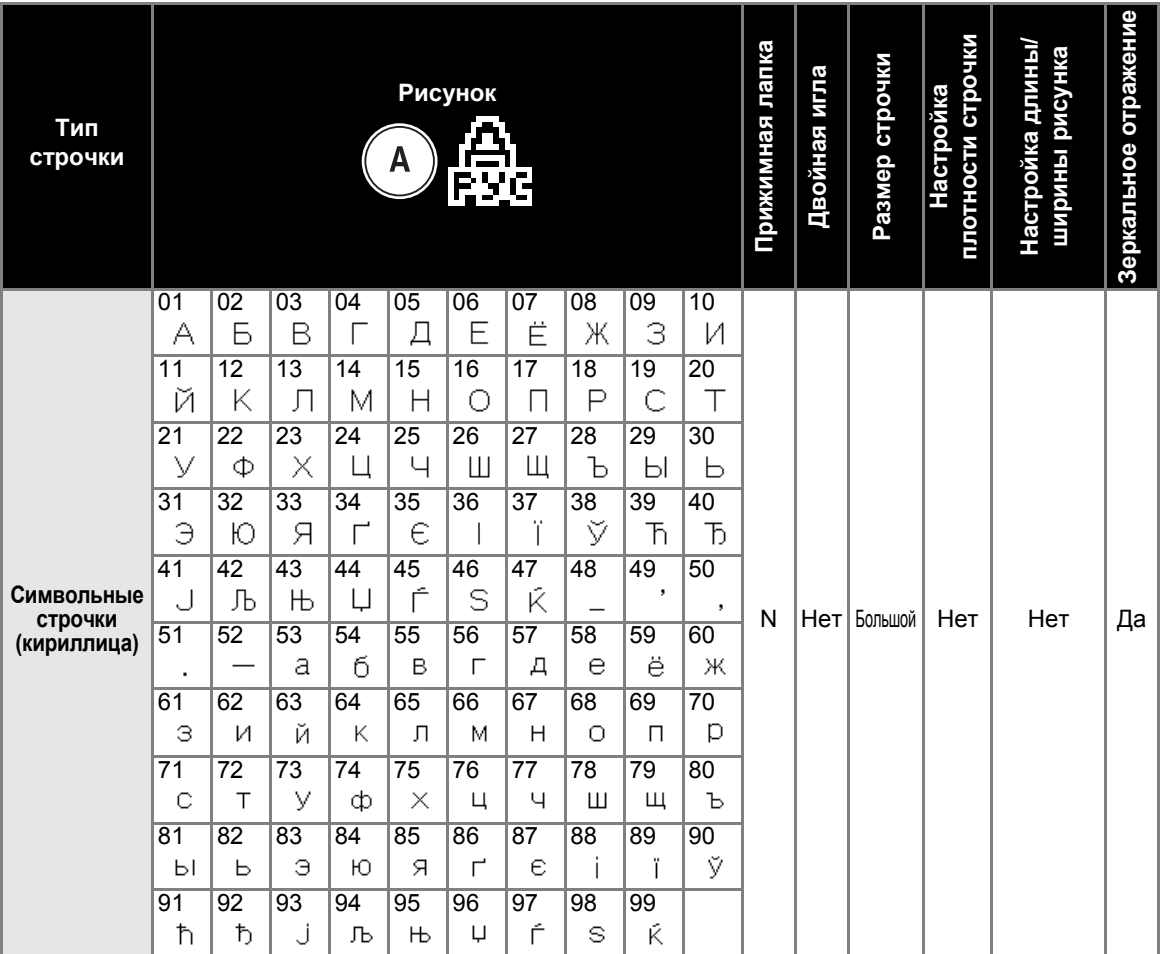

## **И** Напоминание <u>Градилия и Петрении и Петрении и Петрении и Петрении и Петрении и Петрении и Петрении и Петре</u>

**и чтобы выбрать**  $\frac{A}{F}$  (Кириллица), нажмите кнопку  $\overline{A}$  (Символьные строчки) один раз.

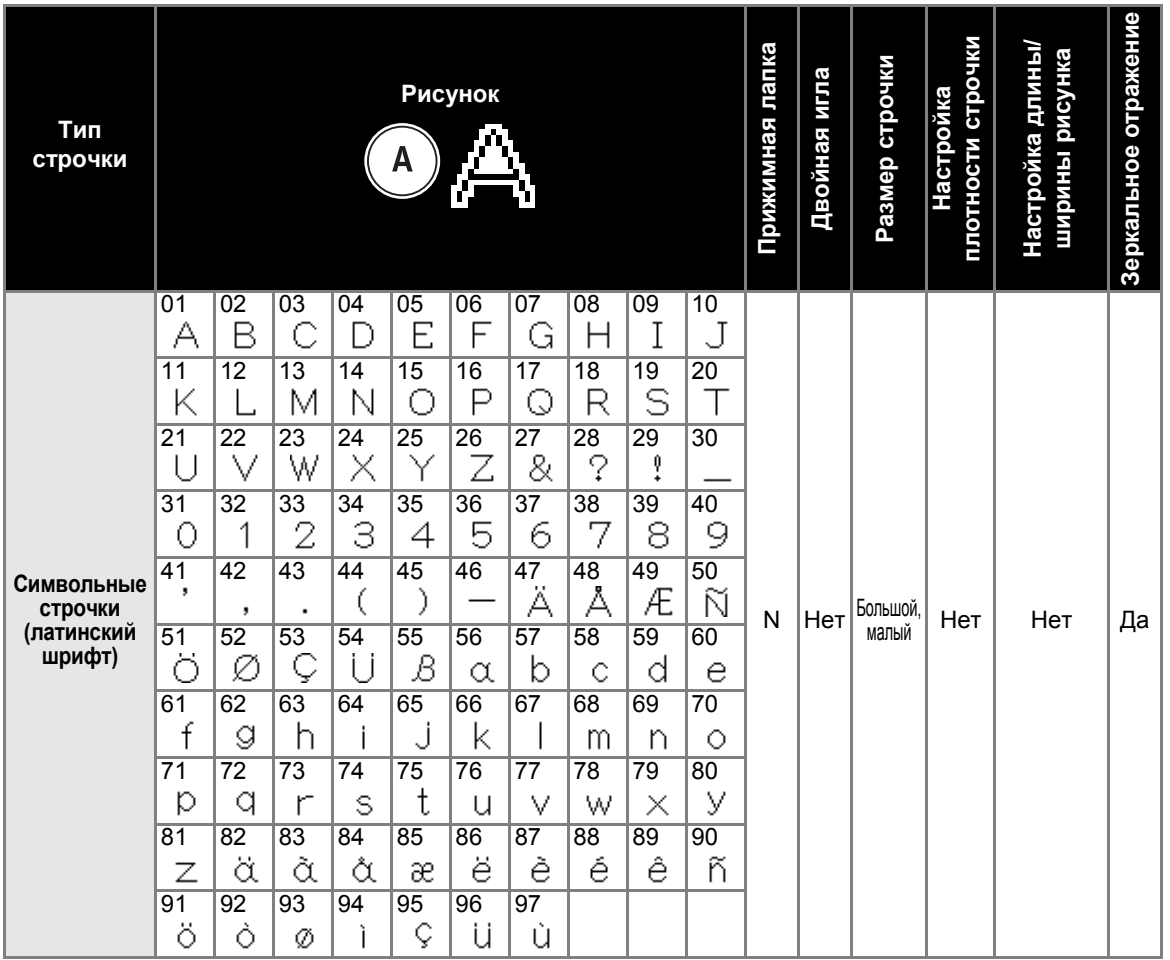

## **И**апоминание

 $\bullet$  Чтобы выбрать  $\Delta$  (Латинский шрифт), дважды нажмите кнопку  $\overline{A}$  (Символьные строчки).

*4*

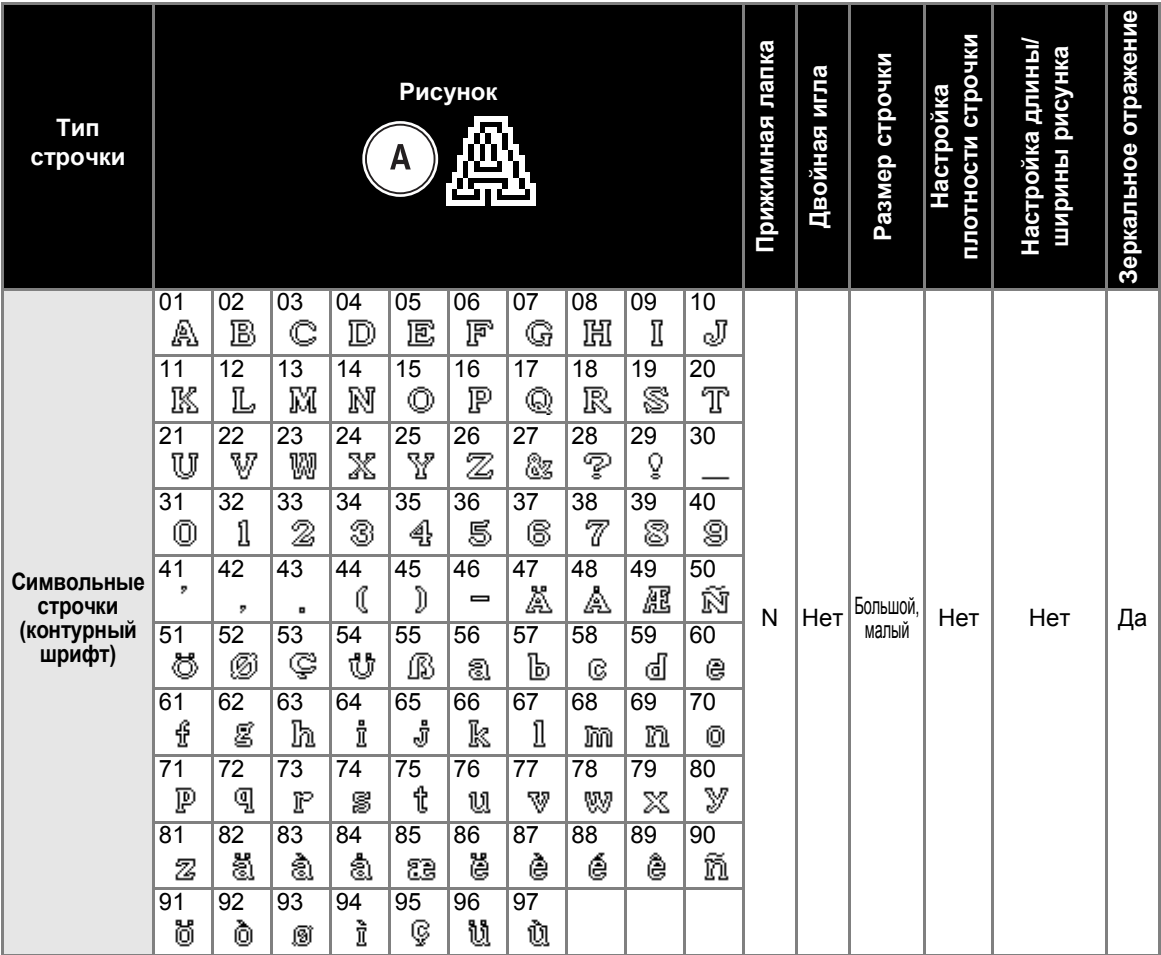

## **И** Напоминание

 $\bullet$  Чтобы выбрать  $\frac{1}{2}$  (Контурный шрифт), нажмите кнопку  $\binom{2}{4}$  (Символьные строчки) три раза.

## **Уход и техническое обслуживание**

Ниже описаны простые операции по техническому обслуживанию машины.

#### **Наружная очистка машины**

Если наружные поверхности машины загрязнены, слегка смочите чистую тряпочку нейтральным моющим средством, выжмите ее и протрите поверхности машины. После очистки протрите машину влажной тканью и затем вытрите ее сухой тканью.

### OCTOPOЖНО!

● **Перед очисткой машины выньте вилку кабеля питания из розетки. В противном случае возможна травма или поражение электрическим током.**

#### **Очистка челночного устройства**

Накопление пыли в шпульном колпачке приводит к ухудшению рабочих характеристик машины, поэтому следует регулярно очищать шпульный колпачок.

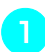

a**Выключите машину.**

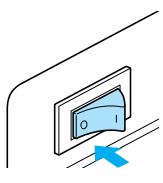

b**Выньте разъем кабеля питания из гнезда на правой стороне машины.**

#### **NOCTOPOXHO!**

● **Перед очисткой машины выньте вилку кабеля питания из розетки. В противном случае возможна травма или поражение электрическим током.**

c**Снимите плоскую платформу.**

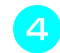

#### d**Снимите крышку игольной пластины.**

На разных моделях эта крышка снимается по-разному.

■ **Если крышка игольной пластины крепится винтом**

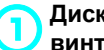

a**Дискообразной отверткой выверните винт на крышке игольной пластины.**

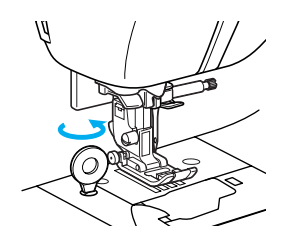

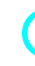

b**Возьмитесь за обе стороны крышки игольной пластины и снимите ее, сдвинув на себя.**

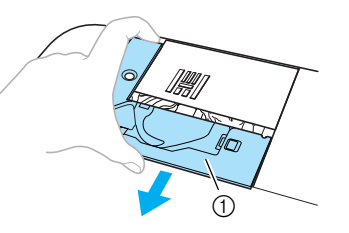

- (1) Крышка игольной пластины
- **Крышка игольной пластины снята.**

■ **Если крышка игольной пластины не крепится винтом**

a**Возьмитесь за обе стороны крышки игольной пластины и снимите ее, сдвинув на себя.**

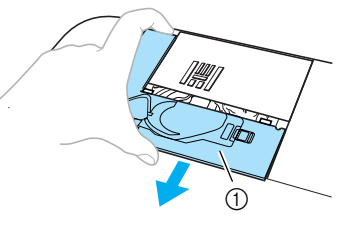

- (1) Крышка игольной пластины
- **Крышка игольной пластины снята.**

*4*

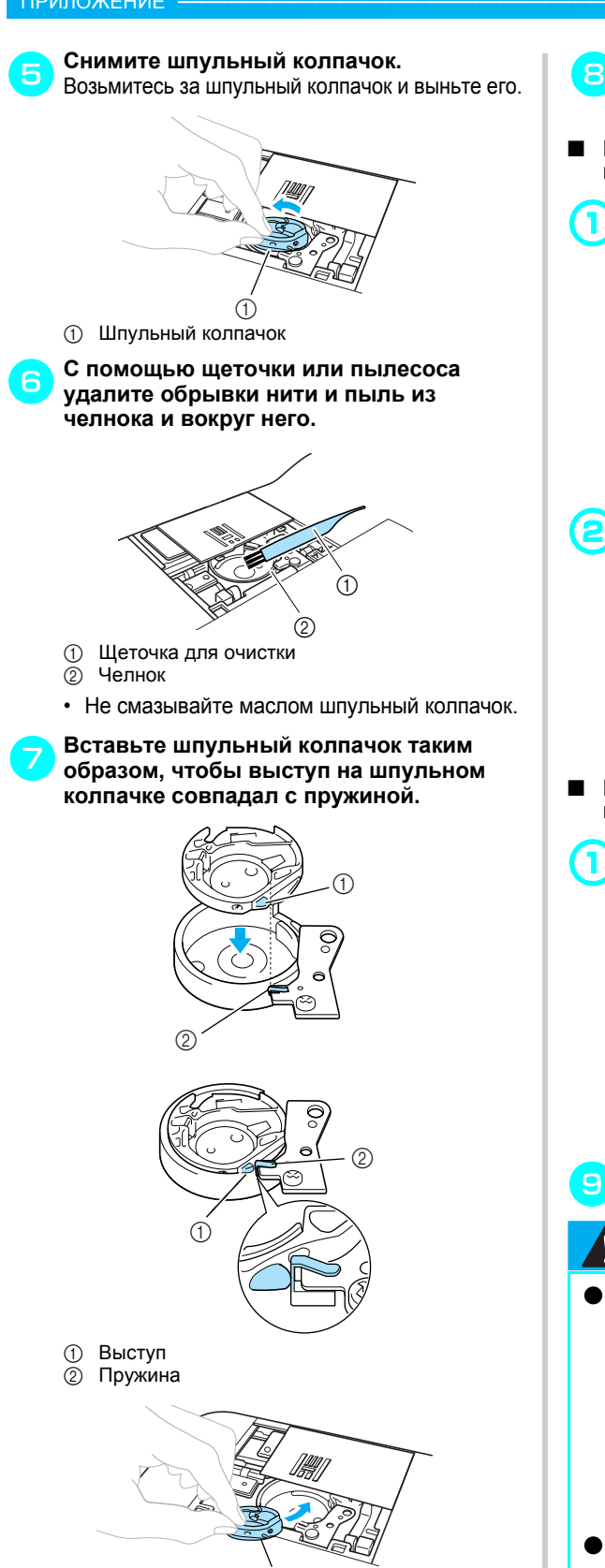

- h**Установите крышку игольной пластины.** На разных моделях эта крышка устанавливается по-разному.
- **Если крышка игольной пластины крепится винтом**
- a**Вставьте крышку игольной пластины <sup>в</sup> предназначенные для нее пазы на игольной пластине и задвиньте крышку на место.**

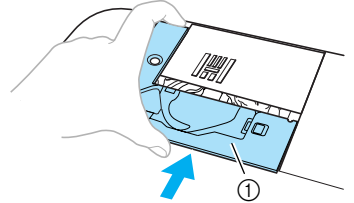

**1** Крышка игольной пластины

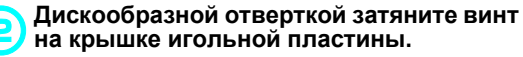

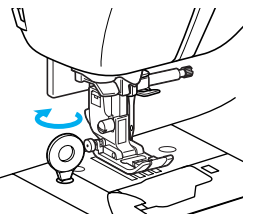

- **Если крышка игольной пластины не крепится винтом**
- a**Вставьте крышку игольной пластины <sup>в</sup> предназначенные для нее пазы на игольной пластине и задвиньте крышку на место.**

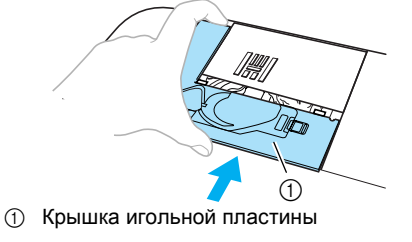

i**Установите на место плоскую платформу.**

### ОСТОРОЖНО!

- **Запрещается использовать шпульный колпачок, если на нем имеются царапины. Это может привести к запутыванию верхней нити, поломке иглы или ухудшению характеристик машины. Новый шпульный колпачок (номер по каталогу: XC3153-151) можно приобрести в ближайшем**
- **авторизованном сервисном центре. Убедитесь <sup>в</sup> правильной установке шпульного колпачка. В противном случае возможна поломка иглы.**

**1 Шпульный колпачок** 

 $_{\oplus}$ 

## **Поиск и устранение неисправностей**

Если машина перестала нормально работать, то перед обращением в сервисный центр выполните следующие проверки. Если проблема не устраняется, обратитесь к дилеру или в ближайший авторизованный сервисный центр.

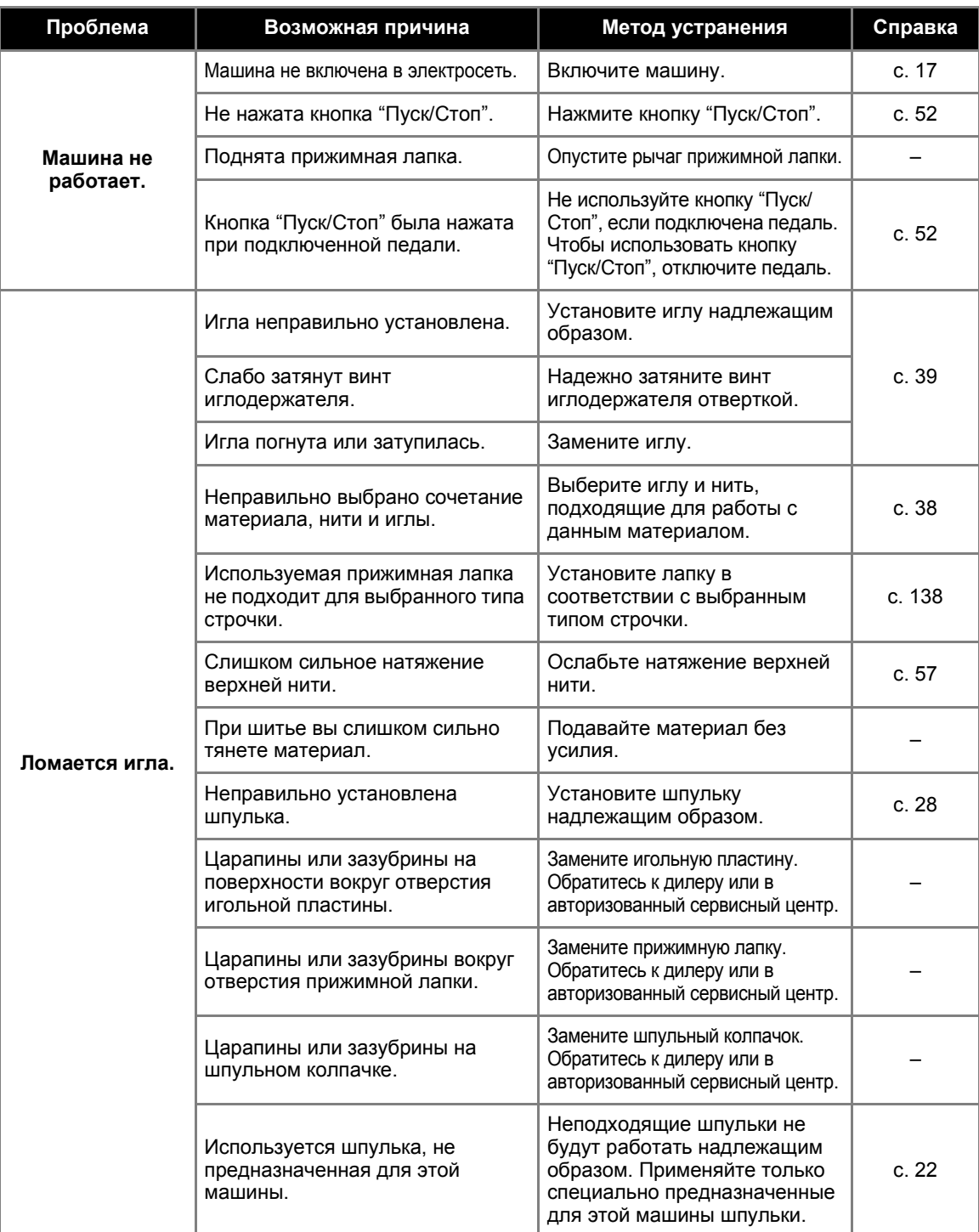

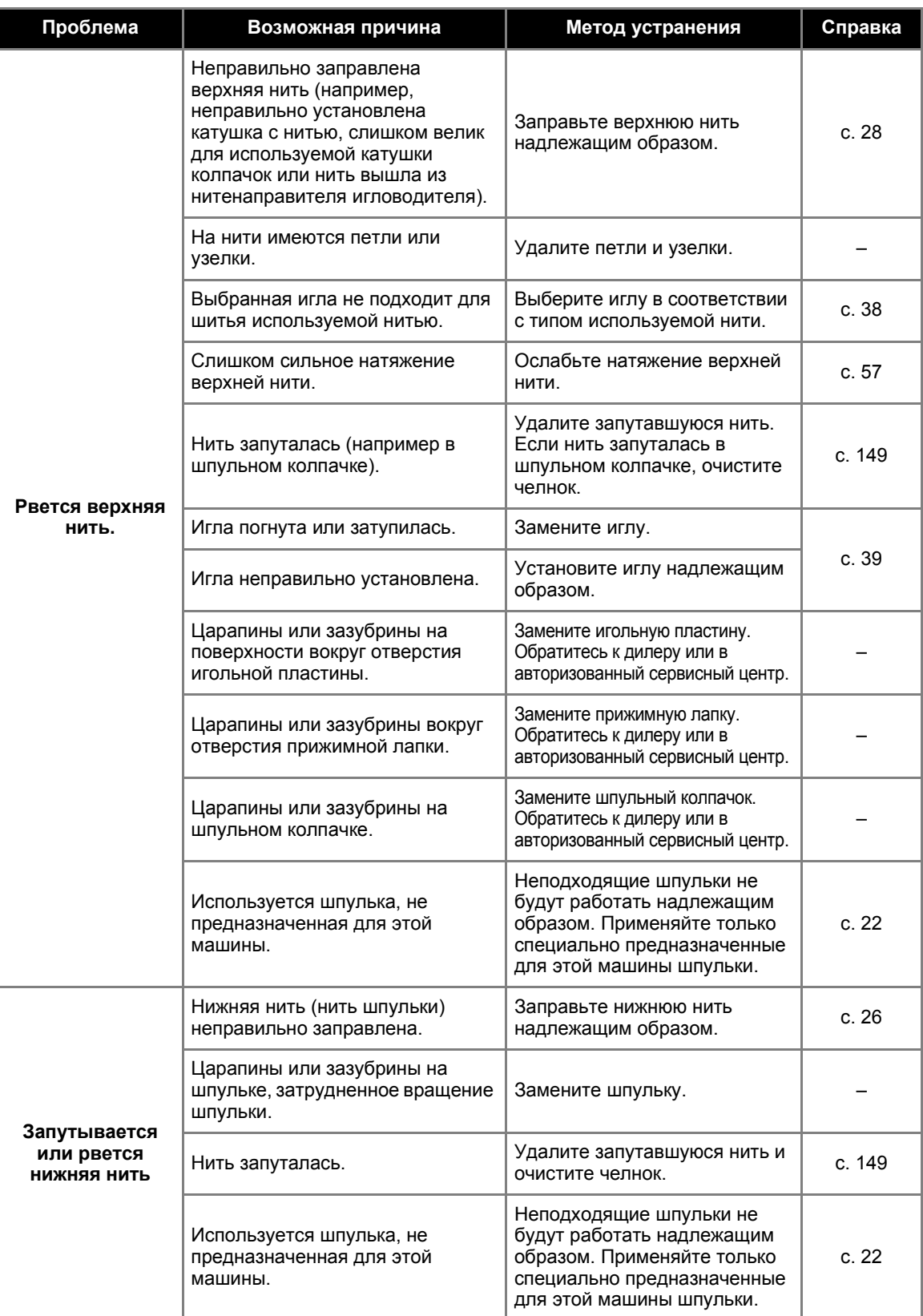

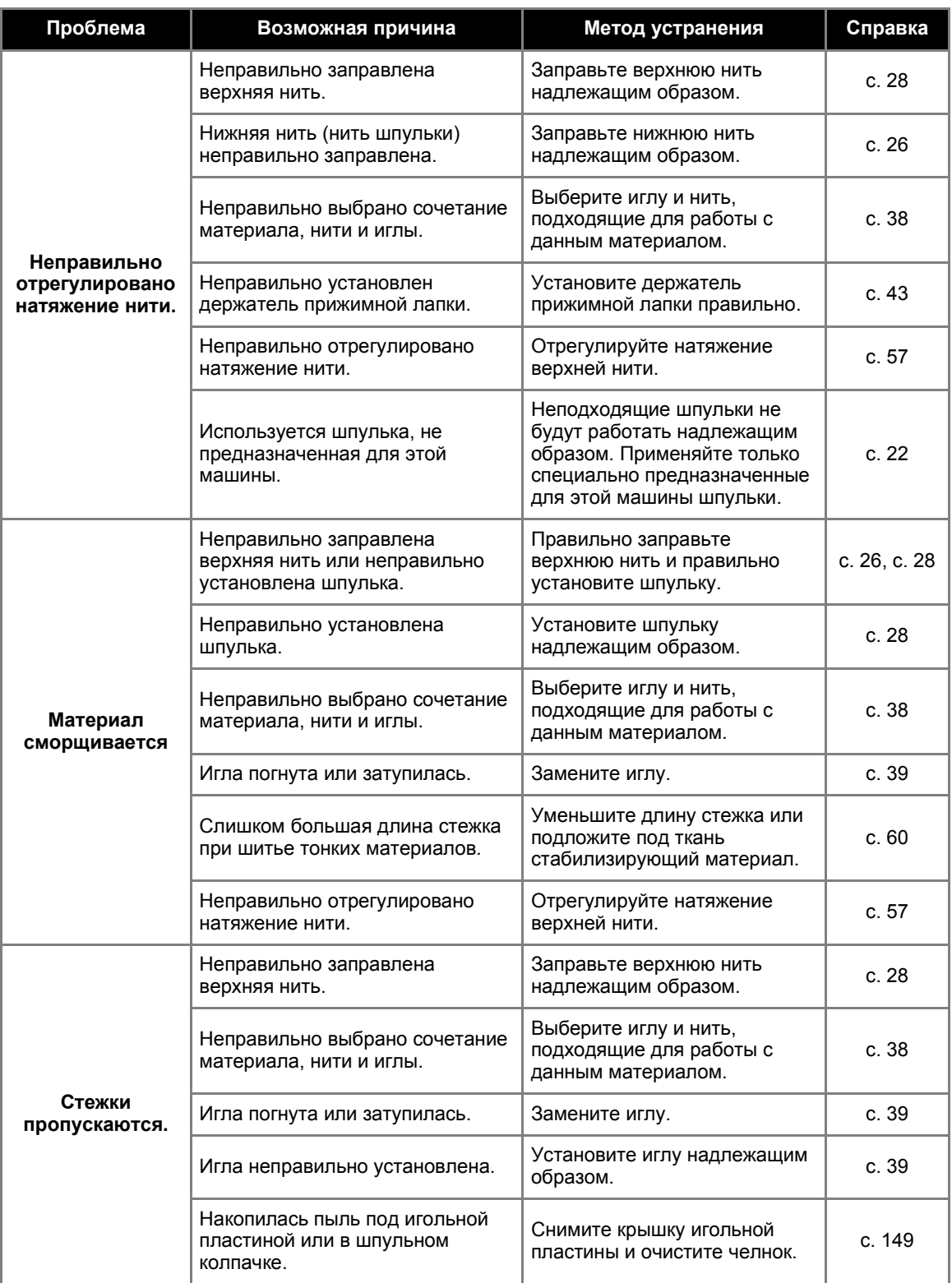

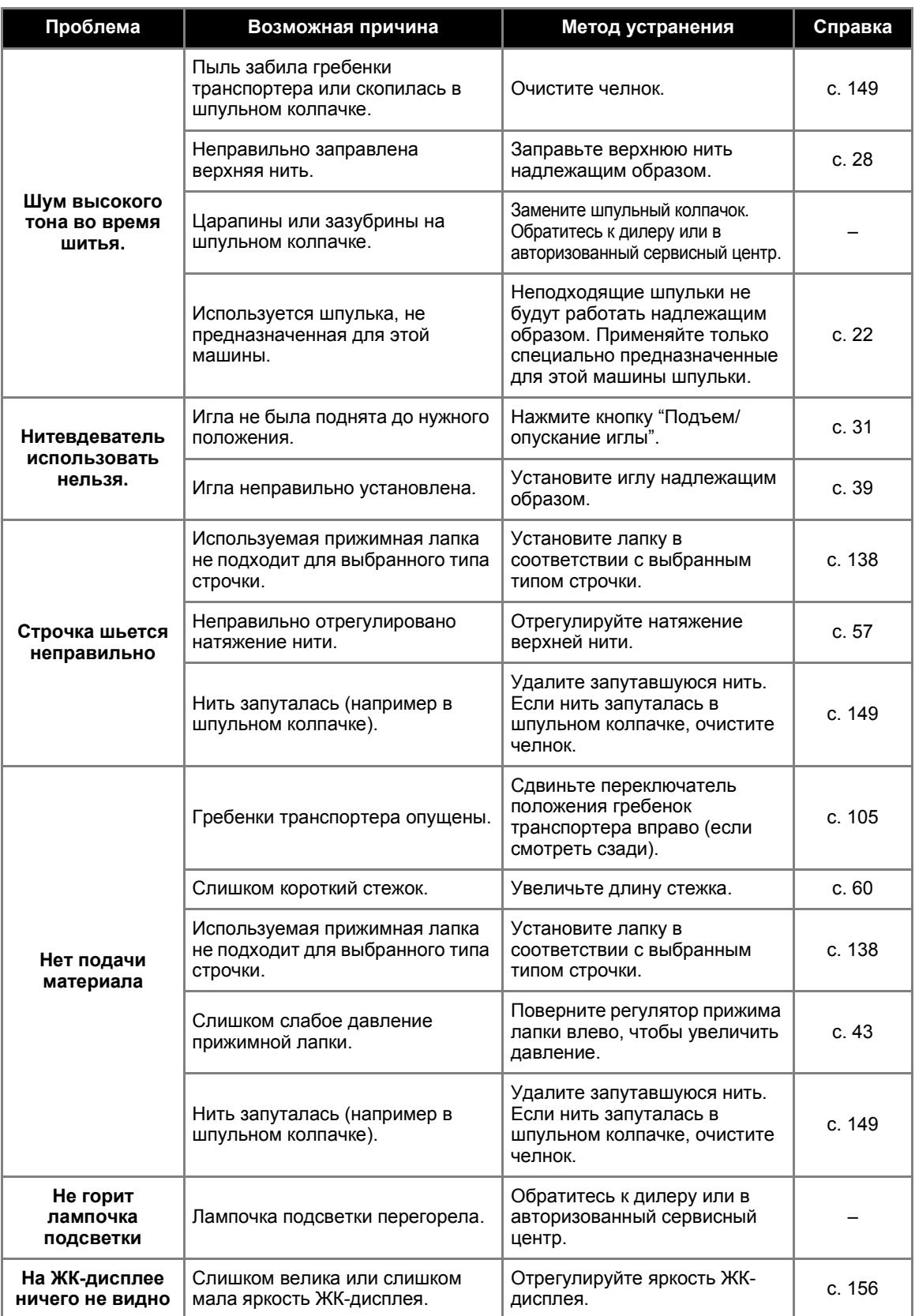

### **Сообщения об ошибках**

Если нажать кнопку (\*) (Пуск/Стоп) до выполнения правильной настройки машины или если операция выполнена неправильно, на ЖК-дисплее появляется сообщение об ошибке. Следуйте инструкциям, появляющимся на экране. Если при таком сообщении на дисплее нажать кнопку (Кнопка "ОК") или  $(\Rightarrow)$  (Отмена), то сообщение исчезает.

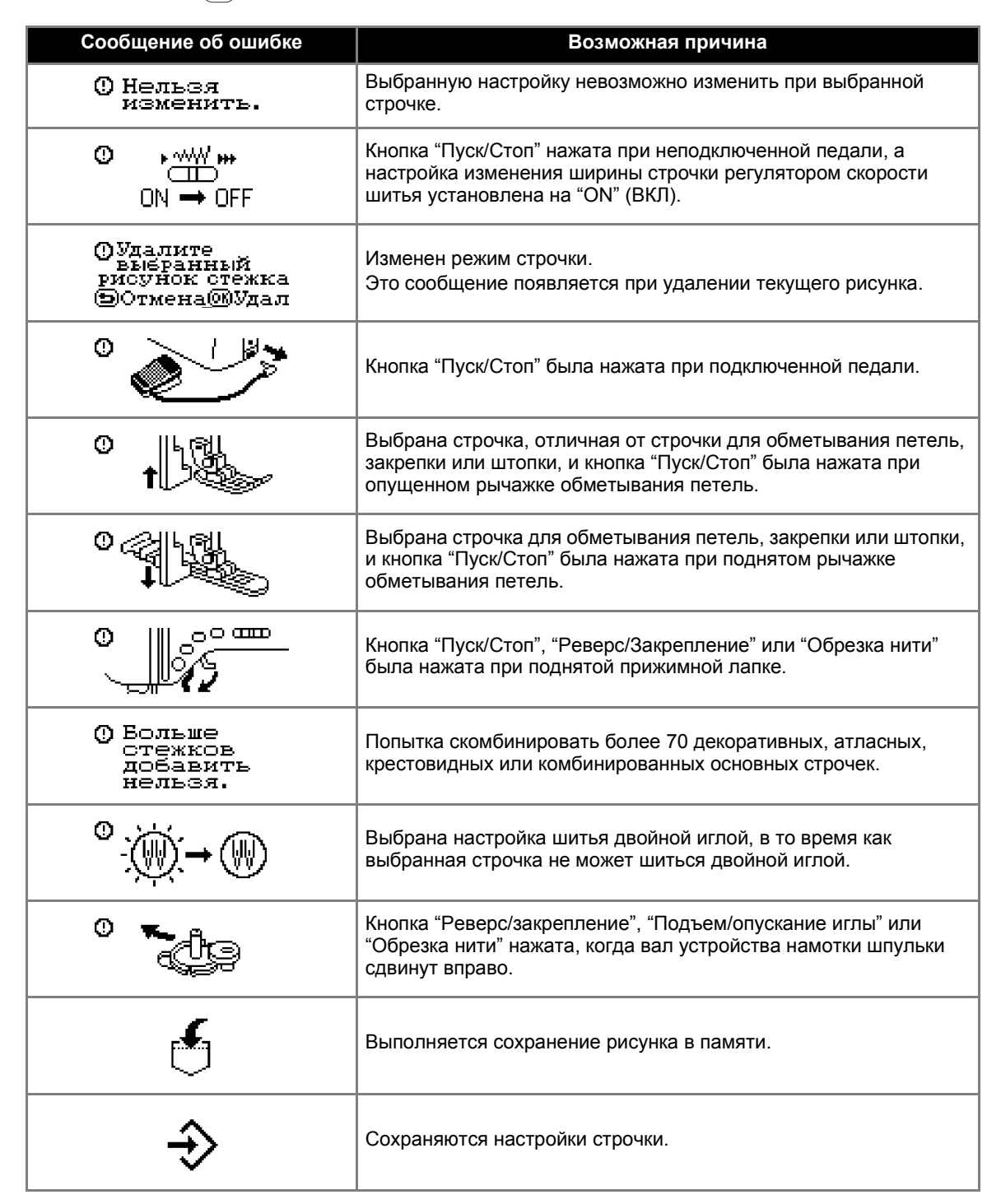

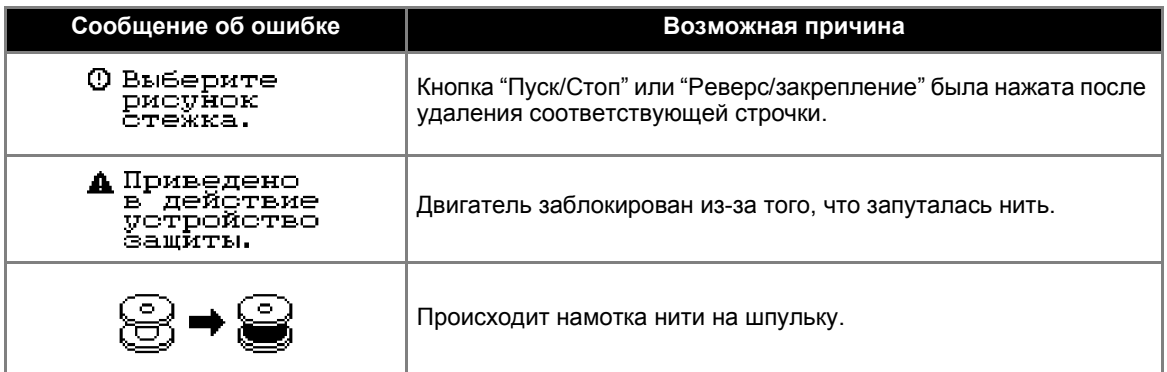

#### **На ЖК-дисплее ничего не видно**

Если при включенной швейной машине на экране дисплея ничего не видно, возможно, яркость ЖК-дисплея слишком велика или слишком мала. В этом случае выполните следующую операцию.

a**Выключите машину.**

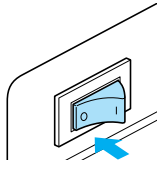

b**Нажмите кнопку (Отмена) на панели управления и, удерживая эту кнопку нажатой, включите машину.**

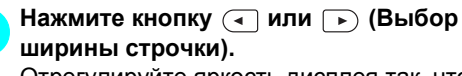

Отрегулируйте яркость дисплея так, чтобы видеть информацию на нем.

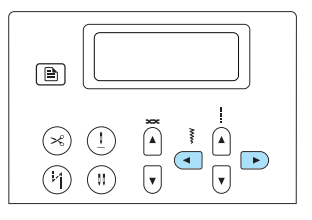

d**Выключите машину <sup>и</sup> включите ее снова.**

#### **Звуковая сигнализация**

При каждом нажатии любой кнопки или при выполнении некорректной операции подается звуковой сигнал.

- **Правильно выполненная операция** Один звуковой сигнал.
- **Если выполнена некорректная операция** Два или четыре звуковых сигнала.
- **Машина заблокирована (например из-за того, что запуталась нить)**

Швейная машина продолжает подавать звуковой сигнал в течение четырех секунд. Машина останавливается автоматически. Выясните причину остановки, устраните ее и продолжайте работу.

### **Отключение звуковой сигнализации**

На заводе-изготовителе машина настроена так, что при каждом нажатии любой кнопки на панели управления раздается звуковой сигнал. Этот звуковой сигнал можно отключить.

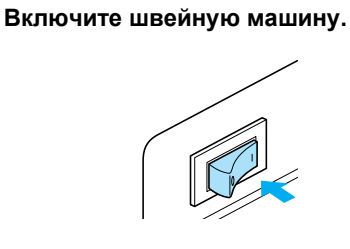

**Включается ЖК-дисплей.** 

b**Нажмите кнопку (Кнопка выбора настроек) на панели управления.**

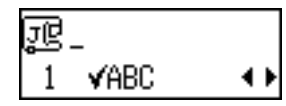

**• Появляется экран настройки.** 

c**<sup>С</sup> помощью кнопок или (Выбор длины** стежка) выберите  $\mathbf{r}$  .

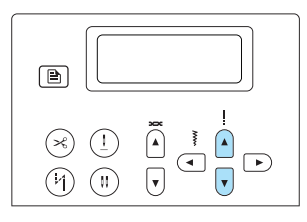

X Появляется экран выбора режима звуковой сигнализации.

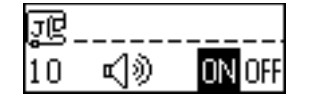

d**<sup>С</sup> помощью кнопок или (Выбор ширины строчки) выберите .**

Для возврата к ПН нажмите кнопку  $\left($  или (Выбор ширины строчки).

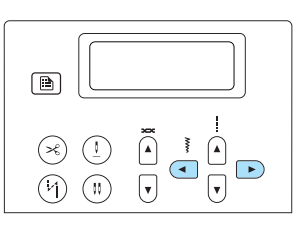

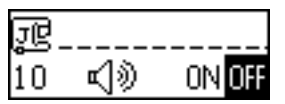

**• Теперь звуковая сигнализация** отключена.

**Нажмите кнопку** ( <del>**⇒** ) (Отмена) или  $\lceil \omega \rceil$ </del> **(OK).**

**• Появляется исходный экран строчки.** 

## **Указатель**

#### **Символы**

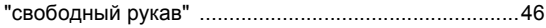

#### **Цифры**

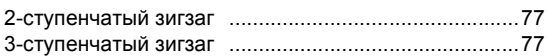

#### **M**

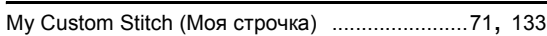

### **А**

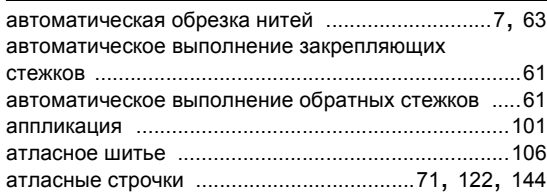

#### **Б**

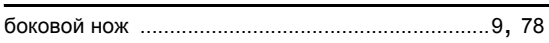

#### **В**

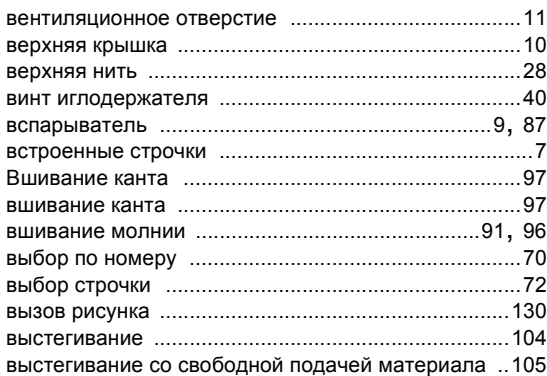

#### **Г**

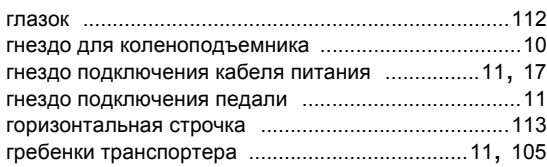

### **Д**

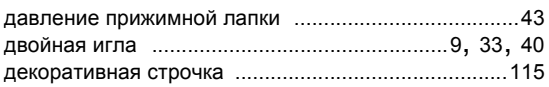

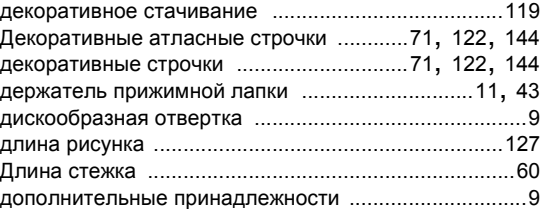

#### **Ж**

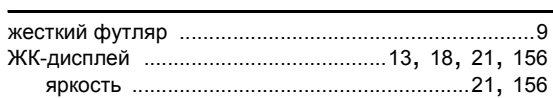

#### **З**

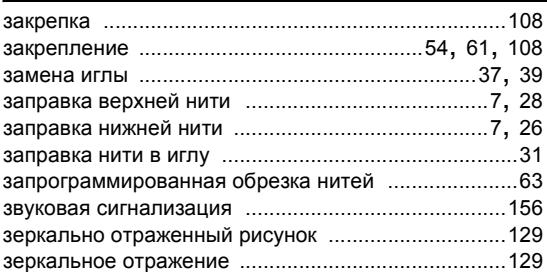

### **И**

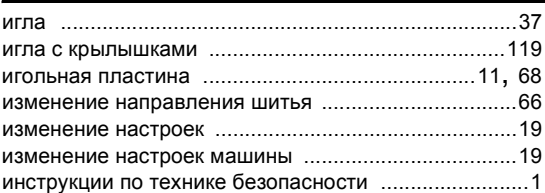

#### **К**

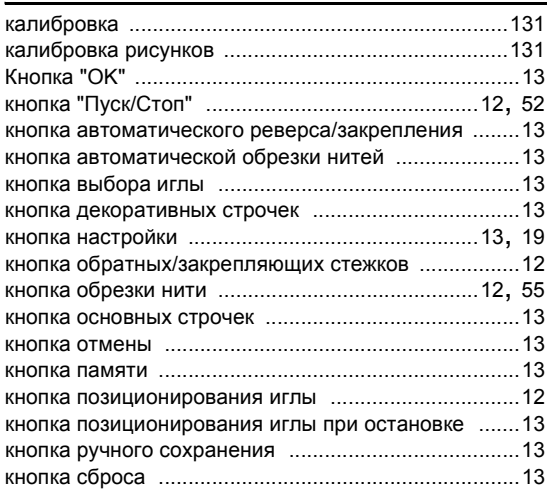

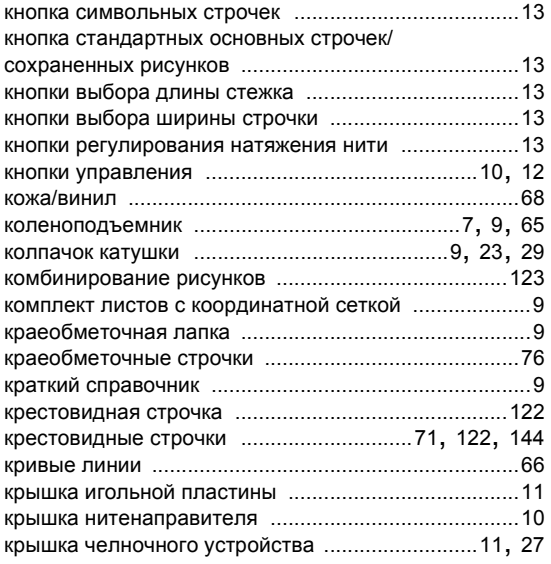

### **Л**

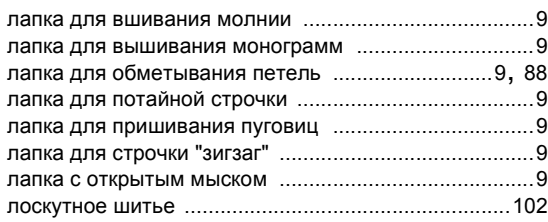

### **М**

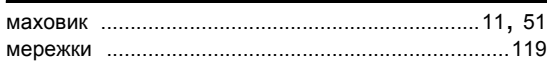

#### **Н**

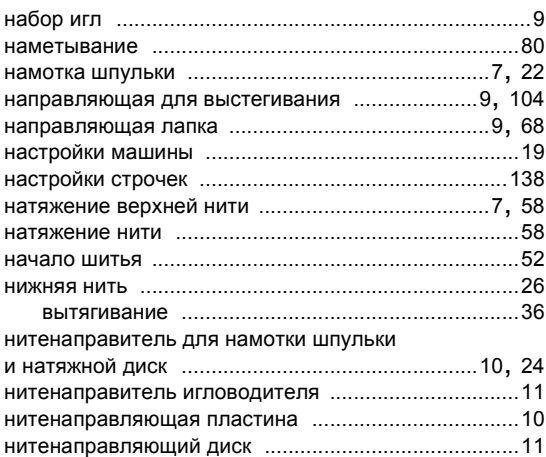

#### **О**

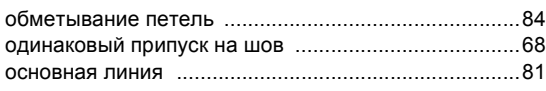

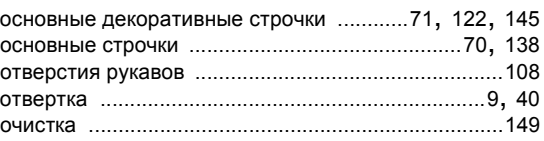

### **П**

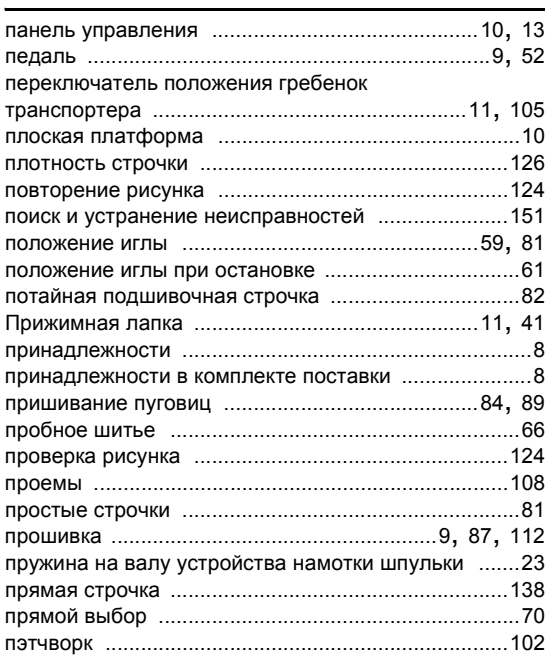

#### **Р**

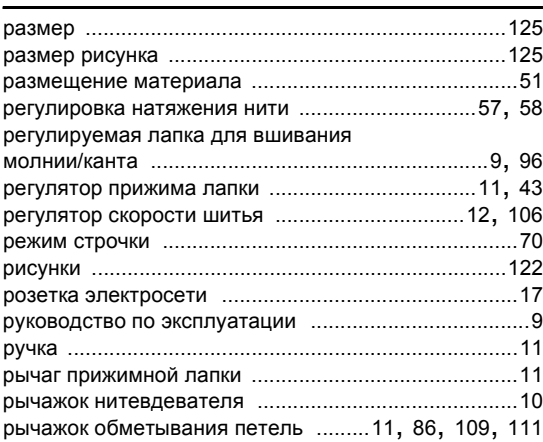

# **С**

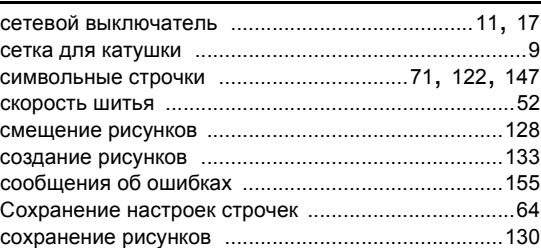

*4*

#### ПРИЛОЖЕНИЕ -

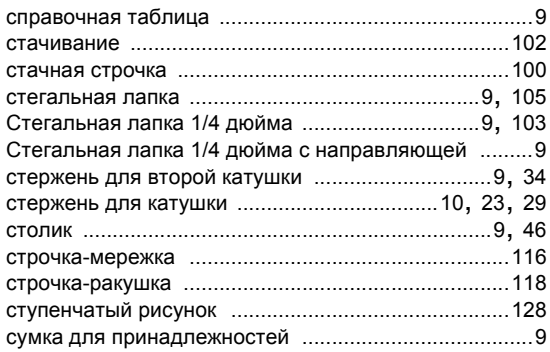

#### $\mathsf T$

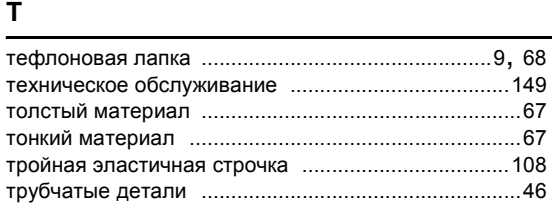

#### $\mathbf y$

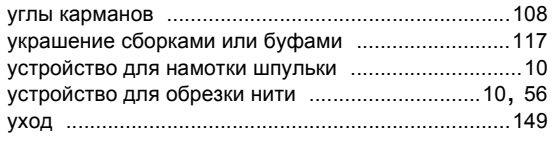

<u> 1989 - Johann John Stone, mars et al. 1989 - John Stone, mars et al. 1989 - John Stone, mars et al. 1989 - Joh</u>

#### $\pmb{\Phi}$

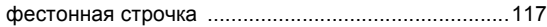

## $\frac{\mathsf{x}}{\mathsf{y}}$

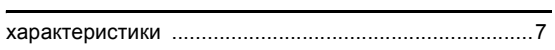

## Ц

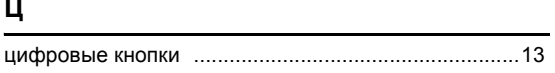

#### Ч

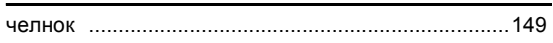

### Ш

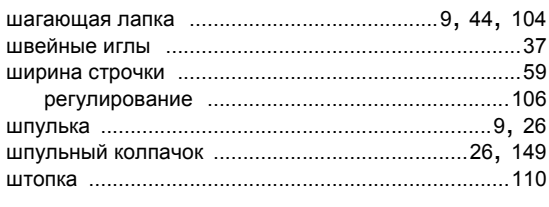

#### Щ

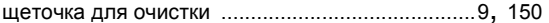

#### $\boldsymbol{\theta}$

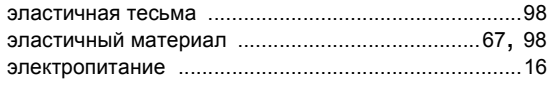

#### $R$

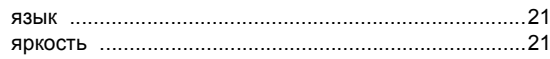

Russian 885-U24 XE0901-001 Printed in China